## **Software**<sup>46</sup>

## **Natural Business Services**

**Natural Construct Object Models**

Version 5.3.1

February 2010

# Natural Business Services

This document applies to Natural Business Services Version 5.3.1.

Specifications contained herein are subject to change and these changes will be reported in subsequent release notes or new editions.

Copyright © 2006-2010 Software AG, Darmstadt, Germany and/or Software AG USA, Inc., Reston, VA, United States of America, and/or their licensors.

The name Software AG, webMethods and all Software AG product names are either trademarks or registered trademarks of Software AG and/or Software AG USA, Inc. and/or their licensors. Other company and product names mentioned herein may be trademarks of their respective owners.

Use of this software is subject to adherence to Software AG's licensing conditions and terms. These terms are part of the product documentation, located at http://documentation.softwareag.com/legal/ and/or in the root installation directory of the licensed product(s).

This software may include portions of third-party products. Forthird-party copyright notices and license terms, please referto "License Texts, Copyright Notices and Disclaimers of Third-Party Products". This document is part of the product documentation, located at http://documentation.softwareag.com/legal/ and/or in the root installation directory of the licensed product(s).

## **Table of Contents**

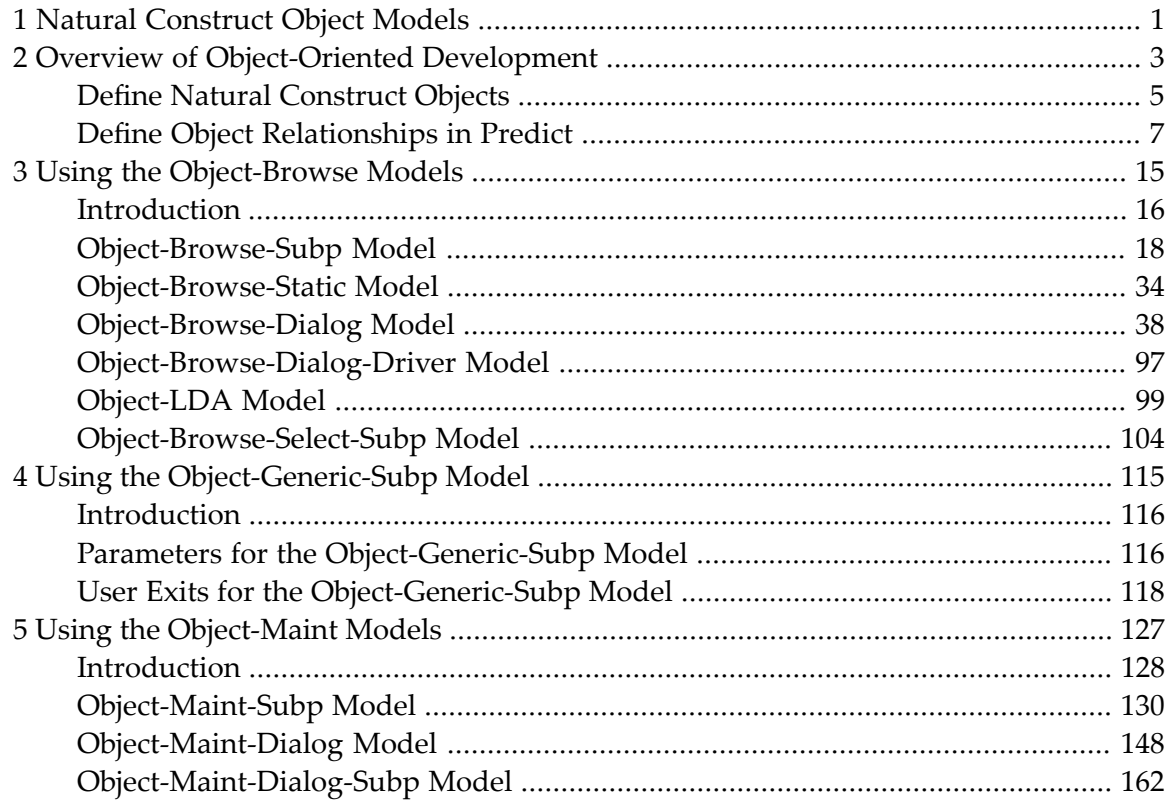

## <span id="page-4-0"></span>**1 Natural Construct Object Models**

*Natural Construct Object Models* describes the Object series of models. These models generate the Natural subprograms used by Natural Business Services.

This documentation is intended for developers who are familiar with Natural Construct and want to use the Object series of models to create the business service subprograms.

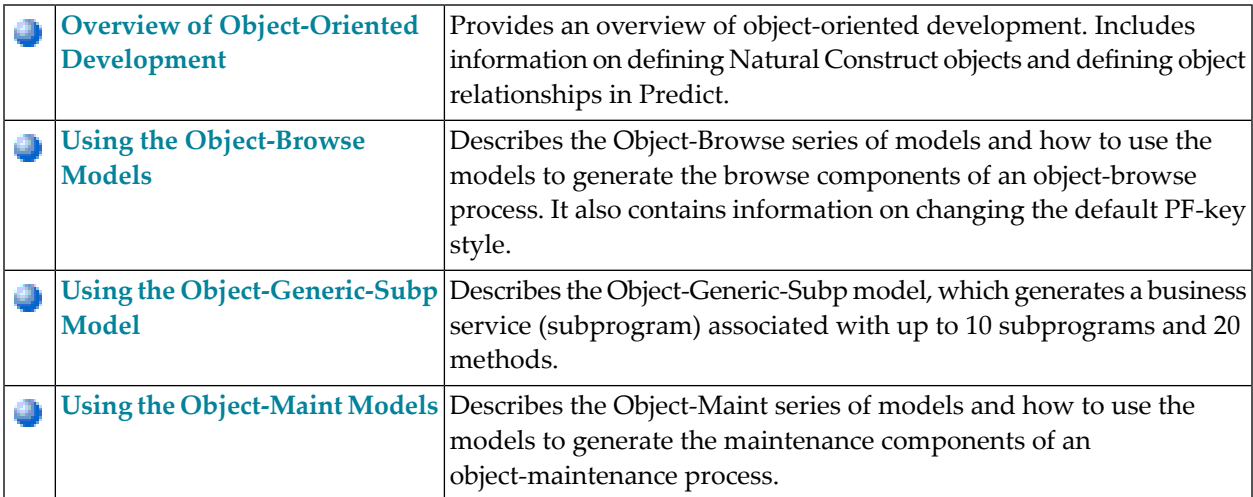

*Natural Construct Object Models* covers the following topics:

## <span id="page-6-0"></span>**2 Overview of Object-Oriented Development**

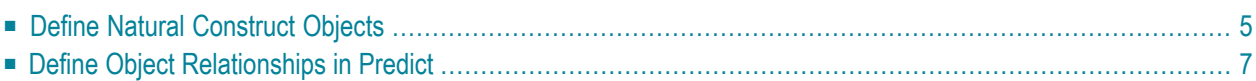

The concept behind object-oriented development is that an application consists of object modules (Natural subprograms) and dialog modules (Natural programs or subprograms). The object module builds an object-level interface to a complex data structure, while the dialog module communicates with the end user and invokes methods (data actions) implemented by the object module.

**Note:** For more information on object-oriented development, see *Design Methodology*, *Natural Construct Generation*.

Because object implementation is hidden in object-oriented development, applications:

- Are simplified
- Can use more complex data models
- Are more reliable and easier to maintain because semantic integrity is enforced within the object

An important aspect of object orientation and component-based, client/server development is the granularity of application components. Components with coarse granularity tend to contain largescale, complex operations that provide much functionality from a single request. However, they usually do not allow the calling program to fine-tune the object's behavior or request additional functionality.

On the other hand, finely grained components allow greater control over how their functions are performed, but they often place an additional burden on the calling program as it has to call the object multiple times in a procedural fashion. Well-conceived objects strike a balance between these approaches to optimize ease-of-use and performance.

For maximum reusability, components should achieve a separation of dialog handling from business logic. This distinction allows for consistent handling of business rules, regardless of whether the rules are enforced from a GUI dialog, a browser, a mainframe screen, or through a batch process. Similarly, by distinctly separating business logic from database access, it is much easier to change the underlying database technology without affecting the business logic within applications.

This section covers the following topics:

## <span id="page-8-0"></span>**Define Natural Construct Objects**

An object is a group of related entities that must be maintained within a single transaction. This section discusses some of the characteristics all objects possess and describes how to define intraobject relationships (relationships that define the bounds of an object), and inter-object relationships (relationships between two objects) in Predict. The following diagram illustrates the difference between inter-object and intra-object relationships:

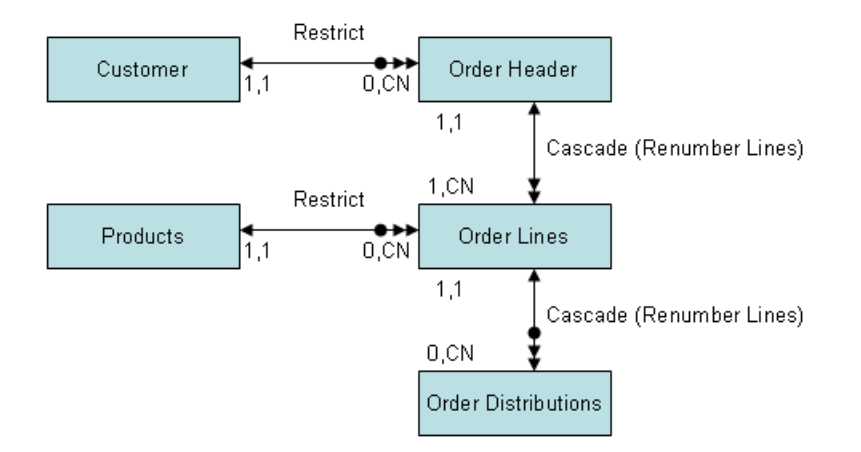

- 1. Customer object
- 2. Products object
- 3. Order object

In this example, Customer (1) and Products (2) are related to Order (3) via inter-object relationships. The Order object is defined by two intra-object relationships between all objects.

When defining the entities within an object, you should follow certain rules. These rules are described in the following sections:

- Level 1 [\(Primary\)](#page-9-0) File Rules
- Level 2 [\(Secondary\)](#page-9-1) File Rules
- Level 3 [\(Tertiary\)](#page-9-2) File Rules
- Level 4 [\(Quaternary\)](#page-9-3) File Rules

■ Primary Key [Relationships](#page-10-1)

## <span id="page-9-0"></span>**Level 1 (Primary) File Rules**

All objects must have a single primary header file that contains a unique primary key field. Although you do not need to define the primary key with the unique option in the database (since the subprogram ensures its uniqueness), we recommend that you do. The primary key can be a descriptor or superdescriptor.

The primary file of a maintenance object must contain a hold field. This field is used internally by the object-maintenance subprogram to logically hold an occurrence of an object between a Get action and a corresponding Update or Delete action. The subprogram tests and updates this field to determine whether the object was updated or deleted by another user. The following table lists the valid data types for the hold field and the value assigned for each type:

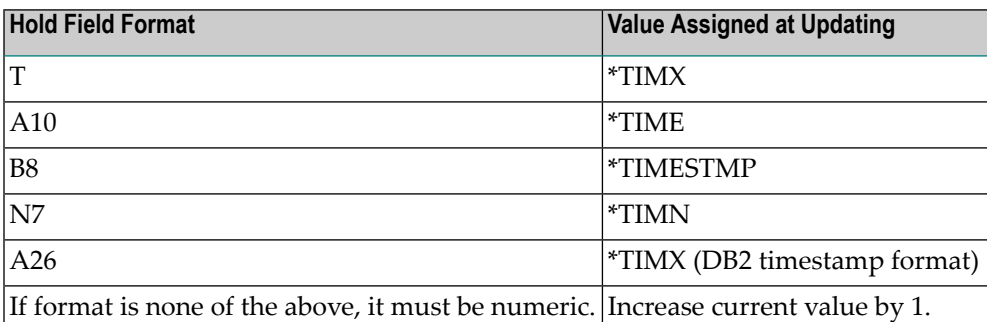

## <span id="page-9-1"></span>**Level 2 (Secondary) File Rules**

<span id="page-9-2"></span>The primary file can be related to multiple secondary files with cardinality 1:1, 1:C (1 to optionally 1), 1:N (1 to many), or 1:CN (1 to, optionally, many). Specify the maximum value for N.

## **Level 3 (Tertiary) File Rules**

<span id="page-9-3"></span>The secondary files can be related to multiple tertiary files with cardinality 1:1, 1:C, 1:N, or 1:CN. Tertiary files cannot contain multiple-valued fields (MUs) within periodic groups (PEs).

## **Level 4 (Quaternary) File Rules**

The tertiary files can be related to multiple quaternary files with cardinality 1:1, 1:C, 1:N or 1:CN. Quaternary files cannot contain MUs or PEs.

## <span id="page-10-1"></span>**Primary Key Relationships**

Each sub-entity (any level under the primary file) must contain a key (descriptor or superdescriptor) that relates the entity to its parent entity. Because each primary key for a sub-entity (child entity) must be prefixed by the primary key of the parent entity and usually contains a suffix (used to return the sub-entities in sorted order), the primary key grows in length as you move down an object from the primary file to the secondary, tertiary, and quaternary files.

The following example shows the primary and secondary file keys for a Customer object:

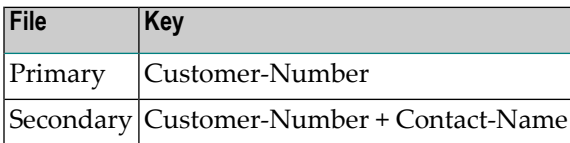

The following example shows the primary, secondary, and tertiary file keys for an Order object:

<span id="page-10-0"></span>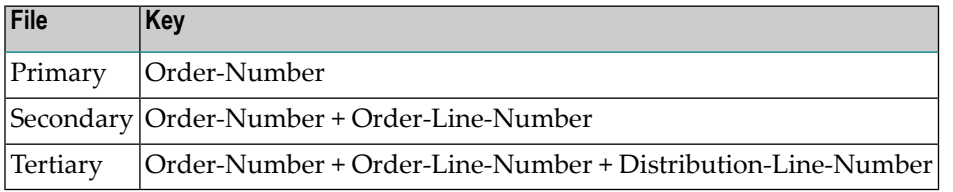

## **Define Object Relationships in Predict**

<span id="page-10-2"></span>Use the Predict Modify File Relation panel to define object relationships in Predict. The following sections describe how to define intra-object and inter-object relationships:

- Intra-Object [Relationships](#page-10-2)
- Inter-Object [Relationships](#page-14-0)

## **Intra-Object Relationships**

The following example shows the Predict Modify File Relation panel with information entered for an intra-object relationship:

```
 16:44:22 ***** P r e d I c t ***** 
                   - Modify File Relation - 
File relation ... NCST-ORDER-HAS-LINES Modified: 98-06-20 at 15:40
Type ...........* N Natural Construct by: DEVPM
 Keys .. Zoom: N 
Cardinality ..* 1 : N
File 1 Minimum ... 1
File ID ....* NCST-ORDER-HEADER Average ... 1.00
 Field ID ...* ORDER-NUMBER Maximum ... 1
File 2 Minimum ...
 File ID ....* NCST-ORDER-LINES Average ... 5.00
 Field ID ...* ORDER-LINE-KEY Maximum ... 30
 Constraint attributes 
 Update type .....* N re-Number suffix
 Delete type .....* C Cascade
  Constraint name .. 
Usage ........* (none)
 Abstract Zoom: N 
 EDIT: Owner: N Desc: N
```
The following table describes the fields on this panel and the values specified or displayed in each field for an intra-object relationship:

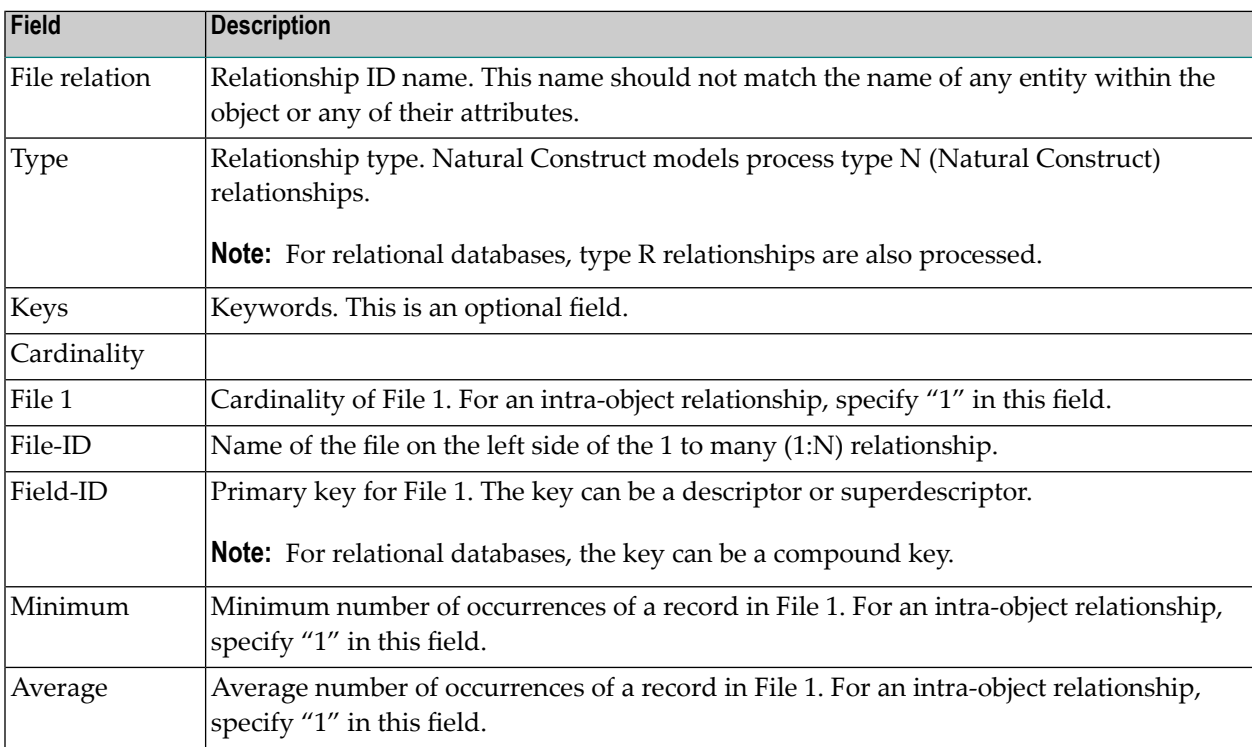

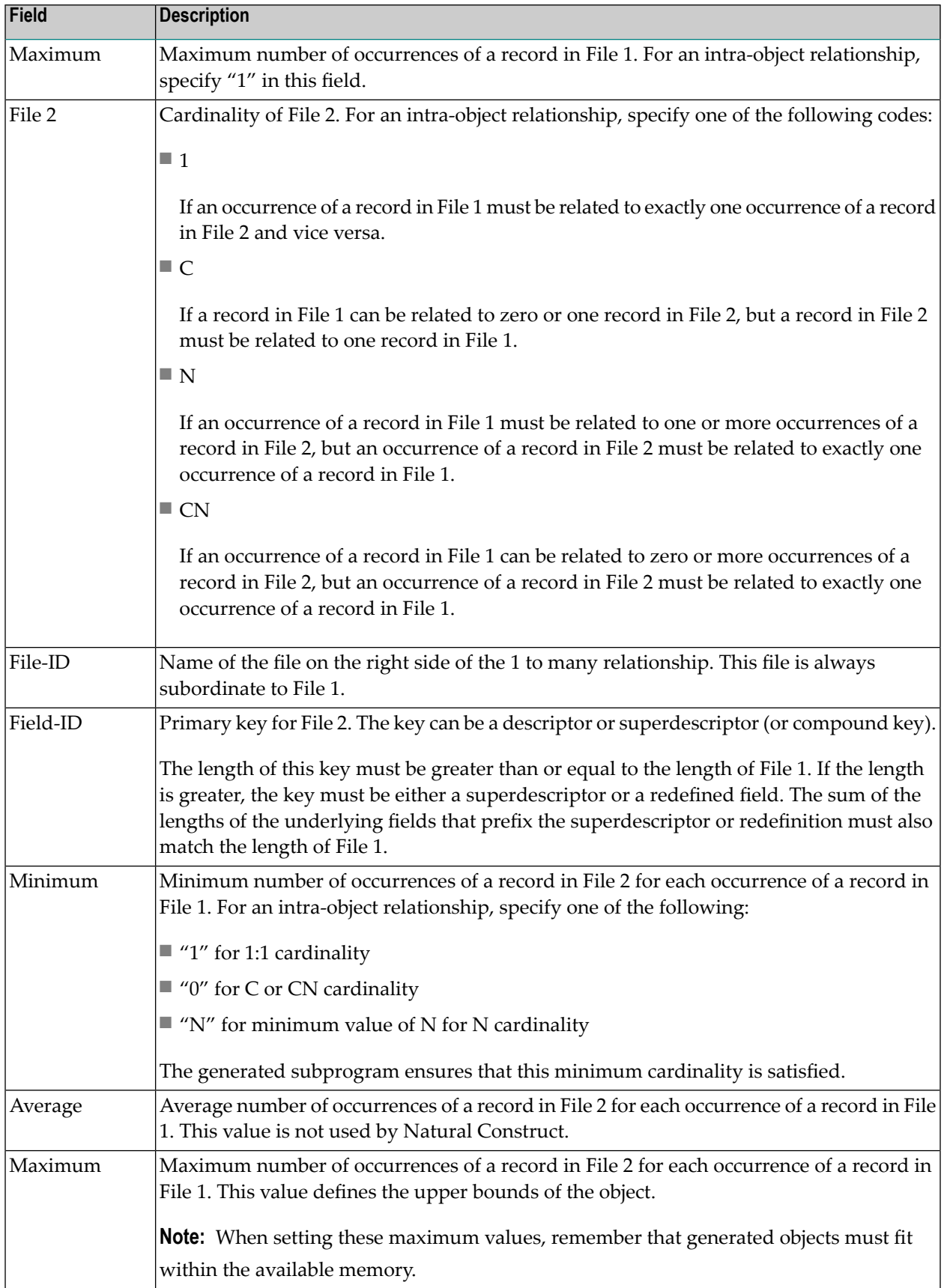

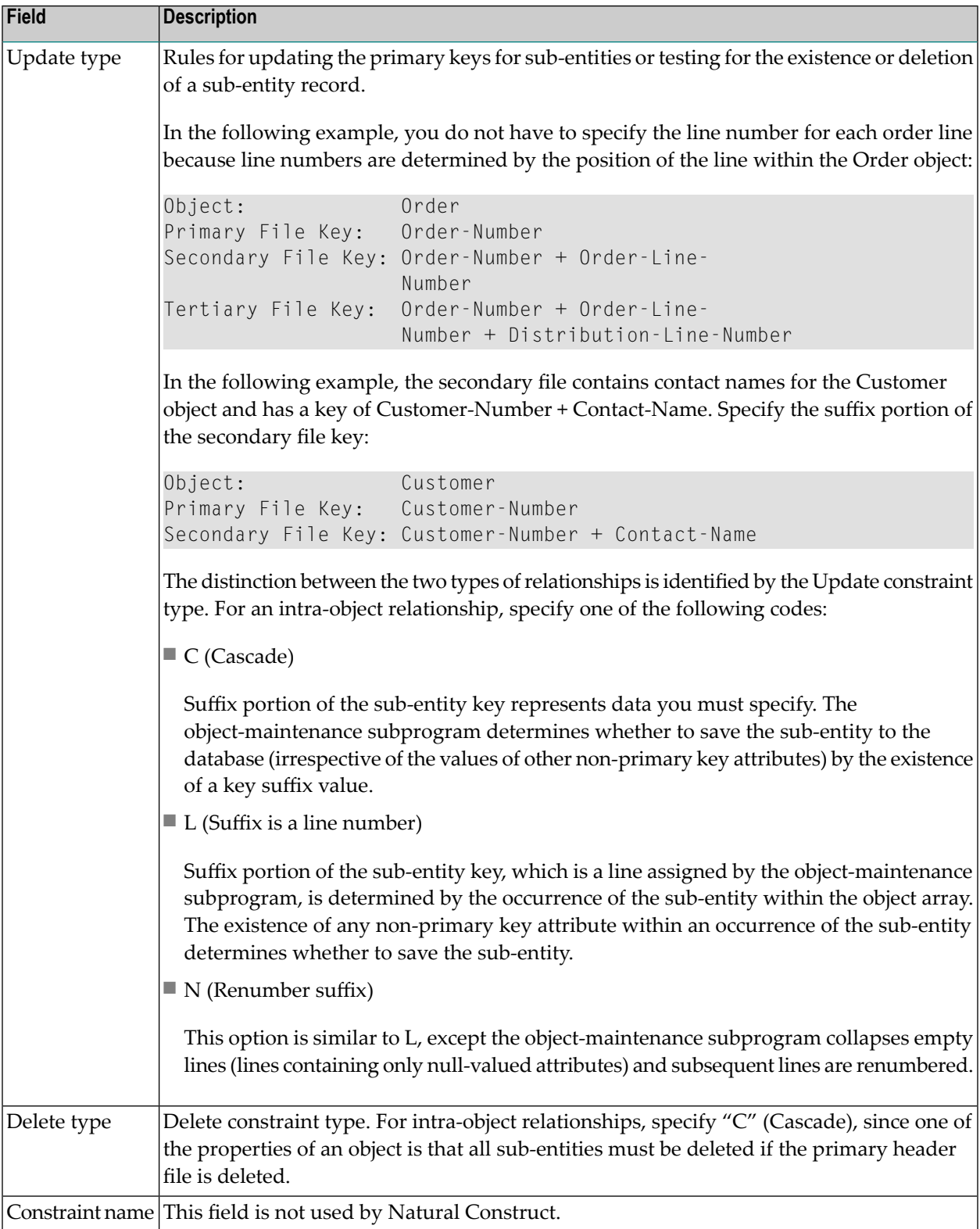

## <span id="page-14-0"></span>**Inter-Object Relationships**

In addition to defining relationships within objects, you can also define relationships and specify referential integrity constraints between objects. For example, you can prohibit the addition of an order for a customer who does not have a record in the Customer file (Customer object). Similarly, you can prevent the deletion of a customer who has outstanding orders in the Order file (Order object).

All referential integrity relationships must relate a foreign key of one object to a primary key of another object. The following example shows the Predict Modify File relation panel with information entered for an inter-object relationship:

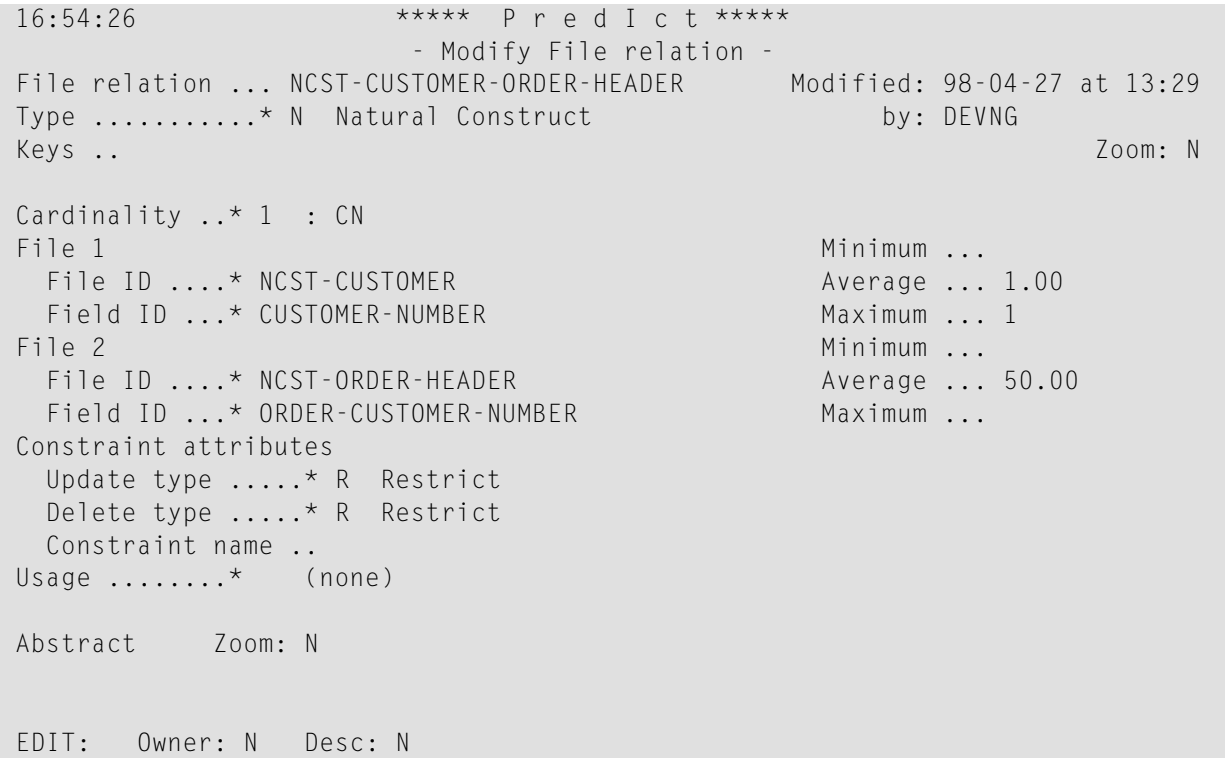

The following table describes the fields on this panel and the values specified or displayed in each field for an inter-object relationship:

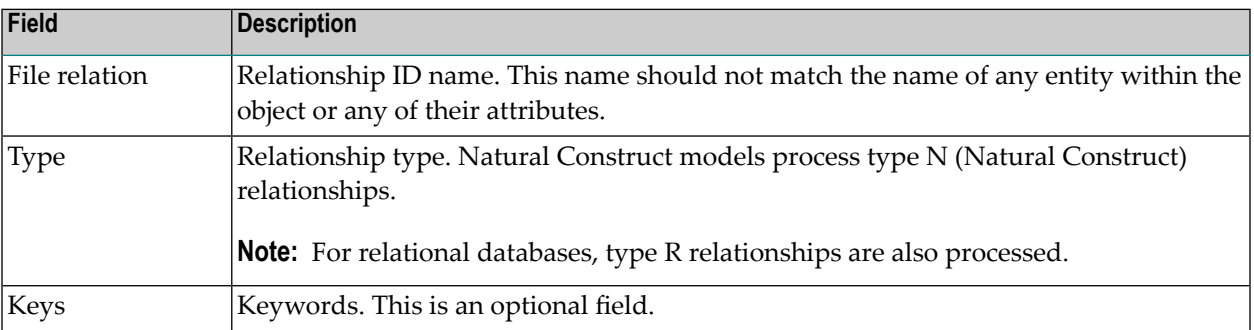

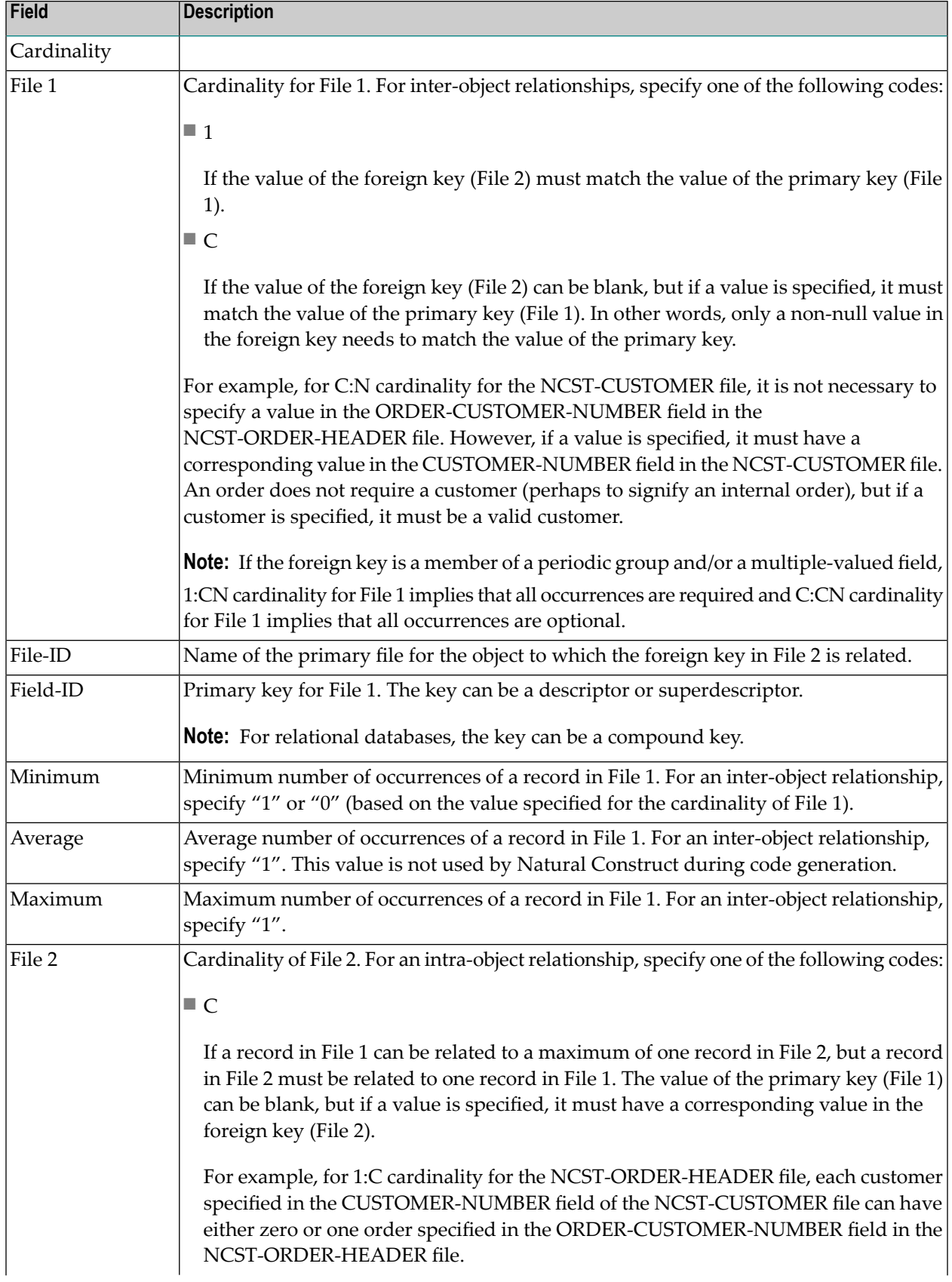

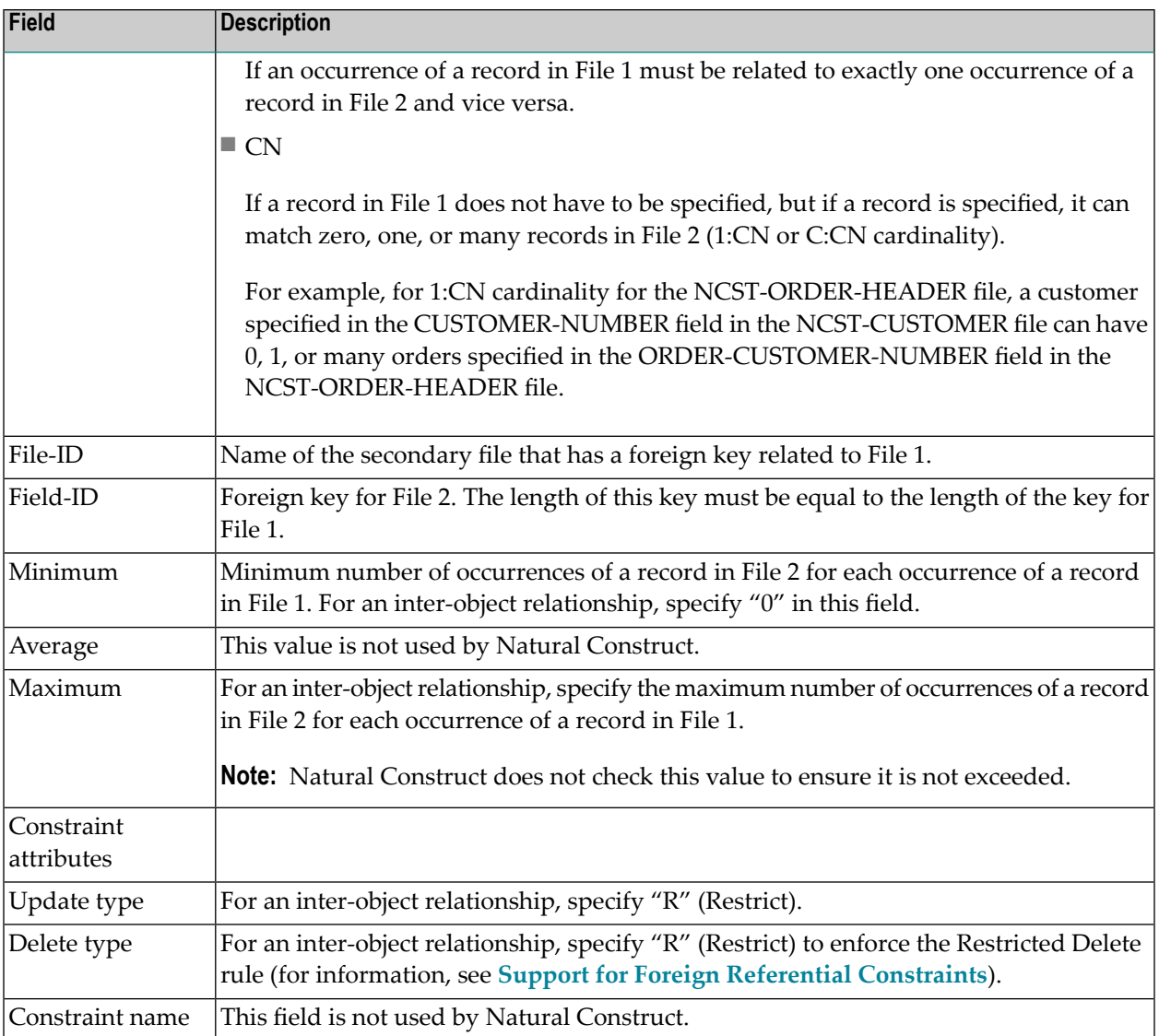

## <span id="page-16-0"></span>**Support for Foreign Referential Constraints**

Natural Construct supports two types of foreign referential constraints (inter-object relationships):

■ Restricted Update for Insertion (RUI) rule

When adding or updating an object entity with a foreign key related to the primary key for a related object, the action is allowed only when the value of the foreign key is either null or equal to the value of the primary key for the related object.

■ Restricted Delete (RD) rule

When deleting an object entity with a primary key that is used as a foreign key in a related object, the action is allowed only when the value of the primary key does not match any values of the foreign key for the related object.

### **Support for Predict Automatic Rules**

Object-oriented methodology makes a distinction between data access and dialog. All data is validated and manipulated within the object-maintenance subprogram, whereas the objectmaintenance dialog program communicates with the object by sending messages and parameters through the interface provided by the object parameter data area (PDA).

Since maps used by the object-maintenance dialog program do not refer to data fields directly, Natural cannot incorporate Predict automatic rules into the fields on these maps. To support objectoriented methodology, the object-maintenance subprogram incorporates the Predict automatic rules in its generated code.

### **Conventions for Automatic Rules**

- When an error occurs, the rule should assign either the message text or number to MSG-INFO.##MSG or MSG-INFO.##MSG-NR, respectively. Optionally, the rule should also assign dynamic substitution data to MSG-INFO.##MSG-DATA(\*) and then perform an ESCAPE ROUTINE. Natural Construct generates the code required to handle the error processing.
- Within the rule, specify the field name attached to the rule as "&1&".
- **Note:** Only Predict verification rules with VE-STATUS = "N" (Natural Construct) are in-cluded.

## **Features of Automatic Rules**

- You can attach a rule to any field, including a multiple-valued field (MU), a periodic group (PE), or an MU within a PE. No reference to occurrences of the array is required since the rule should not have any knowledge of what type of field it is attached to. When the rule is attached to an MU or PE, Natural Construct generates additional code to handle the array.
- A rule can declare and use external local data areas (LDAs). These LDAs can be used by another rule or by the host subprogram, since Natural Construct recognizes such usage and only generates the declaration for the LDA once.
- If a rule needs inline local data, that data must belong to a level 1 structure called #PRD-*rulename*, where *rulename* is the name of the Predict rule. This is necessary to avoid naming conflicts.
- If you want to maintain all data semantic processing within Predict and reuse any generic data processing that can be shared by multiple fields within an application, automatic rules can eliminate the need for user exit routines.

## <span id="page-18-0"></span> $3$

## **Using the Object-Browse Models**

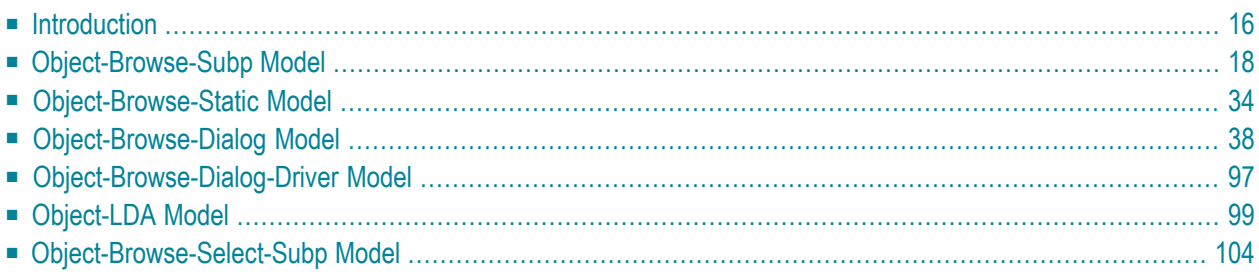

The Object-Browse series of models generate the modules for an object-browse process. The generated modules provide easy access to database tables in a transparent and flexible way, regardless of where data resides and whether data is used to create a mainframe screen, GUI dialog, hardcopy report, Web page, spreadsheet, business service. The modules are also ideal if access to the data is required for validation purposes.

This section covers the following topics:

**Note:** For more information on object-oriented development, see **Overview of [Object-Ori](#page-6-0)ented [Development](#page-6-0)**.

## **Introduction**

<span id="page-19-0"></span>

The Object-Browse models encapsulate database calls within a Natural subprogram that provides a high-level, flexible interface for retrieving rows. Some features of the generated browse modules include:

- Support for logical keys that combine multiple key components.
- Support for multiple logical keys within a single browse object.
- Support for complex wildcard handling to retrieve a range of records.
- Ability to efficiently read a large number of records and return them to the caller in manageable (configurable) blocks — without relying on the database to perform the necessary cursor management and without requiring that the connection to the browse object remain active between calls.
- Ability to browse by a repeating key (MU/PE) and by superdescriptors containing repeating components.
- Ability to begin browsing from a particular instance of a non-unique key.
- Ability to combine ascending and descending components within a single logical key.
- Ability to toggle between histogram mode and normal mode, depending on whether or not the caller wants distinct key values to be returned.
- Ability to confine a search by locking portions of the key.
- Ability to determine the most efficient record selection logic based on the specified search criteria.

The Object-Browse models generate several modules required for client/server applications. These include:

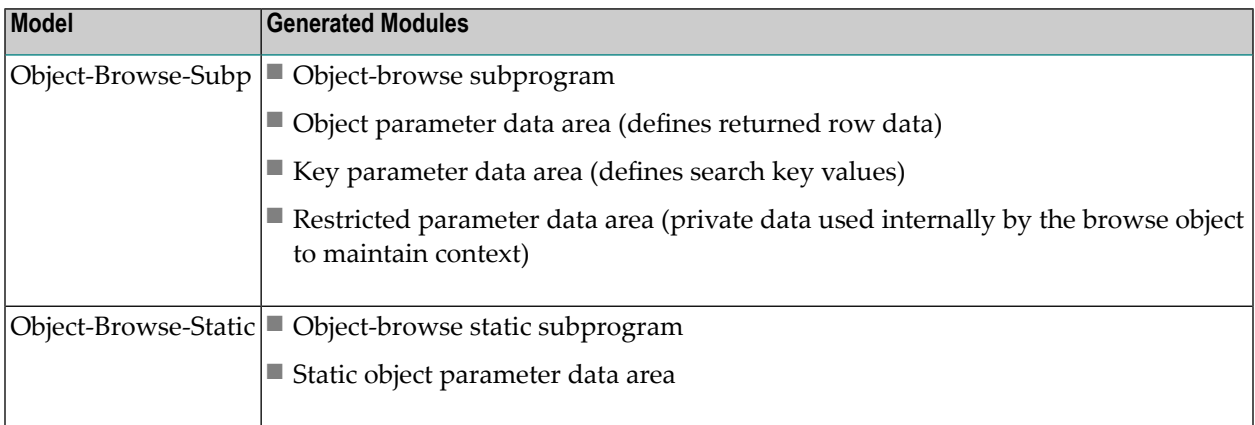

The Object-Browse models also generate several data areas. For example, all object-browse subprograms access the CDPDA-M data area for message information and the CDBRPDA data area for standard parameters. For information, see **Parameters for the [Object-Browse-Subp](#page-26-0) Model**.

The following diagram illustrates how to implement the components of a browse object in a client/server configuration:

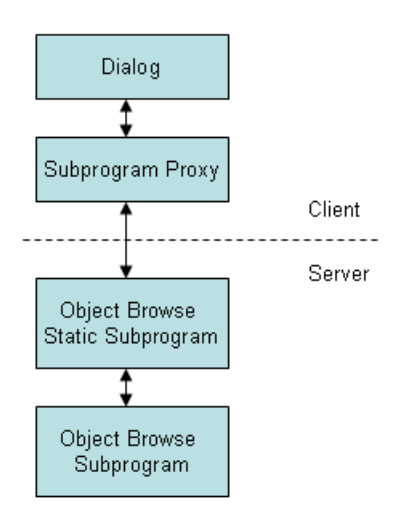

## <span id="page-21-0"></span>**Object-Browse-Subp Model**

The Object-Browse-Subp model generates the browse subprogram for an object, as well as three parameter data areas: the object PDA (defines returned row data), key PDA (defines search key values), and the restricted PDA (private data used internally by the browse object to maintain context).

To view examples of an object-browse subprogram and its PDAs generated using the Object-Browse-Subp model, refer to CUSBRSUB, CUSBRROW, CUSBRKEY, and CUSBRPRI in the Natural Construct demo system. The demo system also contains CUSBRPGM, an example of a dialog module that calls other modules. For more information, see **Parameters for the [Object-Browse-](#page-26-0)Subp [Model](#page-26-0)**.

This section covers the following topics:

- Use [Multiple](#page-21-1) Browse Keys
- Use Compound Browse Keys with Multiple [Components](#page-22-0)
- Specify Minimum and [Maximum](#page-23-0) Key Values
- Allow Lower Case Input [Values](#page-24-0)
- Use Wildcard [Characters](#page-24-1)
- Read [Consecutive](#page-25-0) Sets of Records
- [Position](#page-25-1) to a Specific Record
- Example of Using an [Object-Browse](#page-25-2) Subprogram
- <span id="page-21-1"></span>■ Parameters for the [Object-Browse-Subp](#page-26-0) Model
- User Exits for the [Object-Browse-Subp](#page-36-0) Model

## **Use Multiple Browse Keys**

You can define a single browse object that can return records using multiple sort orders. The calling object must indicate the sort order by assigning the CDBRPDA.SORT-KEY field. If this field is not assigned, the default sort order is used (the first logical key defined in the specification).

The sort keys cannot be arbitrarily chosen. Each browse object supports a predefined number of sort key values, which are specified at generation.

The sort key values represent logical key names that may map to more than one key component. For example, a browse object may support the following key configurations for the NCST-CUS-TOMER file:

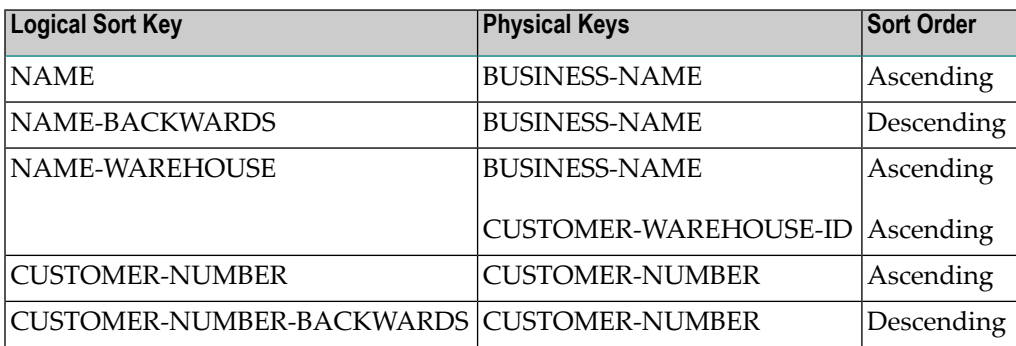

The union of all physical keys is always passed to the browse object as starting values. In this example, BUSINESS-NAME, CUSTOMER-WAREHOUSE-ID, and CUSTOMER-NUMBERare always passed to the browse object. Depending on the value of SORT-KEY, one or more of these starting values are processed by the browse object.

<span id="page-22-0"></span>For an example of multiple sort keys, see **Example of Using an [Object-Browse](#page-25-2) Subprogram**.

## **Use Compound Browse Keys with Multiple Components**

To browse by compound keys that involve many components, define the browse object so that it requires a prefix. If you specify a logical sort key that contains many key components and do not specify a prefix or starting value, browsing begins at the first company on file and continues to the last company.

You can also specify two prefixes for the sort key. In this case, users must specify exact values for the COMPANY and DIVISION fields, and all rows returned must pertain to this company and division. While this may reduce the flexibility of the browse object, the resulting database accesses are much more efficient.

**Note:** When browsing Adabas or VSAM files by a single superdescriptor, efficiency is not affected by specifying prefix key components. When more than three components are required (and for maximum efficiency), define the logical key as a superdescriptor.

For an example of prefix keys, see **Example of Using an [Object-Browse](#page-25-2) Subprogram**.

When generating browse objects that access relational tables, there is a limit of four unbounded (non prefix) keys. If you want to browse by compound keys with more than four components, define the browse object so that it requires specific (absolute) values for the leading components. To do this, specify a number of prefix components so that the total number of key components minus the prefix components is less than or equal to four. This optimizes the generated SELECT statements.

**Note:** When browsing Adabas or VSAM files by a logical key with multiple components, the maximum number of unbounded keys permitted is three.

For example, assume a logical sort key called ACCOUNT-NUMBER that is made up of the key components: COMPANY, DIVISION, COST-CENTER, ACCOUNT-CODE, and PROJECT. If you specify this sort key for a browse object, one of the following conditions must be met:

- The key is defined as an Adabas or VSAM superdescriptor. In this case, a prefix component is not required.
- The key is defined as a compound key or a series of individual keys within a relational table. In this case, you must specify a minimum of one prefix component.
- <span id="page-23-0"></span>■ The key is defined as a series of individual fields on an Adabas or VSAM table. In this case, you must specify at least two prefix components.

## **Specify Minimum and Maximum Key Values**

Programs generated using the Browse models allow you to provide a starting and ending value for the browse. The combination of the minimum and maximum keys creates a logical window within the file. The program will not browse before or after these values.

Client code for an object-browse subprogram allows the same functionality as minimum/maximum key values do for browse programs. For example, when browsing from an order header to the order lines, you can restrict the selection to that order number only. To include this functionality in an object-browse subprogram, specify the Limit components and Prefix components options in the Optional Parameters panel (see **Define Optional [Parameters](#page-30-0)**).

You can also change the range option for the object-browse subprogram on the client (for example, you can specify a *starts with* value).

Additional minimum/maximum functionality can be coded within user exits (for example, READ-INPUT-CRITERIA).

**Tip:** Generated browse programs use only one key, which handles both ascending and Ω descending order. This allows you to specify minimum and maximum key values. However, an object-browse subprogram handles up to six keys. If your object-browse subprogram only requires one key (or at the most two keys, one representing ascending and the other representing descending order for the same database field), you can take advantage of the Transform-Browse model to implement the minimum/maximum key functionality. For example, you can generate a browse program containing these options and then use the Transform-Browse model to transform the browse program into an object-browse subprogram. This feature, however, is not exposed on the specification panels so the values can only be changed by manually changing the \*\*SAG lines that contain these values. For more information about transforming browse modules, see *Transform-Browse Model*, *Natural Construct Generation*.

## <span id="page-24-0"></span>**Allow Lower Case Input Values**

By default, Natural Construct-generated object-browse subprograms convert the starting values for all supplied alphanumeric key components (contained in the KEY parameter data area) to upper case. If the input values may include lower case characters, you can use the Predict Modify Field panel to add the ALLOW-LOWER-CASE keyword to the key components you do not want converted.

For example, if the database contains both upper case and lower case values, such as iXpress and IBM for the BUSINESS-NAME field, you can add the ALLOW-LOWER-CASE keyword to the field as follows:

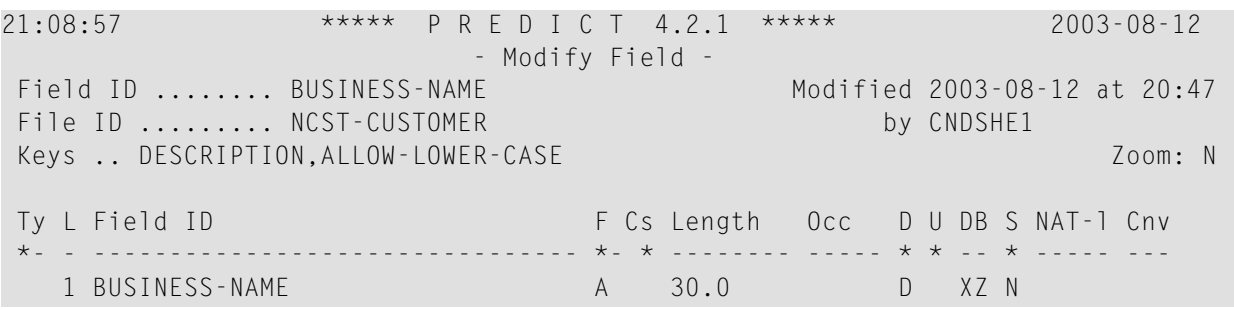

Users can then search for lower case or upper case values. For example, "I\*" for iXpress and "i\*" for IBM.

You should only use the ALLOW-LOWER-CASE keyword if the data stored in the database contains lower case characters. Otherwise, Natural Construct will not convert input values that should be converted. For example, assume the database contains keys for the Canadian provinces: BC, NB, NS, ON, etc. By default, if a user enters "n\*" as a search value, NB and NS are returned (even though these begin with upper case "N"). If you add the ALLOW-LOWER-CASE keyword to the field, no records are returned because there are no values matching a lower case "n".

## <span id="page-24-1"></span>**Use Wildcard Characters**

Normally, users enter a starting value in the key input field for a browse object. For all alphanumeric fields, users can specify wildcard characters to limit the range of records returned. Wildcard characters may only be used for single keys or in the last specified field of a compound key. These characters must always be the last character specified in the input field. Valid wildcard characters are:

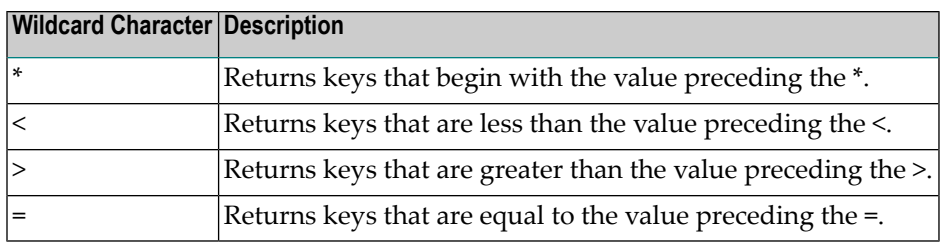

In addition to specifying wildcard support for the browse object, you can indicate the key value to be used as a starting value, ending value, prefix, etc., by setting a wildcard option.

## <span id="page-25-0"></span>**Read Consecutive Sets of Records**

A browse object can be called many times to read consecutive sets of records. This ensures that the caller is returned the next set of records. This feature is achieved by means of a restricted data area, where the browse object stores data as the last sort key, the last starting value, the last row returned, etc. If the browse object is called repeatedly using the same sort key value and start values, it assumes the user wants to resume where the last call left off.

The search is automatically restarted if the user specifies a new sort key, start value, range option, etc. The user can request an explicit restart using the same search criteria.

<span id="page-25-1"></span>For more information about the restricted data area, see **Parameters Passed to the [Object-Browse](#page-32-0) [Subprogram](#page-32-0)**.

## **Position to a Specific Record**

<span id="page-25-2"></span>When reading records by non-unique key values, the user can specify a particular record from which browsing begins. To achieve this, each row must contain a unique key value (or unique combination of keys). For Adabas files, the ISN of the record is used. When starting a browse, the user can specify a starting value (SMITH, for example) and a value to uniquely identify the exact SMITH (ISN 9238). For more information, see **[CDBRPDA](#page-34-0)**.

## **Example of Using an Object-Browse Subprogram**

The following example uses a telephone directory to illustrate how the various features of the browse object can be combined to meet typical data access requirements. For example, a telephone company has a database consisting of the following columns:

```
1 AREA-CODE (N3)
1 CITY (A30)
1 NAME (A30)
1 STREET (A30)
1 PHONE-NUMBER (N7)
```
The browse object can be defined with the following logical keys and components:

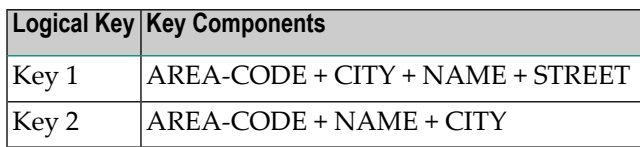

Since a telephone operator providing directory assistance typically deals with a single area code, the AREA-CODE can be defined as a prefix component at generation, so that all searches are restricted to one area code.

If the caller supplies a city, the operator can use Key 1 and specify the city, increasing the number of prefix components to two at runtime. Since exact values must be supplied for all prefix components, these are normally assigned programmatically, for example, by allowing the operator to choose from a list of valid cities.

If the exact spelling of the name is known, the operator can also supply this information and designate a third prefix component. If the exact name is not known, the operator can supply a partial name and a wildcard character, for example, "THOM\*".

<span id="page-26-0"></span>If the city is not known, the operator can use Key 2 to help find possible cities. If it is an Adabas or VSAM file, the Histogram option can be used to avoid returning duplicate rows.

### **Parameters for the Object-Browse-Subp Model**

The Object-Browse-Subp model has two specification panels: Standard Parameters and Additional Parameters. This section describes these panels. The following topics are covered:

- Standard [Parameters](#page-26-1) Panel
- <span id="page-26-1"></span>■ Additional [Parameters](#page-27-0) Panel
- Parameters Passed to the [Object-Browse](#page-32-0) Subprogram

#### **Standard Parameters Panel**

The following example shows the first specification panel, the Standard Parameters panel:

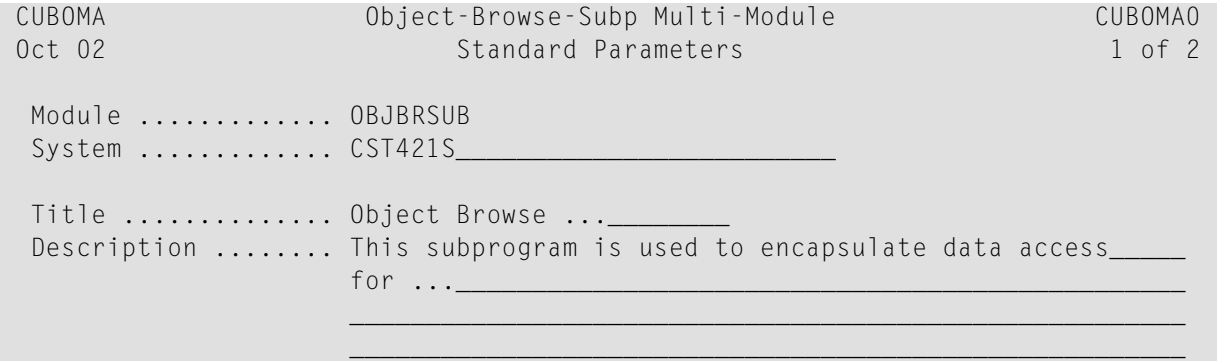

```
 Message numbers .... _ 
 Enter-PF1---PF2---PF3---PF4---PF5---PF6---PF7---PF8---PF9---PF10--PF11--PF12---
right help retrn quit right main
```
<span id="page-27-0"></span>This panel is similar for all models. For a description of this panel, see Common Fields on the Standard Parameters Panel.

#### **Additional Parameters Panel**

The following example shows the second specification panel, the Additional Parameters panel:

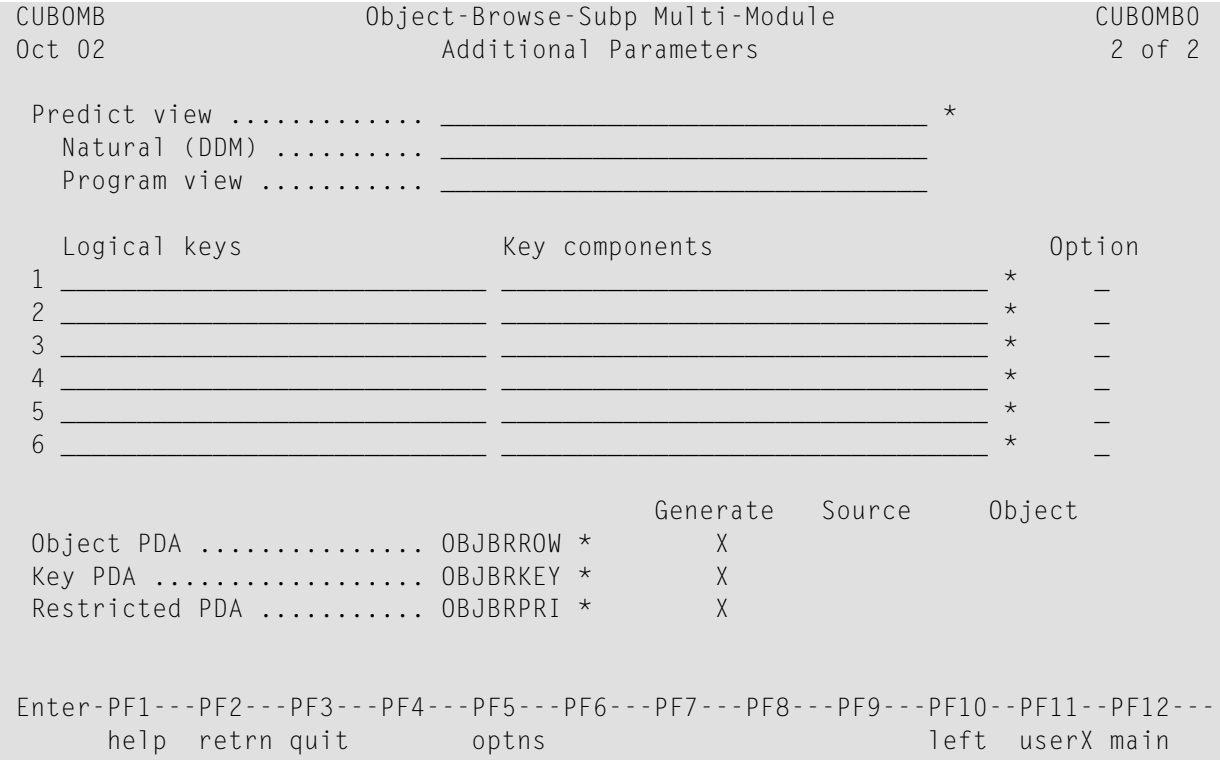

Use this panel to specify additional parameters for your object-browse subprogram. The fields on this panel are:

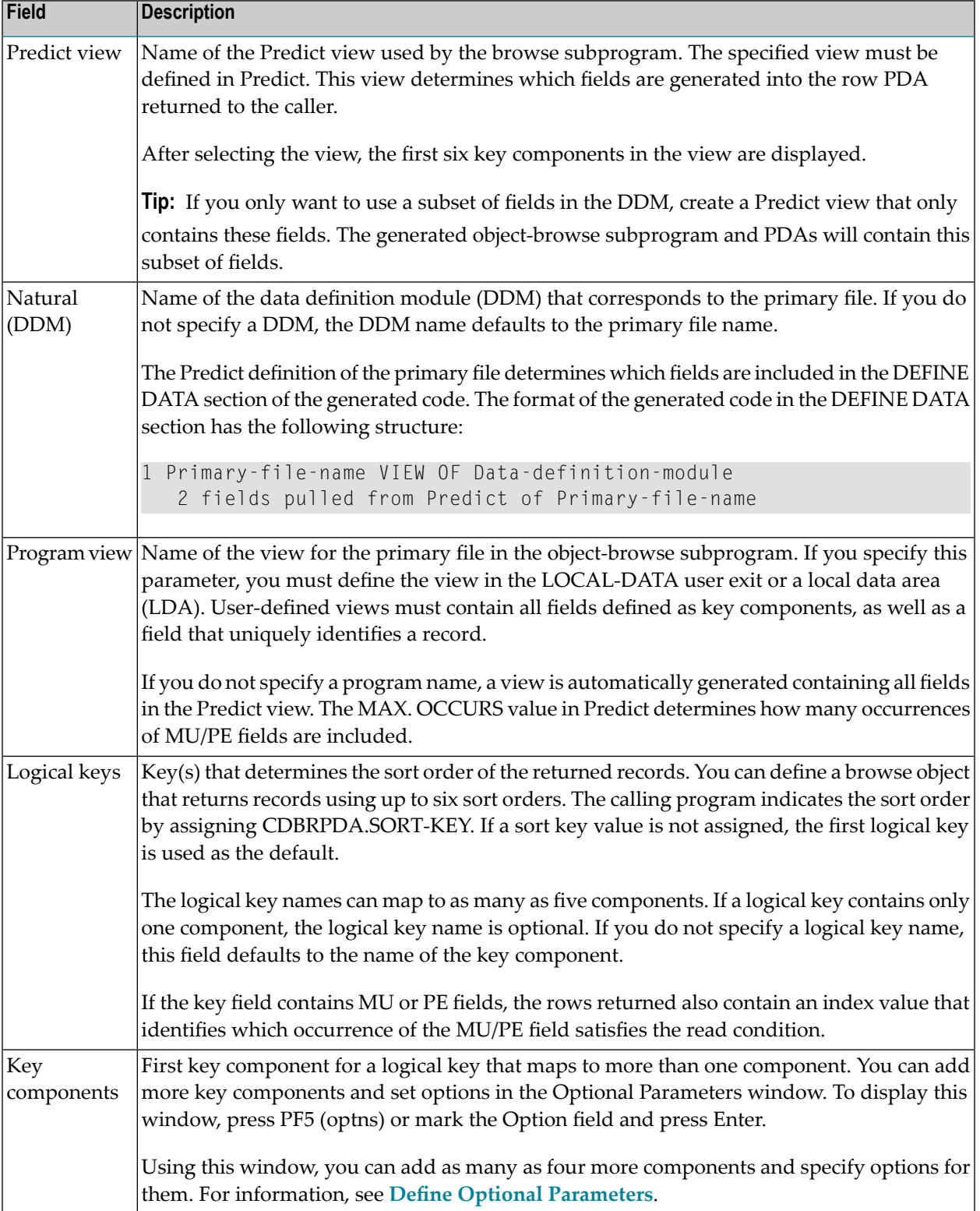

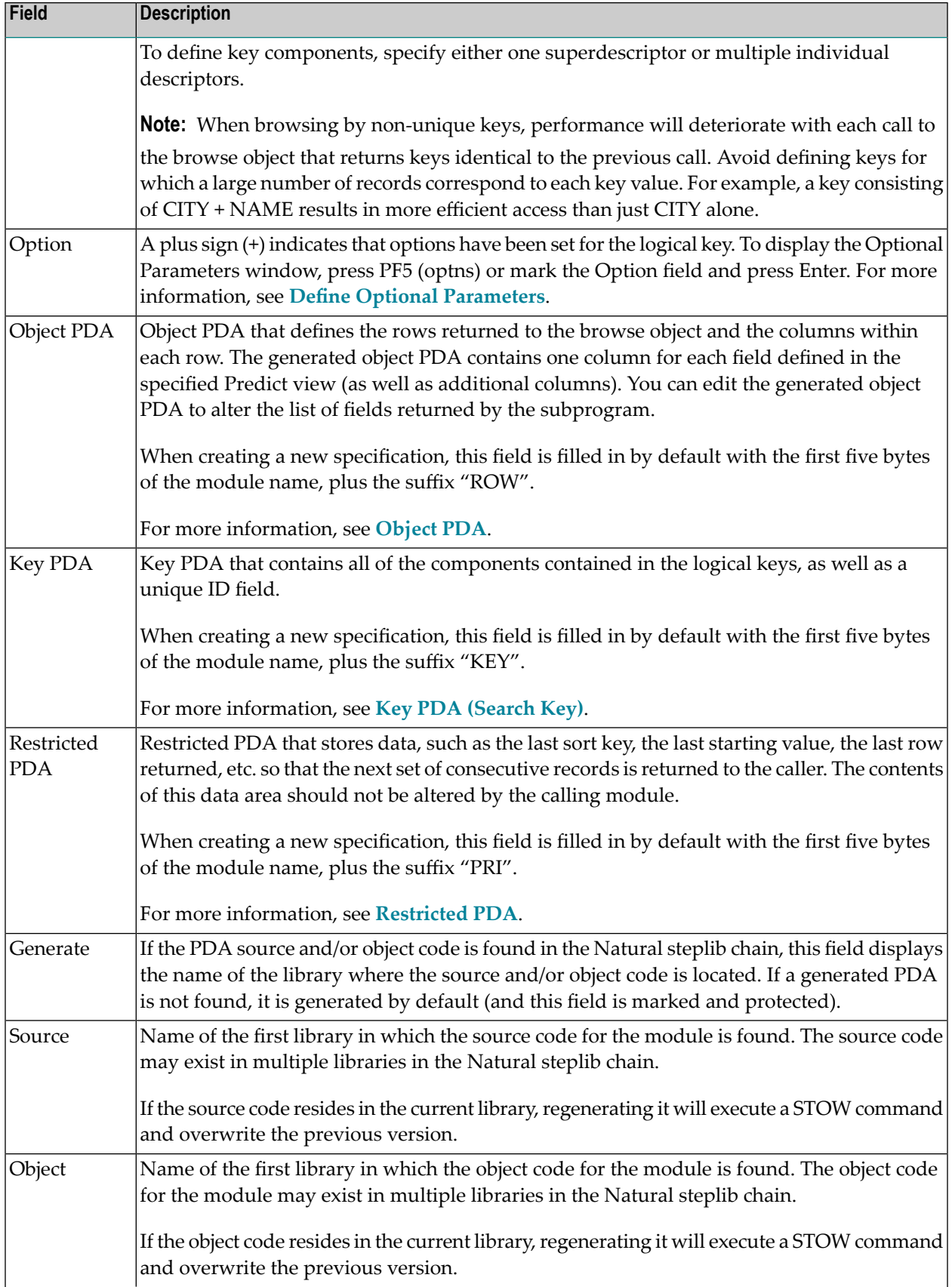

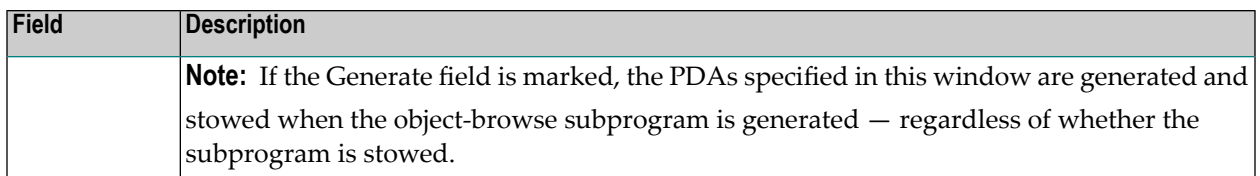

### <span id="page-30-0"></span>**Define Optional Parameters**

You can define optional parameters for your object-browse subprogram.

## **To define optional parameters, either:**

1 Press PF5 (optns) on the Additional Parameters panel.

Or:

Mark the Option field for a logical key and press Enter.

The Optional Parameters window is displayed. For example:

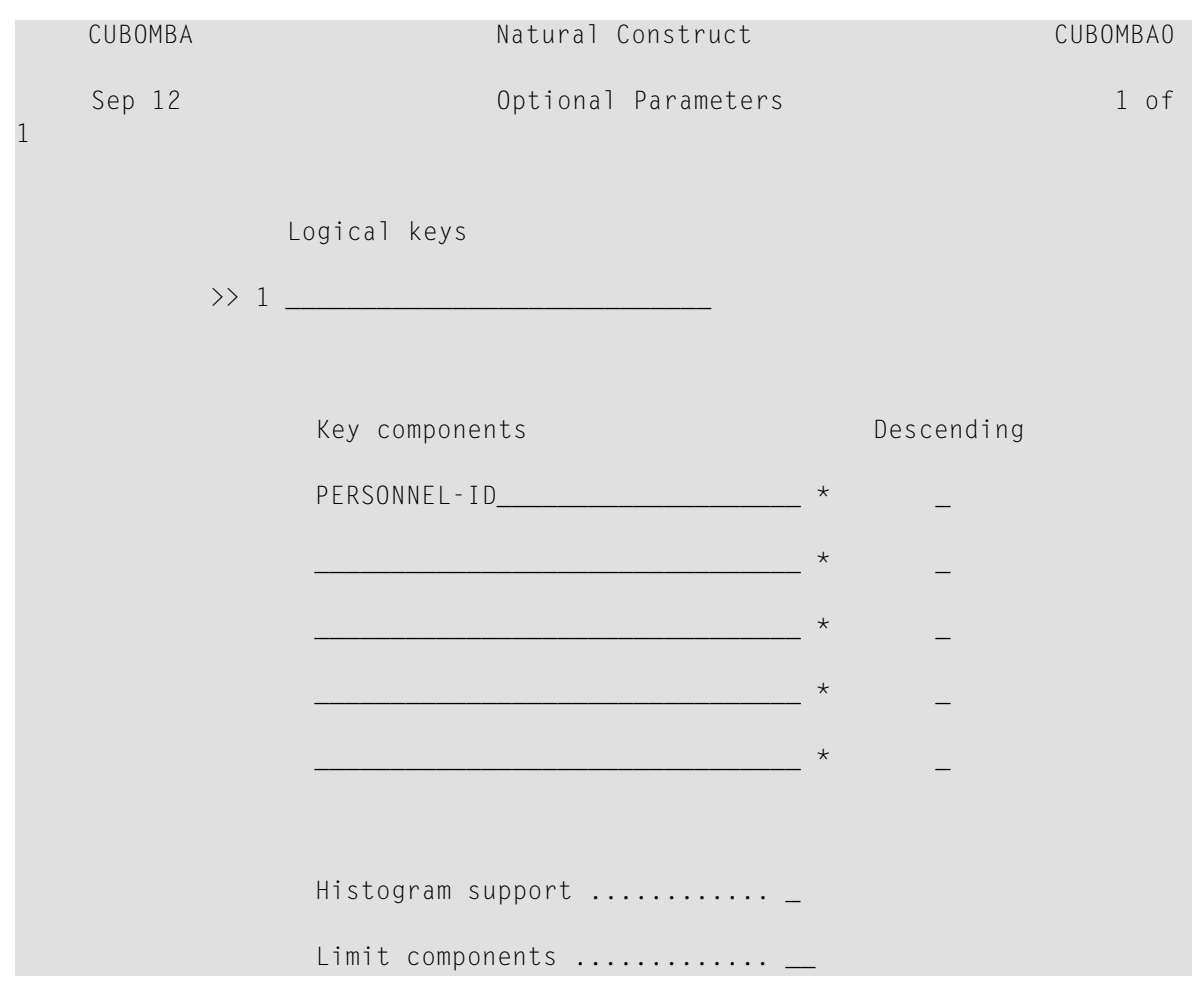

```
Prefix components .............
    Enter-PF1---PF2---PF3---PF4---PF5---PF6---PF7---PF8---PF9---PF10--PF11--PF 
         help retrn quit bkwrd frwrd
ma
```
**Note:** If you marked the Option field for a logical key, that key is displayed in this window. To view other logical keys, press PF8 (frwrd) and PF7 (bkwrd).

2 Use the following fields to define the additional parameters:

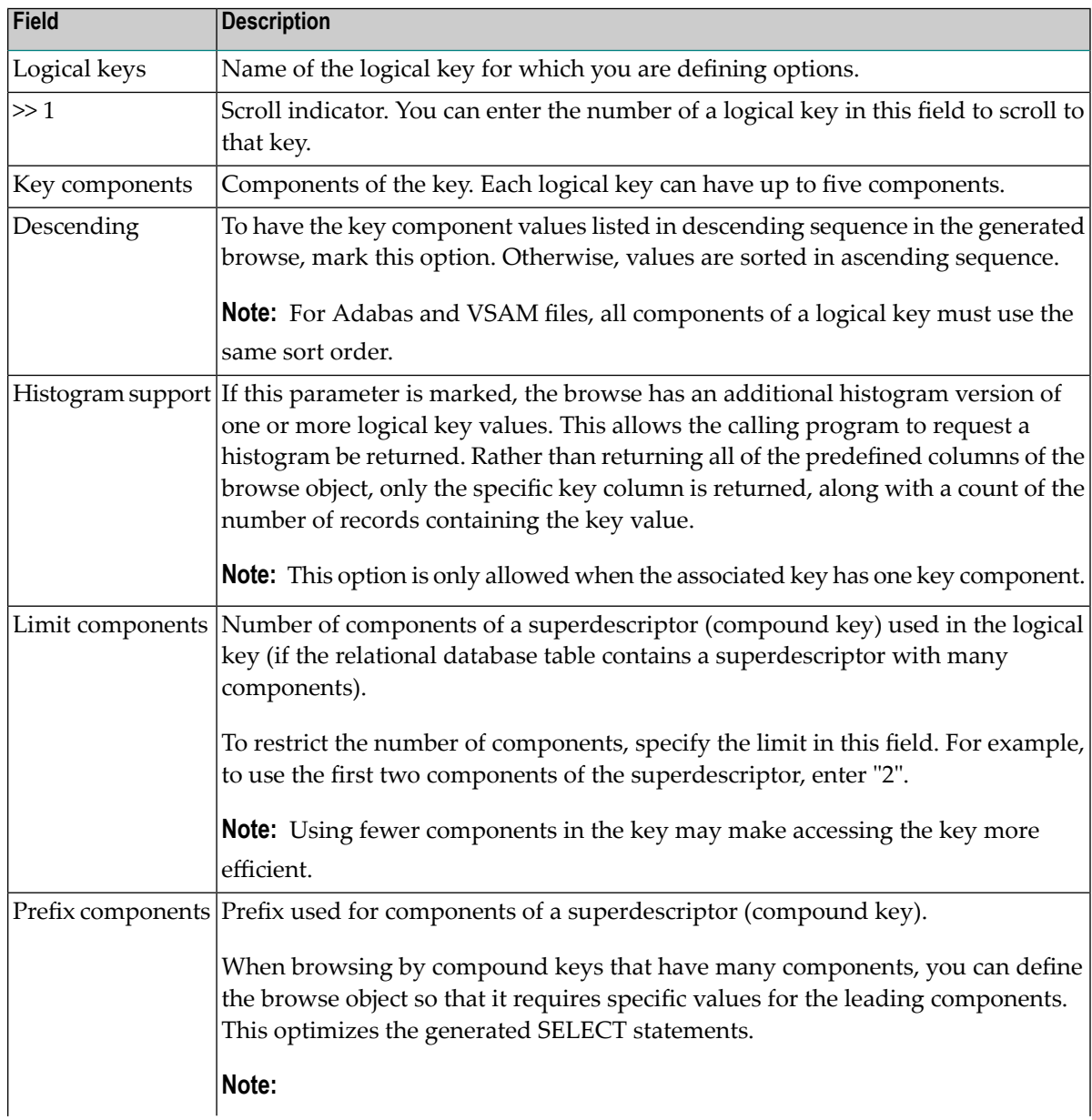

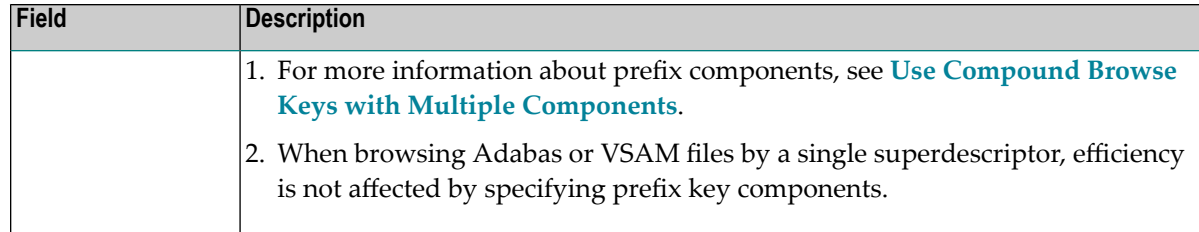

#### <span id="page-32-0"></span>**Parameters Passed to the Object-Browse Subprogram**

Generated object-browse subprograms accept parameters from the following parameter data areas (PDAs):

```
DEFINE DATA
    PARAMETER USING CUSBRKEY /* Search key values
   PARAMETER USING CUSBRROW /* Returned row data
    PARAMETER USING CUSBRPRI /* Private (restricted) data
   PARAMETER USING CDBRPDA /* Generic browse object parameters
   PARAMETER USING CDPDA-M /* Msg info
END-DEFINE
```
These data areas are described in the following sections:

- Key PDA [\(Search](#page-32-1) Key)
- [Object](#page-33-0) PDA
- [Restricted](#page-34-1) PDA
- <span id="page-32-1"></span>■ [CDBRPDA](#page-34-0)
- [CDPDA-M](#page-36-1)

#### **Key PDA (Search Key)**

Each browse object can support multiple logical keys, where a logical key is comprised of one or more key components. The key PDA defines the union of all fields that are components of a logical key. Additionally, the generated key PDA contains a field that can be used to begin the browse at a specific record.

The logical key definitions and sort order for the sample key PDA are:

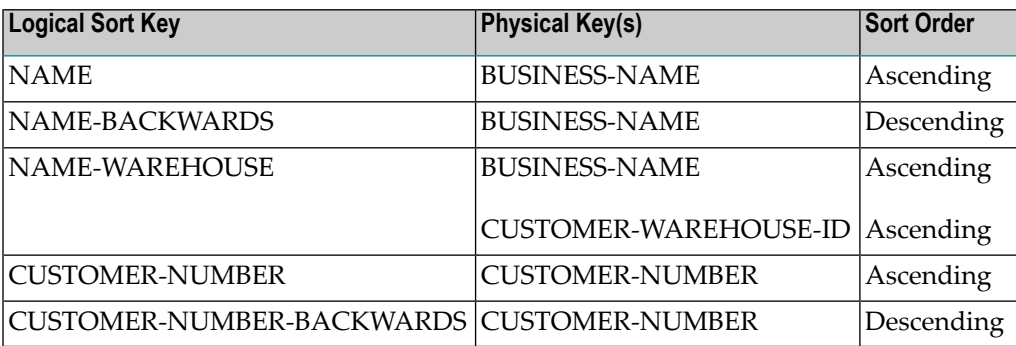

The following example shows the sample key PDA:

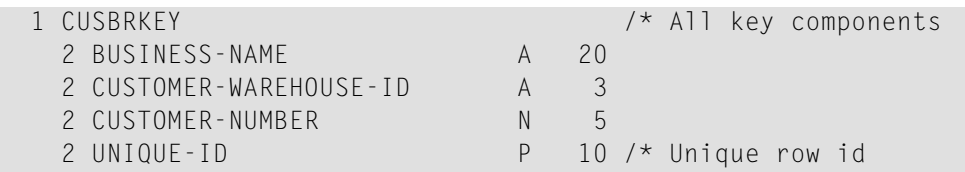

When calling the browse object, the caller can assign starting values for the fields that make up the sort key. The range option (described in **[CDBRPDA](#page-34-0)**) determines whether the specified key value represents a starting value, ending value, exact value, or prefix. By default (when range option = 0), the specified value is assumed to be a starting value for columns that are sorted in ascending sequence and an ending value for columns that are sorted in descending sequence.

<span id="page-33-0"></span>The default range option also allows users to specify wildcard characters (for example,  $\lt$ ,  $>$ ,  $*$ , and =).

## **Object PDA**

The object PDA contains one field for each field defined in the specified Predict view. These fields are defined within a 1:V structure so the browse object can support an arbitrary number of return rows. The following example shows a generated object PDA:

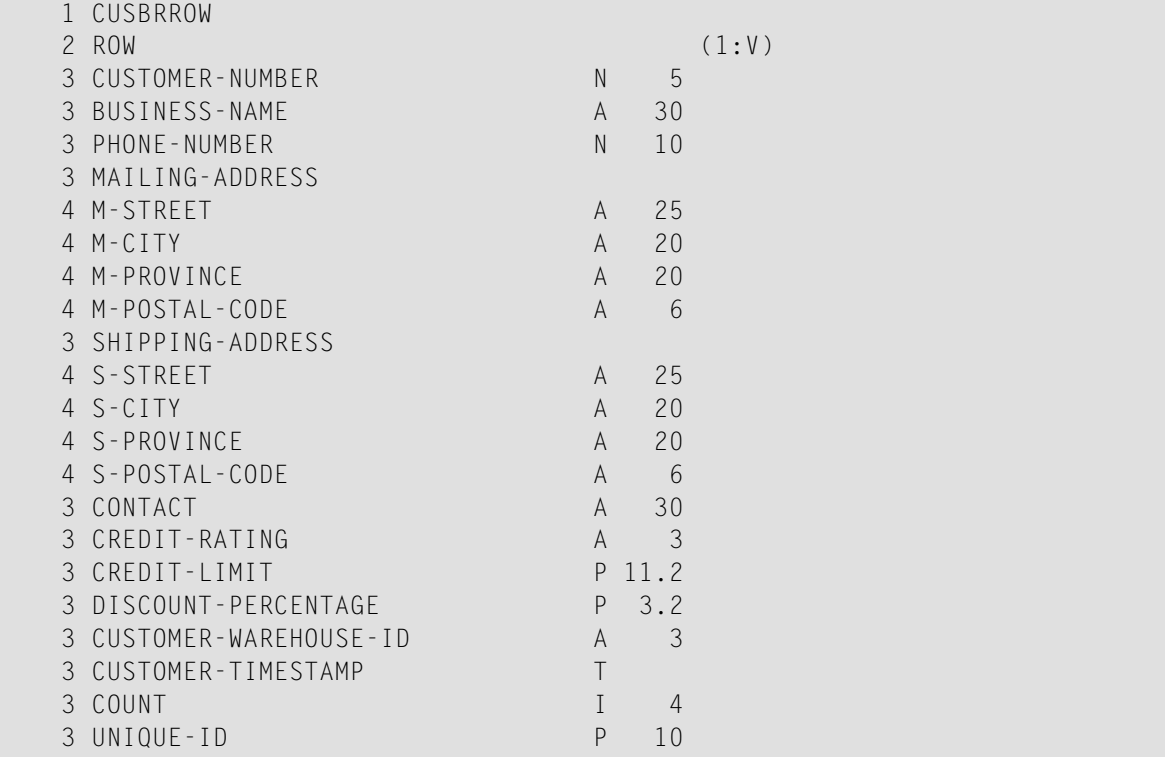

**Note:** The Predict STRUCT parameter indicates whether to generate periodic groups with the occurrences at the structure or individual field level.

In addition to fields defined in the Predict view, the object PDA contains an additional field called UNIQUE-ID. This field uniquely identifies a row in the object PDA. If the row is from an Adabas file, the record ISN uniquely identifies the file. For other file types, the primary key is used. Some additional fields may be generated into the object PDA, depending on the keys and options selected. These fields are:

■ COUNT

If one or more keys support the Histogram option, the COUNT field is added to the object PDA. This field is assigned the number of rows that match the returned key value during Histogram processing.

■ MU-PE-MATCH-INDEX

If one or more keys is a multiple-valued (MU) field and/or an element of a periodic group (PE) or a superdescriptor containing such a field, the MU-PE-MATCH-INDEX field is added to the object PDA. The contents of the field indicate which occurrence of the repeating field resulted in the current row being returned.

## <span id="page-34-1"></span>**Restricted PDA**

<span id="page-34-0"></span>To determine state information, all browse objects are passed information that the object PDA maintains internally. This data should not be disturbed by the caller.

## **CDBRPDA**

The fields in this data area control the behavior of the browse object. The following table shows the structure of the CDBRPDA parameter data area:

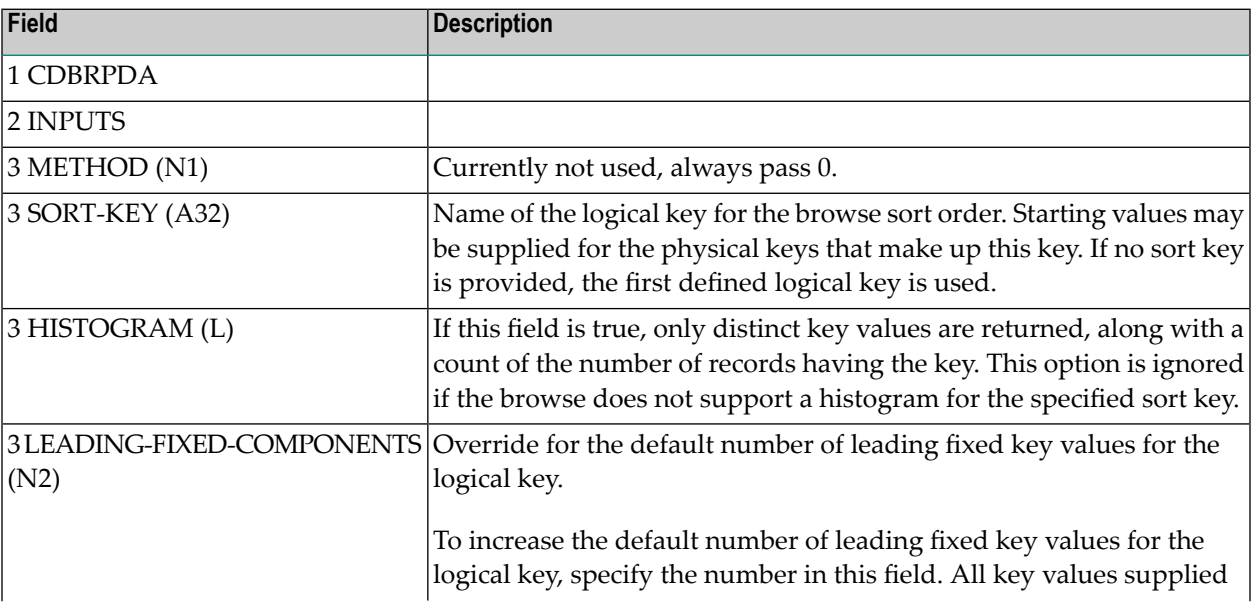

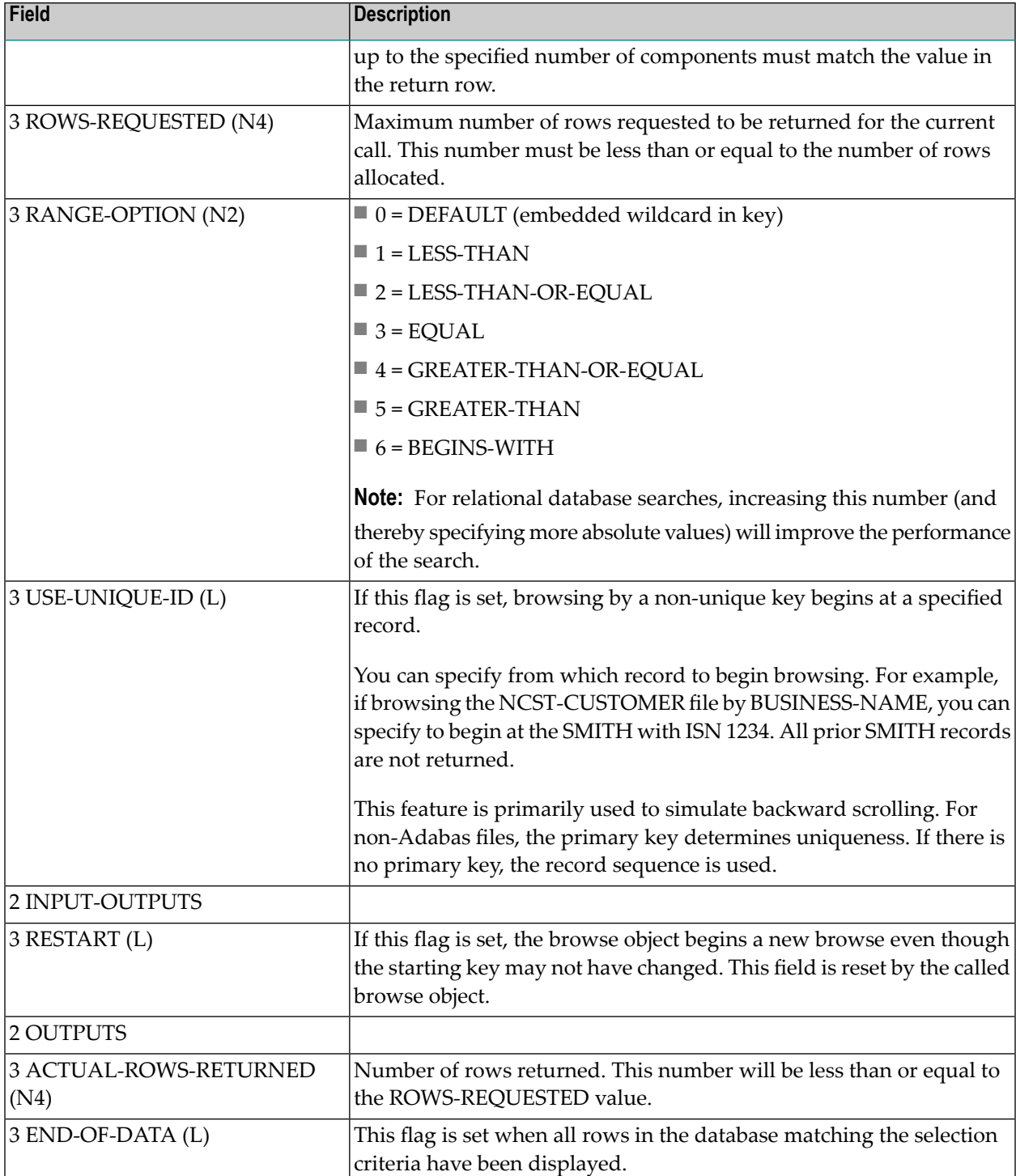
## **CDPDA-M**

This parameter data area contains standard message information for the browse object.

## **User Exits for the Object-Browse-Subp Model**

The following example shows the User Exits panel for the Object-Browse-Subp model:

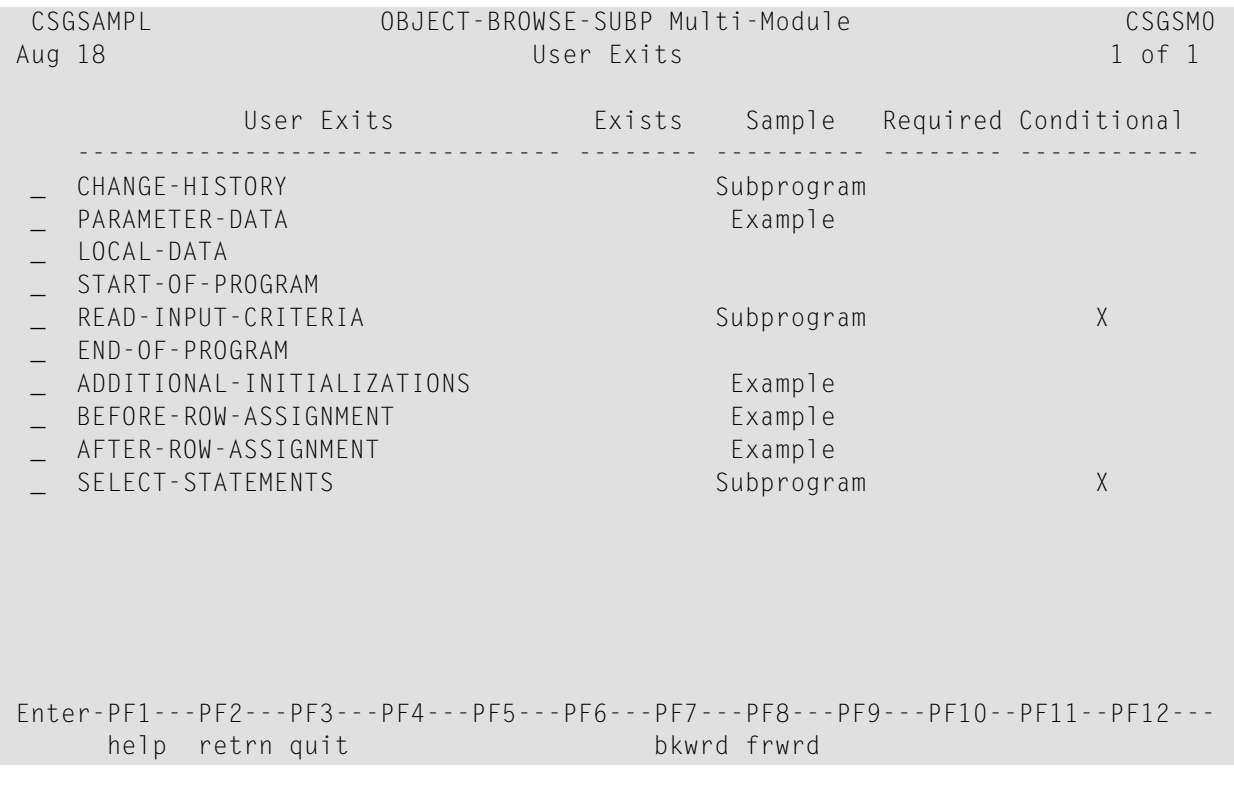

## **Notes:**

 $\overline{a}$ 

- 1. For information about these user exits, see *User Exits for the Generation Models*, *Natural Construct Generation*.
- 2. For information about the User Exit editor, see *User Exit Editor*, *Natural Construct Generation*.

# **Object-Browse-Static Model**

You can create a browse object as part of a client/server application. This object communicates with the server via a remote procedure call (RPC).

#### **To create a browse object that communicates via a remote procedure call (RPC):**

- 1 Create the static object-browse subprogram.
- 2 Create the RPC subprogram.

Because the RPC subprogram cannot process parameter values having occurrences defined using 1:V, create at least one static subprogram and object PDA to replace 1:V with a fixed-length value for the ROW parameter. To generate the static subprogram and its object PDA, use the Object-Browse-Static model.

The following example shows a subprogram generated by the Object-Browse-Static model:

```
> > + Subprogram CUSBR020 Lib SYSCSTDE 
Top \dots+\dots1...+\dots2...+\dots2...+\dots3...+\dots4...+\dots...5...+\dots6....+\dots7..
   0010 **SAG GENERATOR: OBJECT-BROWSE-STATIC VERSION: 4.5.1 
   0020 **SAG TITLE: Object Browse Static ... 
   0030 **SAG SYSTEM: SYSCSTDE 
   0040 **SAG DESCS(1): Object Browse Static for .... 
   0050 **SAG SUBPROGRAM-NAME: CUSBRSUB 
   0060 **SAG STATIC-OBJECT-PDA: CUSBP020 
   0070 **SAG STATIC-OCCURRENCES: 00020 
   0080 ******************************************************** 
   0090 * Program : CUSBR020 
  0100 * System : SYSCSTDE
  0110 * Title : Object Browse Static ...
   0120 * Generated: Oct 08,03 at 01:03 PM by SAG 
  0130 * Function : Object Browse Static for ....
  0140 *0150 *0160 * 0170 * History 
   0180 ******************************************************** 
   0190 DEFINE DATA 
   0200 PARAMETER USING CUSBRKEY 
   0210 PARAMETER USING CUSBP020 
   0220 PARAMETER USING CUSBRPRI 
   0230 PARAMETER USING CDBRPDA 
   0240 PARAMETER USING CDPDA-M 
  0250 LOCAL
   0260 01 #PROGRAM (A8) 
   0270 END-DEFINE
```

```
0280 PROG. /* to allow escape from routine.
 0290 REPEAT 
 0300 * 
 0310 PERFORM INITIALIZATIONS 
 0320 CALLNAT 'CUSBRSUB' 
0330 CUSBRKEY
0340 CUSBRROW
0350 CUSBRPRI
0360 CDBRPDA
 0370 MSG-INFO 
 0380 * 
 0390 ******************************************************** 
 0400 DEFINE SUBROUTINE INITIALIZATIONS 
 0410 ******************************************************** 
0420 * 0430 ASSIGN #PROGRAM = *PROGRAM 
0440 * 0450 END-SUBROUTINE /* INITIALIZATIONS 
0460 * 0470 ESCAPE BOTTOM(PROG.) IMMEDIATE 
 0480 END-REPEAT /* PROG. 
 0490 END
```
The following example shows an object PDA generated by the Object-Browse-Static model:

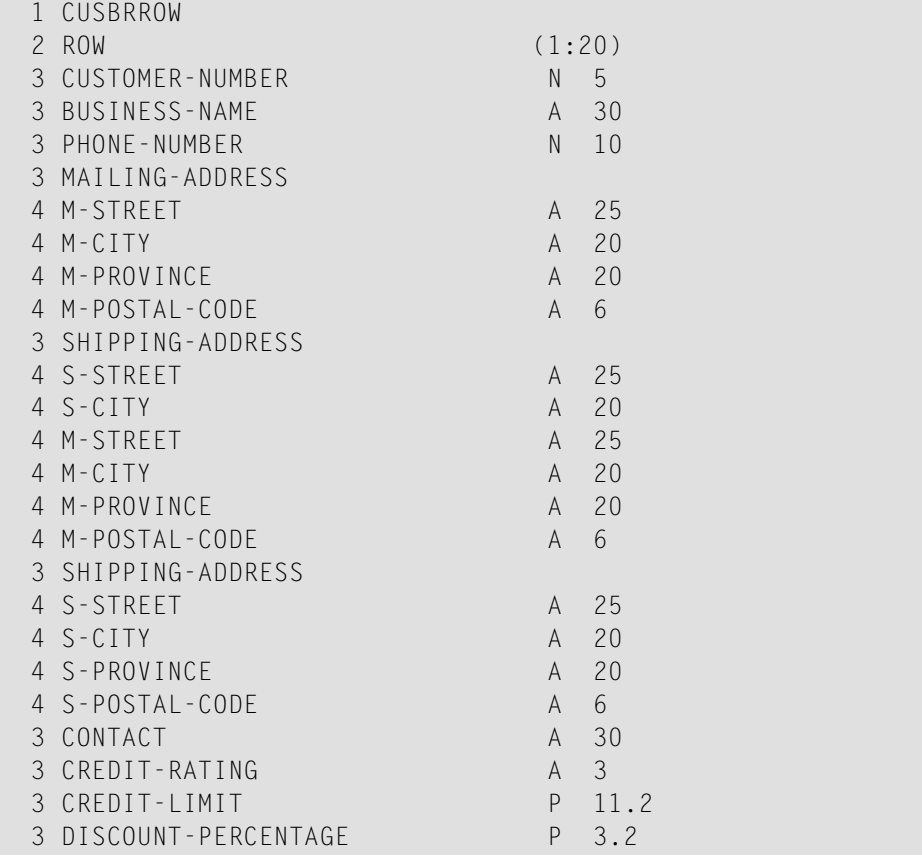

```
 3 CUSTOMER-WAREHOUSE-ID A 3 
3 CUSTOMER-TIMESTAMP T
 3 COUNT I 4 
 3 UNIQUE-ID P 10
```
Note: To view the specifications for these examples, refer to the CUSBRSUB (Object-Browse-Subp) and CUSBR020 (Object-Browse-Static) subprograms in the Natural Construct demo system.

This section covers the following topics:

- Parameters for the [Object-Browse-Static](#page-39-0) Model
- User Exits for the [Object-Browse-Static](#page-41-0) Model

#### <span id="page-39-0"></span>**Parameters for the Object-Browse-Static Model**

The Object-Browse-Static model has one specification panel, the Standard Parameters panel.

**Note:** An object-browse subprogram must exist before you can create its corresponding static object-browse subprogram.

#### **Standard Parameters Panel**

The following example shows the only specification panel for the Object-Browse-Static model:

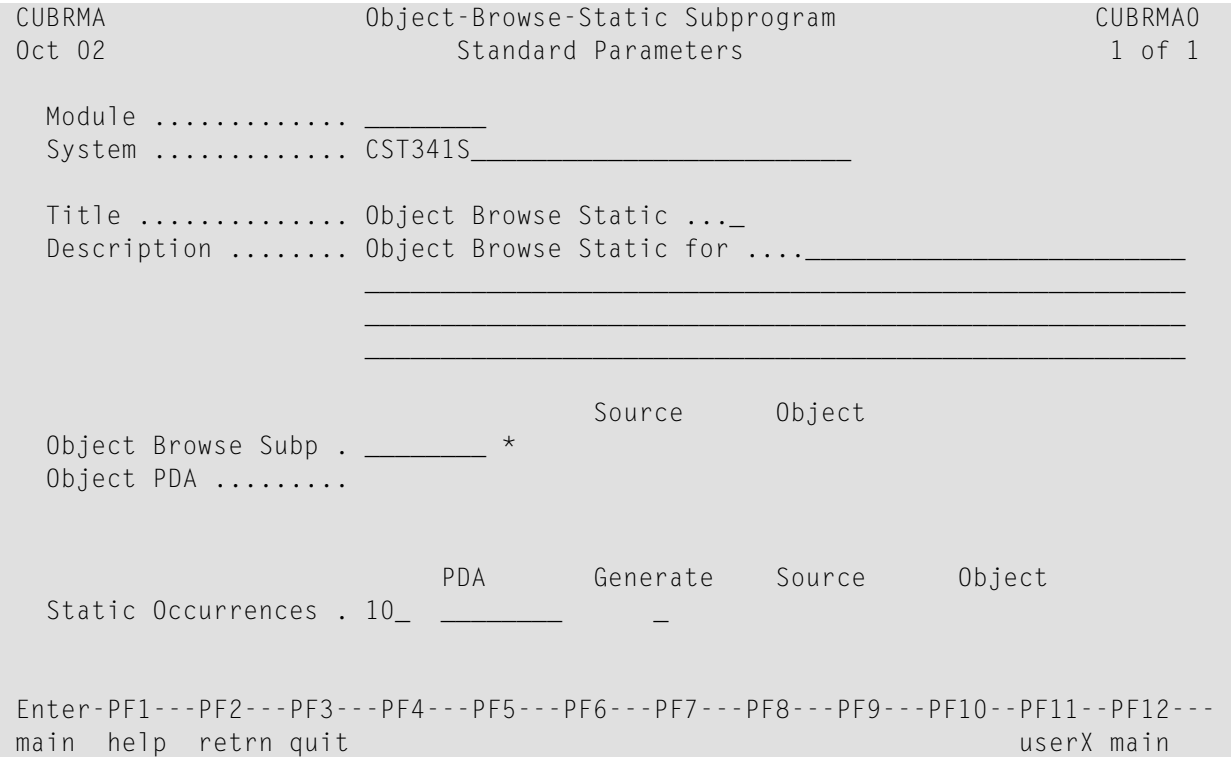

The fields in the upper portion of this panel are similar for all models. For a description of these fields, see Common Fields on the Standard Parameters Panel.

The fields in the lower portion of this panel are:

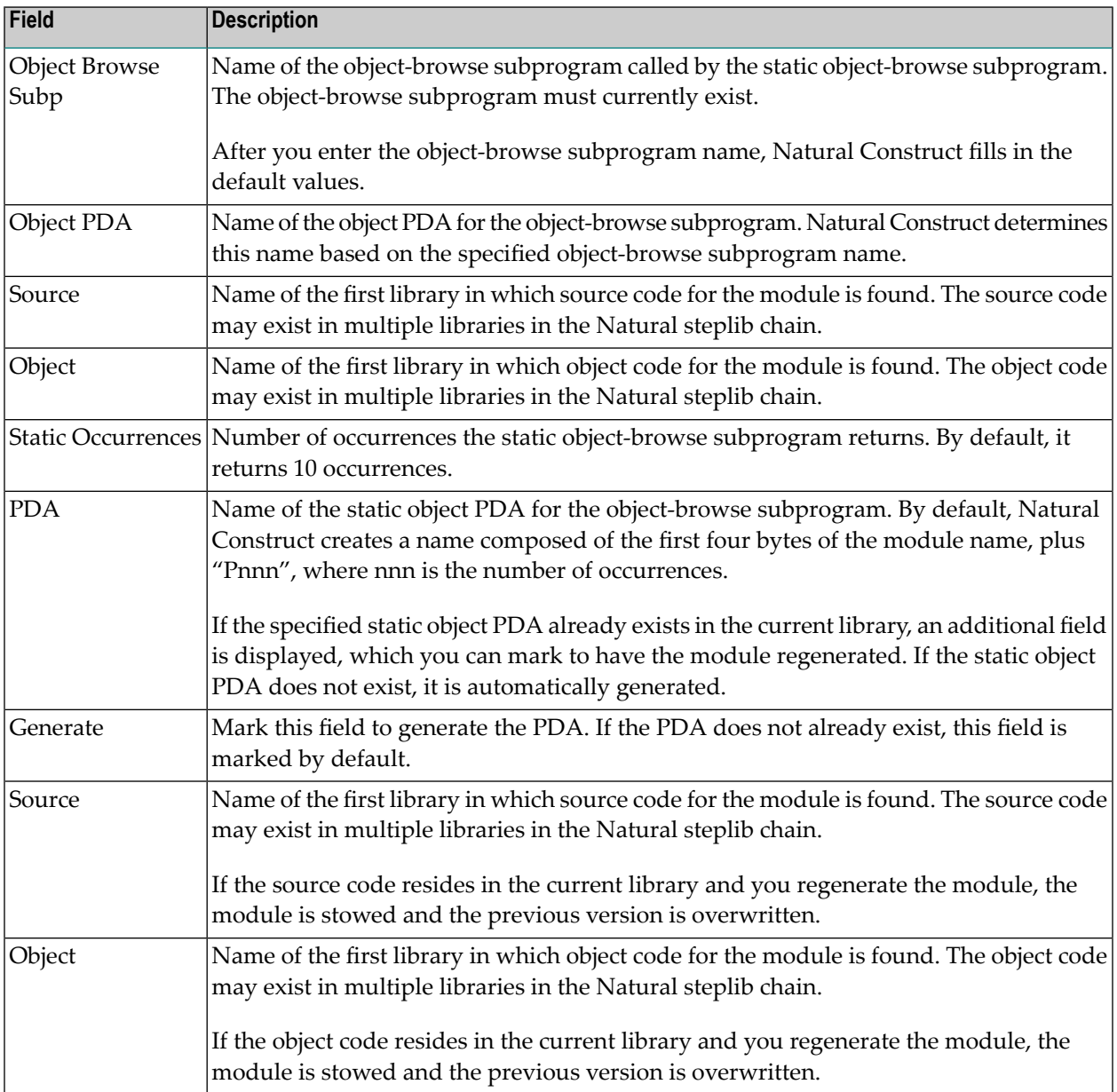

## <span id="page-41-0"></span>**User Exits for the Object-Browse-Static Model**

The following example shows the User Exits panel for the Object-Browse-Static model:

CSGSAMPL Object-Browse-Static Subprogram CSGSM0 Oct 02 User Exits 1 of 1 User Exits Exists Sample Required Conditional -------------------------------- -------- ---------- -------- ------------ CHANGE-HISTORY Subprogram PARAMETER-DATA Example \_ LOCAL-DATA Example \_ START-OF-PROGRAM ADDITIONAL-INITIALIZATIONS Example \_ END-OF-PROGRAM  $\mathbb{Z}^+$  $\mathbb{Z}^+$  $\mathbb{Z}^{\mathbb{Z}}$  $\mathbb{Z}^{\mathbb{Z}}$  $\overline{\phantom{0}}$  $\mathbb{Z}^{\mathbb{Z}}$  $\mathbb{Z}^{\mathbb{Z}}$  $\overline{\phantom{0}}$  $\mathbb{Z}^{\mathbb{Z}}$  $\mathbb{Z}^{\mathbb{Z}}$  Enter-PF1---PF2---PF3---PF4---PF5---PF6---PF7---PF8---PF9---PF10--PF11--PF12-- help retrn quit bkwrd frwrd

**Notes:**

- 1. For information about these user exits, see *User Exits for the Generation Models*, *Natural Construct Generation*.
- 2. For information about the User Exit editor, see *User Exit Editor*, *Natural Construct Generation*.

# **Object-Browse-Dialog Model**

Using the Object-Browse-Dialog model, you can create character-based dialogs to work with your object-browse subprograms. These dialogs provide an interim step in the progression from centralized to client/server applications. You can create object subprograms that users access from a character-based dialog. These same object subprograms can be accessed from a GUI client using Construct Spectrum or another client/server technology.

The Object-Browse-Dialog model preserves most of the functionality of the Browse and Browse-Select series of models. When used with other object-browse models (Object-Browse-Dialog-Driver and Object-Browse-Subp, for example), this model creates browse programs, subprograms, or helproutines — with or without selection capabilities.

In addition, the Object-Browse-Dialog model:

- Provides user exit modules to support regeneratable user exits. User exit models generate text member modules you can use with the User-Exit statement model to generate user exits. For information, see **User Exit [Models](#page-90-0)**.
- Supports international applications. The model can generate text in any language for which translations are available in the SYSERR library. SYSERR references are replaced by text dynamically at runtime. The model can also generate modules that support cursor translation, which allows users to translate prompts and headings while running the generated application. For information, see **Define [International](#page-95-0) Parameters** and **Use SYSERR [References](#page-97-0) for Headings and [Prompts](#page-97-0)**.
- Contains mechanisms for handling PF-key and action parameters, which allow more flexibility when customizing applications.

This section covers the following topics:

- Uses for [Object-Browse](#page-42-0) Dialogs
- [Change](#page-43-0) the Default PF-key Style
- Example of a Generated [Object-Browse](#page-44-0) Dialog
- Parameters for the [Object-Browse-Dialog](#page-45-0) Model
- User Exits for the [Object-Browse-Dialog](#page-89-0) Model

## <span id="page-42-0"></span>**Uses for Object-Browse Dialogs**

object-browse dialogs display record values on the screen. The record values are retrieved by an object-browse subprogram. Users can scroll backward, forward, left, and right when using generated object-browse dialogs.

Object-browse dialogs are useful to an application as:

- Stand-alone programs invoked from a menu by an object-browse dialog driver.
- Active helproutines invoked by an object-browse dialog driver to display a list of valid values for a field and allow the user to select one.
- Subprograms called from another program, such as a maintenance program.

When a selection column is added to the dialog, the user can:

- Select multiple records on the same panel.
- Apply actions to the selected records.

## **Export and Report Options**

Object-browse dialogs support export and report functions. The export data function writes records with delimiters to an ASCII file and downloads the file to a user's PC, where it can be inserted into a spreadsheet or word processor program. (This feature requires Entire Connection.) The report data function sends records to a local printer.

The layout of the export and report functions are independent of the screen layout. You can design and generate the layouts using the EXPORT-DATA-FIELDS, INPUT-KEY, REPORT-DATA-FIELDS, and WRITE-DATA-FIELDS user exits (available by entering SAMPLE in the User Exit editor). Or you can use the user exit models to create regeneratable text members you can generate into the User Exit editor using the User-Exit statement model. For more information, see **User Exit [Models](#page-90-0)** and **User-Exit [Statement](#page-93-0) Model**.

# <span id="page-43-0"></span>**Change the Default PF-key Style**

A generated object-browse dialog module and browse module use different styles of PF-keys. To use the browse style of PF-keys in the generation of all new object-browse dialogs, remove the comment indicators from the following line in the CUBDC subprogram:

CUBDPDA.#PDAX-USE-BROWSE-PFKEYS := TRUE

To use the browse style of PF-keys for existing object-browse dialogs:

1. Remove the comment indicators from the following line in the CUBDR subprogram:

CUBDPDA.#PDAX-USE-BROWSE-PFKEYS := TRUE

- 2. Use the SYSMAIN utility to copy the object code for CUBDR to the SYSLIBS library.
- 3. Regenerate all object-browse dialogs using the NCSTBGEN batch generator.
- **Note:** Although you can use the same procedure to define object-browse dialog style PF-keys for all transformed modules (by specifying CUBDPDA.#PDAX-USE-BROWSE-PFKEYS := FALSE), this may interfere with the specifications in the user exit code.

# <span id="page-44-0"></span>**Example of a Generated Object-Browse Dialog**

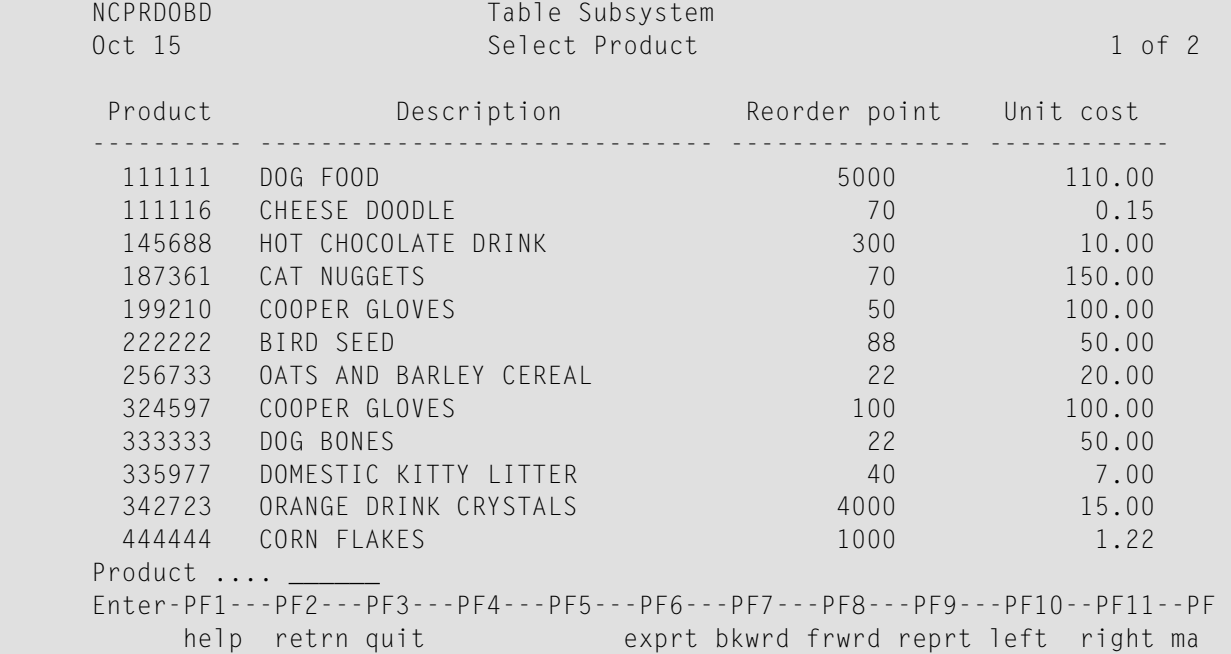

The following example shows the first panel of a typical browse panel generated using the Object-Browse-Dialog model:

To reposition the data, users enter a value in the input field near the bottom of the panel (Product). If the key is alphanumeric or numeric, users can include a wildcard character  $(*, >,$  or  $\le$ ) to limit the range of records displayed.

Modules generated using the Object-Browse-Dialog model support an export PF-key, which routes a delimited report to an ASCII file on the user's PC. These modules also support a report PF-key, which routes a report to a printer. Users can use these PF-keys, along with wildcard characters, to generate a report based on a range of records. Export data and report data support are optional.

To view the specifications for the Object-Browse-Dialog model example, refer to the NCPRDOBD program in the Natural Construct demo system.

## <span id="page-45-0"></span>**Parameters for the Object-Browse-Dialog Model**

The Object-Browse-Dialog model accepts parameters from the following parameter data areas:

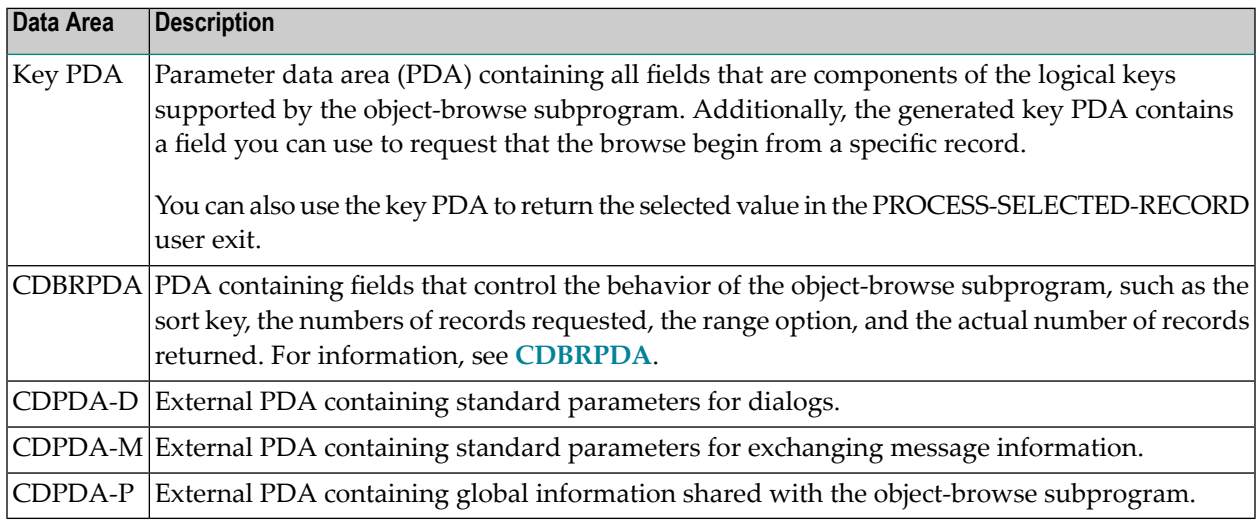

**Note:** You can specify additional parameters in the PARAMETER-DATA user exit.

The Object-Browse-Dialog model has two specification panels: Standard Parameters and Additional Parameters. This section describes these panels. The following topics are covered:

- Standard [Parameters](#page-45-1) Panel
- Additional [Parameters](#page-48-0) Panel
- <span id="page-45-1"></span>■ Define [PF-Keys](#page-56-0)
- Define [Actions](#page-72-0)

#### **Standard Parameters Panel**

The following example shows the first specification panel:

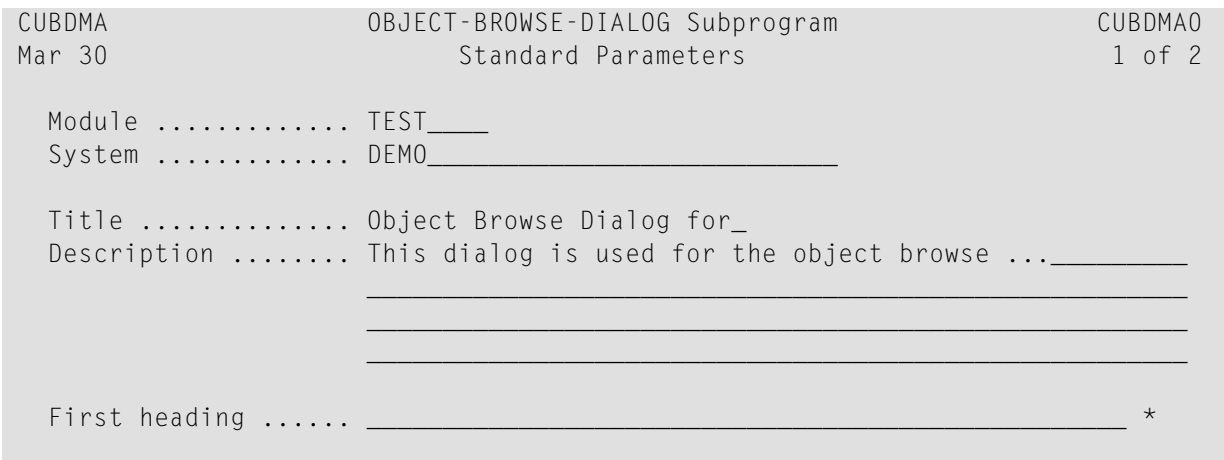

```
Second heading ..... _
 Do not populate first input screen ..................
 Generate page title (when not on input map) ........
 Enter-PF1---PF2---PF3---PF4---PF5---PF6---PF7---PF8---PF9---PF10--PF11--PF12---
     help retrn quit between pfkey intnl left right main
```
The fields in the upper portion of this panel are similar for all models. For a description of these fields, see Common Fields on the Standard Parameters Panel.

The fields in the lower portion of this panel are:

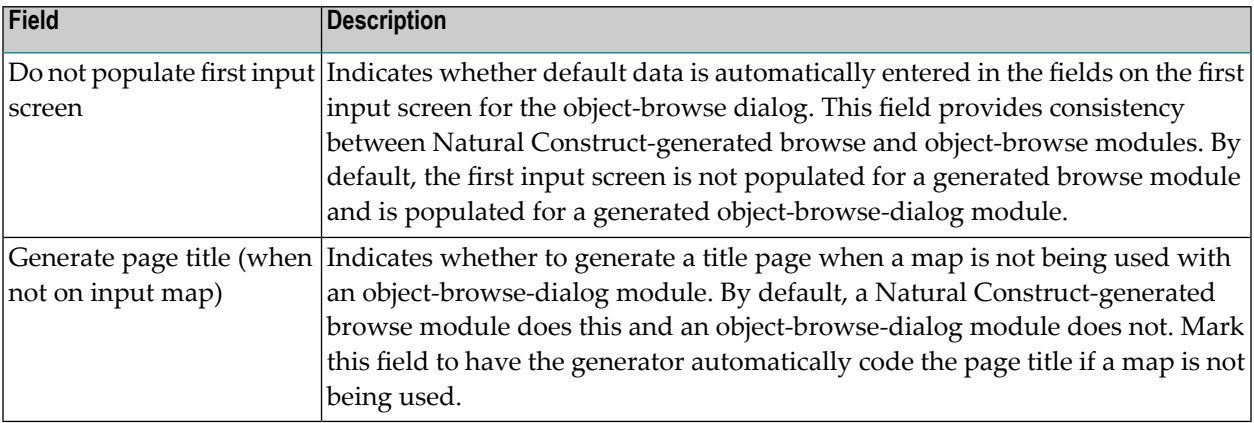

**Note:** These fields are used by the Transform-Browse model to determine how to transform a Natural Construct-generated browse module into object-browse modules. For more information about transforming browse modules, see *Transform-Browse Model*, *Natural Construct Generation*.

#### **Define or Customize PF-Keys**

<span id="page-46-0"></span>

#### **To define or customize the PF-keys used by your object-browse dialog:**

1 Press PF6 (pfkey) on the Standard Parameters panel.

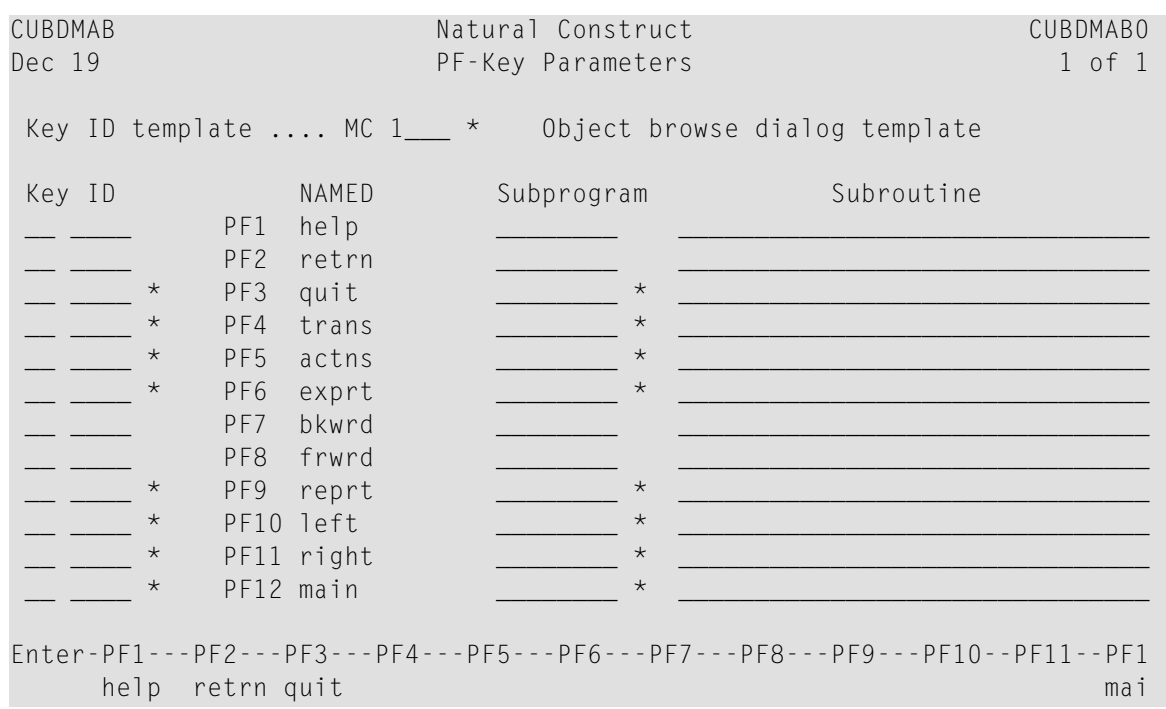

The PF-Key Parameters window is displayed:

- 2 Use this window to do one of the following:
	- Specify the name of a key template containing a pre-defined group of single PF-keys
	- Override the default PF-keys by specifying individual PF-keys, their positions, and the names of the subprograms or subroutines that perform the keys functions
- 3 Press Enter to confirm the changes.

## **Specify a Key Template**

- **To specify a key template, do one of the following:**
- Type the name of a Natural Construct or application-specific key template in the Key ID template field and press Enter.

Or:

Press the help PF-key when the cursor is in the Key ID template field to select from a list of available key templates (both Natural Construct and application-specific).

## **Override the Default PF-Keys**

#### **To override the default single PF-keys:**

1 Type the ID forthe single PF-key in the PF-key ID field associated with the appropriate position on the PF-key line.

Or:

Press the help PF-key when the cursor is in the PF-key ID field associated with the appropriate position on the PF-key line to select from a list of single PF-keys (both Natural Construct and application-specific).

- 2 In the corresponding Subprogram or Subroutine field, type the name of the subprogram or subroutine that is invoked when the key is pressed.
- 3 Press Enter.

#### **Change the Reserved PF-Keys**

You cannot change the reserved PF-keys: PF1 (help), PF2 (retrn), PF7 (bkwrd), and PF8 (frwrd).

#### **Use the Null PF-Key**

The null PF-key (PF0) disables the default PF-key in the position to which you assign it. Use this key when you want to disable the functionality of a PF-key and not replace it with another function. For example, to disable PF12 (main), enter "PF0 null" in the corresponding Key ID field in the PF-Key Parameters window.

#### **Define International Parameters**

<span id="page-48-0"></span>To define international parameters for your object-browse dialog, press PF9 (intnl) on the Standard Parameters panel. The International Parameters window is displayed. For a description of this window, see **Define [International](#page-95-0) Parameters**.

#### **Additional Parameters Panel**

The following example shows the second specification panel:

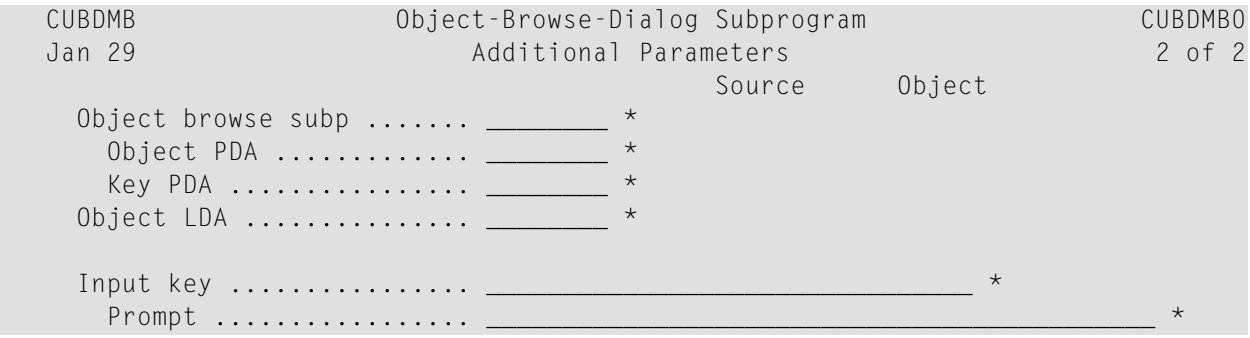

```
Records displayed ........ 10__
Selection column format \ldots \_\_ \starInput using map \dots\dots\dots \_\_\_\_\_\_\_\_\_\*
     Horizontal panels ........ 1_ 
     Backward scroll pages .... 10 
    Export data support ...... _
     Report data support ...... _ 
    Use BROWSE-SELECT actions. _
   Enter-PF1---PF2---PF3---PF4---PF5---PF6---PF7---PF8---PF9---PF10--PF11--PF12---
        help retrn quit windw actns scrn and left userX main
```
Use this panel to specify additional parameters and options for the browse dialog. The fields on this panel are:

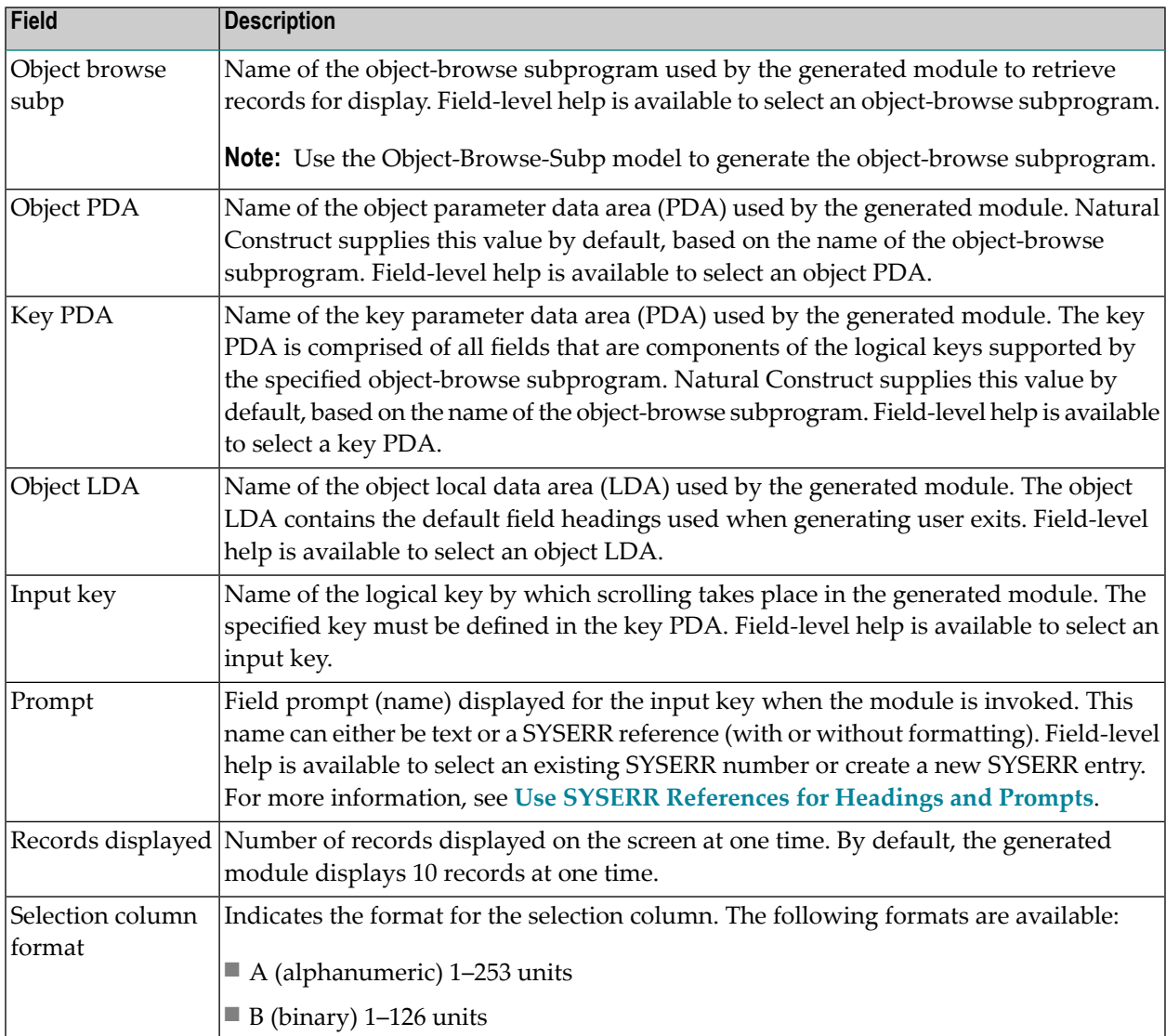

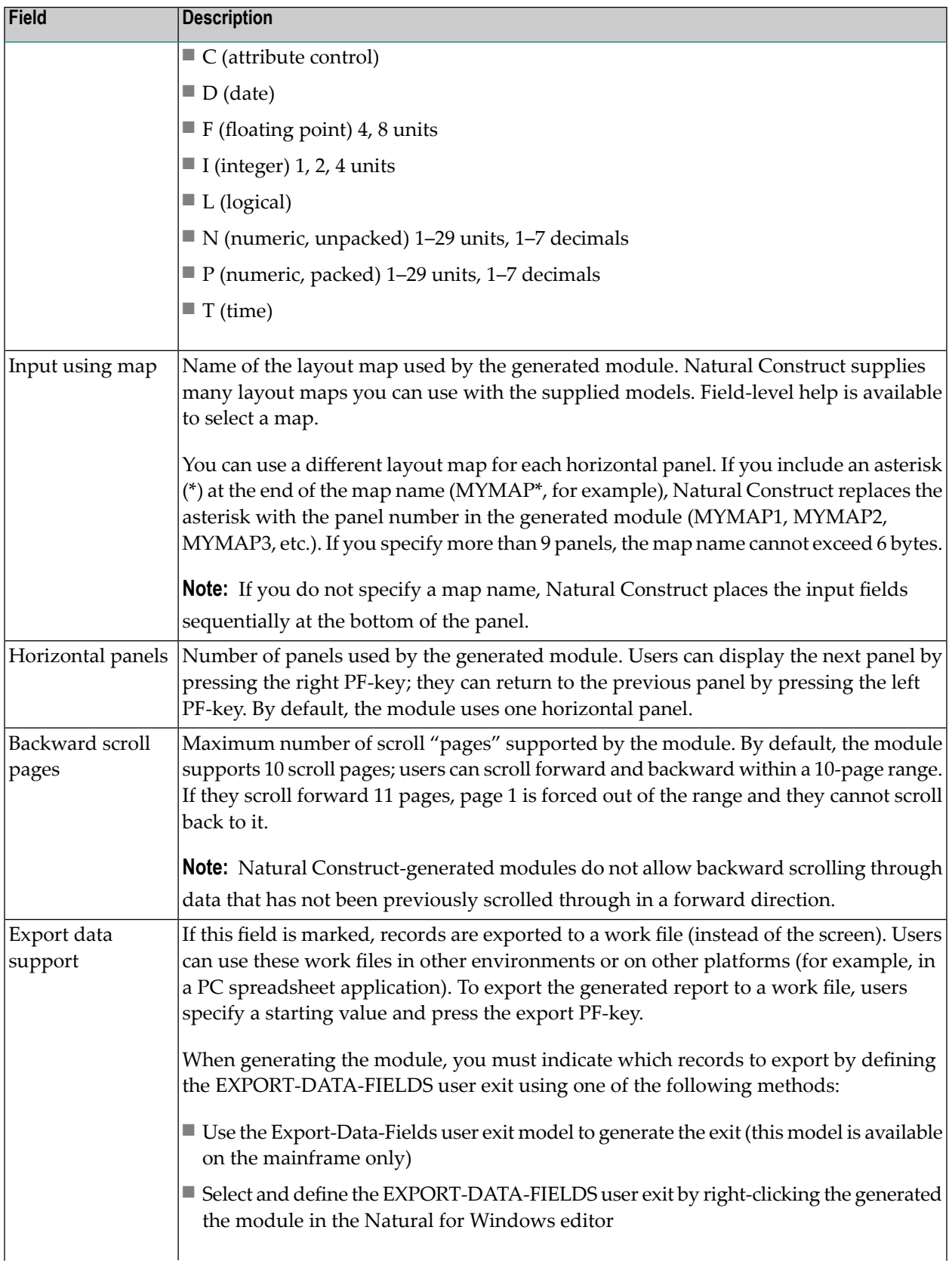

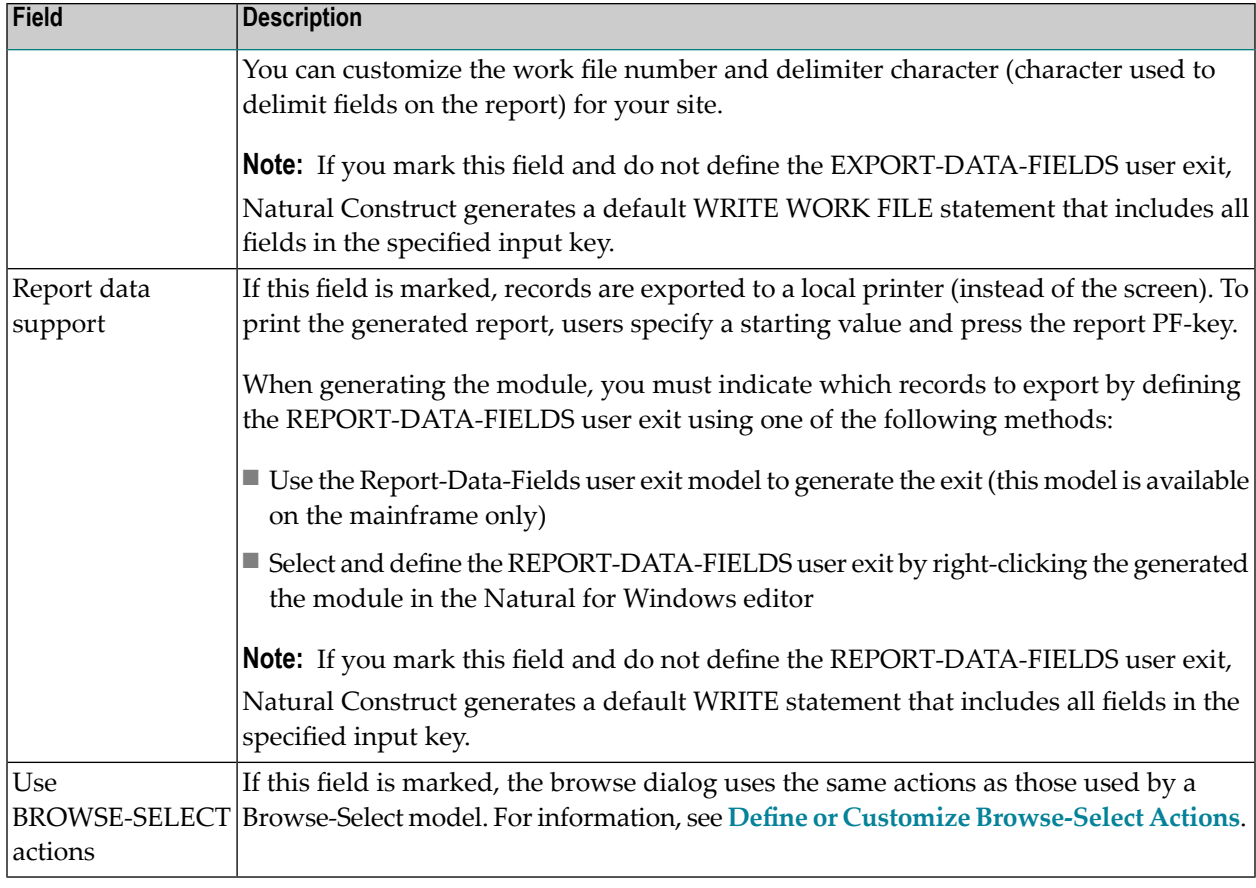

This section covers the following topics:

- Change the Default Window [Settings](#page-51-0)
- Define or [Customize](#page-52-0) Standard Actions
- <span id="page-51-0"></span>■ Define or Customize [Browse-Select](#page-53-0) Actions
- Define Screen Layout [Parameters](#page-54-0)

## **Change the Default Window Settings**

## **To change the default window settings for your object-browse dialog:**

Press PF5 (windw) on the Additional Parameters panel.

The Window Parameters window is displayed. For a description of this window, see Change the Default Window Settings.

#### <span id="page-52-0"></span>**Define or Customize Standard Actions**

- **To define or customize the standard actions used by your object-browse dialog:**
- 1 Press PF6 (actns) on the Additional Parameters panel.

The Action Parameters window is displayed:

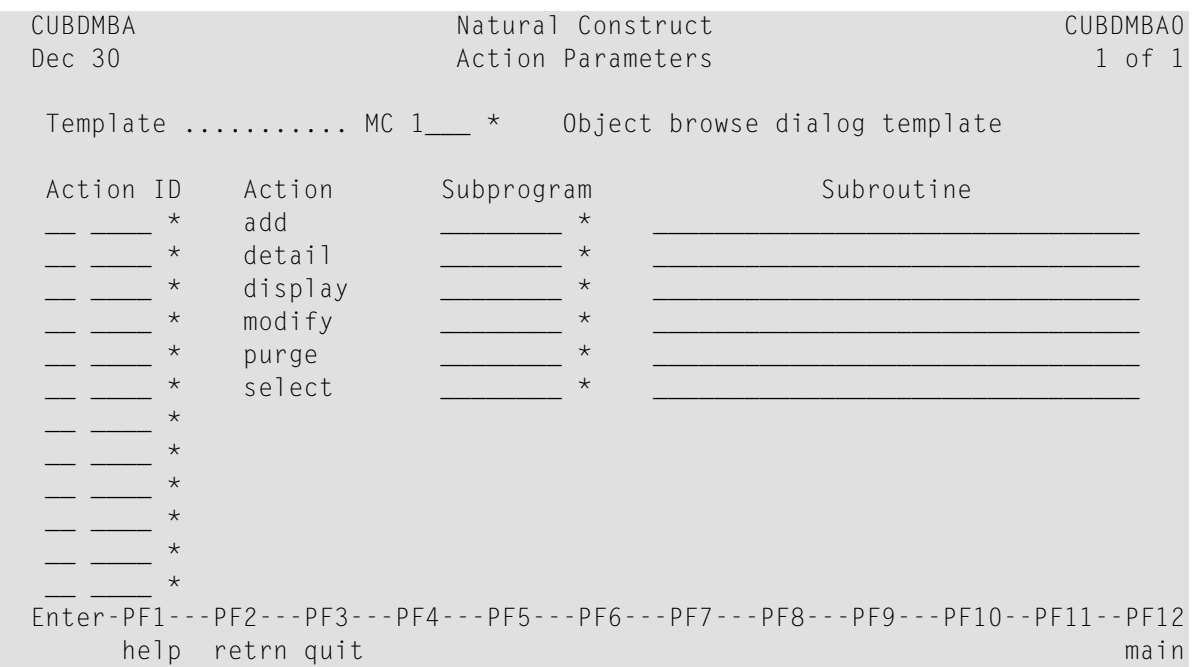

- 2 Use this window to do one of the following:
	- Specify the name of an action template (pre-defined group of single actions).
	- Override the default actions by specifying single actions and the names of the subprograms or subroutines that perform the actions.

#### **Specify an Action Template**

#### **To specify an action template:**

Type the name of a Natural Construct or application-specific action template in the Template field and press Enter.

Or:

Press the help PF-key when the cursor is in the Template field to select from a list of available action templates (both Natural Construct and application-specific).

## **Override the Default Actions**

## **To override the default single actions:**

1 Type the ID for the single action in the appropriate Action ID field.

Or:

Press the help PF-key when the cursor is in the Action ID field to select from a list of single actions (both Natural Construct and application-specific).

- 2 In the corresponding Subprogram or Subroutine field, type the name of the subprogram or subroutine that is invoked when the action is requested.
- <span id="page-53-0"></span>3 Press Enter.

## **Define or Customize Browse-Select Actions**

You can define Browse-Select-style actions for your object-browse dialog, as opposed to the standard actions for the object-browse dialog (for example, add, detail, display, modify, purge, and select).

## **To define or customize Browse-Select-style actions for your object-browse dialog:**

- 1 Mark the Use BROWSE-SELECT actions field on the Additional Parameters panel.
- 2 Press PF6 (actns).

The Action Parameters window is displayed:

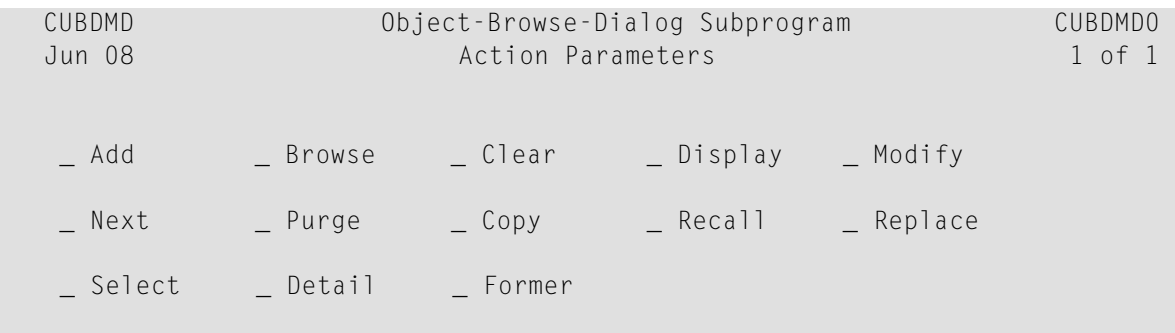

```
 Enter-PF1---PF2---PF3---PF4---PF5---PF6---PF7---PF8---PF9---PF10--PF11--PF1 
             help retrn quit mail and the control of the control of the control of the control of the control of the control of the control of the control of the control of the control of the control of the control of the control of th
```
This window displays the actions used by a Browse-Select model.

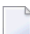

**Note:** For DB2 users, the Former action is disabled in this window.

- 3 Mark the actions you want to expose on your object-browse dialog.
- <span id="page-54-0"></span>4 Press Enter to confirm the changes.

#### **Define Screen Layout Parameters**

#### **To define the screen layout parameters for your object-browse dialog:**

1 Press PF7 (scrn) on the Additional Parameters panel.

The Screen Layout Parameters window is displayed:

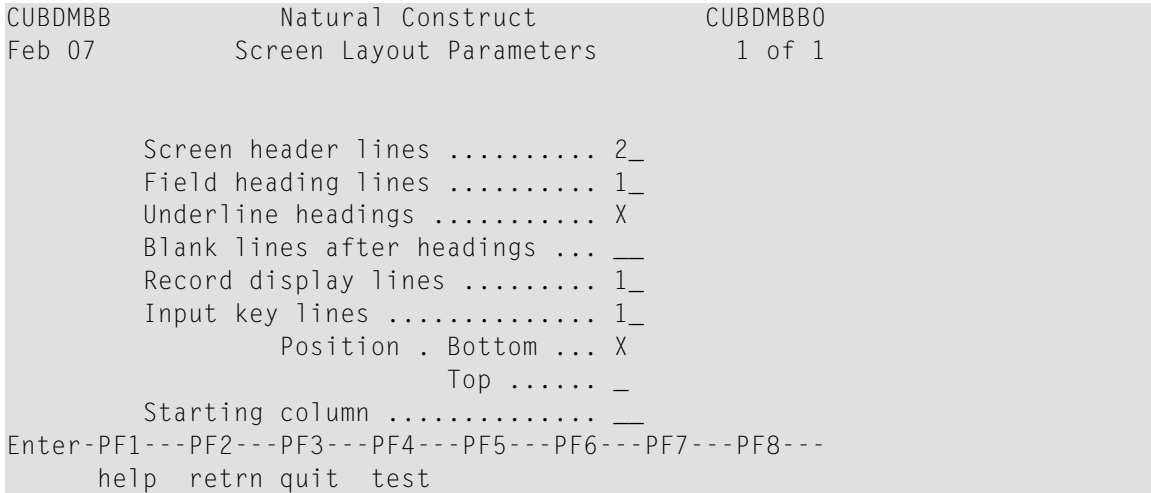

2 Use the fields in this window to define how information is displayed on your generated objectbrowse dialog.

The fields in this window are:

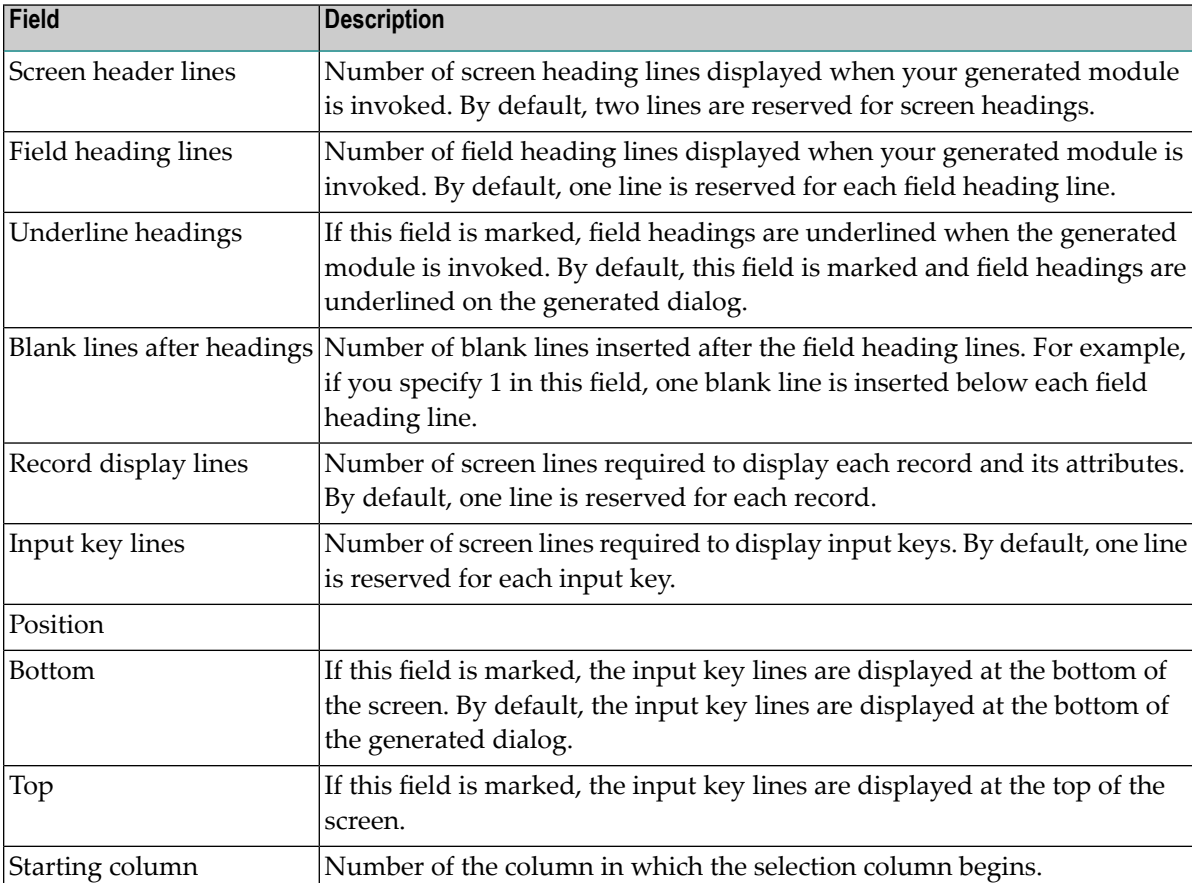

## 3 Press Enter to confirm the changes.

## **Test the Modified Screen Layout**

You can view a test version of the window with the characteristics specified in the Screen Layout Parameters window.

# **To test the modified screen layout:**

Press PF4 (test).

## <span id="page-56-0"></span>**Define PF-Keys**

You can specify a PF-key's position on the PF-key line, the Natural variable name used in the generated code, and international support for the text displayed on the PF-key line. You can also use a pre-defined set of PF-keys (called a key template), which you can select from a list of existing key templates or create on your own.

**Note:** For information on defining the Natural variable name used in the generated code, see *Defining PF-Keys for Generated Applications*, *Natural Construct Generation*.

To access PF-keys for your applications, Natural Construct provides two APIs (Application Programming Interfaces) and six methods in the CD--PFK module. Within this module, you can:

- Create new methods and APIs to access PF-keys
- Define single PF-keys and their attributes
- Define sets of PF-keys and attributes (key templates)

Any model can use the CD--PFK module during the modify and generation phases.

#### **To define PF-keys:**

Press PF6 (pfkey) on the Standard Parameters panel for the Object-Browse-Dialog model.

The PF-Key Parameters window is displayed, from which you can select a key template or single PF-keys for your dialog. For more information, see **Define or [Customize](#page-46-0) PF-Keys**.

**Note:** If the object-browse dialog module was generated by the Transform-Browse model, the PF6 (pfkey) option is not available. For more information, see **[Change](#page-43-0) the [Default](#page-43-0) PF-key Style** and PF-Key Styles.

#### **Define Single PF-Keys**

Single PF-keys perform specific functions at runtime. Typically, they are used to add one or two functions to the standard PF-key set supplied by a model.

Single PF-keys are divided into two types and maintained in separate lists: PF-keys used by the Natural Construct models (identified by an SC prefix) and application-specific PF-keys that you create (identified by an SA prefix). You can use any single PF-key with any model.

The attributes of a single PF-key are:

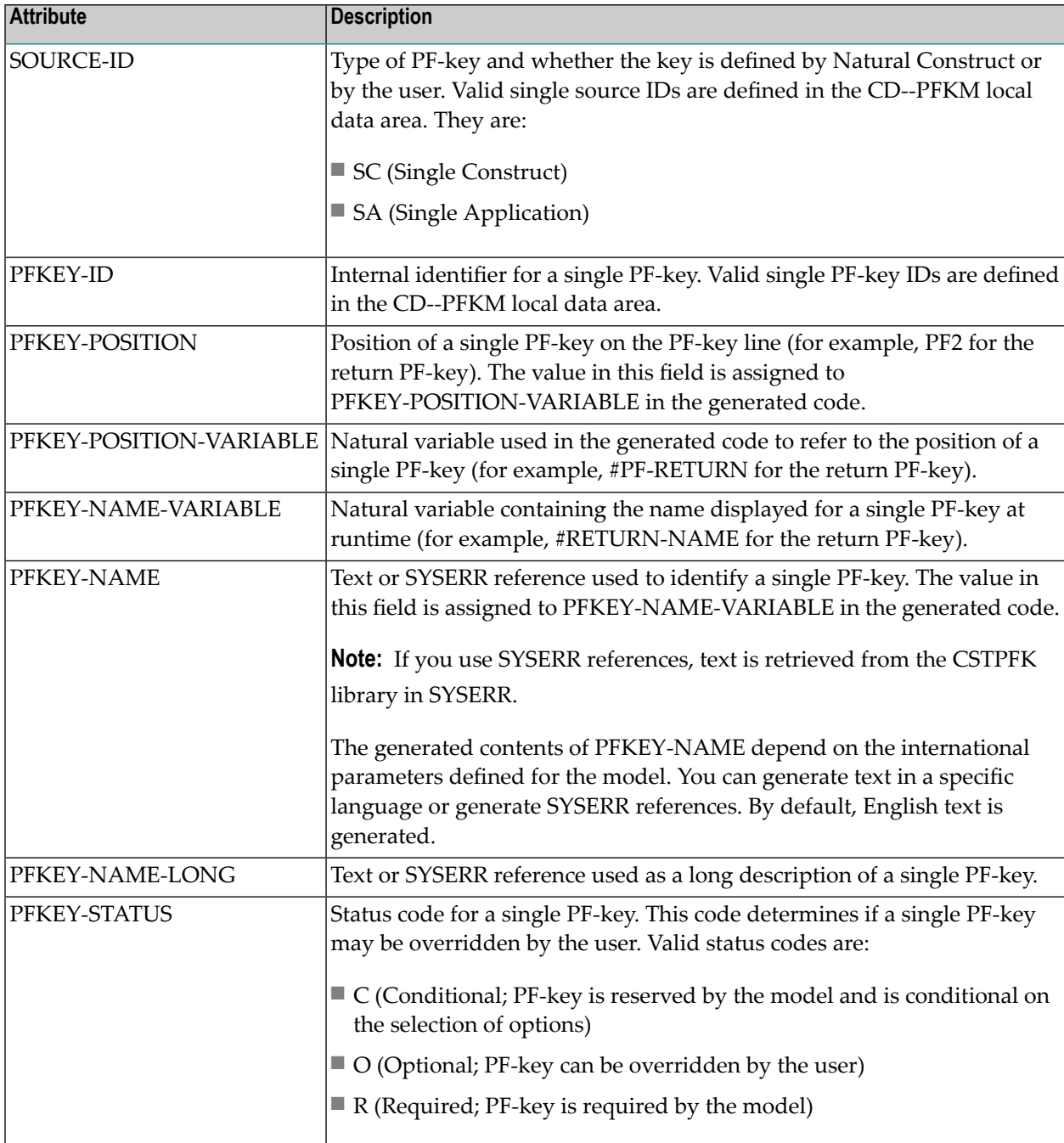

**Note:** The values specified in these fields are used for defaulting purposes. In most cases, these values can be overridden by the user.

# **Natural Construct Single PF-Keys**

Natural Construct single PF-keys are defined in the CD--PFKM local data area and the CD--PFK module. There are 34 Natural Construct single PF-keys provided.

The default constant that identifies the current number of PF-keys is defined in CD--PFKM as follows:

\* \* \* Default constants 1 CD--PFKD 2 MAX-SPC **I** 2 CONST<34> /\* Max CST singl

# Natural Construct single PF-key IDs are defined in CD--PFKM as follows:

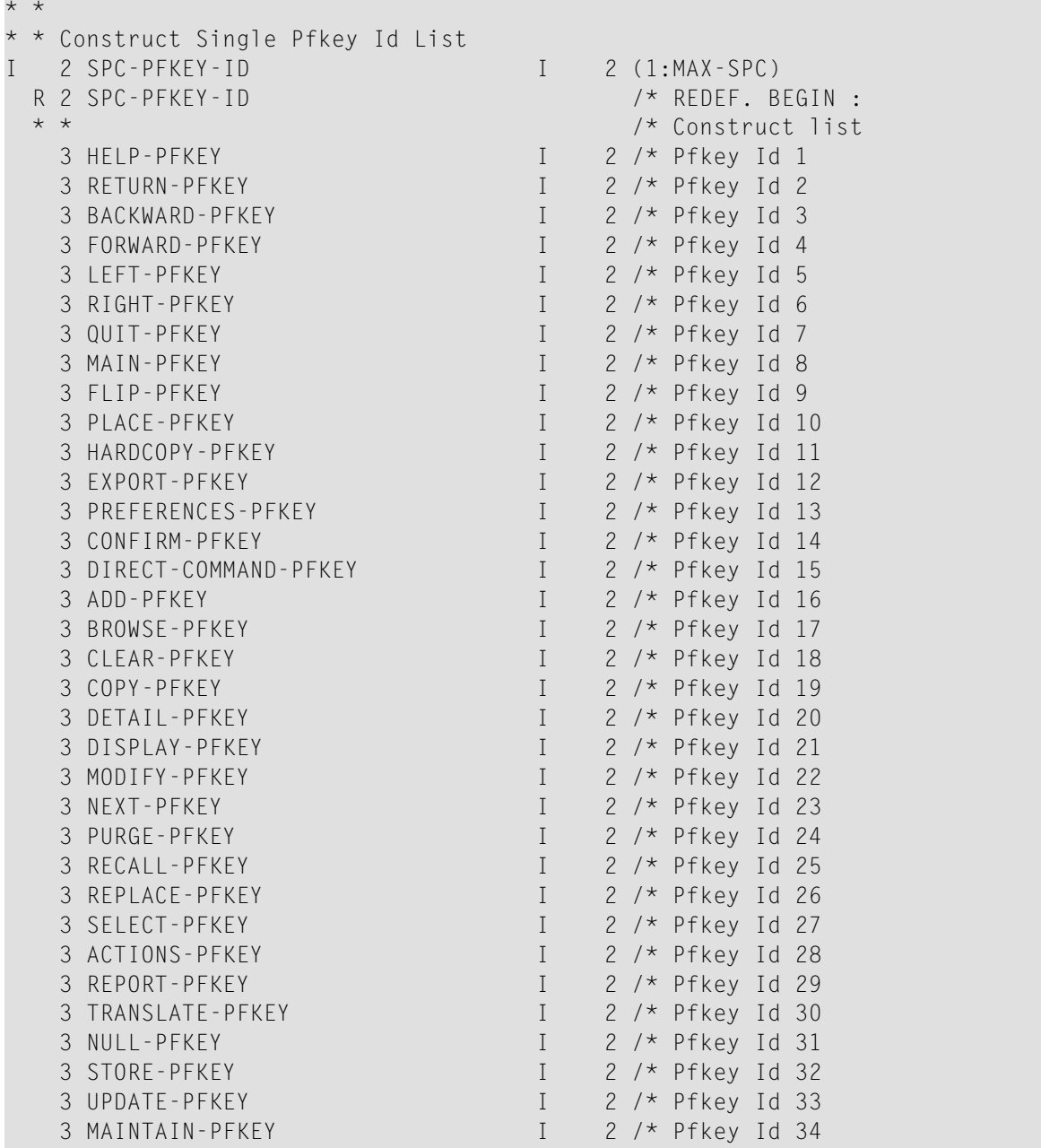

**Note:** The internal ID is derived from the occurrence of each PF-key within the SPC-PFKEY-ID array.

Natural Construct single PF-key IDs (referenced in CD--PFKM) are defined in the CD--PFK module as follows:

```
*
 Single key initial values Construct
   01 SINGLE-CST
     02 INITIAL-VALUES (A150/1:MAX-SPC)
    Position \Pos var.\ Name variable/Name/ Name long/ Status override
* \ \ _/ \ _/ /
\star . And the set of the set of the set of the set of the set of the set of the set of the set of the set of the set of the set of the set of the set of the set of the set of the set of the set of the set of the set of t
* \ \ \ \ \ __________/
\star \qquad \qquad \qquad \qquad \qquad \qquad \qquad \qquad \qquad \qquad \qquad \qquad \qquad \qquad \qquad \qquad \qquad \qquad \qquad \qquad \qquad \qquad \qquad \qquad \qquad \qquad \qquad \qquad \qquad \qquad \qquad \qquad \qquad \qquad \qquad \qquad \qquad \q INIT (1)<'PF1/#PF-HELP/#HELP-NAME/*8001.1/*8001.2/O'>
            (2)<'PF2/#PF-RETURN/#RETURN-NAME/*8002.1/*8002.2/O'>
            (3)<'PF7/#PF-BACKWARD/#BACKWARD-NAME/*8003.1/*8003.2/O'>
            (4)<'PF8/#PF-FORWARD/#FORWARD-NAME/*8004.1/*8004.2/O'>
            (5)<'PF10/#PF-LEFT/#LEFT-NAME/*8005.1/*8005.2/O'>
            (6)<'PF11/#PF-RIGHT/#RIGHT-NAME/*8006.1/*8006.2/O'>
            (7)<'PF3/#PF-QUIT/#QUIT-NAME/*8007.1/*8007.2/O'>
            (8)<'PF12/#PF-MAIN/#MAIN-NAME/*8008.1/*8008.2/O'>
            (9)<'PF5/#PF-FLIP/#FLIP-NAME/*8009.1/*8009.2/O'>
           (10)<'PF6/#PF-PLACE/#PLACE-NAME/*8010.1/*8010.2/O'>
           (11)<'PF9/#PF-HARDCOPY/#HARDCOPY-NAME/*8011.1/*8011.2/O'>
           (12)<'PF6/#PF-EXPORT/#EXPORT-NAME/*8012.1/*8012.2/O'>
           (13)<'PF6/#PF-PREFERENCE/#PREFERENCE-NAME/*8013.1/*8013.2/O'>
           (14)<'ENTR/#PF-CONFIRM/#CONFIRM-NAME/*8014.1/*8014.2/O'>
           (15)<'PF41/#PF-DIRECT-CMD/#DIRECT-CMD-NAME/*8015.1/*8015.2/O'>
           (16)<'PF25/#PF-ADD/#ADD-NAME/*8016.1/*8016.2/O'>
           (17)<'PF26/#PF-BROWSE/#BROWSE-NAME/*8017.1/*8017.2/O'>
           (18)<'PF27/#PF-CLEAR/#CLEAR-NAME/*8018.1/*8018.2/O'>
           (19)<'PF28/#PF-COPY/#COPY-NAME/*8019.1/*8019.2/O'>
           (20)<'PF29/#PF-DETAIL/#DETAIL-NAME/*8020.1/*8020.2/O'>
           (21)<'PF30/#PF-DISPLAY/#DISPLAY-NAME/*8021.1/*8021.2/O'>
           (22)<'PF31/#PF-MODIFY/#MODIFY-NAME/*8022.1/*8022.2/O'>
           (23)<'PF32/#PF-NEXT/#NEXT-NAME/*8023.1/*8023.2/O'>
           (24)<'PF33/#PF-PURGE/#PURGE-NAME/*8024.1/*8024.2/O'>
           (25)<'PF34/#PF-RECALL/#RECALL-NAME/*8025.1/*8025.2/O'>
           (26)<'PF35/#PF-REPLACE/#REPLACE-NAME/*8026.1/*8026.2/O'>
           (27)<'PF36/#PF-SELECT/#SELECT-NAME/*8027.1/*8027.2/O'>
           (28)<'PF5/#PF-ACTIONS/#ACTIONS-NAME/*8028.1/*8028.2/O'>
           (29)<'PF9/#PF-REPORT/#REPORT-NAME/*8029.1/*8029.2/O'>
           (30)<'PF4/#PF-TRANSLATE/#TRANSLATE-NAME/*8030.1/*8030.2/O'>
           (31)<'PF0/#PF-NULL/#NULL-NAME/*8031.1/*8031.2/O'>
           (32)<'PF4/#PF-STORE/#STORE-NAME/*8032.1/*8032.2/O'>
           (33)<'PF4/#PF-UPDATE/#UPDATE-NAME/*8033.1/*8033.2/O'>
           (34)<'PF4/#PF-MAINTAIN/#MAINTAIN-NAME/*8034.1/*8034.2/O'>
```
## **Notes:**

- 1. SYSERR references are defined in the CSTPFK library in SYSERR; this library is reserved for PF-key attribute definitions.
- 2. All models using this mechanism generate the PF-key attributes inline. To reflect any changes to the PF-key definitions, you must regenerate the module.

## **Application-Specific Single PF-Keys**

Application-specific single PF-keys are defined in the CD--PFKM local data area and the CD--PFK module. There are two sample single PF-keys provided.

The default constant that identifies the current number of single PF-keys is defined in CD--PFKM as follows:

```
*
 * Default constants
   1 CD--PFKD
  2 MAX-SPA I 2 CONST<2> /* Max App single pfkey
```
Application-specific single PF-keys are defined in CD--PFKM as follows:

```
* *
* Application Single Pfkey Id List
 I 2 SPA-PFKEY-ID I 2 (1:MAX-SPA)
 R 2 SPA-PFKEY-ID /* REDEF. BEGIN : SPA-PFKEY-ID
 * * /* Application list
  3 SAMPLE-PFKEY1 I 2 /* Pfkey Id 1
   3 SAMPLE-PFKEY2 I 2 /* Pfkey Id 2
```
**Note:** The internal ID is derived from the occurrence of each PF-key within the SPA-PFKEY-ID array.

Application-specific single PF-key IDs (referenced in CD--PFKM) are defined in the CD--PFK module as follows:

```
*
* Single key initial values Application
   01 SINGLE-APP
      02 INITIAL-VALUES (A113/1:MAX-SPA)
     Position \Pos var.\ Name variable/Name/ Name long/ Status override
* \ \ _/ \ _/ /
\star . And the set of the set of the set of the set of the set of the set of the set of the set of the set of the set of the set of the set of the set of the set of the set of the set of the set of the set of the set of t
* \ \ \ \ \ __________/
\star \qquad \qquad \qquad \qquad \qquad \qquad \qquad \qquad \qquad \qquad \qquad \qquad \qquad \qquad \qquad \qquad \qquad \qquad \qquad \qquad \qquad \qquad \qquad \qquad \qquad \qquad \qquad \qquad \qquad \qquad \qquad \qquad \qquad \qquad \qquad \qquad \qquad \q INIT (1)<'PF5/#PF-JUMP/#JUMP-NAME/*9001.1/*9001.2/O'>
                (2)<'PF9/#PF-STOP/#STOP-NAME/*9002.1/*9002.2/O'>
```
**Notes:**

- 1. SYSERR references are defined in the CSTPFK library in SYSERR; this library is reserved for PF-key attribute definitions. User-defined SYSERR references start at 9000. For more information, see the online help.
- 2. All models using the PF-key mechanism generate the PF-key attributes inline. To reflect changes to the PF-key definitions, you must regenerate the module.

**To add an application-specific single PF-key:**

1 Increase the MAX-SPA default constant by one in the CD--PFKM local data area.

For example, change the MAX-SPA line in the following:

```
*
 * Default constants
   1 CD--PFKD
   2 MAX-SPA I 2 CONST<2> /* Max App single pfkey
to:
```
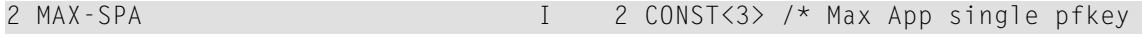

2 Add the internal PF-key name to the redefinition of the SPA-PFKEY-ID array in CD--PFKM.

For example:

```
* *
* * Application Single Pfkey Id List
I 2 SPA-PFKEY-ID I 2 (1:MAX-SPA)
  R 2 SPA-PFKEY-ID /* REDEF. BEGIN : SPA-PFKEY-ID
  * * /* Application list
  3 SAMPLE-PFKEY1 I 2 /* Pfkey Id 1
   3 SAMPLE-PFKEY2 I 2 /* Pfkey Id 2
*
add new single pfkey redefine
*
   3 NEW-KEY I 2 /* Pfkey Id 3
```
3 Edit the SPA-PFKEY-ID array to initialize the internal ID value.

For example:

```
11:59:15 ***** EDIT FIELD ***** 00-10-16
                 - Initial Values - Single Mode -
Local CD--PFKM Library CSTDEM 
Command +
     Index SPA-PFKEY-ID(I2/1:3)
     ---------------------- --------------------------------------------------
(1) 1
(2) 2
*
* add new single pfkey internal id
*
(3) 3
```
- 4 Stow CD--PFKM.
- 5 Define the attributes of the application-specific single PF-key IDs in the CD--PFK module (referenced in CD--PFKM).

For example, add the INIT clause for the new occurrence of INIT-VALUES:

```
* Single key initial values Application
   01 SINGLE-APP
      02 INITIAL-VALUES (A113/1:MAX-SPA)
     Position \Pos var.\ Name variable/Name/ Name long/ Status override
* \ \ _/ \ _/ /
\star . And the set of the set of the set of the set of the set of the set of the set of the set of the set of the set of the set of the set of the set of the set of the set of the set of the set of the set of the set of t
* \ \ \ \ \ __________/
\star \qquad \qquad \qquad \qquad \qquad \qquad \qquad \qquad \qquad \qquad \qquad \qquad \qquad \qquad \qquad \qquad \qquad \qquad \qquad \qquad \qquad \qquad \qquad \qquad \qquad \qquad \qquad \qquad \qquad \qquad \qquad \qquad \qquad \qquad \qquad \qquad \qquad \qquad \qquad \qquad 
        INIT (1)<'PF5/#PF-JUMP/#JUMP-NAME/*9001.1/*9001.2/O'>
               (2)<'PF9/#PF-STOP/#STOP-NAME/*9002.1/*9002.2/O'>
*
  add new single pfkey attributes
*
               (3)<'PFnn/#PF-name/#key-NAME/*9003.1/*9003.2/O'>
```
**Note:** You can use either SYSERR references or text for the NAME and NAME-LONG values. User-defined SYSERR references start at 9000. For more information, see the online help.

6 Stow CD--PFK.

## **Define Key Templates**

A key template is a group of single PF-keys relevant to a given model. If a model supports PF-key parameters, the logical grouping (template) can be displayed to the user as default values. The user can then customize the template as desired.

Key templates are divided into two types and maintained on separate lists: key templates used by the Natural Construct models (identified by an MC prefix) and application-specific key templates that you create (identified by an MA prefix). You can use any single PF-key with any key template.

The attributes for a key template are:

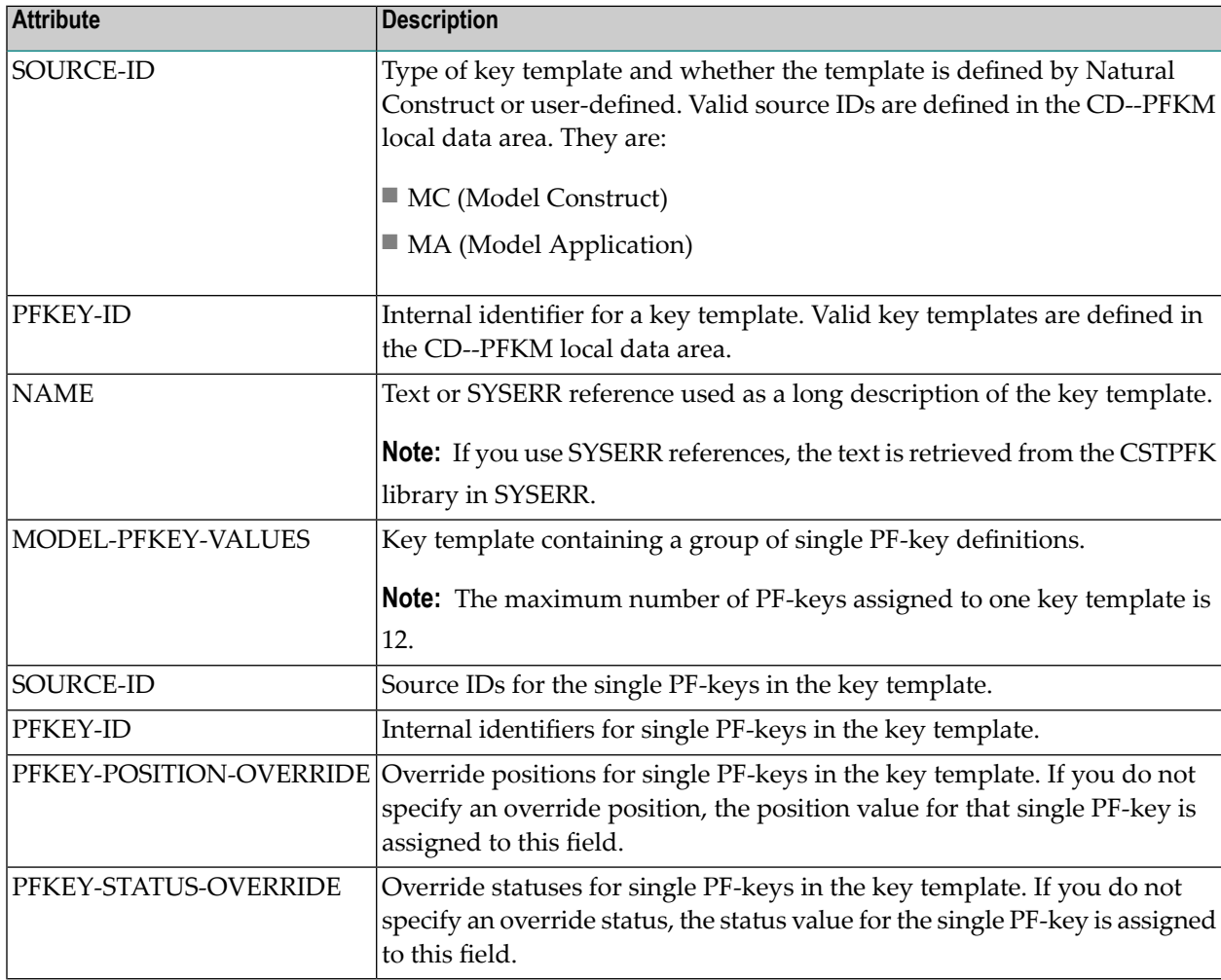

**Note:** The values in these fields are used for defaulting purposes. In most cases, you can override these attributes.

## **Natural Construct Key Templates**

Natural Construct key templates are defined in the CD--PFKM local data area and the CD--PFK module. There is one Natural Construct key template provided.

The default constant that identifies the current number of key templates is defined in CD--PFKM as follows:

```
*
* * Default constants
  1 CD - PFKD
```

```
2 MAX-MPC 2 CONST<1> /* Max CST model pfkeys
```
Natural Construct key templates are defined in CD--PFKM as follows:

```
* *
* Construct Model Pfkey Id List
I 2 MPC-PFKEY-ID I 2 (1:MAX-MPC)
  R 2 MPC-PFKEY-ID /* REDEF. BEGIN : MPC-PFKEY-ID
  * * /* Construct list
   3 OBJECT-BROWSE-DIALOG I 2 /* Model pfkey Id 1
```
**Note:** The internal ID is derived from the occurrence of each key template within the MPC-PFKEY-ID array.

Natural Construct key templates (referenced in CD--PFKM) are defined in the CD--PFK module as follows:

```
*
* Model pfkey initial values Construct
  01 MODEL-CST
   02 INITIAL-MODEL-VALUES (A40/1:MAX-MPC)
     model source id/model pfkey id/ model name /
\star / \hspace{0.1cm} / \hspace{0.1cm} / \hspace{0.1cm}* / / ________________/
* / / /
* / / /
   INIT (1) <'MC/0001/*8501.1'>
*
*
   02 INITIAL-MODEL-PFKEY-VALUES (A15/1:MAX-MPC,1:12)
  Model\ source id/single pfkey id/position override/status override
* \ / _________/ / /
* \ / / ______________________/ /
* \ | / / ____________________________________/
* \ / / / /
   INIT (1,1) <'SC/0001/ /R'>
       (1,2) <'SC/0002/ /R'>
```
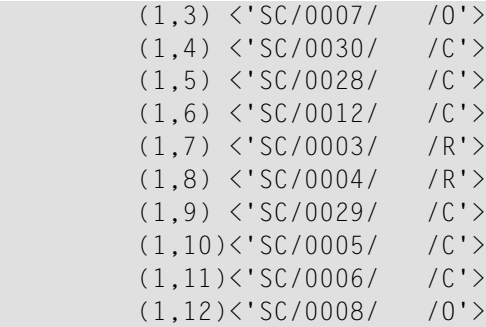

## **Application-Specific Key Templates**

Application-specific key templates are defined in the CD--PFKM local data area and the CD--PFK module. One sample key template is provided.

The default constant that identifies the current number of key templates is defined in CD--PFKM as follows:

```
*
 * Default constants
    1 CD--PFKD
```
2 MAX-MPA I 2 CONST<1> /\* Max App model pfkeys

Application-specific key templates are defined in CD--PFKM as follows:

```
* *
* Application Model Pfkey Id List
 I 2 MPA-PFKEY-ID I 2 (1:MAX-MPA)
  R 2 MPA-PFKEY-ID /* REDEF. BEGIN : MPA-PFKEY-ID
  * * /* Application list
   3 SAMPLE-MODEL I 2 /* Model pfKey Id 1
```
**Note:** The internal ID is derived from the occurrence of each key template within the MPA-PFKEY-ID array.

Application-specific key templates (referenced in CD--PFKM) are defined in the CD--PFK module as follows:

```
*
* Model key initial values Application
  01 MODEL-APP
   02 INITIAL-MODEL-VALUES (A40/1:MAX-MPA)
        source id/key id/ key name /
* / __/ /
* / / ______/
* / / /
* / / /
   INIT (1) <'MA/0001/*9501.1'>
```

```
*
   02 INITIAL-MODEL-PFKEY-VALUES (A15/1:MAX-MPA,1:12)
  Model\ source id/single key id/position override/status override
* \ / _________/ / /
* \ / / _______________________/ /
* \ / / / _____________________________________/
* \ / / / /
    INIT (1,1) <'SA/0001/ /R'>
       (1,2) <'SA/0002/ /R'>
       (1,3) \langle 'SC/0003/ /0'>
       (1, 4) \langle 'SC/0004/ /R'>
        (1,5) <'SC/0005/ /C'>
       (1,6) <'SC/0007/ /0'>
       (1,7) \langle 'SC/0008/ /0'>
       (1,8) \langle'SC/0009/ /0'>
```
#### **To add an application-specific key template:**

1 Increase the MAX-MPA default constant by one in the CD--PFKM local data area.

For example, change the MAX-MPA line in the following:

```
*
 * Default constants
   1 CD--PFKD
  2 MAX-MPA I 2 CONST<1> /* Max App model pfkeys
to:
 2 MAX-MPA I 2 CONST<2> /* Max App model pfkeys
```
2 Add the internal key template name to the redefinition of the MPA-PFKEY-ID array in CD-- PFKM.

For example:

```
* *
 * Application Model Pfkey Id List
I 2 MPA-PFKEY-ID I 2 (1:MAX-MPA)
 R 2 MPA-PFKEY-ID<br>
* * /* REDEF. BEGIN : MPA-PFKEY-ID<br>
/* Application list
                                     \frac{1}{2} Application list
   3 SAMPLE-MODEL I 2 /* Model pfkey Id 1
* 
 add new model redefine
*
    3 NEW-MODEL I 2 /* New Model pfkey Id 2
```
3 Edit the MPA-PFKEY-ID array to initialize the internal ID value.

For example:

```
11:59:15 ***** EDIT FIELD ***** 00-10-16
             - Initial Values - Single Mode -
Local CD--PFKM Library CSTDEM 
Command +
   Index MPA-PFKEY-ID(I2/1:2)
---------------------- --------------------------------------------------
(1) 1
*
* add new model internal id
*
(2) 2
```
- 4 Stow CD--PFKM.
- 5 Define the attributes of the application-specific key template in the CD--PFK module (referenced in CD--PFKM).

For example, add the INIT clause for the new occurrence of INIT-MODEL-VALUES:

```
*
* Model key initial values Application
  01 MODEL-APP
   02 INITIAL-MODEL-VALUES (A40/1:MAX-MPA)
         source id/key id/ key name /
* / __/ /
* / / ______/
* / / /
* / / /
   INIT (1) <'MA/0001/*9501.1'> 
*
 add new model attributes
* 
   INIT (2) <'MA/0002/*9502.1'>
```
6 Define the key template IDs in the CD--PFK module (referenced in CD--PFKM).

For example, add the INIT clause for the new occurrence of INITIAL-MODEL-PFKEY-VALUES:

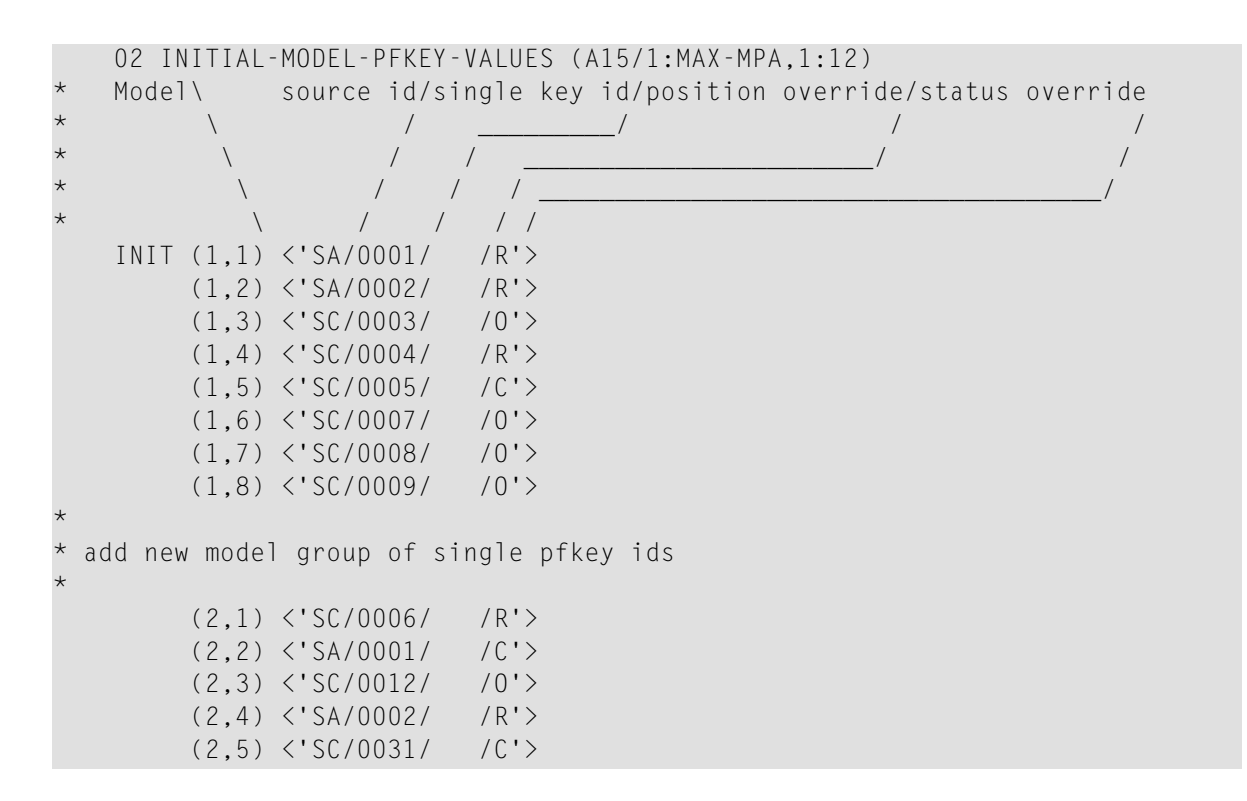

7 Stow CD--PFK.

#### **Select PF-Keys and Key Templates**

You can display helproutine windows listing valid IDs for the single PF-keys and key templates. The CU-PSOBD helproutine (listing the single PF-key IDs) is invoked by the CU-PSH driver. The CU-PMOBD helproutine (listing the key templates) is invoked by the CU-PMH driver. You can also create your own helproutine drivers and pass a different set of parameters.

The helproutines are available by invoking online help for the single PF-keys or the key templates in the PF-Key Parameters window. The following examples show the Select Key ID and the Select Template windows:

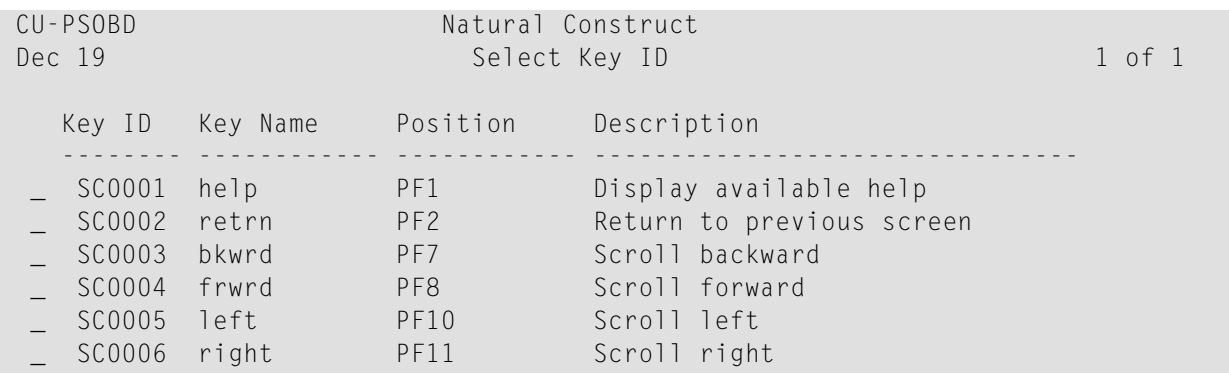

```
 _ SC0007 quit PF3 Terminate the application 
  _ SC0008 main PF12 Return to main menu 
  _ SC0009 flip PF5 Toggle between action and pfkeys 
                   PF6 Position to place
  _ SC0011 hcopy PF9 Hardcopy records 
  SC0012 exprt PF6 Export records
 Key ID \dots Enter-PF1---PF2---PF3---PF4---PF5---PF6---PF7---PF8---PF9---PF10--PF11--PF12
      help retrn quit bkwrd frwrd main
  CU-PMOBD Natural Construct 
 Dec 19 Select Template 1 of 1
   Template Description 
 -------- -------------------------------- 
   _ MC0001 Object browse dialog template 
 MA0001 User model template
                   End of Data 
 Template ... _
  Enter-PF1---PF2---PF3---PF4---PF5---PF6---PF7
      help retrn quit bkw
```
All PF-keys are defined and controlled by the CD--PFK module. To access the PF-keys, the module supports six different methods and two APIs (Application Programming Interfaces): CDSPPFK and CDAPPFK. You can also add your own APIs and methods to the CD--PFK module.

## **CD--PFK Module**

The CD--PFK module controls the PF-keys. The PF-keys and the methods that access the PF-keys are defined in this module. CD--PFK accepts the following parameters:

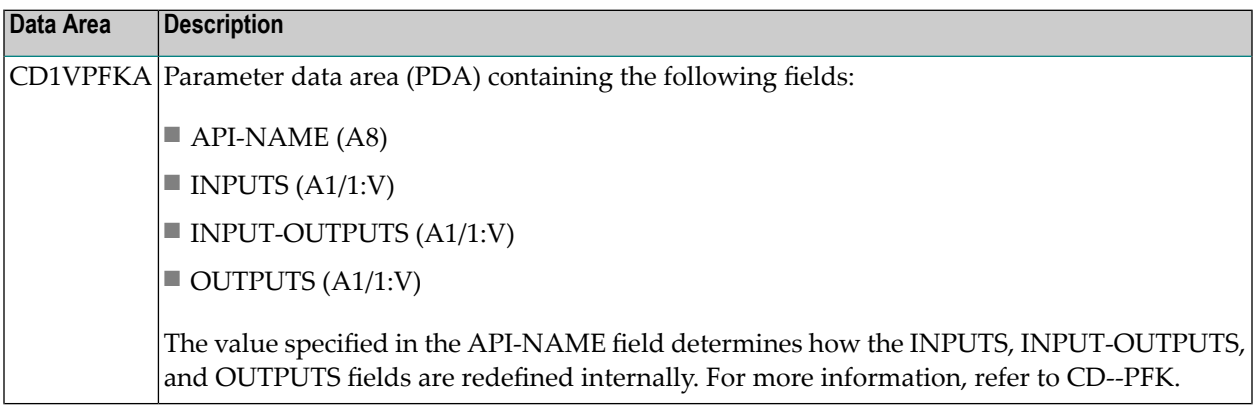

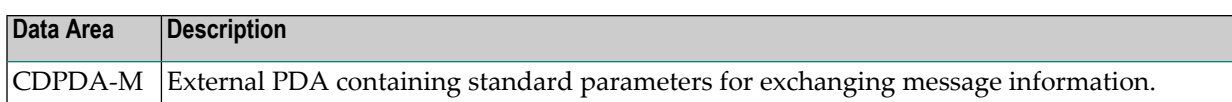

## **PF-Key Methods**

PF-key methods are defined in the CD--PFKM local data area. For example:

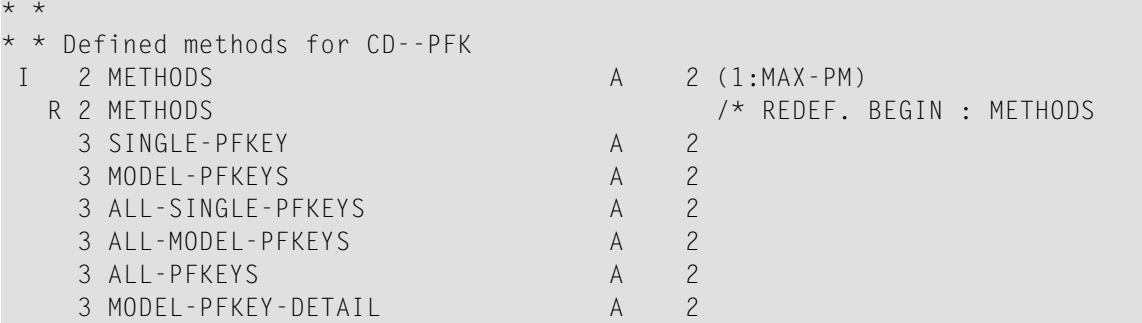

The supported PF-key methods are:

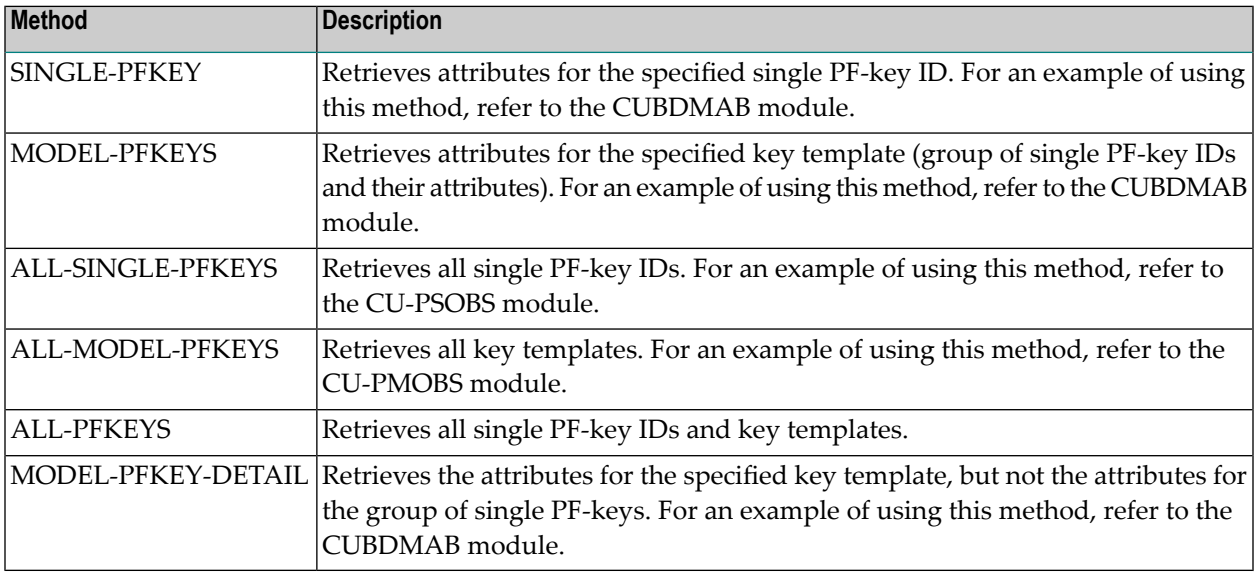

#### **PF-Key APIs**

The following PF-key API (Application Programming Interface) modules interface with the CD-- PFK module:

#### ■ CDSPPFK

The CDSPPFK API module passes one occurrence of a PF-key ID and its attributes to the CD-- PFK module. CDSPPFK accepts the following parameters:

■ CDSPPFKA

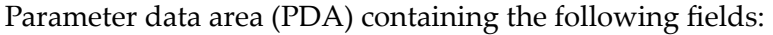

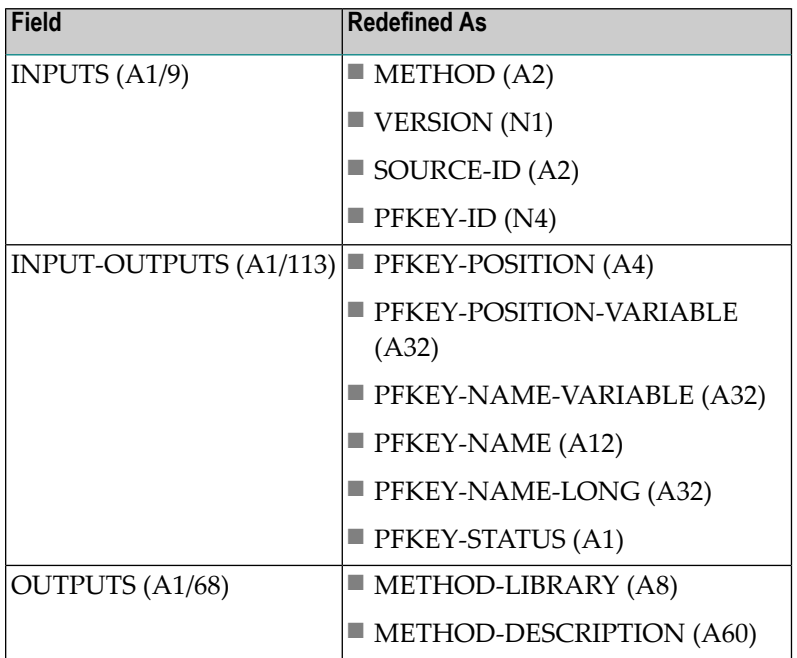

## ■ CDPDA-M

External PDA containing standard parameters for exchanging message information.

**Note:** For an example of using this API, refer to the CUBDMAB module.

# ■ CDAPPFK

The CDAPPFK API module passes 12 occurrences of PF-key IDs and their attributes to the CD- -PFK module. CDAPPFK accepts the following parameters:

#### ■ CDAPPFKA

Parameter data area (PDA) containing the following fields:

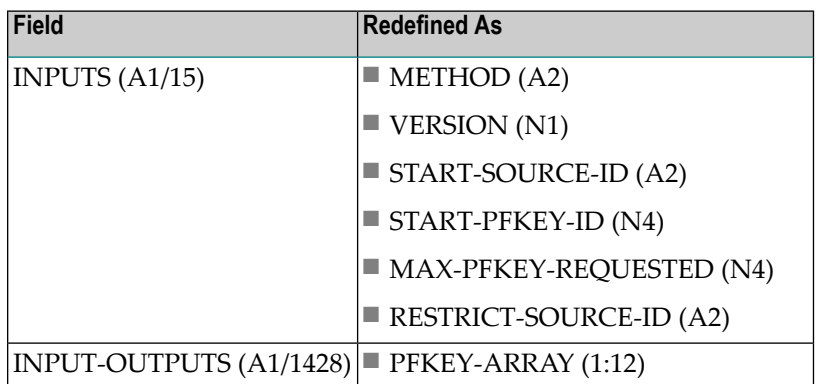
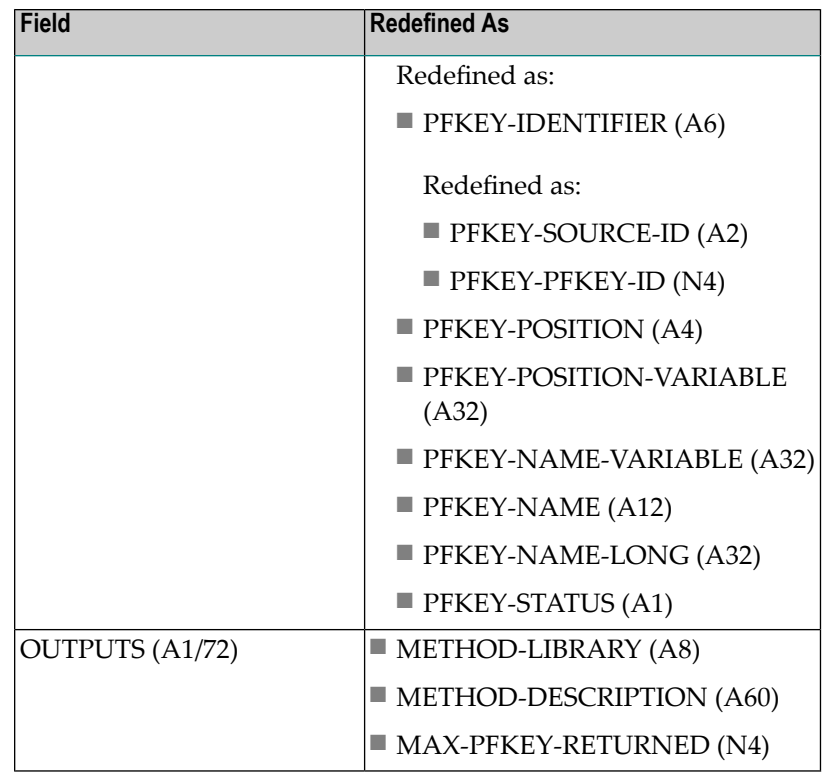

## ■ CDPDA-M

External PDA containing standard parameters for exchanging message information.

**Note:** For an example of using this API, refer to the CUBDMAB module.

#### **Define Actions**

You can specify which Natural variable names are used in the generated code, the valid action codes, and whether international support is available for displaying the action text. You can also use a pre-defined set of actions (called an action template), which you can select from a list of existing action templates or create on your own.

To access actions for your applications, Natural Construct provides two APIs (Application Programming Interfaces) and six methods in the CD--ACT module. Within this module, you can:

- Create new methods and APIs to access actions
- Define single actions and their attributes
- Define sets of actions and their attributes (action templates)

Any model can use the CD--ACT module during the modify and generation phases.

To define actions, press PF6 (actns) on the Additional Parameters panel for the Object-Browse-Dialog model. The Action Parameters window is displayed, from which you can select an action template or single actions for your dialog. For more information, see **Define or [Customize](#page-52-0) [Standard](#page-52-0) Actions**.

## **Define Single Actions**

Single actions execute specific functions at runtime. They are divided into two types and maintained on separate lists: actions used by the Natural Construct models (identified by an SC prefix) and application-specific actions that you create (identified by an SA prefix). You can use any single action with any model.

The attributes for a single action are:

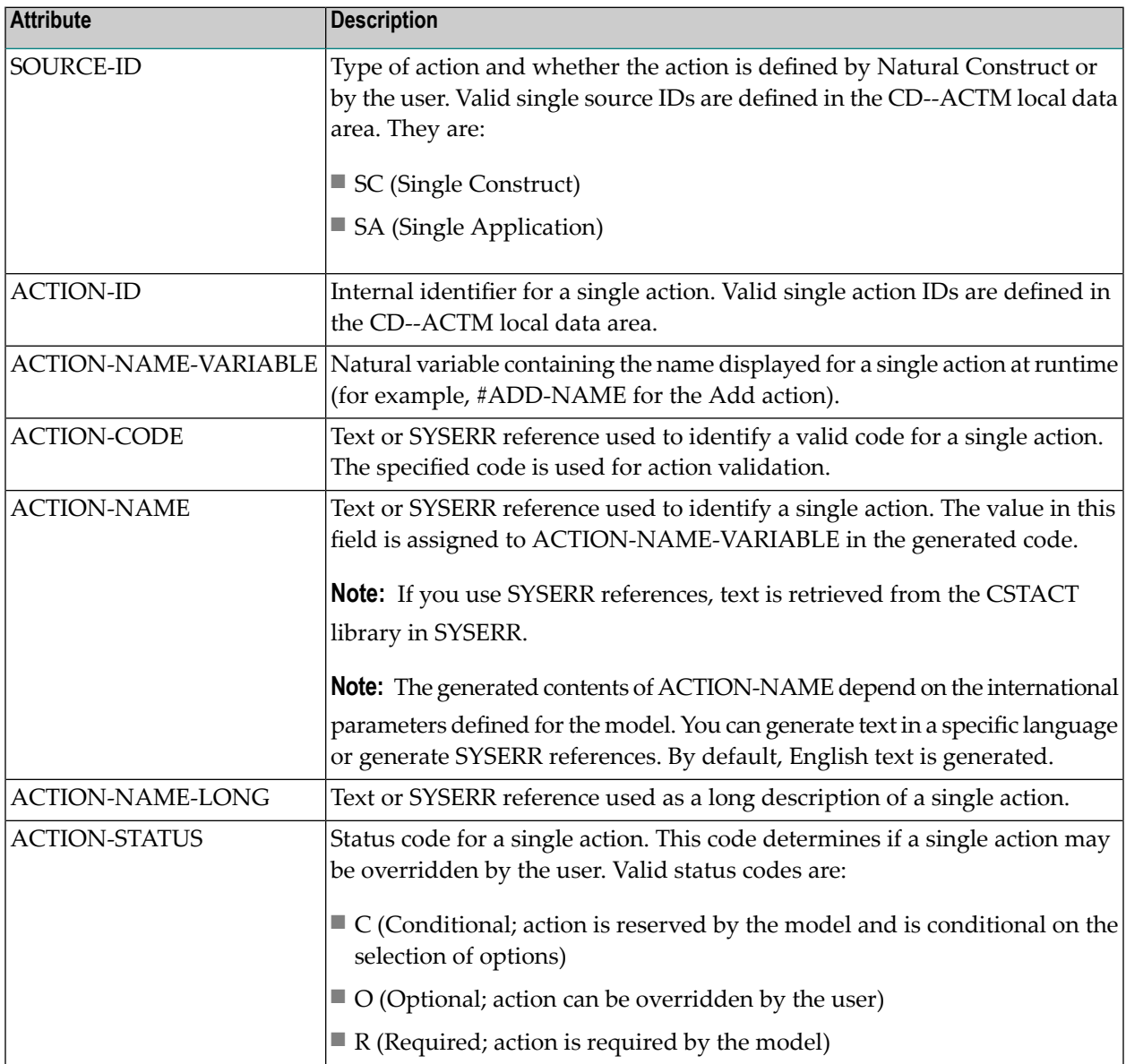

**Note:** The values specified in these fields are used for defaulting purposes. In most cases, these values can be overridden by the user.

## **Natural Construct Single Actions**

 $\overline{g}$ 

Natural Construct single actions are defined in the CD--ACTM local data area and CD--ACT module. There are 12 Natural Construct single actions provided.

The default constant that identifies the current number of actions is defined in CD--ACTM as follows:

```
*
* * Default constants
   1 CD--ACTD
```
2 MAX-SAC I 2 CONST<12> /\* Max CST single act.

Natural Construct single action IDs are defined in CD--ACTM as follows:

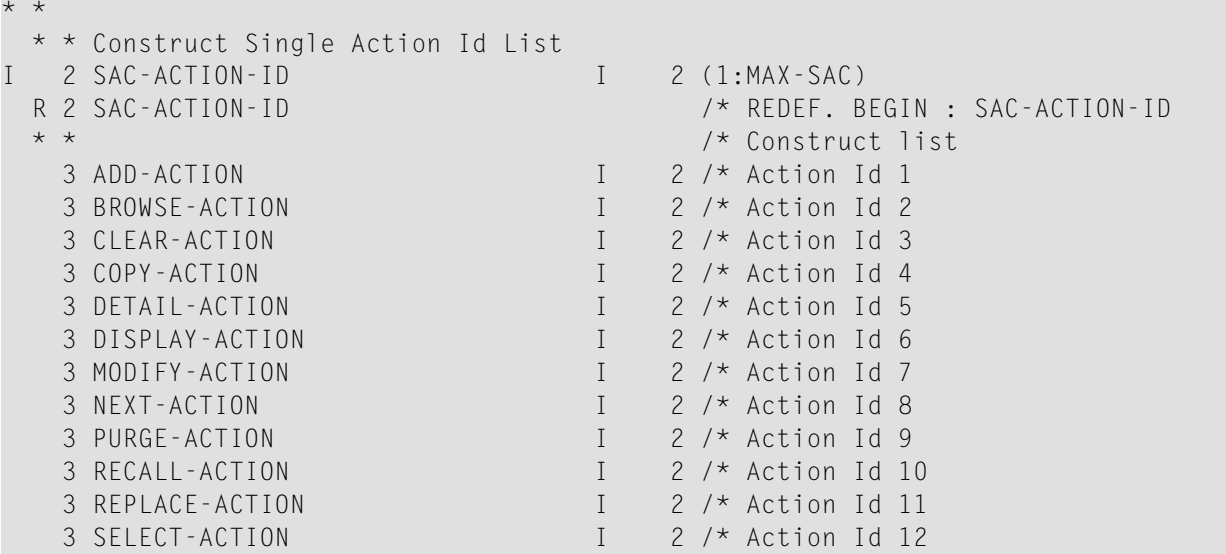

**Note:** The internal ID is derived from the occurrence of each action within the SAC-ACTION-ID array.

Natural Construct single action IDs (referenced in CD--ACTM) are defined in the CD--ACT module as follows:

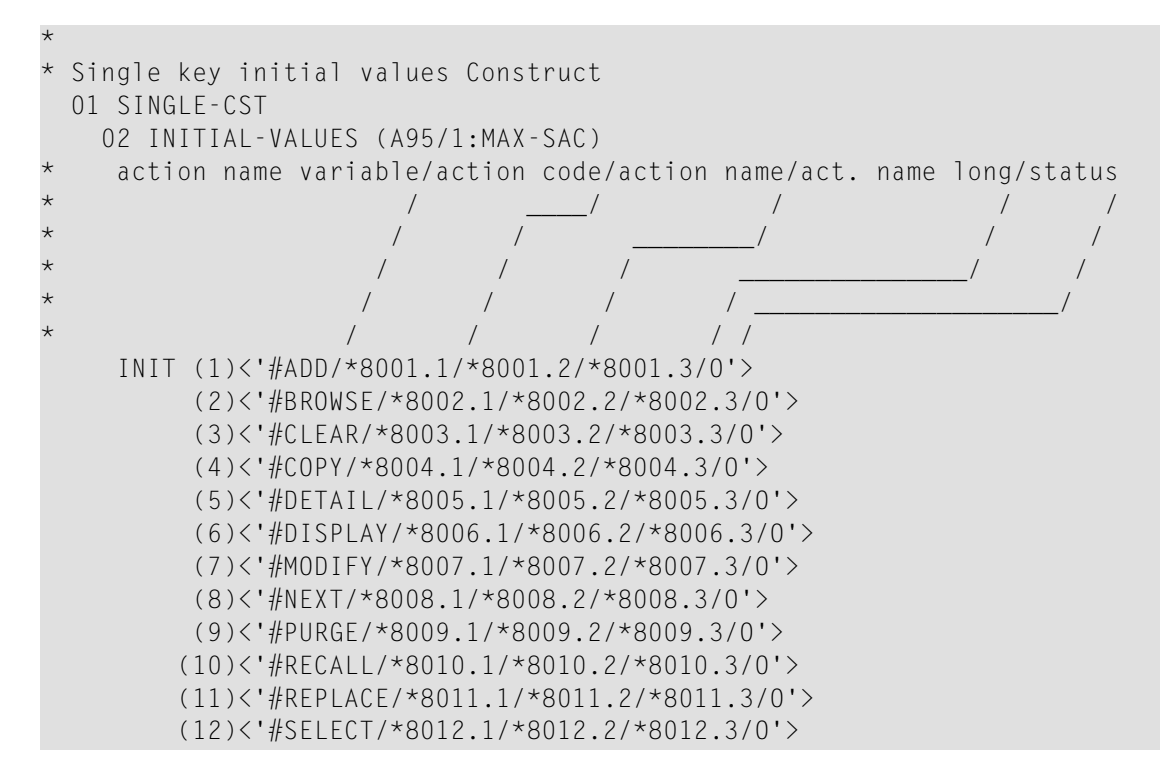

#### **Notes:**

- 1. SYSERR references are defined in the CSTACT library in SYSERR; this library is reserved for action attribute definitions.
- 2. All models using this functionality generate the action attributes inline. To reflect changes to the action definitions, you must regenerate the module.

## **Application-Specific Single Actions**

Application-specific single actions are defined in the CD--ACTM local data area and the CD--ACT module. There are two sample single actions provided. You can expand this list as required.

The default constant that identifies the current number of single actions is defined in CD--ACTM as follows:

\* \* \* Default constants 1 CD--ACTD 2 MAX-SAA I 2 CONST<2> /\* Max App single act.

Application-specific single actions are defined in CD--ACTM as follows:

```
* *
* * Application Single Action Id
I 2 SAA-ACTION-ID I 2 (1:MAX-SAA)
  R 2 SAA-ACTION-ID /* REDEF. BEGIN : SAA-ACTION-ID
  * * /* Application list
  3 SAMPLE-ACTION1 I 2 /* Action Id 1
   3 SAMPLE-ACTION2 I 2 /* Action Id 2
```
**Note:** The internal ID is derived from the occurrence of each action within the SAA-ACTION- $\overline{a}$ ID array.

Application-specific single actions (referenced in CD--ACTM) are defined in the CD--ACT module as follows:

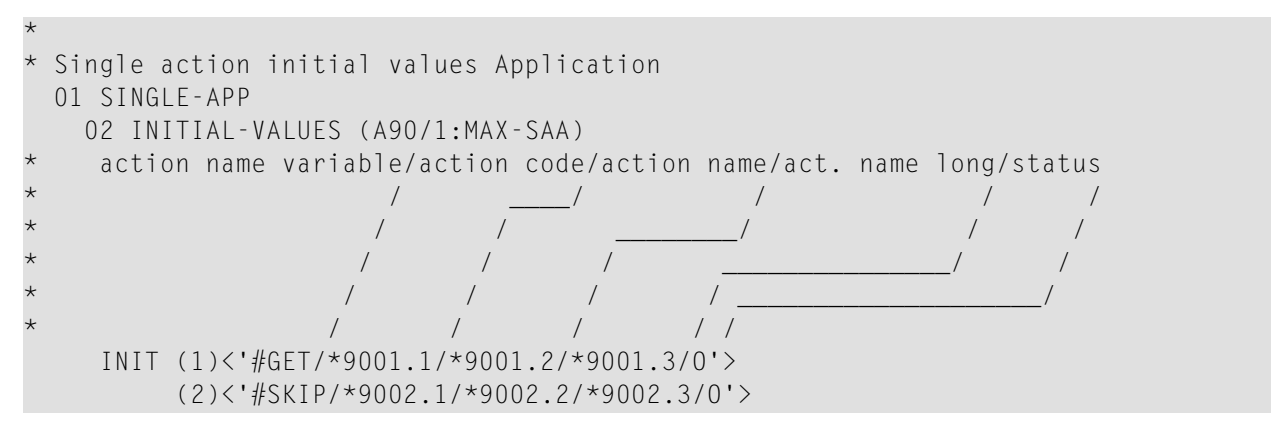

**Note:** SYSERR references are defined in the CSTACT library in SYSERR; this library is reserved for action attribute definitions. User-defined SYSERR references start at 9000. For more information, see the online help.

## **To add an application-specific single action:**

1 Increase the MAX-SAA default constant by one in the CD--ACTM local data area.

For example, change the MAX-SAA line in the following:

```
* 
* * Default constants
   1 CD-ACTD
    2 MAX-SAA I 2 CONST<2> /* Max App single act.
```
to:

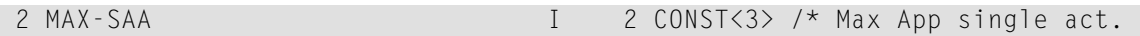

2 Add the internal action name to the redefinition of the SAA-ACTION-ID array in CD--ACTM.

For example:

```
* *
  * * Application Single Action Id
I 2 SAA-ACTION-ID I 2 (1:MAX-SAA)
 R 2 SAA-ACTION-ID /* REDEF. BEGIN : SAA-ACTION-ID
  * * /* Application list
 3 SAMPLE-ACTION1 I 2 /* Action Id 1
  3 SAMPLE-ACTION2 I 2 /* Action Id 2
*
* add new single ACTION redefine
*
  3 NEW-ACTION I 2 /* Action Id 3
```
3 Edit the SAA-ACTION-ID array to initialize the internal ID value.

For example:

```
11:59:15 ***** EDIT FIELD ***** 00-10-16
              - Initial Values - Single Mode -
Local CD-ACTM Library CSTDEM 
Command +
     Index SAA-ACTION -ID(I2/1:3)
---------------------- --------------------------------------------------
(1) 1
(2) 2
*
* add new single action internal ID
*
(3) 3
```
4 Stow CD-ACTM.

5 Define the attributes of the application-specific single action IDs in the CD--ACT module (referenced in CD--ACTM).

For example, add the INIT clause for the new occurrence of INIT-VALUES:

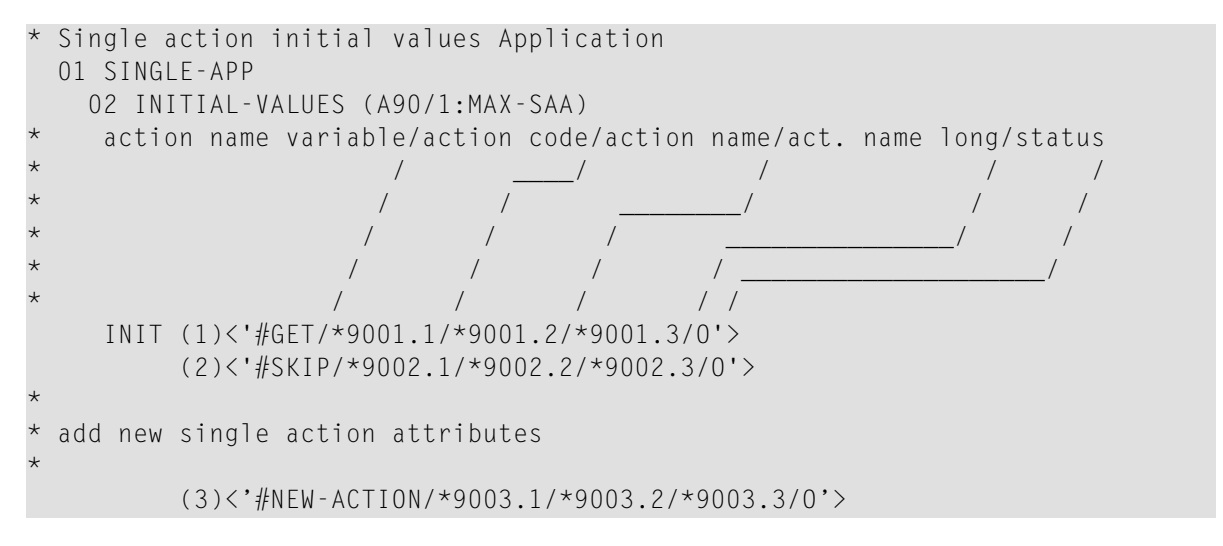

- **Note:** You can use either SYSERR references or text for the NAME and NAME-LONG values. User-defined SYSERR references start at 9000. For more information, see the online help.
- 6 Stow CD--ACT.

## **Define Action Templates**

An action template is a group of single actions relevant to a given model. If a model supports action parameters, the logical grouping (template) can be displayed to the user as default values. The user can then customize the template as desired.

Action templates are divided into two types and maintained on separate lists: action templates used by the Natural Construct models (identified by an MC prefix) and application-specific action templates that you create (identified by an MA prefix). All single actions are available for all action templates.

The attributes of an action template are:

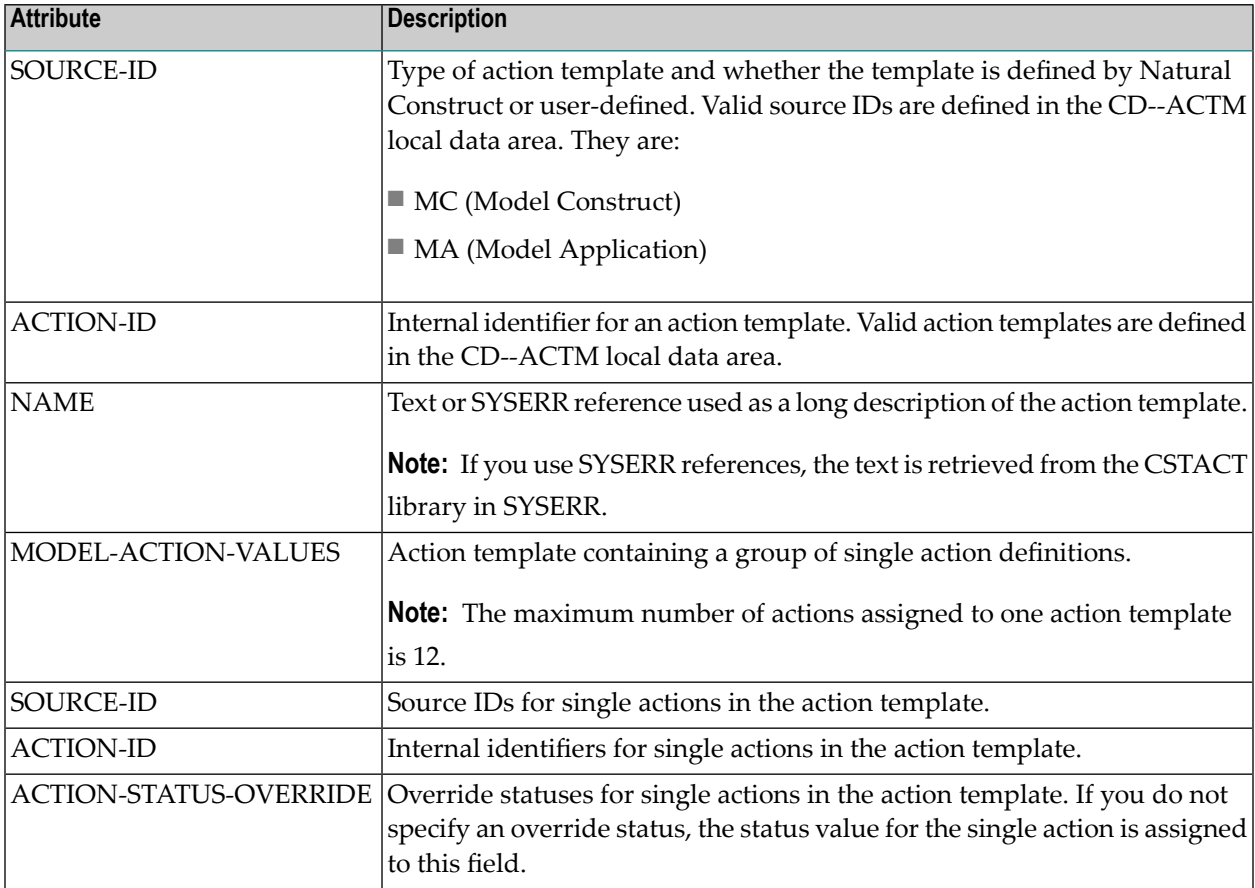

**Note:** The values in these fields are used for defaulting purposes. In most cases, you can override these attributes.

## **Natural Construct Action Templates**

Natural Construct action templates are defined in the CD--ACTM local data area and the CD-- ACT module. There is one Natural Construct action template provided.

The default constant that identifies the current number of action templates is defined in CD--ACTM as follows:

```
*
 * Default constants
   1 CD--ACTD
  2 MAX-MAC I 2 CONST<1> /* Max CST model act.
```
Natural Construct action templates are defined in CD-ACTM as follows:

```
* *
* * Construct action template Id List
I 2 MAC-ACTION-ID I 2 (1:MAX-MAC)
  R 2 MAC-ACTION-ID /* REDEF. BEGIN : MAC-ACTION-ID
  * * /* Construct list
   3 OBJECT-BROWSE-DIALOG I 2 /* action template Id 1
```
**Note:** The internal ID is derived from the occurrence of each action within the MAC-ACTION-ID array.

Natural Construct action templates (referenced in CD--ACTM) are defined in the CD--ACT module as follows:

```
*
* action template initial values Construct
   01 MODEL-CST
     02 INITIAL-MODEL-VALUES (A40/1:MAX-MAC)
       model source ID/action template ID/model name/
                       \frac{1}{2} / \frac{1}{2} / \frac{1}{2} / \frac{1}{2}* / / _______________/
                      \frac{1}{2} / /
                     * / / /
     INIT (1) <'MC/0001/*8501.1'>
*
*
     02 INITIAL-MODEL-ACTION-VALUES (A10/1:MAX-MAC,1:24)
     Model\ source ID/action ID/status override
            \begin{array}{ccccc} \backslash & & / & & \longrightarrow' & \ \backslash & & / & \longrightarrow \end{array}* \ / / ___________________/
              \sqrt{11} INIT (1,1) <'SC/0001/ '>
          (1,2) \langle'SC/0005/ '>
          (1,3) \langle 'SC/0006/ '>
          (1, 4) \langle 'SC/0007/ '>
          (1,5) \langle 'SC/0009/ '>
          (1,6) \langle'SC/0012/ '>
```
## **Application-Specific Action Templates**

Application-specific action templates are defined in the CD--ACTM local data area and the CD-- ACT module. There is one sample action template provided.

The default constant that identifies the current number of action templates is defined in CD--ACTM as follows:

```
*
 * Default constants
   1 CD-ACTD
  2 MAX-MAA I 2 CONST<1> /* Max App model act.
```
Application-specific action templates are defined in CD-ACTM as follows:

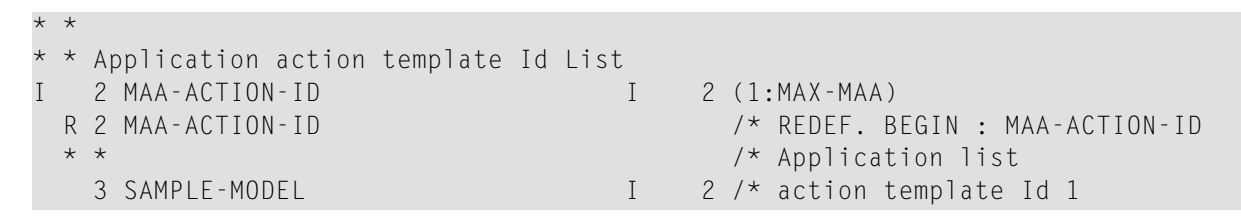

**Note:** The internalID is derived from the occurrence of each action within the MAA-ACTION-ID array.

Application-specific action templates (referenced in CD--ACTM) are defined in the CD--ACT module as follows:

```
*
 action template initial values Application
  01 MODEL-APP
    02 INITIAL-MODEL-VALUES (A40/1:MAX-MAA)
              source ID/action ID/ model name /
                       \frac{1}{2} / \frac{1}{2} / \frac{1}{2}* / / ___________/
* / / /
                    * / / /
    INIT (1) <'MA/0001/*9501.1'>
*
*
     02 INITIAL-MODEL-ACTION-VALUES (A15/1:MAX-MAA,1:24)
     Model\ source ID/action ID/status override/
            \sqrt{ \frac{1}{2} \left( \frac{1}{2} \right)^2 + \frac{1}{2} \left( \frac{1}{2} \right)^2 + \cdots}* \ / / ___________________/
            \sqrt{1 - 1} INIT (1,1) <'SC/0012/C'>
         (1,2) <'SC/0010/ '>
         (1,3) \langle'SC/0008/ '>
         (1, 4) \langle 'SC/0006/ '>
         (1,5) \langle'SC/0004/ '>
         (1,6) \langle'SC/0002/ '>
         (1,7) \langle'SA/0001/ '>
         (1,8) \langle'SC/0003/ '>
         (1,9) \langle'SA/0002/ '>
```
 $(1,10)$  < 'SC/0009/ '>  $(1,11)\langle$ 'SC/0008/ '>  $(1,12)$  < 'SC/0011/ '>

**To add an application-specific action template:**

1 Increase the MAX-MAA default constant by one in the CD--ACTM local data area.

For example, change the MAX-MAA line in the following:

```
*
 * Default constants
   1 CD--ACTD
    2 MAX-MAA I 2 CONST<1> /* Max App model act.
to:
```
- 2 MAX-MAA I 2 CONST<2> /\* Max App model act.
- 2 Add the internal action template name to the redefinition of the MAA-ACTION-ID array in CD--ACTM.

For example:

```
* *
* * Application action template Id List
I 2 MAA-ACTION-ID I 2 (1:MAX-MAA)<br>R 2 MAA-ACTION-ID /* REDEF. B
                                        /* REDEF. BEGIN : MAA-ACTION-ID
                                      /* Application list
   3 SAMPLE-MODEL 1 2 /* action template Id 1
* 
 add new model redefine
*
   3 NEW-MODEL 1 2 /* New action template Id 2
```
3 Edit the MAA-ACTION-ID array to initialize the internal ID value.

For example:

```
11:59:15 ***** EDIT FIELD ***** 00-10-16
               - Initial Values - Single Mode -
Local CD-ACTM Library CSTDEM 
Command +
     Index MAA-ACTION -ID(I2/1:2)
---------------------- --------------------------------------------------
(1) 1
*
* add new model internal ID
*
(2) 2
```
- 4 Stow CD--ACTM.
- 5 Define the attributes of the application-specific action template in the CD--PFK module (referenced in CD--ACTM).

For example, add the INIT clause for the new occurrence of INIT-MODEL-VALUES:

```
*
 action template initial values Application
  01 MODEL-APP
    02 INITIAL-MODEL-VALUES (A40/1:MAX-MAA)
           source ID/action ID/ model name /
\star / \qquad \qquad / \qquad \qquad / \qquad \qquad /
* / / ___________/
                     \frac{1}{2} /
* / / /
    INIT (1) <'MA/0001/*9501.1'> 
*
* add new model attributes
* 
    INIT (2) <'MA/0002/*9502.1'>
```
6 Define the action template IDs in the CD--ACT module (referenced in CD--ACTM).

For example, add the INIT clause for the new occurrence of INITIAL-MODEL-ACTION-VALUES:

```
 02 INITIAL-MODEL-ACTION-VALUES (A15/1:MAX-MAA,1:24)
     Model\ source ID/action ID/status override/
                      \prime / \prime / / \prime / / \prime* \ / / ___________________/
* \ / / /
     INIT (1,1) <'SC/0012/C'>
         (1,2) \langle'SC/0010/ '>
         (1,3) \langle'SC/0008/ '>
         (1, 4) \langle 'SC/0006/ '>
         (1,5) \langle'SC/0004/ '>
         (1, 6) \langle 'SC/0002/ '>
         (1,7) \langle'SA/0001/ '>
         (1,8) \langle'SC/0003/ '>
         (1,9) \langle'SA/0002/ '>
         (1,10) < 'SC/0009/ '>
         (1,11) < 'SC/0008/ '>
         (1,12) < 'SC/0011/ '>
*
 add new action template of single action IDs
*
          (2,1) <'SC/0009/R'>
         (2,2) \langle'SA/0002/ '>
         (2,3) \langle'SC/0011/0'>
          (2,4) <'SA/0001/ '>
          (2,5) <'SC/0010/C'>
```
## 7 Stow CD-ACT.

#### **Select Actions and Action Templates**

You can display helproutine windows listing valid IDs for single actions and action templates. The CU-ASOBD helproutine (listing the single actions) is invoked by the CU-ASH driver. The CU-AMOBD helproutine (listing the action templates) is invoked by the CU-AMH driver. You can also create your own helproutine drivers and pass a different set of parameters.

The helproutines are available by invoking online help for the single actions or the action templates in the Action Parameters window. The following examples show the Select Action ID and Select Template windows:

```
CU-ASOBD Natural Construct
Dec 29 Select Action ID 1 of 1
    Action ID Action name Action code Description
 ---------- ------------ ------------ --------------------------------
_ SC0001 add  ADD Add a record
                      ADD Add a record<br>
BROWSE Browse a list of records<br>
CLEAR Clear contents from screen<br>
COPY Copy existing record<br>
DETAIL Show record details
_ SC0003 clear     CLEAR     Clear contents from screen
 _ SC0004 copy COPY Copy existing record
 _ SC0005 detail DETAIL Show record details
 _ SC0006 display DISPLAY Display a record
 _ SC0007 modify MODIFY Modify an existing record
 _ SC0008 next NEXT Display next record
   SC0008 next NEXT Display next re<br>SC0009 purge PURGE Purge a record
   SC0010 recall RECALL Recall the purged record
  _ SC0011 replace REPLACE Replace the record
    SC0012 select SELECT Select a record
 Action ID ..
  Enter-PF1---PF2---PF3---PF4---PF5---PF6---PF7---PF8---PF9---PF10--PF11--PF12
      help retrn quit and the basic blows blow blows are main
  CU-AMOBD Natural Construct
 Dec 29 Select Template 1 of 1
    Template Description
    ---------- --------------------------------
    MC0001 Object browse dialog template
   MA0001 User model template
                End of Data
 Template ...
  Enter-PF1---PF2---PF3---PF4---PF5---PF6---PF7
      help retrn quit blow blow
```
#### **Access Actions and Methods**

All actions are defined and controlled by the CD--ACT module. To access the actions, the module supports six different methods and two APIs (Application Programming Interfaces): CDSAACT and CDAAACT. You can also add your own APIs and methods to the CD--ACT module.

The CD--ACT module controls the actions. The actions and the methods that access the actions are defined in this module. CD--ACT accepts the following parameters:

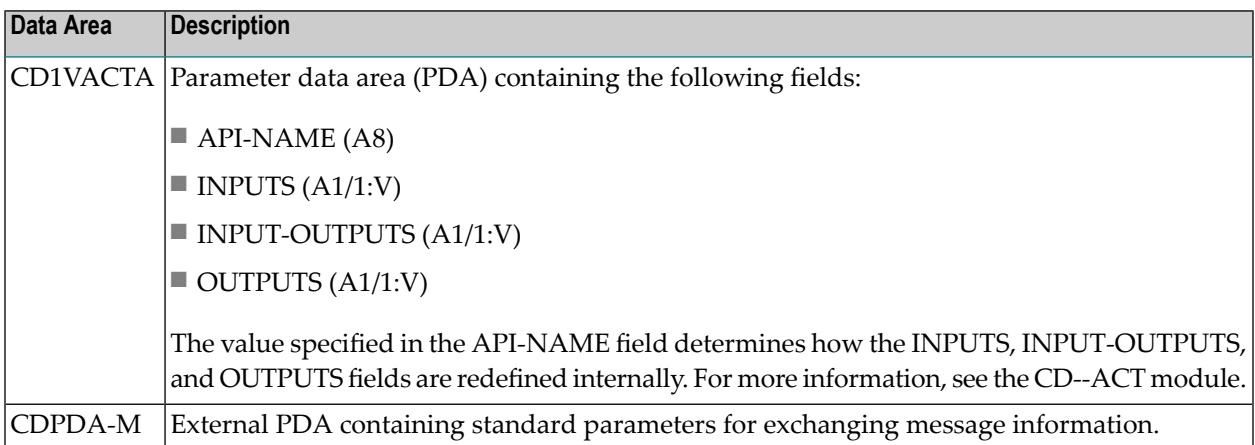

## **Action Methods**

Action methods are defined in the CD--ACTM local data area. For example:

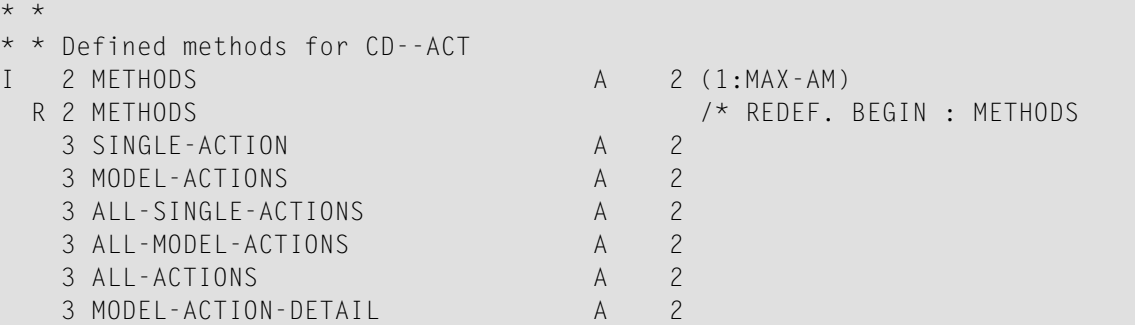

The supported action methods are:

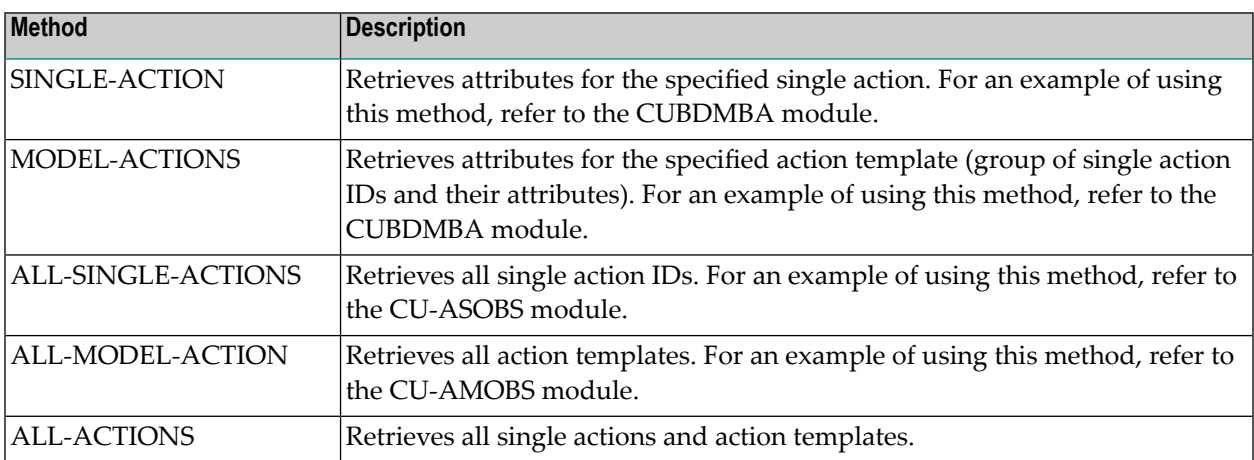

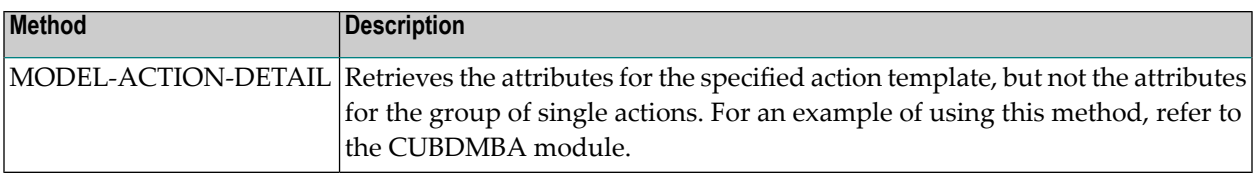

## **Action APIs**

Two action API (Application Programming Interface) modules interface with the CD--ACT module:

■ CDSAACT

The CDSAACT API module passes one occurrence of an action ID and its attributes to the CD- -ACT module. CDSAACT accepts the following parameters:

## ■ CDSAACTA

Parameter data area (PDA) containing the following fields:

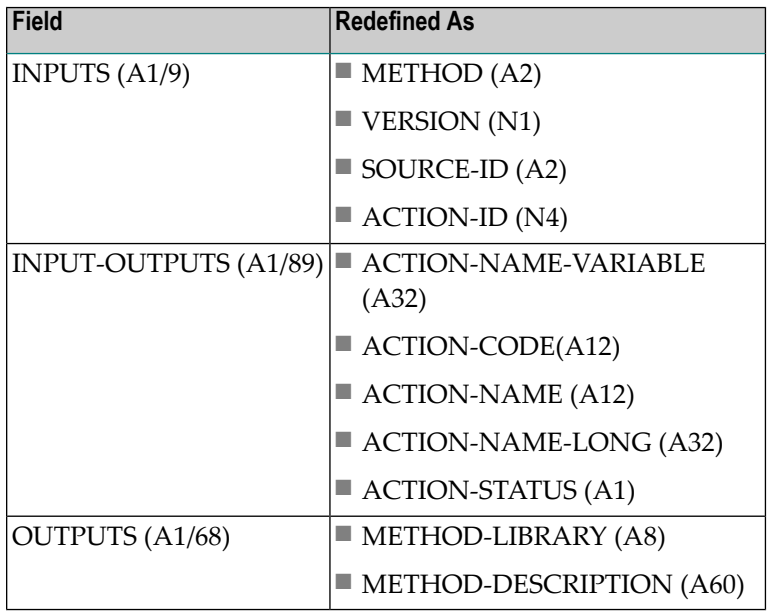

## ■ CDPDA-M

External PDA containing standard parameters for exchanging message information.

**Note:** For an example of using this API, refer to the CUBDMBA module.

## ■ CDAAACT

The CDAAACT API module passes 12 occurrences of action IDs and their attributes to the CD- -ACT module. CDAAACT accepts the following parameters:

Parameter data area (PDA) containing the following fields:

■ CDAAACTA

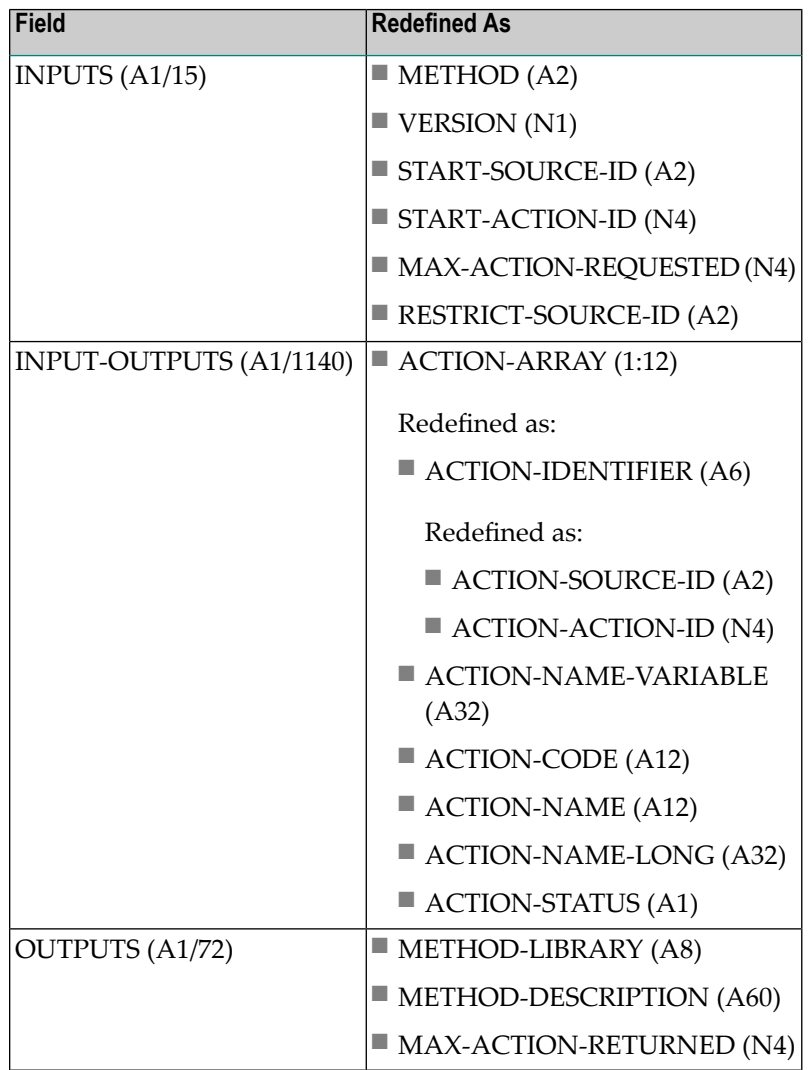

## ■ CDPDA-M

External PDA containing standard parameters for exchanging message information.

 $\overline{z}$ 

**Note:** For an example of using this API, refer to the CUBDMBA module.

## **User Exits for the Object-Browse-Dialog Model**

The following examples show the User Exits panels for the Object-Browse-Dialog model:

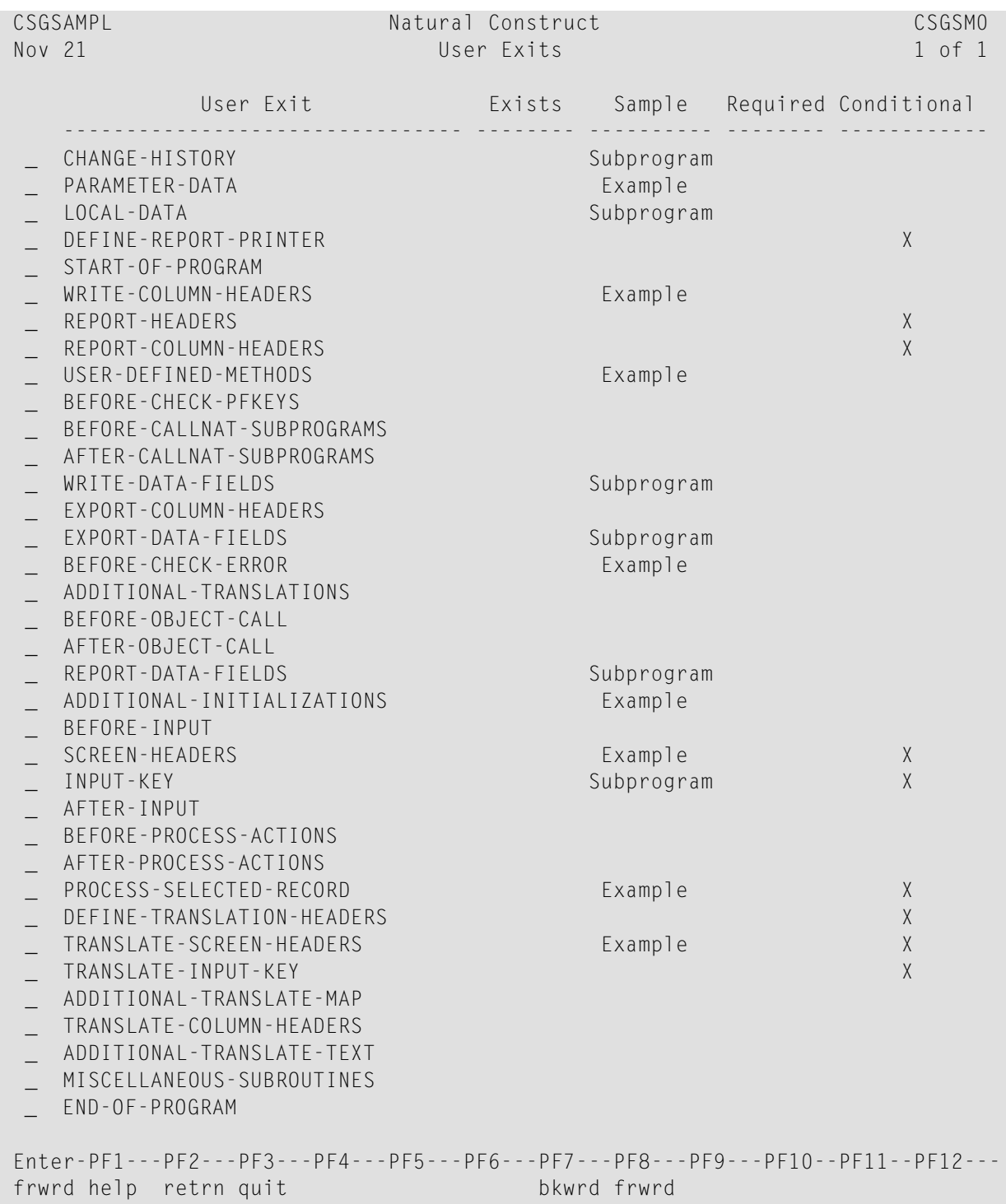

Using the user exit models, you can create regeneratable Export-Data-Fields, Input-Key, Report-Data-Fields, and Write-Data-Fields user exits.

## **Notes:**

- 1. For information about the user exit models, see the following section.
- 2. For information about these user exits, see *User Exits for the Generation Models*, *Natural Construct Generation*.
- <span id="page-90-0"></span>3. For information about the User Exit editor, see *User Exit Editor*, *Natural Construct Generation*.

#### **User Exit Models**

This section describes the user exit models supplied for use with the Object-Browse-Dialog model. User exit models generate (and regenerate) text member modules that contain field layout specifications for object-browse dialogs. To define user exits for your object-browse dialogs, use the User-Exit statement model to invoke the text members from the User Exit editor. For more information, see **User-Exit [Statement](#page-93-0) Model**.

The user exit models support international applications; these models generate text in any language for which translations are available within SYSERR. All SYSERR references are dynamically replaced by text at runtime. For more information, see **Define [International](#page-95-0) Parameters**. The user exit models also support cursor-sensitive translation, which allows users to change or translate panel headings and prompts while running the generated application. For more information, see **[Use](#page-97-0) SYSERR [References](#page-97-0) for Headings and Prompts**.

**Note:** The user exit models share the same parameter data area. After modifying the specifications for a user exit model, clear the edit buffer before reading the specifications for another user exit model.

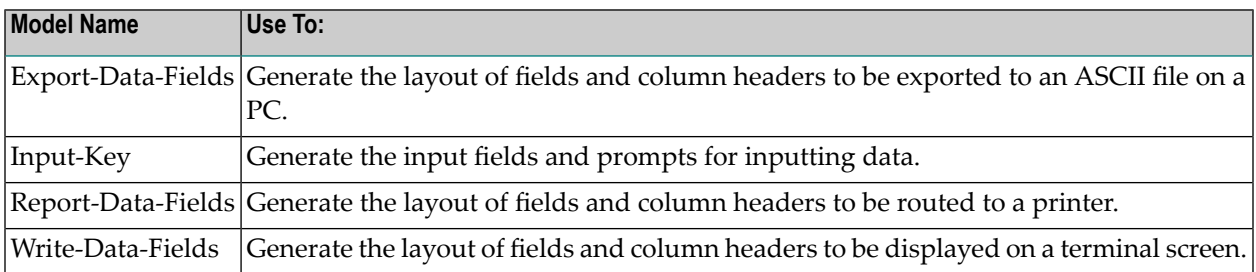

The following table lists the user exit models and describes when to use each:

This section covers the following topics:

- [Export-Data-Fields](#page-91-0) Model
- [Input-Key](#page-91-1) Model
- [Report-Data-Fields](#page-92-0) Model

■ [Write-Data-Fields](#page-92-1) Model

#### <span id="page-91-0"></span>**Export-Data-Fields Model**

The following example shows a text member generated using the Export-Data-Fields model:

```
 Product ; Description ; Unit cost ; Street; City ; Province ; Postal code;
  111111 ; DOG FOOD ; 5000 ; 110 ; 21 JUMP STREET ; VICTORIA ; British Columbia; 
X1E1X1 ;
  111116 ; CHEESE DOODLE ; 70 ; 0 ; 2020 UNIVERSITY ; MONTREAL ; Quebec ; H3A2A5 ;
  145688 ; HOT CHOCOLATE ; 300 ; 10 ; 5523 ROGERS ROAD ; TORONTO ; Ontario ; M4U1V1 ; 
  187361 ; CAT NUGGETS ; 70 ; 150 ; 13 SAUTE STREET ; SARNIA ; Ontario ; H1Q1X1 ;
```
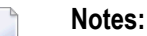

- 1. To view the specifications for this example, refer to the NCPRDEX text member in the Natural Construct demo system.
- <span id="page-91-1"></span>2. To view the generated code for this example, refer to NCPRDOBD in the demo system and scan for "NCPRDEX".

#### **Input-Key Model**

The following example shows a text member generated using the Input-Key model:

```
 NCPRDOBD Table Subsystem 
  Oct 14 Select Product 1 of 2
    Product Description Reorder point Unit cost
 ---------- ------------------------------ ---------------- ------------
 Product ....
  Enter-PF1---PF2---PF3---PF4---PF5---PF6---PF7---PF8---PF9---PF10--PF11--PF 
       help retrn quit trans exprt bkwrd frwrd reprt left right ma
```
**Notes:**

- 1. To view the specifications for this example, refer to the NCPRDIN text member in the Natural Construct demo system.
- 2. To view the generated code for this example, refer to NCPRDOBD in the demo system and scan for "NCPRDIN".

#### <span id="page-92-0"></span>**Report-Data-Fields Model**

The following example shows a text member generated using the Report-Data-Fields model:

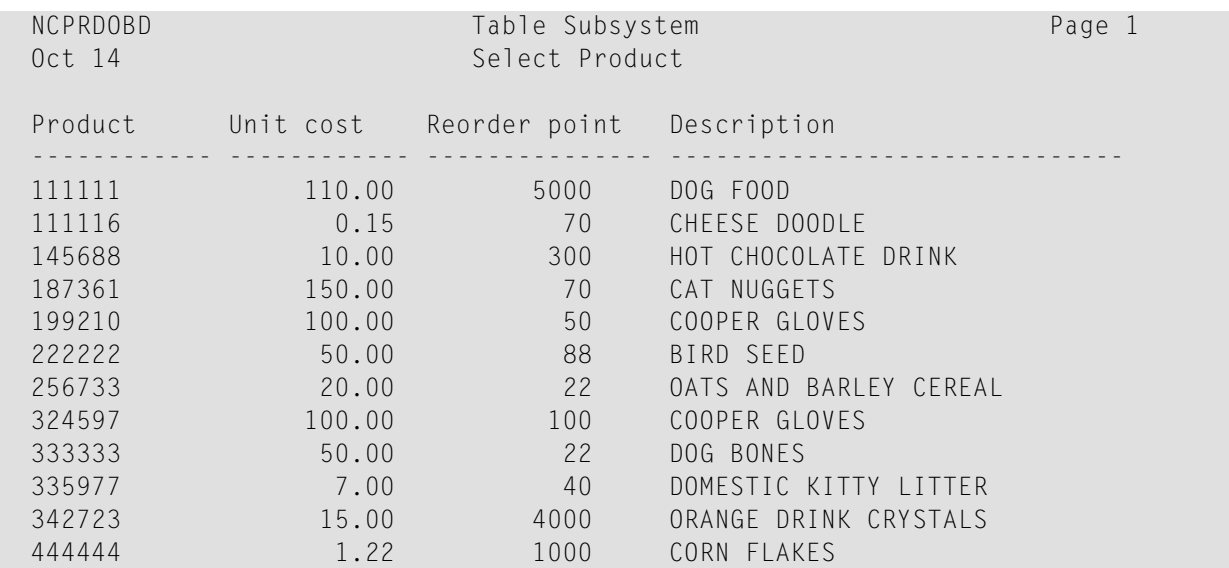

<span id="page-92-1"></span>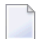

**Note:** To view the specifications for this example, refer to the NCPRDRP text member in the Natural Construct demo system.

#### **Write-Data-Fields Model**

The following examples show text members generated using the Write-Data-Fields model:

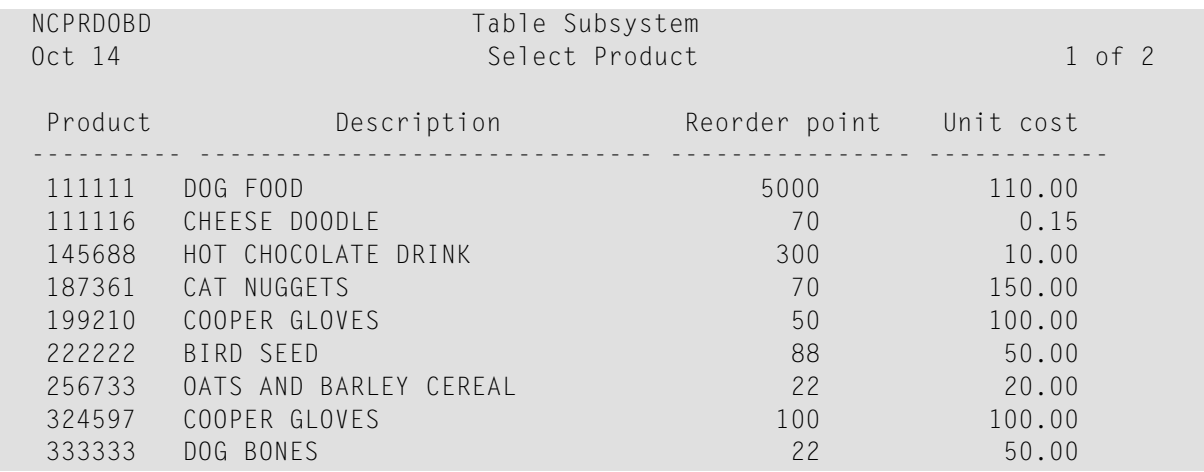

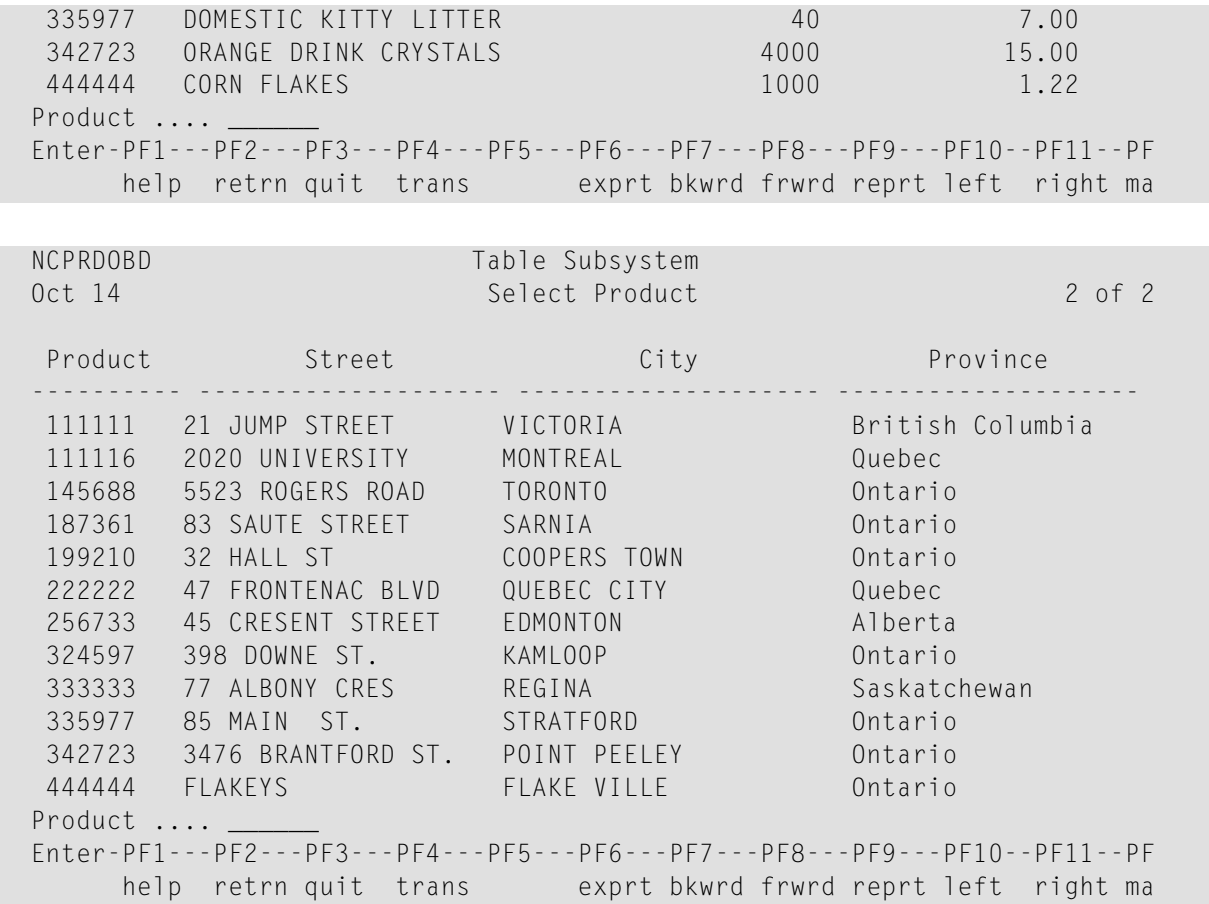

<span id="page-93-0"></span>**Note:** To view the specifications for this example, refer to the NCPRDWF1 and NCPRDWF2 text members in the Natural Construct demo system.

#### **User-Exit Statement Model**

The User-Exit statement model generates user exits. This model is invoked from the User Exit editor and uses text members generated by the user exit models. For information about user exit models, see **User Exit [Models](#page-90-0)**.

This section covers the following topics:

■ [Generate](#page-94-0) Code into the User Exit Editor

■ User-Exit [Statement](#page-94-1) Window

#### <span id="page-94-0"></span>**Generate Code into the User Exit Editor**

#### **To generate user exit code using the User-Exit statement model:**

1 Invoke the User Exit editor from the Generation main menu.

For information about using the User Exit editor, see *User Exit Editor*, *Natural Construct Generation*.

2 Enter the following line command:

```
.g(User-Exit,user exit model name,text member,text member,...)
```
where:

- user exit model name is the name of the model used to generate the user exit text members
- $\blacksquare$  text member is the name of the user exit text member containing layout specifications (previously generated by one of the user exit models)

The number of text members you can specify varies depending on the target model. Although the user exit models were designed for the Object-Browse-Dialog model, you can also use the models with other compatible models (you may need to override the user exit names).

<span id="page-94-1"></span>If you do not specify the name of a text member, the User-Exit Statement window is displayed. For a description of this window, see the following section.

#### **User-Exit Statement Window**

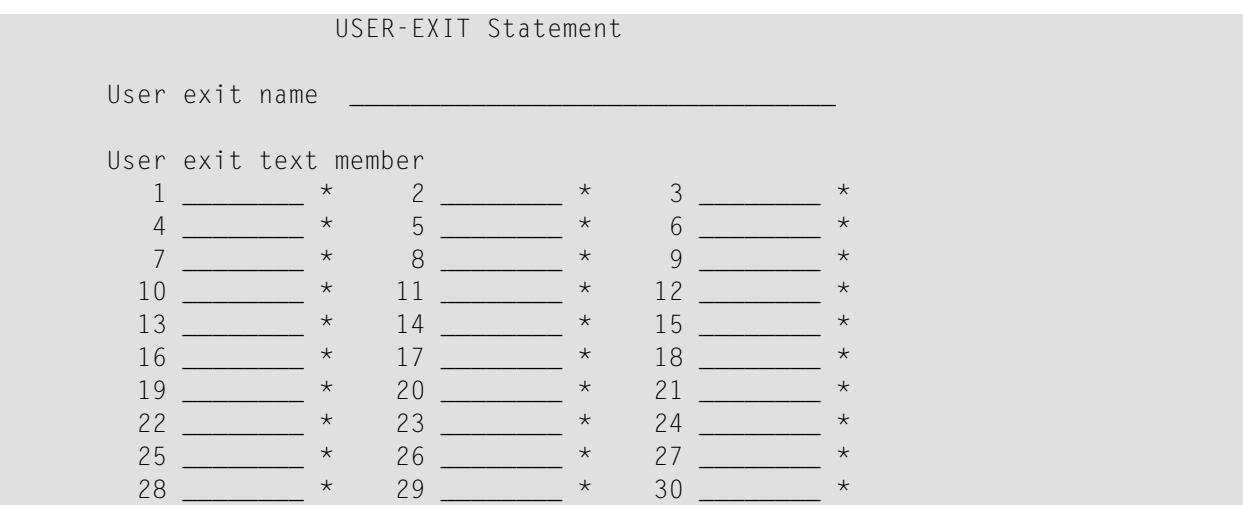

The Natural Construct demo system contains examples of using the User-Exit statement model and several user exit text members. To view the sample code, refer to the NCPRDOBD module. The examples were generated using the User-Exit statement model and the following text members:

- NCPRDEX (generated using the Export-Data-Fields model)
- NCPRDIN (generated using the Input-Key model)
- NCPRDRP (generated using the Report-Data-Fields model)
- <span id="page-95-0"></span>■ NCPRDWF1 and NCPRDWF2 (generated using the Write-Data-Fields model)

## **Define International Parameters**

You can define international parameters for modules generated using the Object-Browse-Dialog and user exit models. International parameters indicate the language used to display text on panels.

## **To define international parameters:**

1 Press the intnl PF-key (PF9) on the Standard Parameters panel for the model.

The International Parameters window is displayed:

CUBDMAA Natural Construct CUBDMAA0 Feb 07 International Parameters 1 of 1 Message numbers .... \_ Construct prompts .. \_ Generate language .. 1\_ Model library .... CSTAPPL App library ...... CSTAPPL\_ Cursor translation . \_ Translation LDAs ... \_  $\overline{\phantom{a}}$  \*  $\overline{\phantom{a}}$  \*  $\overline{\phantom{a}}$  $\overline{\phantom{a}}$  \*  $\overline{\phantom{a}}$  \*  $\overline{\phantom{a}}$  $\overline{\phantom{a}}$  \*  $\overline{\phantom{a}}$  \*  $\overline{\phantom{a}}$  $\overline{\phantom{a}}$  \*  $\overline{\phantom{a}}$  \*  $\overline{\phantom{a}}$ Enter-PF1---PF2---PF3---PF4---PF5---PF6---PF7---PF8---P help retrn quit

2 Use the following fields to define the international parameters:

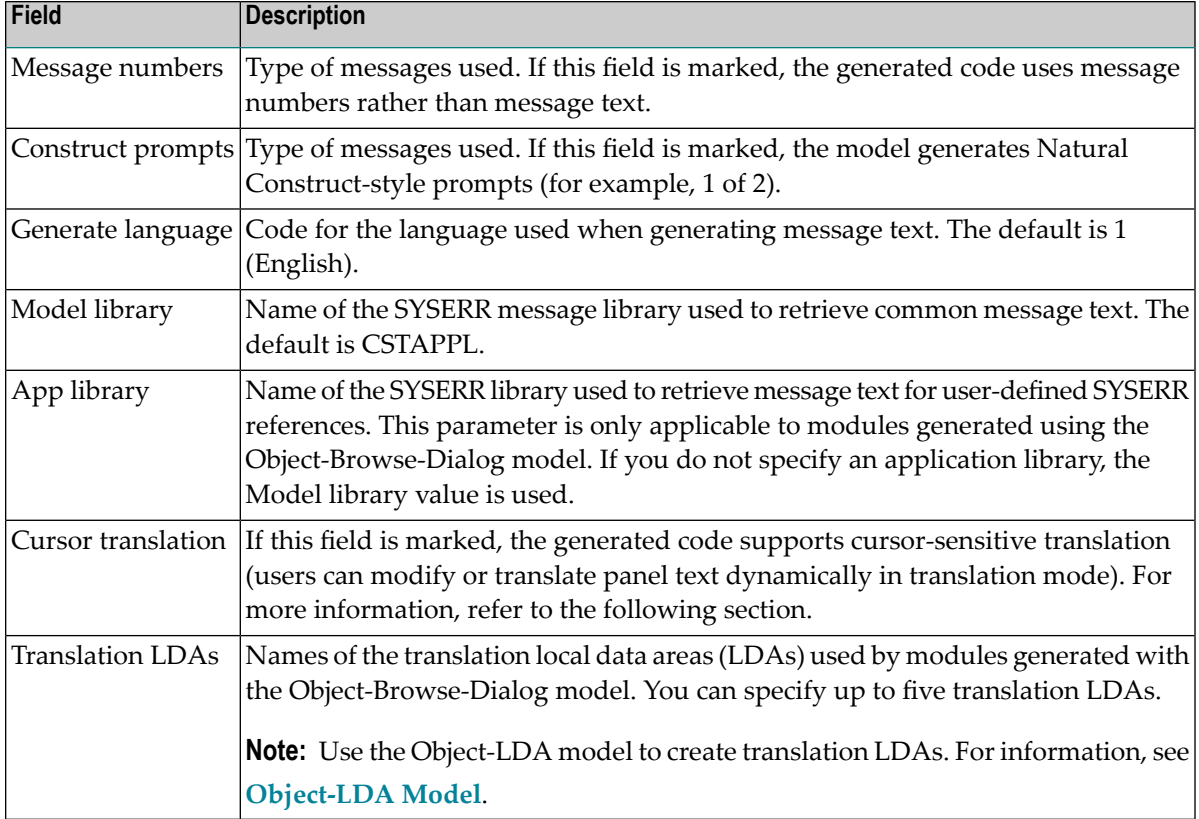

#### 3 Press Enter.

#### **Cursor-Sensitive Translation**

Cursor-sensitive translation allows users to display a specification panel or window in translation mode, select a prompt or heading with their cursor, press Enter, and be presented with a window in which they can change the text:

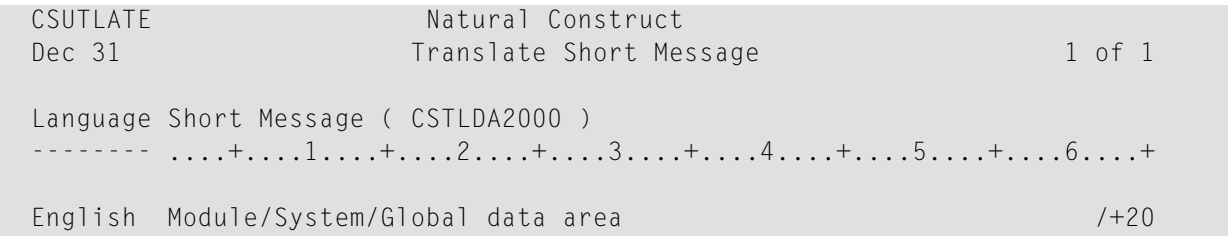

This window displays the text defined for SYSERR number 2000 in the CSTLDA library for English. Users can also display this window in another language to define heading and prompt text in that language.

For performance and space considerations, multiple screen prompts may share the same SYSERR number and library. When using SYSERR references, each position within the number is identified by a decimal and number. For example, 2000.1 identifies the text, "Module", 2000.2 identifies the text, "System", and 2000.3 identifies the text, "Global data area". The "/+20" notation indicates the maximum number of bytes the corresponding text may occupy on a panel.

**Note:** For information on using SYSERR, see the following section.

## <span id="page-97-0"></span>**Use SYSERR References for Headings and Prompts**

Natural Construct makes it easy to use SYSERR references to define text for some headings and prompts. In any applicable field, you can press the help PF-key to display the Select SYSERR Messages window. From this window, you can:

- Select an existing SYSERR reference to use as a panel heading or field prompt
- Access the Maintain SYSERR Messages window to:
	- change an existing SYSERR reference
	- create a new SYSERR reference

The following table lists the models, panels, and fields for which you can use SYSERR references:

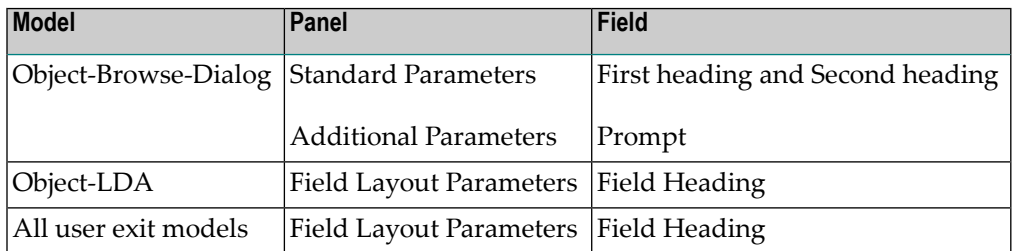

<span id="page-97-1"></span>This section covers the following topics:

- Select a SYSERR [Reference](#page-97-1)
- Add or Maintain a SYSERR [Reference](#page-99-0)

#### **Select a SYSERR Reference**

#### **To select a SYSERR reference for an applicable field:**

1 Press the help PF-key when the cursor is in the field.

The Select SYSERR Messages window is displayed:

```
 CNHMOBD Natural Construct 
Dec Select SYSERR Messages 1 of 1
 Number Short Message ( English ) 
 ------------ ----------------------------------------------------
 CSTAPPL0002 User:1:does not exist 
 CSTAPPL0003 No matching conversation found for:1: 
 CSTAPPL0004 API: No function possible after EOC 
 CSTAPPL0005 Partner finished the conversation 
 CSTAPPL0006 API: Last message not found 
 CSTAPPL0007 Service:1:/:2:/:3:not registered 
 CSTAPPL0008 No related text for error number:1:/:2: 
 CSTAPPL0009 Conversation found for:1:- no message 
 CSTAPPL0013 ATTR: Value for keyword too long 
 CSTAPPL0015 ATTR: Maximum possible number of clients reached 
 CSTAPPL0016 MQ/OMB entry is already free 
 CSTAPPL0018 ATTR: Maximum possible number of servers reached 
Number ..... ___1 Library .... CSTAPPL_ Language ... _1
 Enter-PF1---PF2---PF3---PF4---PF5---PF6---PF7---PF8---PF9---PF10-
      help retrn quit maint exprt bkwrd frwrd
```
You can use PF-keys in this window to perform other functions. For example:

- Using the maint PF-key, you can modify existing SYSERR references and/or create new references. For more information, see the following section.
- Using the exprt PF-key, you can download the SYSERR messages as an ASCII file to your PC.
- 2 Move the cursor to the reference you want to use.

If you do not see the reference, use the frwrd or bkwrd PF-keys to scroll to it.

3 Press Enter.

The selected SYSERR number is displayed in the field.

**Note:** To specify the library from which SYSERR messages are retrieved, access the Interna-tional Parameters window. For information, see **Define [International](#page-95-0) Parameters**.

## <span id="page-99-0"></span>**Add or Maintain a SYSERR Reference**

Use the Maintain SYSERR Messages window to add a new SYSERR reference or maintain existing references.

## **To create a new SYSERR reference:**

1 Press the maint PF-key in the Select SYSERR Messages window.

The Maintain SYSERR Messages window is displayed:

```
 CNMMOBD Natural Construct 
 Dec 31 Maintain SYSERR Messages 1 of 1
          Short Message ( CSTAPPL0001 ) 
          ....+....1....+....2....+....3....+....4....+....5....+....6....+
  English 
 English _________________________________________________________________
 Number ..... ___1 Library .... CSTAPPL_ Language ... _1
  Enter-PF1---PF2---PF3---PF4---PF5---PF6---PF7---PF8---PF9---PF10--PF11--PF
       help retrn cnfrm bkwrd frwrd
```
- 2 Type the reference text on the line provided.
- 3 Press the cnfrm PF-key (PF4) to add the new reference.

## **To modify an existing SYSERR reference:**

1 Move the cursor to the reference you want to modify in the Select SYSERR Messages window.

If you do not see the reference, use the frwrd or bkwrd PF-keys to scroll to it.

2 Press the maint PF-key.

The selected reference is displayed in the Maintain SYSERR Messages window.

- 3 Modify the text as desired.
- 4 Press the cnfrm PF-key to confirm changes to the text.

# **Object-Browse-Dialog-Driver Model**

Use this model to generate a helproutine or driver program that invokes a specified object-browse dialog. This functionality allows you to use the same object-browse dialog for both a maintenance browse function and a field-level help function.

This section covers the following topics:

- Parameters for the [Object-Browse-Dialog-Driver](#page-100-0) Model
- User Exits for the [Object-Browse-Dialog-Driver](#page-101-0) Model

## <span id="page-100-0"></span>**Parameters for the Object-Browse-Dialog-Driver Model**

The Object-Browse-Dialog-Driver model has one specification panel: Standard Parameters.

#### **Standard Parameters Panel**

The following example shows the only specification panel for the Object-Browse-Dialog-Driver model, the Standard Parameters panel:

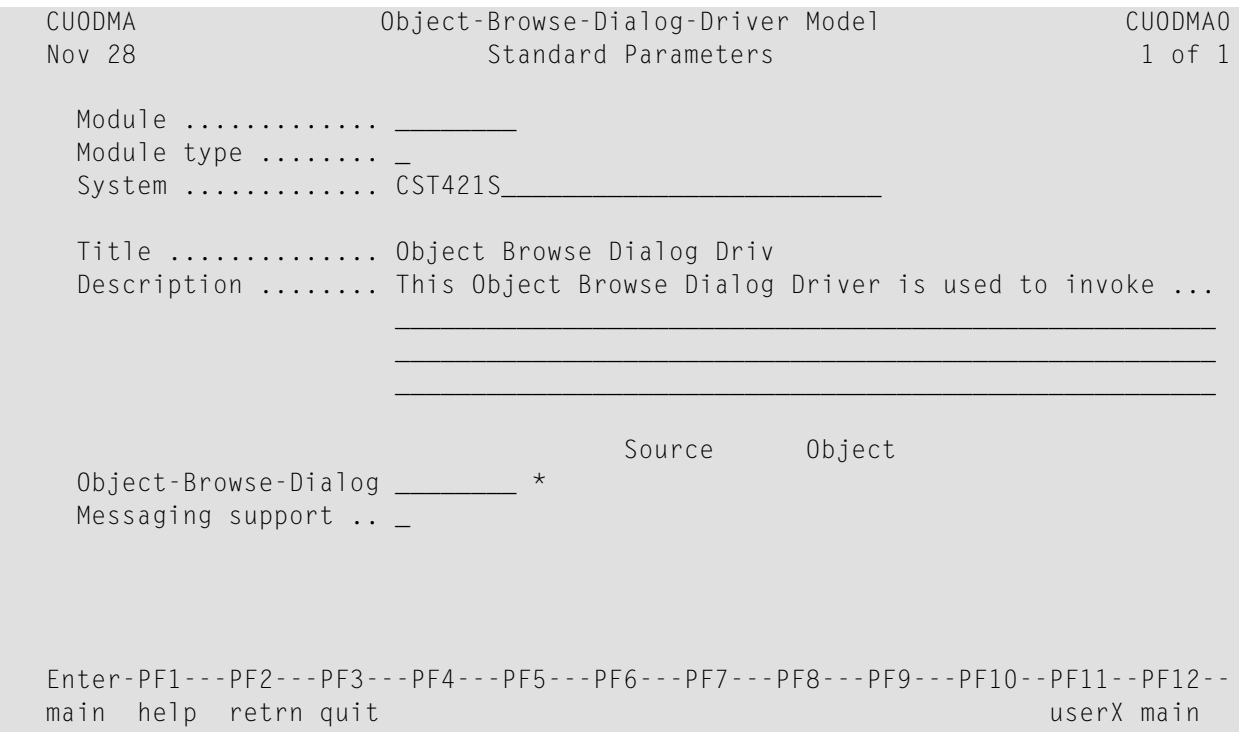

The fields in the upper portion of this panel are similar for all models. For a description of these fields, see Common Fields on the Standard Parameters Panel.

**Note:** The Module type for an object-browse-dialog-driver module can be "P", "H", or "N". When the module type is "N"(subprogram), the primary key (#PDA-KEY) can be overridden (similar to a browse subprogram generated by the Browse-Subp model).

The fields in the lower portion of this panel are:

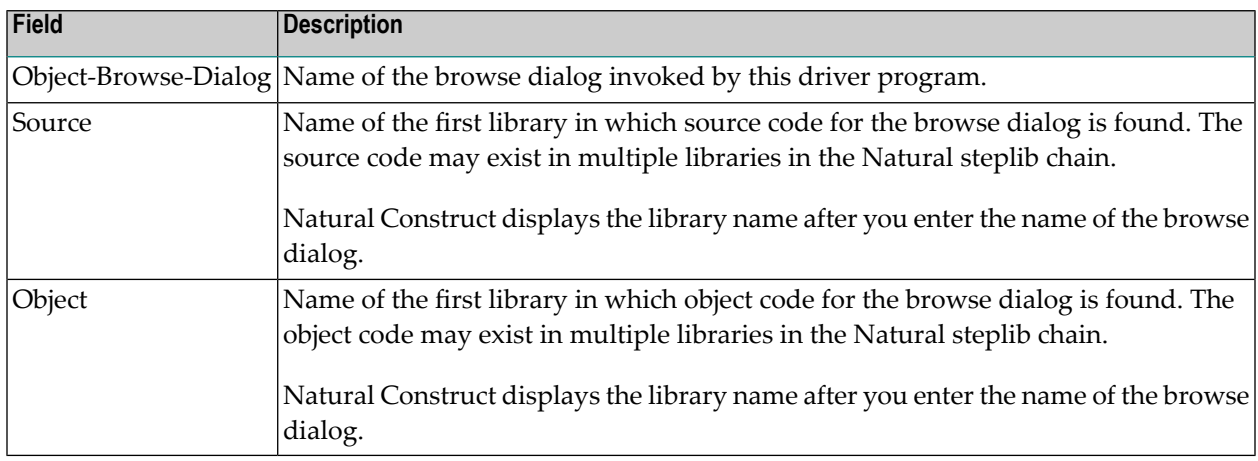

## <span id="page-101-0"></span>**User Exits for the Object-Browse-Dialog-Driver Model**

The following example shows the User Exits panel for the Object-Browse-Dialog-Driver model:

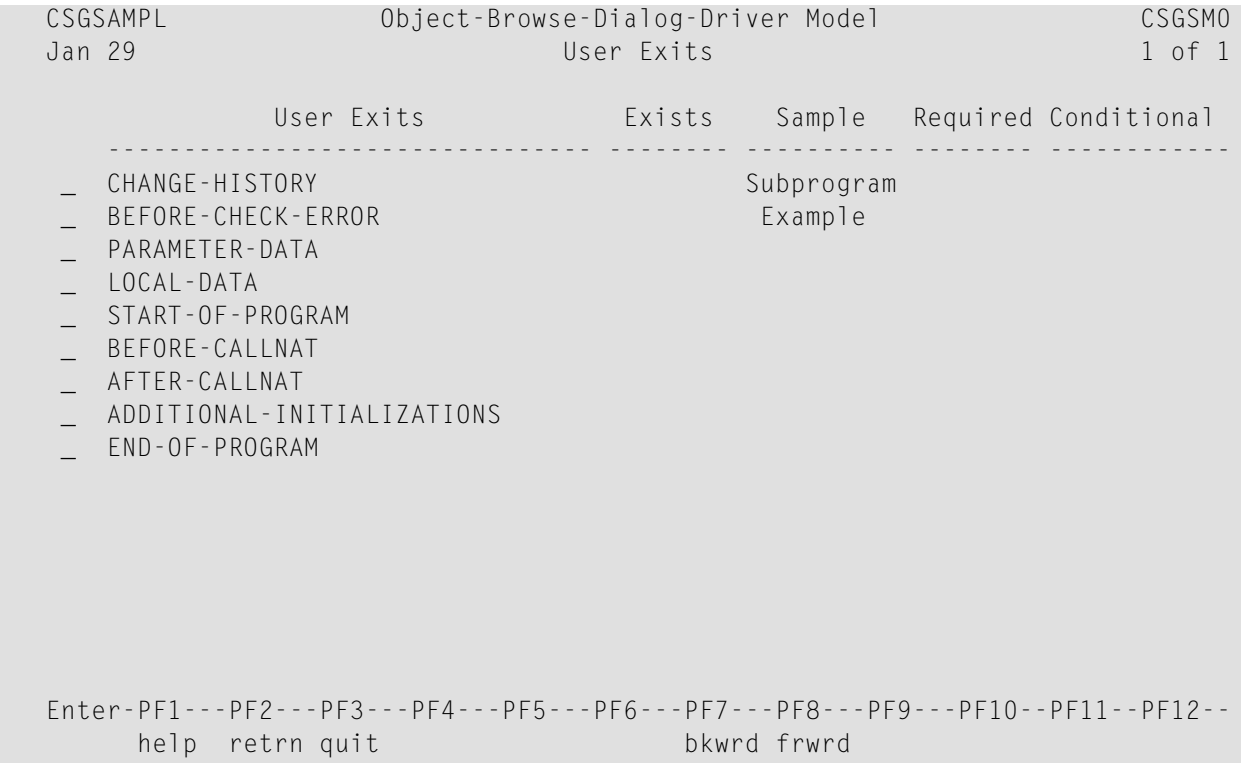

**Notes:**

- 1. For information about these user exits, see *User Exits for the Generation Models*, *Natural Construct Generation*.
- <span id="page-102-0"></span>2. For information about the User Exit editor, see *User Exit Editor*, *Natural Construct Generation*.

## **Object-LDA Model**

Using the Object-LDA model, you can generate a local data area (LDA) containing field headings and prompts. You can then use this data area to default field headings for the Object-Browse-Dialog model or user exit models.

You can also use the Object-LDA model to generate a translation LDA for international applications — either by specifying SYSERR references or by generating the module using text in a specified language (which improves performance when you require only one language).

If you specify SYSERR references as your field prompts and headings, instead of hardcoding the actual text, you reduce maintenance requirements and ensure a consistent interface throughout your application.

**Note:** For information, see **Use SYSERR [References](#page-97-0) for Headings and Prompts**.

#### **Parameters for the Object-LDA Model**

<span id="page-102-1"></span>The Object-LDA model has two specification panels: Standard Parameters and Field Layout Parameters. This section describes these panels. The following topics are covered:

- Standard [Parameters](#page-102-1) Panel
- Field Layout [Parameters](#page-105-0) Panel

#### **Standard Parameters Panel**

The following example shows the first specification panel for the Object-LDA model, the Standard Parameters panel:

```
 CUOFMA Object-LDA Local Data Area CUOFMA0
  Jan 29 Standard Parameters 1 of 2
              Module .............
               System ............ CST421S_
              Title \dots\dots\dots\dots\dots Object LDA for \dotsDescription ........ This Object LDA is used for ...
\mathcal{L}_\text{max} , and the set of the set of the set of the set of the set of the set of the set of the set of the set of the set of the set of the set of the set of the set of the set of the set of the set of the set of the
```
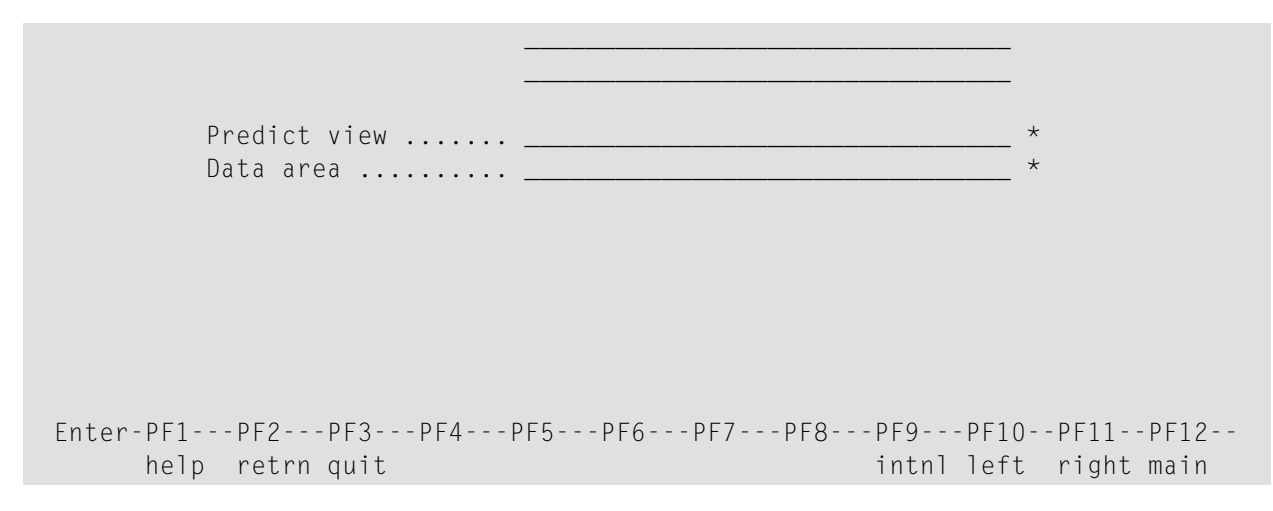

The fields in the upper portion of this panel are similar for all models. For a description of these fields, see Common Fields on the Standard Parameters Panel.

The fields in the lower portion of this panel are:

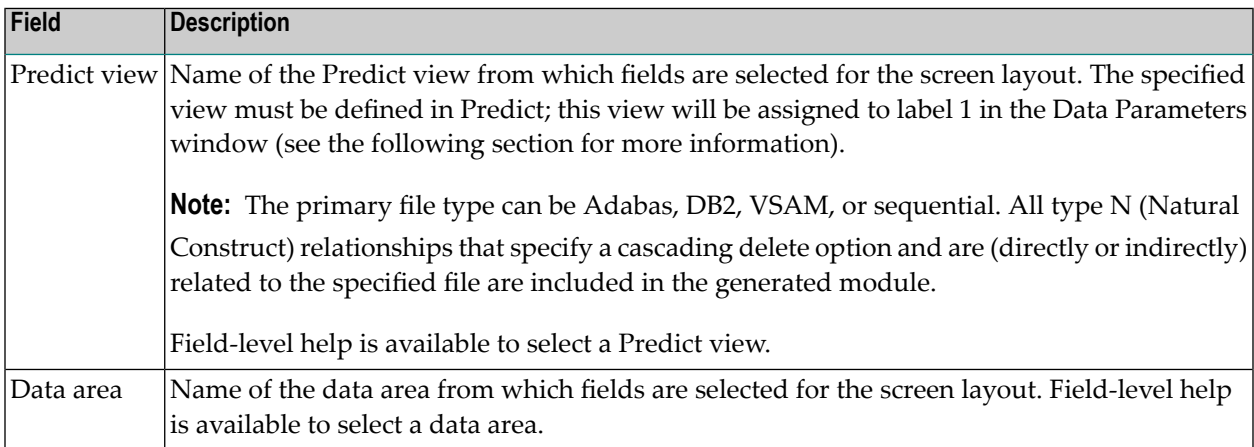

**Note:** When using the field-level help on this panel, a window is displayed to select which type of help you require: Predict view, parameter data area, or local data area. After selecting one of these options, the corresponding field-level help window is displayed.

 $\overline{\phantom{0}}$ 

#### **Select Data Parameters**

After selecting a Predict view or data area from the field-level help window, the Data Parameters window is displayed:

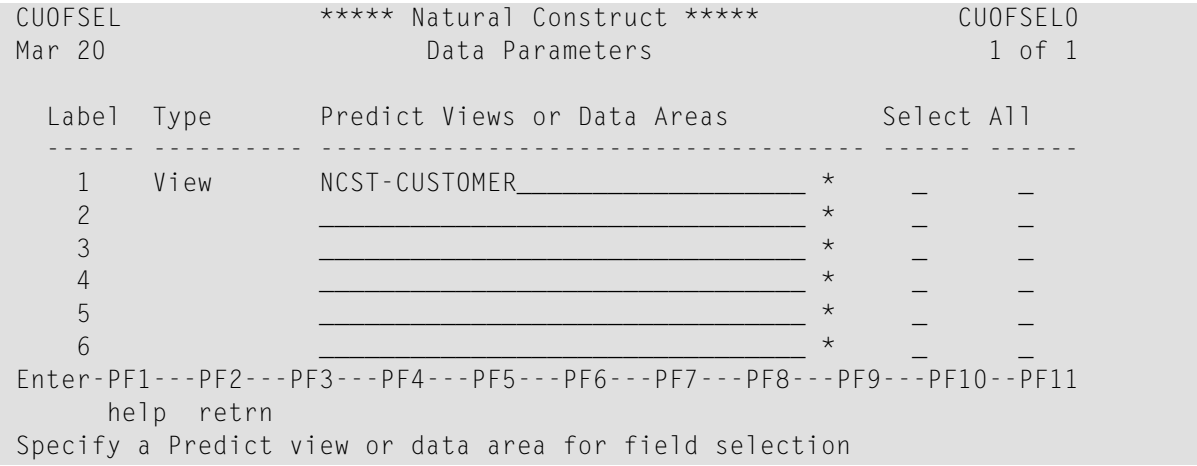

This window lists the views or data areas you specified on the Standard Parameters panel and allows you to select all or some of the fields in these files. You can select up to 96 fields from up to 6 different views, local data areas (LDAs), and/or parameter data areas (PDAs). Natural Construct appends the selected fields to CUOFPDA; you cannot re-select existing fields in CUOFPDA.

If you are selecting fields from a data area, you cannot select:

- constants
- more than one structure

The fields in this window are:

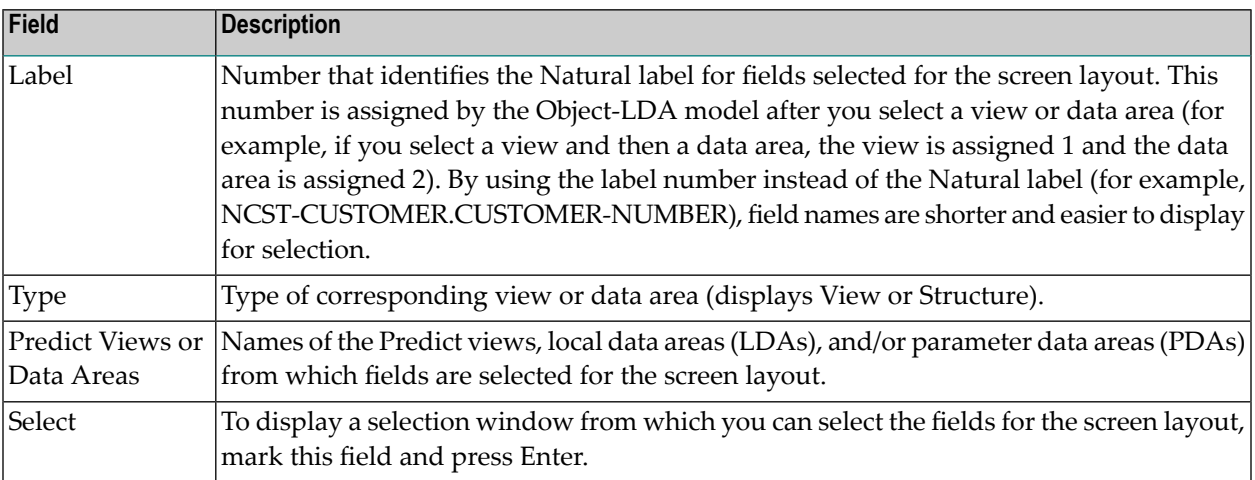

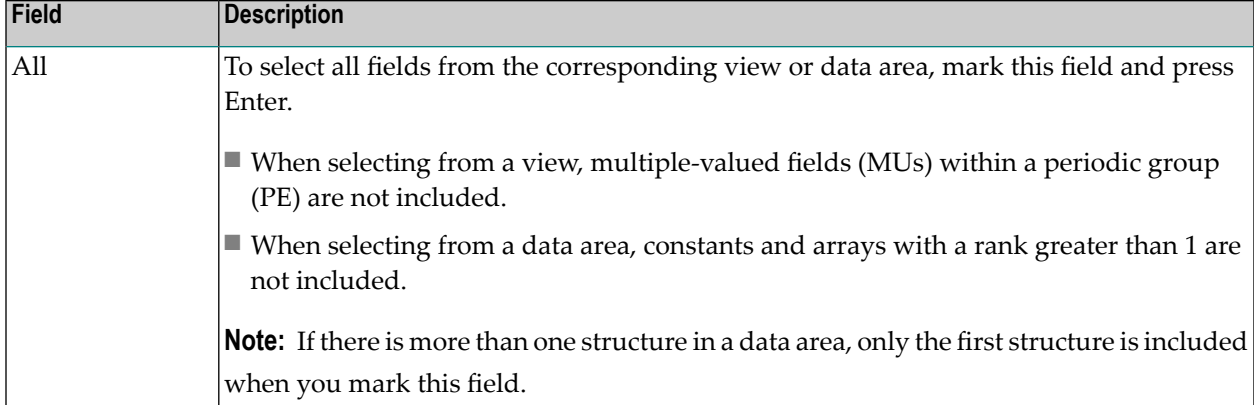

## <span id="page-105-0"></span>**Field Layout Parameters Panel**

The following example shows the second specification panel for the Object-LDA model, the Field Layout Parameters panel. For this example, NCST-CUSTOMER was selected from the Predict view field on the Standard Parameters panel:

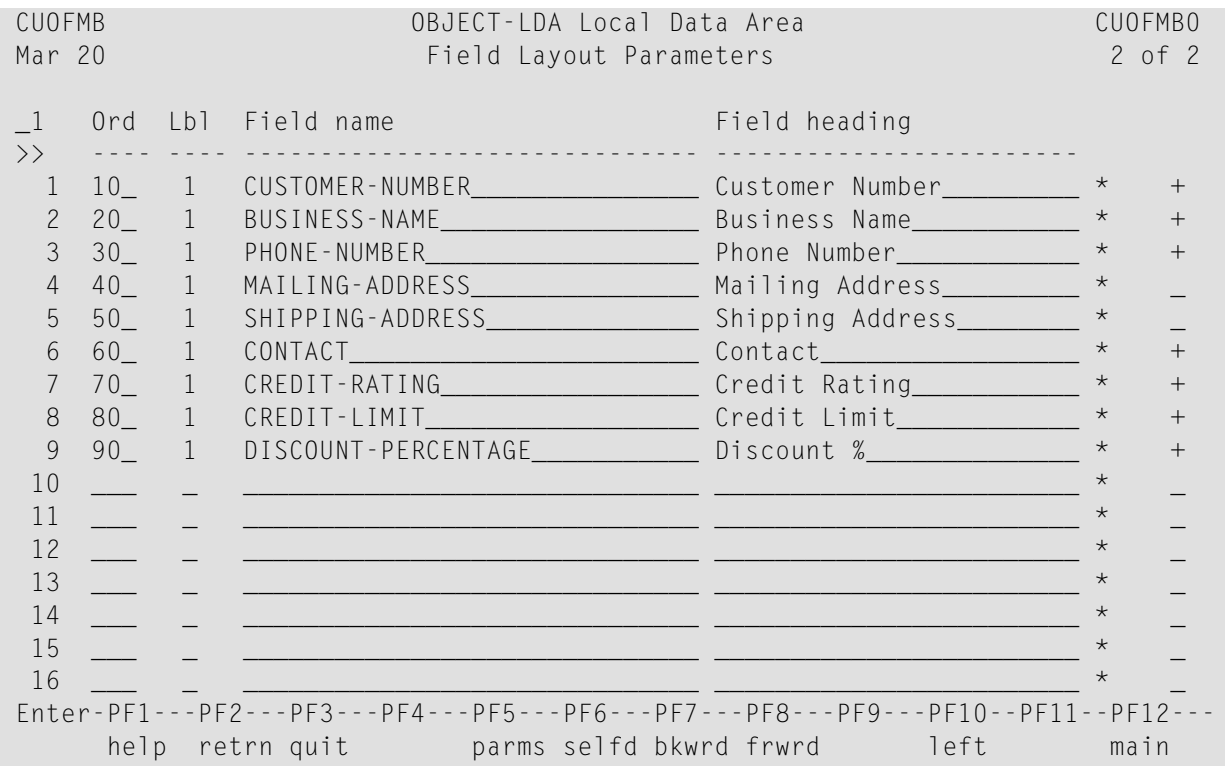

This panel defines the position of fields in the screen layout and the prompt displayed for each field. The fields on this panel are:

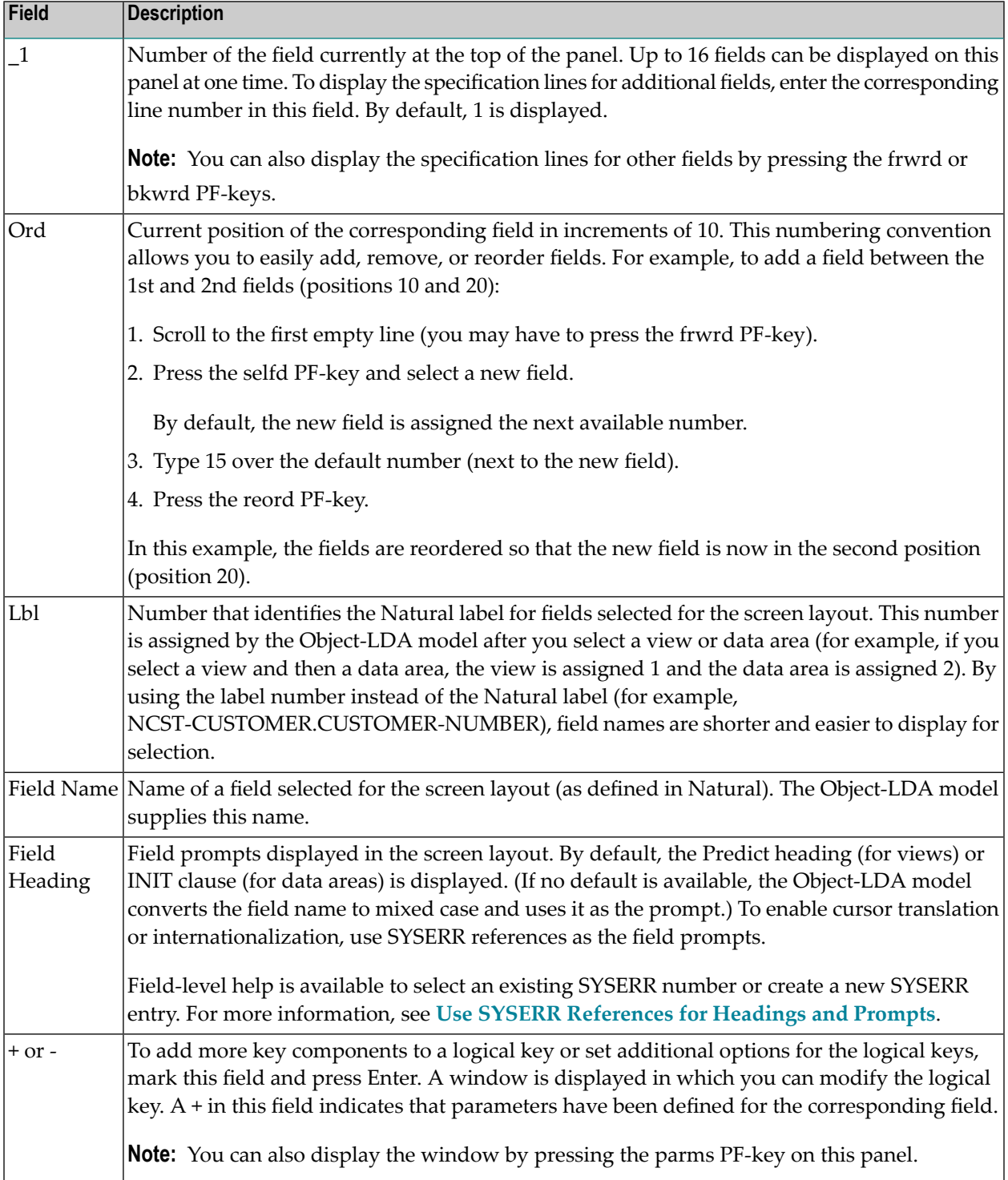

## **Object-Browse-Select-Subp Model**

The Object-Browse-Select-Subp model generates a subprogram similar in functionality to a subprogram generated by the Browse-Select-Subp model. Both subprograms allow users to update multiple rows at one time. The primary difference between the two is that an object-browse-select subprogram can accommodate a client/server environment and you can use a subprogram proxy to access the generated code as a business service.

To create the business service, the object-browse-select subprogram accesses an object-browse subprogram and, optionally, an object-maintenance subprogram (generated by the Object-Browse-Subp and Object-Maint-Subp models). The subprogram proxy automatically copies the generated methods to the repository, using the domain and business service names indicated on the model specification panels.

**Note:** If an object-maintenance subprogram is not specified, the MultiMaint, Update, Store, and Delete methods are not generated.

The advantages of using an object-browse-select subprogram include:

- You can update a set of rows at the same time, which reduces the number of calls across the network. Set processing groups a specified number of rows together for faster, less congested, transportation across the network.
- By default, subprograms generated by the Object-Browse-Select model create 20 rows of data, but will reduce this number if the rows are extremely large. This functionality helps accommodate size limitations across the wire.
- You can create additional multiple methods to take advantage of the single methods in the objectmaintenance subprogram. Multiple-method processing provides the flexibility to update a set of rows and associate a different method with each row (for example, Add one row, Delete another row, Approve another row, etc.).
- You can add business logic that is not available in the object-browse and/or object-maintenance subprogram.
- You can create one method to represent multiple methods, but also restrict a user at the singlemethod level. For example, the MultiMaint method can include the Update, Store, and Delete methods. Although two users may be permitted to access this method, one user may be able to perform the Delete action while the other user cannot.
- You can take advantage of the functionality available in an object-browse subprogram. For example, you can specify a non-unique key in the subprogram (such as Warehouse ID to browse the Order file) and use the Object-Browse-Select-Subp model to generate code for a histogram (count).

If the histogram code has been generated, the object-browse-select subprogram generates a method called *KeyName*Count (for example, WarehouseIDCount). A user can query the Order

 $\overline{\phantom{a}}$
file to determine how many orders are stored in each warehouse; after viewing the results of this query, the user can query a specified warehouse in the Warehouse file to view details about orders stored in that warehouse. If required, the user can manipulate data based on the results of this query.

■ During generation, the Object-Browse-Select-Subp model determines all the keys used by an object-browse subprogram and automatically generates business-friendly methods (for example, FindBy*KeyName*). You can remove any methods that are not applicable and/or change the method names.

**Note:** For information on using the Adabas ISN as a unique primary key for maintenance, see Use \*ISN as the Unique Primary Key for Maintenance.

This section covers the following topics:

- [Object-Browse](#page-108-0) Model Differences
- Methods [Generated](#page-109-0)
- Generated Code [Differences](#page-109-1)
- Suffixes Used by Natural [Construct](#page-110-0) Objects
- [Compatibility](#page-111-0) with a Subprogram Proxy
- Specify Leading Fixed [Components](#page-111-1) for the Logical Key
- Parameters for the [Object-Browse-Select-Subp](#page-111-2) Model
- User Exits for the [Object-Browse-Select-Subp](#page-115-0) Model

#### <span id="page-108-0"></span>**Object-Browse Model Differences**

The following table lists the advantages and disadvantages of using the Object-Browse and Object-Browse-Select models:

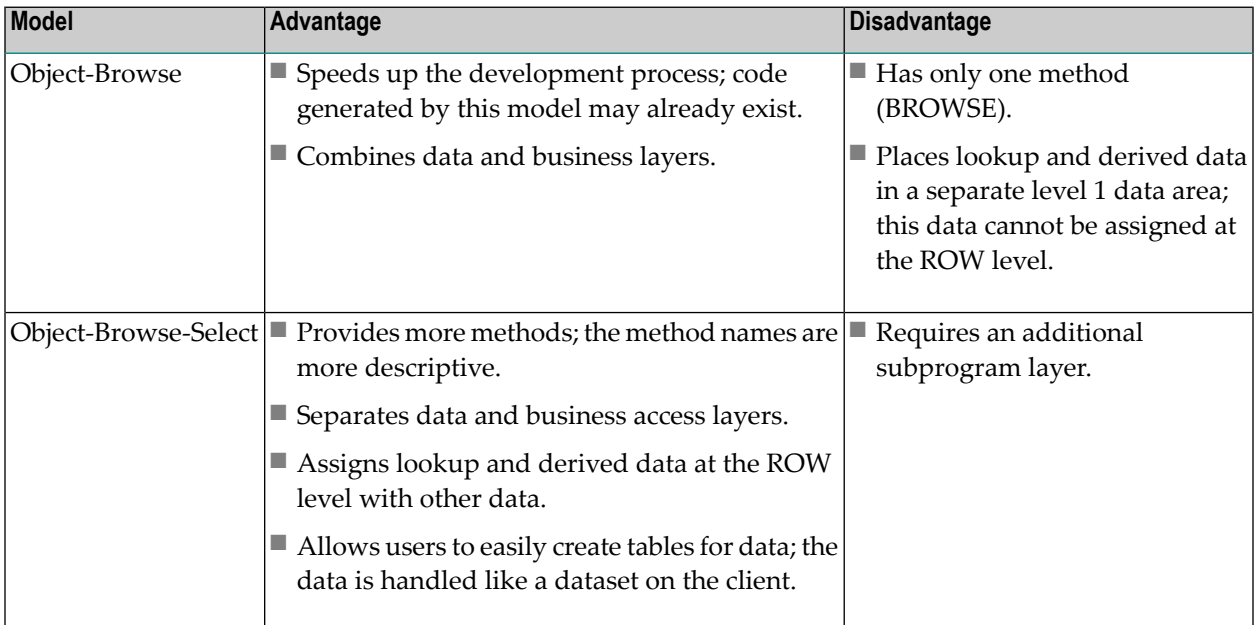

#### <span id="page-109-0"></span>**Methods Generated**

The Object-Browse-Select-Subp model generates three default methods for use on individualrows:

- Delete
- Store
- Update

This model also generates the MultiMaint method for use on a set of rows. By default, the Multi-Maint method processes the Update, Store, and Delete methods, but can contain any combination of methods.

An object-browse-select subprogram must contain at least one method. Additional methods are based on the key fields and the histogram option specified in the object-browse subprogram. If you select the histogram option for a key field, two methods are created forthe field: FindBy*KeyName* and *KeyName*Count. If desired, you can change or delete these names on the specification panels and the method associated with the histogram will just return the key value and the count.

By default, logic is generated to treat each row as a separate transaction, but this can be overridden on the specification panels.

#### **Transaction States**

Two LDAs in the SYSCST library represent the various transaction states and row actions and responses. These are:

- <span id="page-109-1"></span>■ Transaction states are represented in the CDTRACT LDA
- Row actions and row responses are represented in a state format in the CDSTATE LDA

#### **Generated Code Differences**

Code for the Object-Browse-Select-Subp model is generated based on whether the object-maintenance subprogram was generated with the hash-locking or with the timestamp record locking option.

**Note:** If the file is not normally maintained through a Natural Construct-generated object-maintenance module, the object-maintenance subprogram should use the hash-locking record locking option. If the file is only maintained through an object-maintenance module, the subprogram should use the timestamp record locking option (as it is more efficient).

If the object-maintenance subprogram uses the hash-locking option and the target file is Adabas, the GET-BY-ISN option is used to retrieve the data in the object-maintenance subprogram.

You can change the record-locking method on the client by specifying a transaction style. The transaction styles are:

#### ■ Aggressive Row Object

Each row is treated as a transaction, so each row is committed as it is processed. If an error occurs in a row, it is noted and processing continues to the next row. This transaction style is the default, unless the default is changed on the server in user exit code.

■ Passive Row Object

An End of Transaction statement is issued when all the rows are processed; if an error occurs in a row, processing is stopped and everything is backed out.

■ Business Service Object

No End of Transaction statement is issued by the business service; the client is expected to issue the ET. This allows the client to confirm that the data is committed to another proprietary solution before the data in the business service is committed.

■ Unique Object

The generated code makes no assumptions; the programmer must manually commit all transactions.

**Note:** If you do not specify a transaction style, the default is used (Aggressive Row Object).

#### <span id="page-110-0"></span>**Suffixes Used by Natural Construct Objects**

The following table lists Natural Construct object types and the suffixes assigned to each:

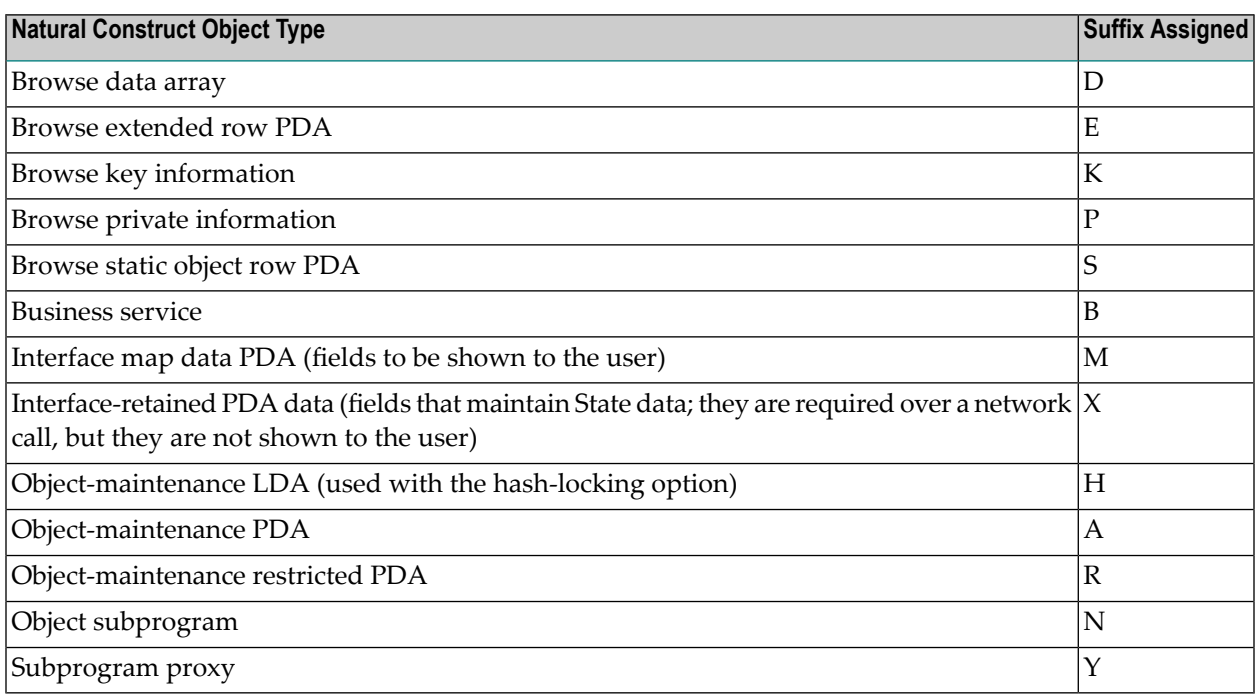

#### <span id="page-111-0"></span>**Compatibility with a Subprogram Proxy**

A subprogram generated by the Subprogram-Proxy model works with the object-browse-select subprogram to generate the appropriate methods: the methods specified in the Object-Browse-Select-Subp specifications and the MultiMaint, Update, Store, and Delete methods. The Subprogram-Proxy model is also used to name the business service and associate it with a domain and version. For more information on subprogram proxies, see Natural Business Services Subprogram-Proxy-Client Model.

#### <span id="page-111-1"></span>**Specify Leading Fixed Components for the Logical Key**

You can override the default number of leading fixed key values for the logical key by defining the LEADING-FIXED-COMPONENTS field in the CDBUPDA2 data area for the object-browseselect subprogram.

As a generated object-browse-select subprogram uses the CDBUPDA data area by default, you must activate the CDBUPDA2 subprogram using the CSXDEFLT subprogram.

#### **Notes:**

1. For more information on LEADING-FIXED-COMPONENTS, see **[CDBRPDA](#page-34-0)**.

<span id="page-111-2"></span>2. For information on CSXDEFLT, see Use CSXDEFLT Overrides.

#### **Parameters for the Object-Browse-Select-Subp Model**

The Object-Browse-Select-Subp model has two specification panels: Standard Parameters and Additional Parameters. This section describes these panels. The following topics are covered:

- Standard [Parameters](#page-111-3) Panel
- <span id="page-111-3"></span>■ Additional [Parameters](#page-113-0) Panel
- Parameters Passed to the [Object-Browse-Select](#page-114-0) Subprogram

#### **Standard Parameters Panel**

The following example shows the first specification panel, the Standard Parameters panel:

```
 CUBUMA Object-Browse-Select-Subp Multi-Module CUBUMA1 
Nov 16 31 Nov 16 Standard Parameters 1 Of 2
  Module ............ BCUSTN
  System ............. S51PTYPE
   Title .............. Object Browse Select .... 
  Description ........ This subprogram is used to encapsulate data access_
                           for \dots\mathcal{L}_\text{max} , and the set of the set of the set of the set of the set of the set of the set of the set of the set of the set of the set of the set of the set of the set of the set of the set of the set of the set of the
```
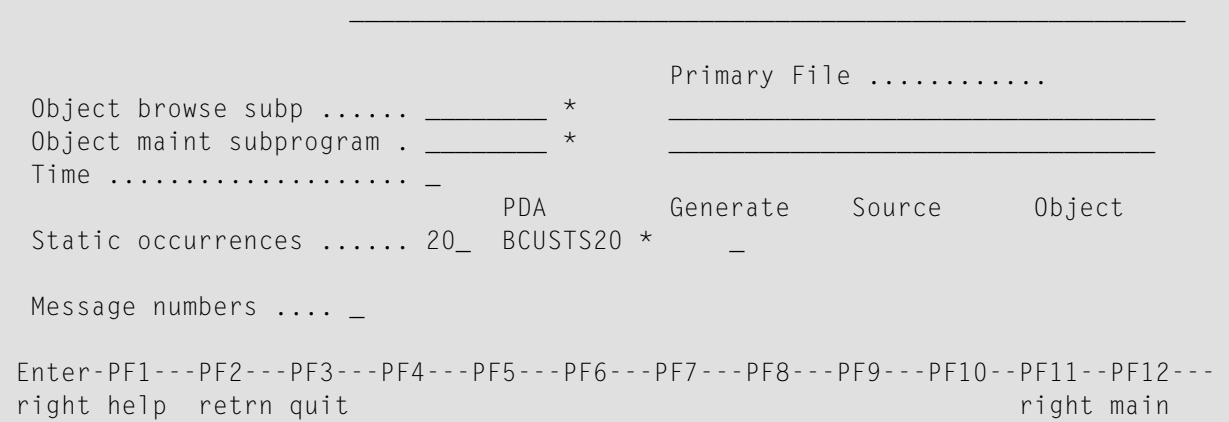

The fields in the upper portion of this panel are similar for all models. For a description of these fields, see Common Fields on the Standard Parameters Panel.

The fields in the lower portion of this panel are:

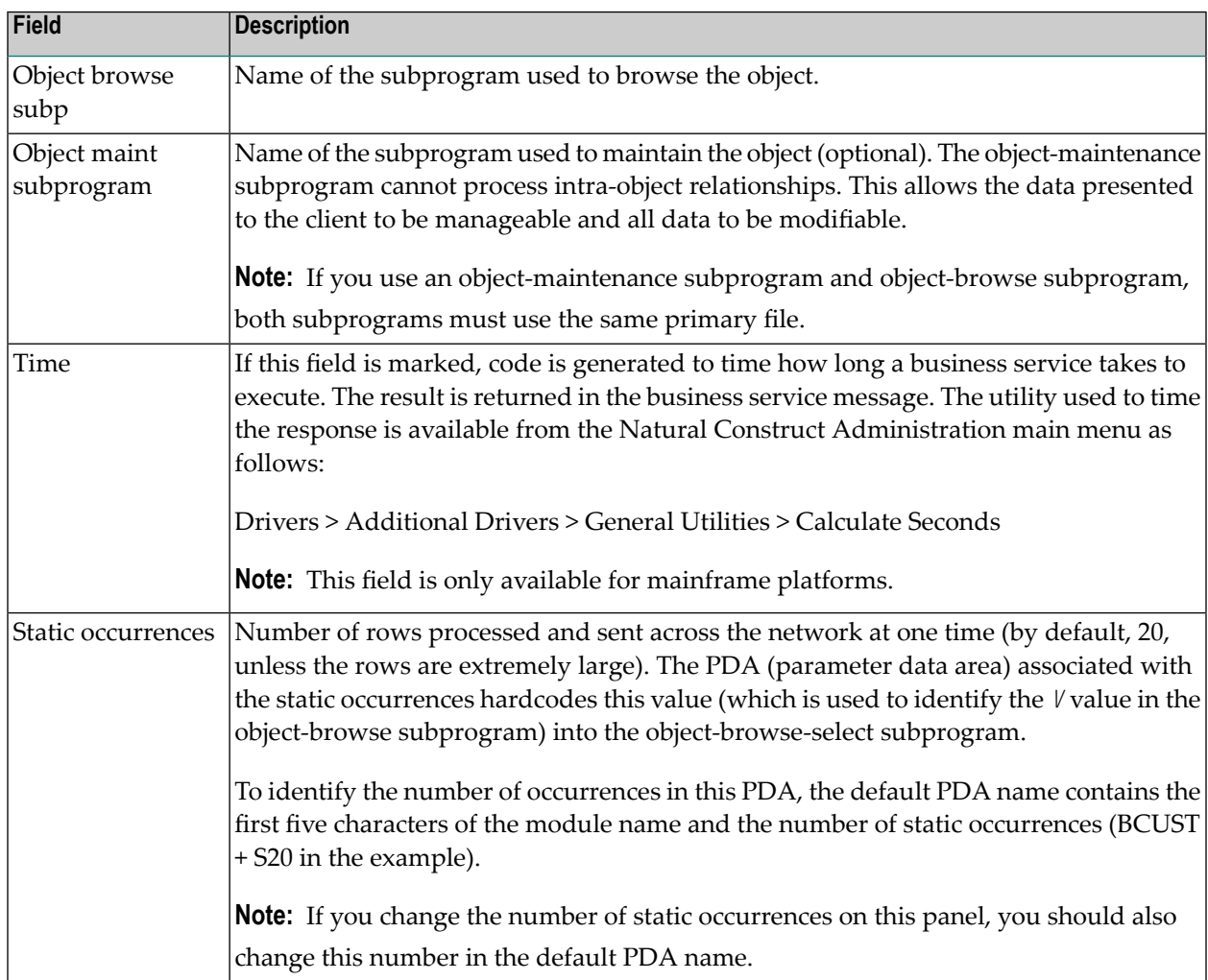

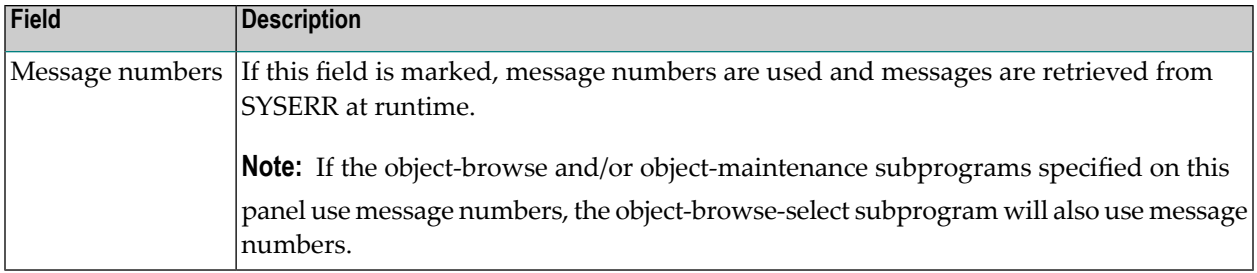

#### <span id="page-113-0"></span>**Additional Parameters Panel**

The following example shows the second specification panel, the Additional Parameters panel:

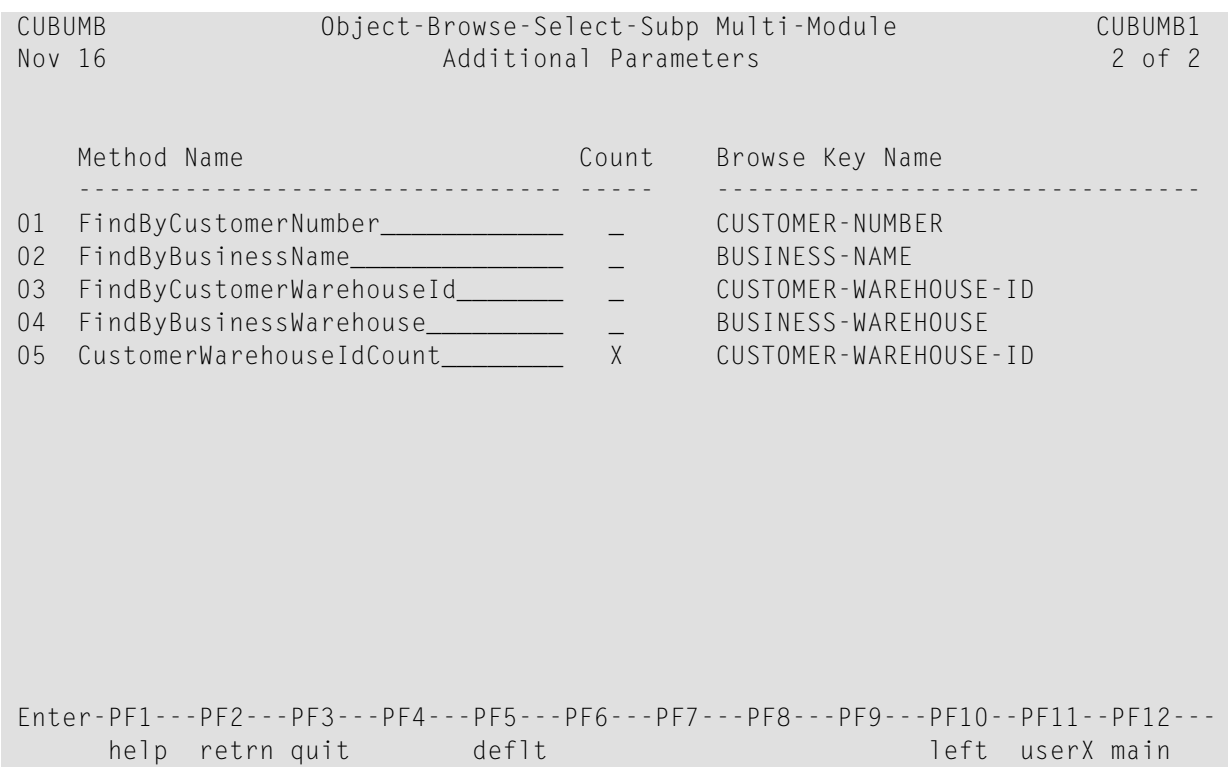

This panel shows the default methods for the business service, which were generated based on the keys specified for the object-browse subprogram. Notice that there are two methods associated with CUSTOMER-WAREHOUSE-ID. This indicates that the histogram option in the object-browse subprogram has been marked for this key. If the CustomerWarehouseIdCount method is used, only the unique key values and the count will be returned.

You can override or delete methods listed on this panel. If you delete a method, it will not be available to the business service.

**Note:** To restore the default values based on the current object-browse subprogram, press PF5 (deflt).

#### <span id="page-114-0"></span>**Parameters Passed to the Object-Browse-Select Subprogram**

Generated object-browse-select subprograms accept parameters from the same parameter data areas (PDAs) as generated object-browse subprograms. For information, see **[Parameters](#page-32-0) Passed to the [Object-Browse](#page-32-0) Subprogram**.

In addition, the generated subprograms accept the following parameters:

```
03 EXTRA-ROW-DATA 
   04 ROW-STATE(A2) 
   04 ROW-ID (N5) /* for internal use; do not change 
   04 ROW-ERROR-DATA 
     05 ##ERROR-FIELD (A32) 
     05 ##MSG-NR (N4) 
     05 ##MSG (A79) 
PARAMETER USING CDBUPDA /* Business service status data
PARAMETER USING CDBUINFO /* Business service message data
```
These parameters are:

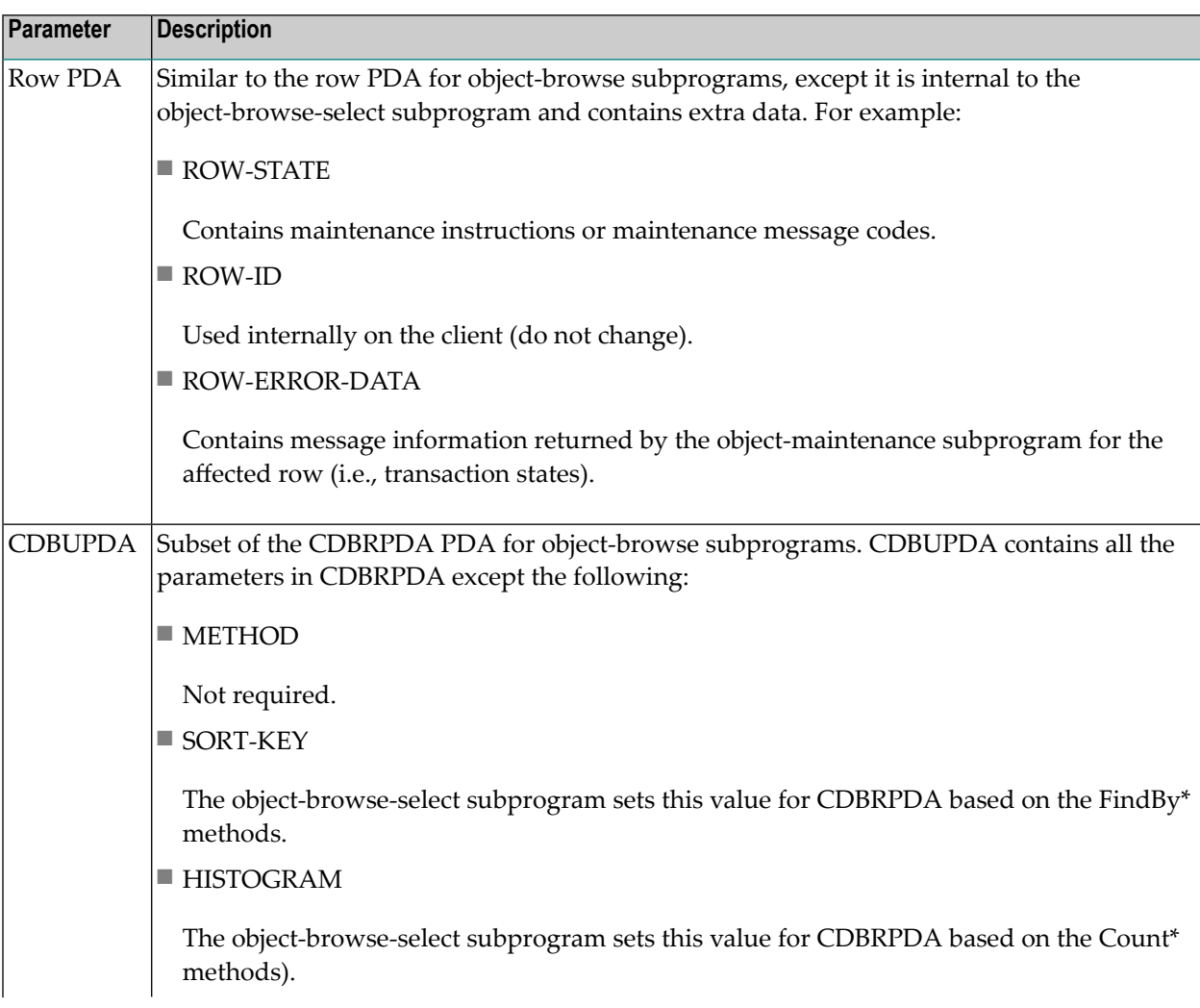

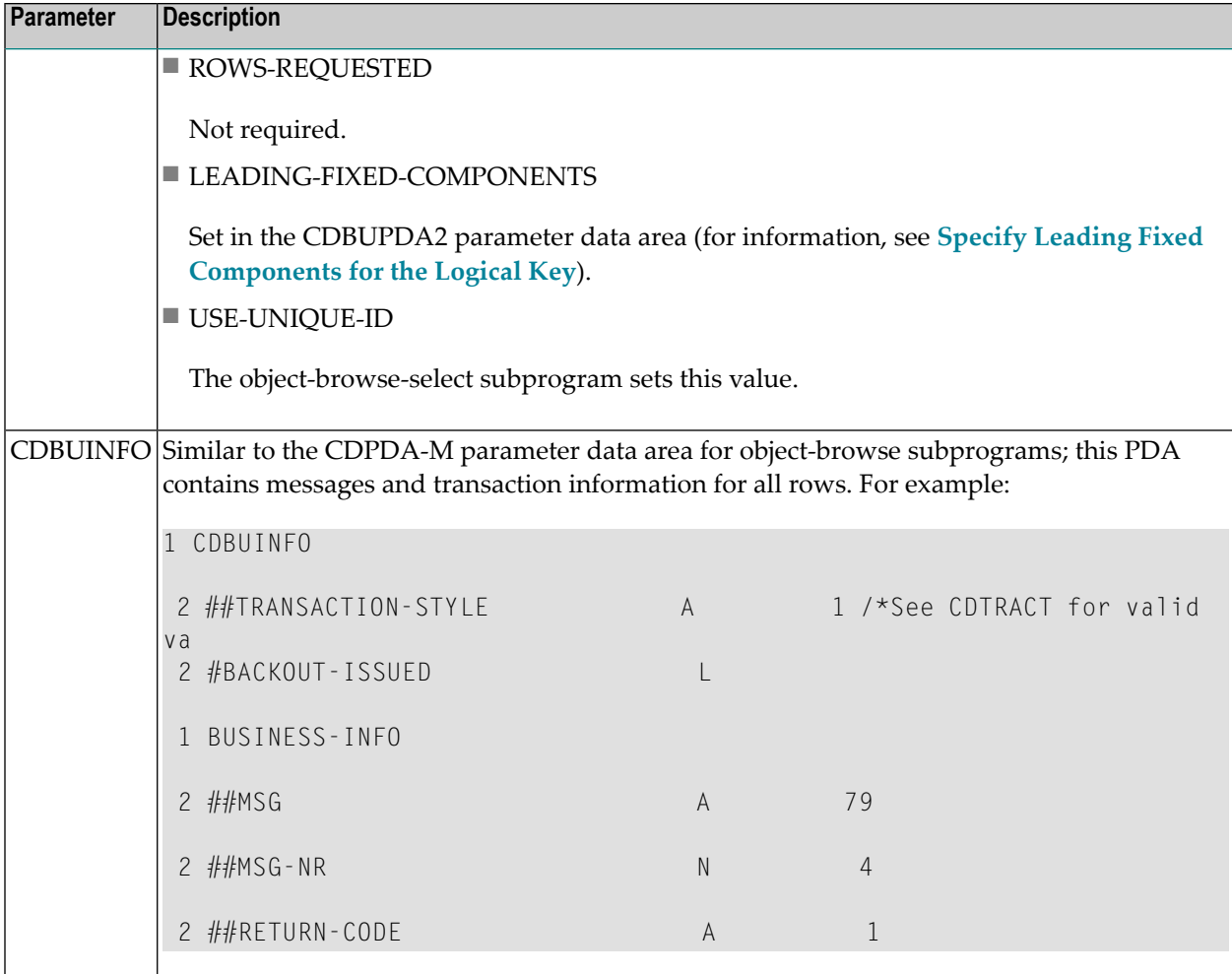

## <span id="page-115-0"></span>**User Exits for the Object-Browse-Select-Subp Model**

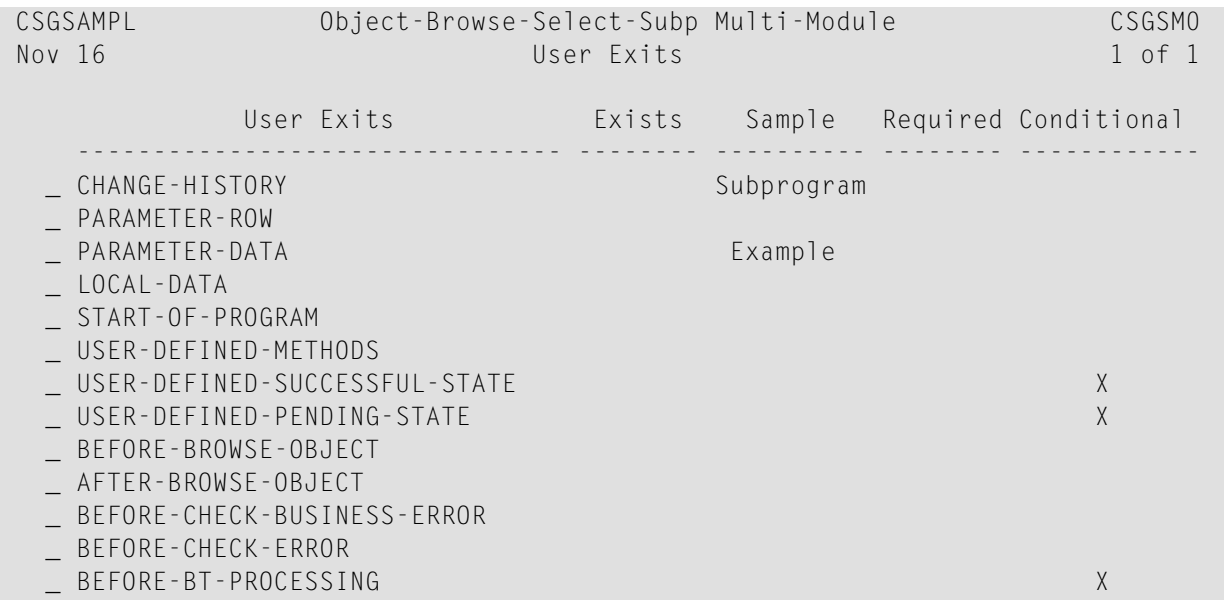

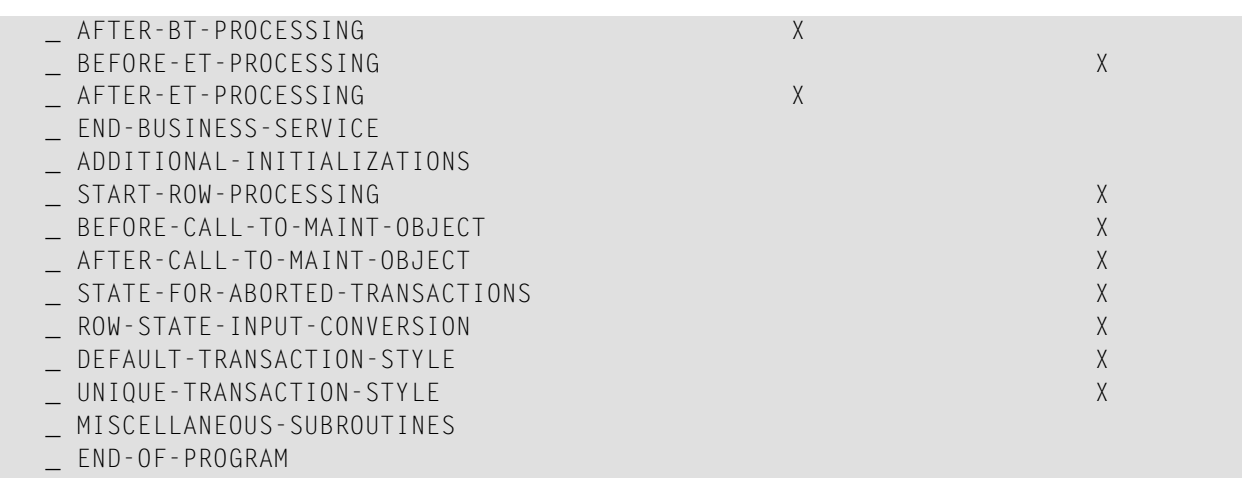

#### **Notes:**

 $\overline{a}$ 

- 1. Conditional user exits are based on whether an object-maintenance subprogram was specified.
- 2. For information about these user exits, see *User Exits for the Generation Models*, *Natural Construct Generation*.
- 3. For information about the User Exit editor, see *User Exit Editor*, *Natural Construct Generation*.

# $\overline{4}$

## Using the Object-Generic-Subp Model

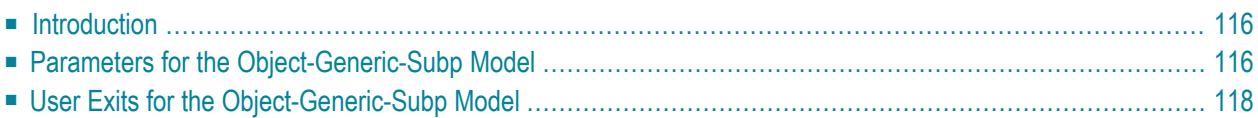

This section describes the Object-Generic-Subp model, which generates a business service (a *wrapper* subprogram) associated with up to 10 subprograms and 20 methods. The following topics are covered:

<span id="page-119-0"></span>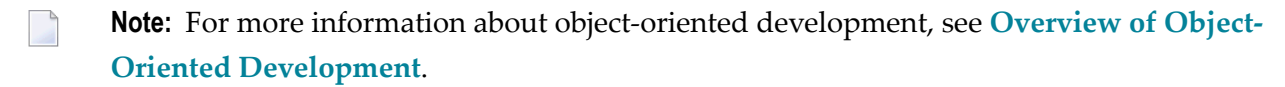

## **Introduction**

The Object-Generic-Subp model:

■ Creates a subroutine for each subprogram used by the business service (maximum of 10 subprograms)

**Note:** You can create additional subroutines within user exits to perform specialized functions.

<span id="page-119-1"></span>■ Creates methods to call the subroutines and user exits (maximum of 20 methods).

## **Parameters for the Object-Generic-Subp Model**

<span id="page-119-2"></span>The Object-Generic-Subp model has two specification panels: Standard Parameters and Additional Parameters. This section describes these panels. The following topics are covered:

- Standard [Parameters](#page-119-2) Panel
- Additional [Parameters](#page-120-0) Panel

#### **Standard Parameters Panel**

The following example shows the first specification panel, the Standard Parameters panel:

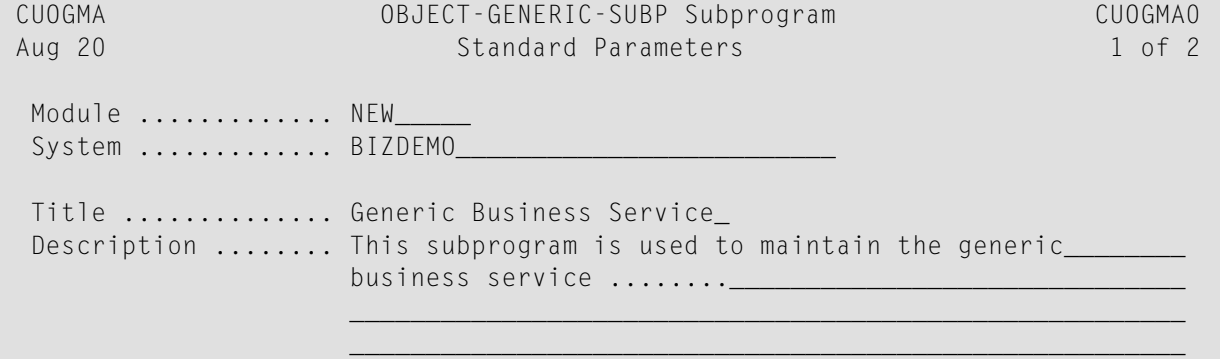

```
Message numbers .... _ Categorize parameters _
  Subprograms 
                          \frac{1}{\cdot} *
 ________ * ________ * ________ * ________ * ________ * 
 Enter-PF1---PF2---PF3---PF4---PF5---PF6---PF7---PF8---PF9---PF10--PF11--PF12---
right help retrn quit right main
```
The fields in the upper portion of this panel are similar for all models. For a description of these fields, see Common Fields on the Standard Parameters Panel.

**Note:** If you select the Categorize Parameters option, the PARAMETER-DATA user exit is  $\overline{a}$ required. For information on this exit, see **[PARAMETER-DATA](#page-125-0) User Exit**. For information on categorizing parameters, see Categorize Parameters.

The subprograms listed in Subprograms in the lower portion of this panel:

- Should have no screen I/O or navigation functionality (i.e., they cannot contain INPUT, WRITE, PRINT, DISPLAY, REINPUT statements or manage PF key functions)
- Must have at least one parameter

<span id="page-120-0"></span>You can specify the names of up to 10 subprograms; you must specify at least one subprogram name.

#### **Additional Parameters Panel**

The following example shows the second specification panel, the Additional Parameters panel:

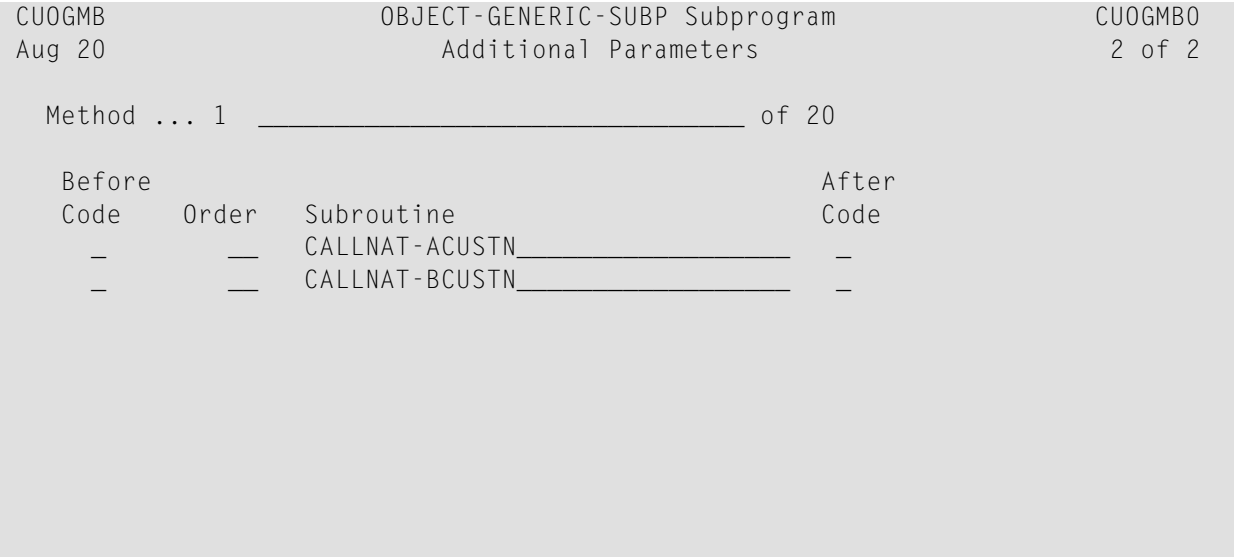

 Enter-PF1---PF2---PF3---PF4---PF5---PF6---PF7---PF8---PF9---PF10--PF11--PF12-- help retrn quit bkwrd frwrd left userX main

Use this panel to name the methods used by your business service and to indicate the functionality of each method (i.e., which subprogram to execute and the order of execution forthe subprograms specified on the Standard Parameters panel and wrapped in the subroutines listed). In addition:

- You must define at least one method
- A subprogram is part of a method if an order number is assigned to it
- Each order (sequence) number must be unique; you cannot use the same number more than once
- You cannot mark the Before Code or After Code fields unless an order (sequence) number is specified
- <span id="page-121-0"></span>■ If a level 1 parameter grouping is in more than one subprogram, the first one encountered is the one that is used

### **User Exits for the Object-Generic-Subp Model**

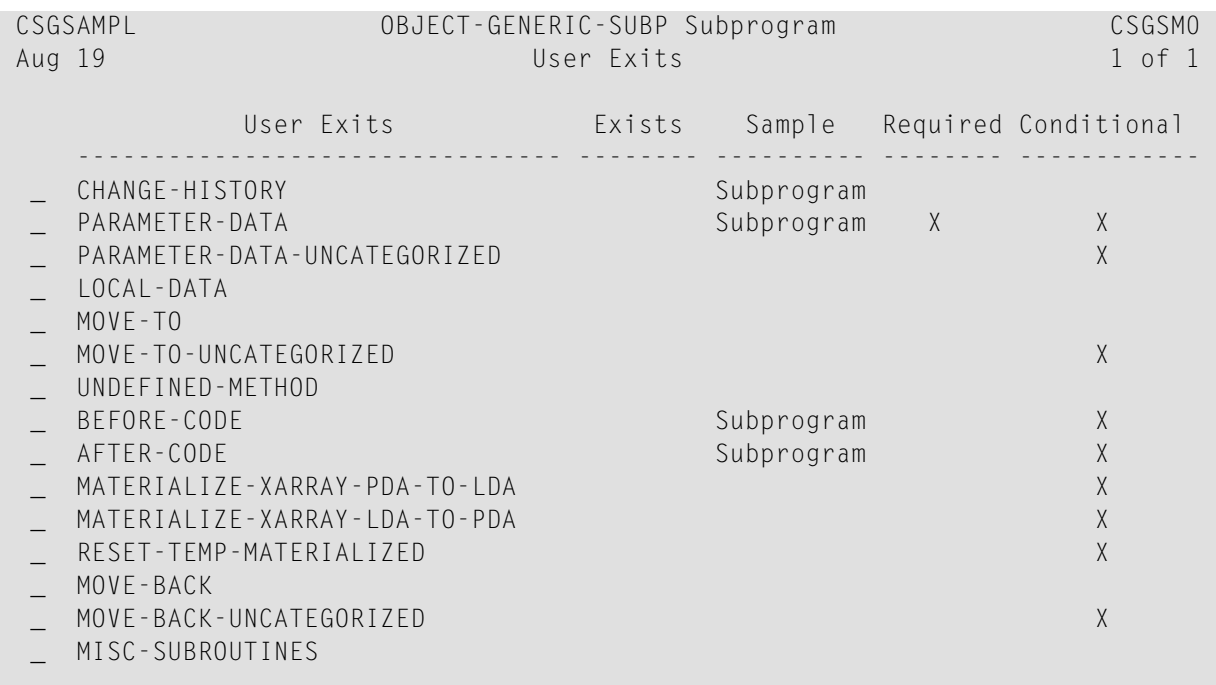

The following example shows the User Exits panel for the Object-Generic-Subp model:

```
 Enter-PF1---PF2---PF3---PF4---PF5---PF6---PF7---PF8---PF9---PF10--PF11--PF12---
     help retrn quit bkwrd frwrd
```
#### **Notes:**

- 1. For information about the standard user exits, see *User Exits for the Generation Models*, *Natural Construct Generation*.
- 2. For information about the User Exit editor, see *User Exit Editor*, *Natural Construct Generation*.

The following user exits are either required by or specific to the Object-Generic-Subp model:

- [AFTER-CODE](#page-122-0) User Exit
- [BEFORE-CODE](#page-123-0) User Exit
- [MATERIALIZE-XARRAY-LDA-TO-PDA](#page-124-0) User Exit
- [MATERIALIZE-XARRAY-PDA-TO-LDA](#page-124-1) User Exit
- [MOVE-BACK](#page-124-2) User Exit
- [MOVE-BACK-UNCATEGORIZED](#page-125-1) User Exit
- [MOVE-TO](#page-125-2) User Exit
- [MOVE-TO-UNCATEGORIZED](#page-125-3) User Exit
- [PARAMETER-DATA](#page-125-0) User Exit
- [PARAMETER-DATA-UNCATEGORIZED](#page-128-0) User Exit
- [RESET-TEMP-MATERIALIZED](#page-129-0) User Exit
- [UNDEFINED-METHOD](#page-129-1) User Exit

#### <span id="page-122-0"></span>**AFTER-CODE User Exit**

The code in this exit is executed after all subprograms that had the After Code option selected on the Additional Parameters panel have been executed. If method-specific code is required, you can add it based on the value of +METHOD (indicates which business service method is executed).

To only execute the portion of the code associated with a specific subprogram, ensure that the appropriate code is specified in VALUE in the DECIDE clause associated with the corresponding subroutine (i.e., only the code in the VALUE "CALLNAT-GCDN" clause will be executed when the CALLNAT-GCDN subroutine invokes it). For example, the CALLNAT-GCDN subroutine contains a CALLNAT to the GCDN subprogram and this code is executed after that CALLNAT.

The following example shows code in the AFTER-CODE user exit for the BNUM subprogram in the SYSCSTDE library:

```
DEFINE EXIT AFTER-CODE 
** Note +METHOD can also be used to 
       determine lines of execution
** e.g. IF +METHOD = ... THEN
  DECIDE ON FIRST VALUE OF #SUBROUTINE-NAME 
    VALUE "CALLNAT-GCDN" 
       IF +METHOD = 'SolutionWithLowerNumbers' 
         Lower the first number by the GCD
```

```
 #FUNCTION := 'Divide' 
         INPUT-DATA.#SECOND-NUM := GCD-DATA.#RESULT 
         PERFORM CALLNAT-CALC 
/* Instead of using temporary variables; temporarily used 
/* exposed field variables 
         #BIZ-INPUT-OUTPUTS.#FIRST-NUM := OUTPUT-DATA.#RESULT 
/* Lower the second number by the GCD 
         INPUT-DATA.#FIRST-NUM := 
           #BIZ-INPUT-OUTPUTS.#SECOND-NUM 
         INPUT-DATA.#SECOND-NUM := GCD-DATA.#RESULT 
         PERFORM CALLNAT-CALC 
         #BIZ-INPUT-OUTPUTS.#SECOND-NUM := OUTPUT-DATA.#RESULT 
\frac{7}{4} Move results to Calc input again to do actual division<br>\frac{7}{4} of reduced numbers
        of reduced numbers
         MOVE BY NAME #BIZ-INPUT-OUTPUTS TO INPUT-DATA 
       END-IF 
       IF +METHOD = 'GreatestCommonDenominator' 
         IF GCD-DATA.#RESULT > 1 THEN 
           OUTPUT-DATA.#SUCCESS := TRUE 
         ELSE 
           OUTPUT-DATA.#SUCCESS := FALSE 
         END-IF 
       END-IF 
     NONE 
       IGNORE 
  END-DECIDE 
END-EXIT
```
#### <span id="page-123-0"></span>**BEFORE-CODE User Exit**

The code in this exit is similar to the code in the AFTER-CODE user exit except it is executed before the corresponding subroutine is executed. If method-specific code is required, you can add it based on the value of +METHOD (indicates which business service method is executed).

The following example shows code in the BEFORE-CODE user exit for the BSTRINGN subprogram in the SYSCSTDE library:

```
DEFINE EXIT BEFORE-CODE 
** Note +METHOD can also be used to 
** determine lines of execution 
       e.g. IF +METHOD = ... THEN
  DECIDE ON FIRST VALUE OF #SUBROUTINE-NAME 
    VALUE "CALLNAT-CSUCASE" /* U=Upper, L=Lower, M=Mixed Case 
       DECIDE ON FIRST VALUE OF +METHOD 
         VALUE 'ConvertToUpperCase' 
           CSACASE.#FUNCTION := 'U' 
         VALUE 'ConvertToLowerCase' 
           CSACASE.#FUNCTION := 'L' 
         VALUE 'ConvertToMixedCase' 
           CSACASE.#FUNCTION := 'M'
```

```
 ANY 
            EXAMINE FULL #BIZ-INPUT-OUTPUTS.#STRING FOR ' ' 
              GIVING LENGTH IN #BIZ-INPUT-OUTPUTS.STRING-LENGTH 
          NONE 
            IGNORE 
          END-DECIDE 
       IGNORE 
     NONE 
       IGNORE 
   END-DECIDE 
END-EXIT
```
#### <span id="page-124-0"></span>**MATERIALIZE-XARRAY-LDA-TO-PDA User Exit**

This exit is used when you add X-array fields to the object generic PDA. It is used in conjunction with the MATERIALIZE-XARRAY-PDA-TO-LDA and RESET-TEMP-MATERIALIZED user exits. The code in this exit prepares for a MOVE BY NAME from a local data area (LDA) containing Xarrays to a parameter data area (PDA) containing similar X-arrays. This code temporarily resizes X-arrays before performing the MOVE BY NAME to the PDA.

These exits are only required when an X-array parameter is added to the object generic PDA (in one of the PARAMETER-DATA exits) and has not been included in the supplied subprograms. This code eliminates runtime errors when X-arrays have not been sized before a MOVE BY NAME is performed.

<span id="page-124-1"></span>**Tip:** To use these exits, refer to the code preceding the exits that was generated for known  $\mathbf{\mathbf{\odot}}$ X-arrays.

#### **MATERIALIZE-XARRAY-PDA-TO-LDA User Exit**

This exit is used when you add X-array fields to the object generic PDA. It is used in conjunction with the MATERIALIZE-XARRAY-LDA-TO-PDA and RESET-TEMP-MATERIALIZED user exits. The code in this exit prepares for a MOVE BY NAME from a parameter data area (PDA) containing X-arrays to a local data area (LDA) containing similar X-arrays.

<span id="page-124-2"></span>For more information, see **[MATERIALIZE-XARRAY-LDA-TO-PDA](#page-124-0) User Exit**.

#### **MOVE-BACK User Exit**

This exit is used in conjunction with the MOVE-TO user exit and the PARAMETER-DATA user exit, which contains the data that is exposed to the client from the object generic subprogram. After the internal subprograms have been invoked, the data must be exposed via the parameter data area (PDA). The local variables are moved to the parameter variables in the MOVE-BACK user exit.

For more information, see **[PARAMETER-DATA](#page-125-0) User Exit**.

#### <span id="page-125-1"></span>**MOVE-BACK-UNCATEGORIZED User Exit**

This exit is used in conjunction with the MOVE-TO-UNCATEGORIZED user exit and the PARA-METER-DATA-UNCATEGORIZED user exit, which contains the data that is exposed to the client from the object generic subprogram. After the internal subprograms have been invoked, the data must be exposed via the parameter data area (PDA). The local variables are moved to the parameter variables in the MOVE-BACK-UNCATEGORIZED user exit.

<span id="page-125-2"></span>For more information, see **[PARAMETER-DATA-UNCATEGORIZED](#page-128-0) User Exit**.

#### **MOVE-TO User Exit**

This exit is used in conjunction with the MOVE-BACK user exit and the PARAMETER-DATA user exit, which contains the data that is exposed to the client from the object generic subprogram. To pass this data to subprograms, the data must be moved to local data areas in the MOVE-TO user exit.

<span id="page-125-3"></span>For more information, see **[PARAMETER-DATA](#page-125-0) User Exit**.

#### **MOVE-TO-UNCATEGORIZED User Exit**

This exit is used in conjunction with the MOVE-BACK-UNCATEGORIZED user exit and the PARAMETER-DATA-UNCATEGORIZED user exit, which contains the data that is exposed to the client from the object generic subprogram. To pass this data to subprograms, the data must be moved to local data areas in the MOVE-TO-UNCATEGORIZED user exit.

<span id="page-125-0"></span>For more information, see **[PARAMETER-DATA-UNCATEGORIZED](#page-128-0) User Exit**.

#### **PARAMETER-DATA User Exit**

The PARAMETER-DATA user exit is required if you specified the Categorize Parameters option on the Standard Parameters panel. This exit is used in conjunction with two other exits: MOVE-TO and MOVE-BACK. (For more information on categorizing parameters, see Categorize Parameters.)

The object generic subprogram wraps up to 10 subprograms into one subprogram. The PARAMET-ER-DATA user exit contains the data that is exposed to the client from the object generic subprogram. To pass this data to the subprograms, it must be moved to local data areas in the MOVE-TO user exit. Similarly, after the internal subprograms have been invoked, the data must be exposed via the parameter data area (PDA). The local variables are moved to the parameter variables in the MOVE-BACK user exit.

The PARAMETER-DATA user exit allows the user to choose which level 1 parameter groupings will be input, input-output, state, and output. The same parameter name cannot be listed under the same input, input-output, state, or output groupings. If this occurs, you must revise the generated code.

To help select the level 1 parameter groupings, the following panel is displayed when you press Enter on the User Exits panel for the Object-Generic-Subp model:

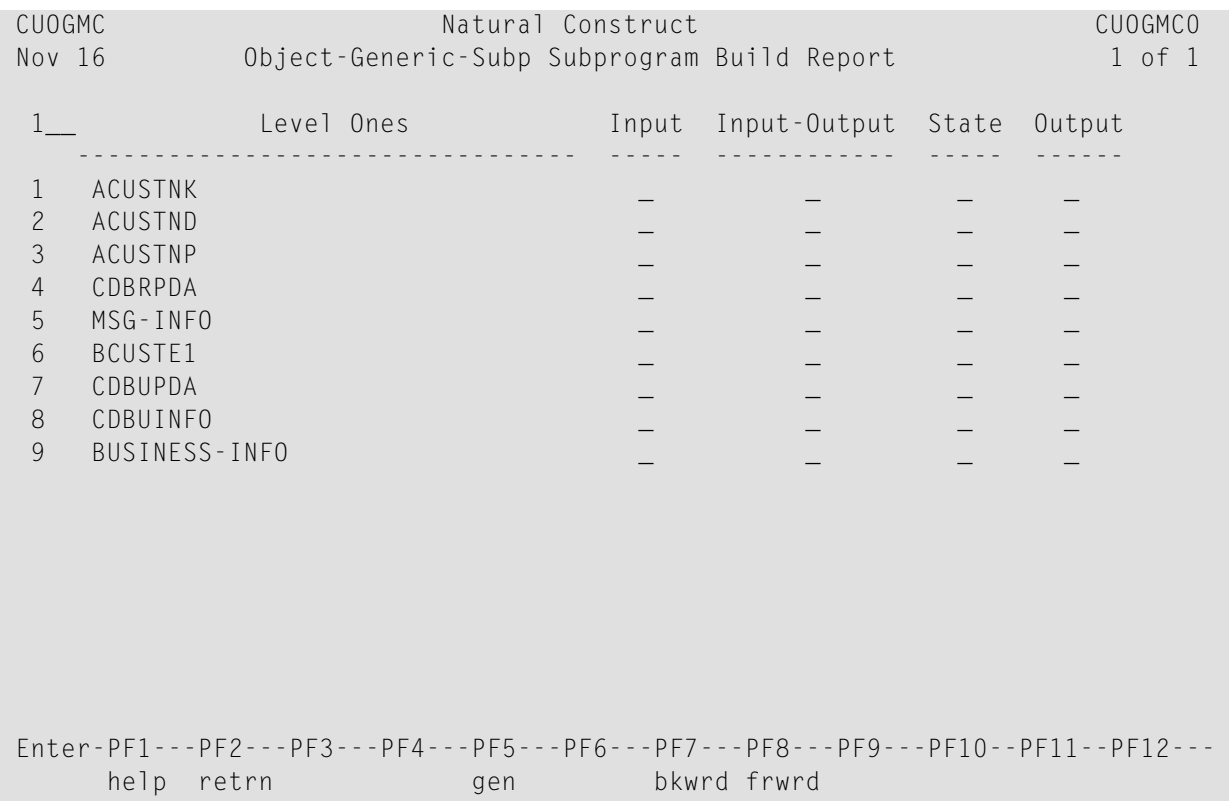

Based on the grouping, data is moved from the exposed PDAs to the internal LDAs used for the subprograms. You can define up to 100 level 1 parameter groupings. Up to four unique PDAs can be duplicated across the subprograms.

**Note:** While using the NCSTBGEN command to regenerate multiple modules in batch mode, object generic subprograms may not be regenerated. For example, if the parameters have been categorized (i.e., defined within user exits), you must regenerate the PARAMETER-DATA user exit from the client.

#### **Structure of the Generated Code**

The following example shows the skeleton view of code generated by the PARAMETER-DATA user exit:

```
DEFINE DATA
PARAMETER
1 #INPUT
…
1 #INPUT-OUTPUT
…
1 #STATE
…
```

```
1 #OUTPUT
LDAs
END-DEFINE
MOVE BY NAME Pdas to Ldas
** SAG EXIT POINT AFTER-PDA-TO-LDA-MOVE
DECIDE ON FIRST VALUE OF +METHOD
VALUE 'ABC' 
   EXECUTE-BEFORE := TRUE (optional)
   EXECUTE-AFTER := TRUE (optional)
   PERFORM nnnn2-CALLNAT
   EXECUTE-AFTER := TRUE (optional)
   PERFORM nnnn1-CALLNAT
VALUE 'DEF'
   EXECUTE-BEFORE := TRUE (optional)
   EXECUTE-AFTER := TRUE (optional)
   PERFORM nnnn3-CALLNAT
   EXECUTE-AFTER := TRUE (optional)
   PERFORM nnnn1-CALLNAT
END-DECIDE
MOVE BY NAME LDAS to PDAs
** SAG EXIT POINT AFTER-LDA-TO-PDA-MOVE
*
DEFINE SUBROUTINE nnnn1-CALLNAT
   SUBROUTINE-NAME := 'nnnn1-CALLNAT'
   IF EXECUTE-BEFORE THEN
      PERFORM BEFORE
   END-IF
   CALLNAT 'nnnn1' ….
   IF EXECUTE-AFTER THEN
      PERFORM AFTER
   END-IF
   RESET EXECUTE-BEFORE EXECUTE-AFTER
END-SUBROUTINE
*
DEFINE SUBROUTINE nnnn2-CALLNAT
   SUBROUTINE-NAME := 'nnnn1-CALLNAT'
   IF EXECUTE-BEFORE THEN
      PERFORM BEFORE
   END-IF
   CALLNAT 'nnnn1' ….
   IF EXECUTE-AFTER THEN
      PERFORM AFTER
   END-IF
   RESET EXECUTE-BEFORE EXECUTE-AFTER
END-SUBROUTINE
*
DEFINE SUBROUTINE nnnn3-CALLNAT
   SUBROUTINE-NAME := 'nnnn1-CALLNAT'
   IF EXECUTE-BEFORE THEN
      PERFORM BEFORE
   END-IF
   CALLNAT 'nnnn1' ….
```

```
 IF EXECUTE-AFTER THEN
      PERFORM AFTER
   END-IF
   RESET EXECUTE-BEFORE EXECUTE-AFTER
END-SUBROUTINE
*
DEFINE SUBROUTINE BEFORE
     EXECUTE-BEFORE := FALSE
** User Exit BEFORE Code
* Note that +METHOD can also be used in this logic
   DECIDE ON FIRST VALUE OF SUBROUTINE-NAME
      VALUE 'nnnn1-CALLNAT' 
         IGNORE
      VALUE 'nnnn2-CALLNAT'
         IGNORE
       NONE
          IGNORE
    END-DECIDE
** User Exit End code
   ESCAPE ROUTINE
END-SUBROUTINE
*
DEFINE SUBROUTINE AFTER
  EXECUTE-AFTER := FALSE
** User Exit AFTER Begin Code
* Note that +METHOD can also be used in this logic
   DECIDE ON FIRST VALUE OF SUBROUTINE-NAME
      VALUE 'nnnn1-CALLNAT' 
         IGNORE
      VALUE 'nnnn2-CALLNAT'
         IGNORE
       NONE
          IGNORE
    END-DECIDE
** User Exit End code
  ESCAPE ROUTINE
END-SUBROUTINE
```
#### <span id="page-128-0"></span>**PARAMETER-DATA-UNCATEGORIZED User Exit**

Use this exit if you want to expose more parameters to the client than are found in the specified subprograms and you did not specify the Categorize Parameters option on the Standard Parameters panel (for example, you can use this exit to expose a message field if the specified subprograms do not have one). This exit is optional and is used in conjunction with the MOVE-TO-UNCAT-EGORIZED and MOVE-BACK-UNCATEGORIZED user exits. The MOVE-TO-UNCATEGORIZED and MOVE-FROM-UNCATEGORIZED user exits are similar to the MOVE-TO and MOVE-FROM exits for the PARAMETER-DATA user exit except they are used when the Categorize Parameters option is not selected.

If you decide not to categorize parameters, every PDA from the specified subprograms will be exposed to the client. The subprogram created by the object generic subprogram will have two types of variables: parameters that will become the parameters of the business service and local data that will become the parameters to the supplied subprograms.

Initially, code is automatically generated into the MOVE-TO and MOVE-FROM exits when the Categorize Parameters option is specified. This does not happen when the option is not selected, as more code can be generated outside of user exits.

#### <span id="page-129-0"></span>**RESET-TEMP-MATERIALIZED User Exit**

The code in this exit temporarily resizes X-arrays before performing the MOVE BY NAME to the LDA or PDA. Use this exit when you add X-array fields to the object generic PDA.

<span id="page-129-1"></span>This exit is used in conjunction with the MATERIALIZE-XARRAY-LDA-TO-PDA and MATERI-ALIZE-XARRAY-PDA-TO-LDA user exits. For more information, see **[MATERIALIZE-XARRAY-](#page-124-0)[LDA-TO-PDA](#page-124-0) User Exit**.

#### **UNDEFINED-METHOD User Exit**

The code in this exit determines what happens when an undefined method is added to the object generic subprogram and has not been included in the specifications.

**Note:** In general, the repository should access the same methods as the object generic code. If not, use this exit to define the new methods.

## 5 **Using the Object-Maint Models**

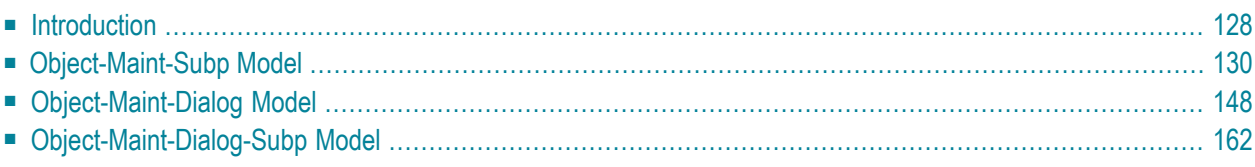

This section describes how to use the Object-Maint series of models to generate the modules required for an object-maintenance process. The following topics are covered:

**Note:** For more information on object-oriented development, see **Overview of [Object-Ori](#page-6-0)ented [Development](#page-6-0)**.

## <span id="page-131-0"></span>**Introduction**

The following diagram shows the components of an object-maintenance process:

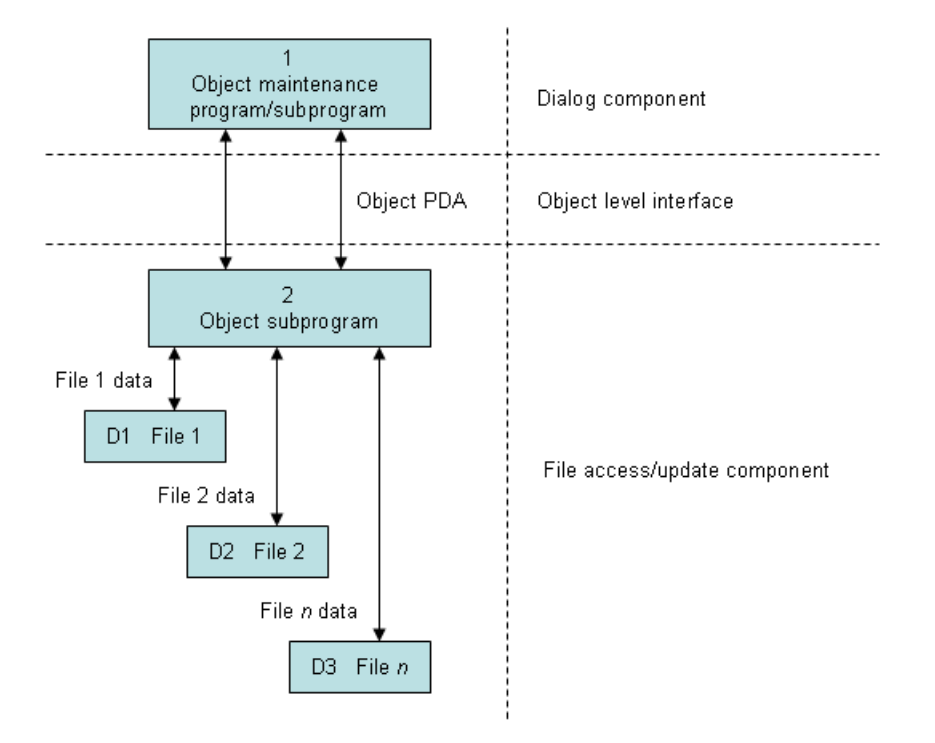

Within this hierarchy, the object-maintenance dialog program is not concerned with the internal structure of the files (which is hidden by the PDA), nor the implementation of the data actions (which is hidden by the object subprogram).

The following table lists the modules required to maintain a maintenance object and the models used to generate each module:

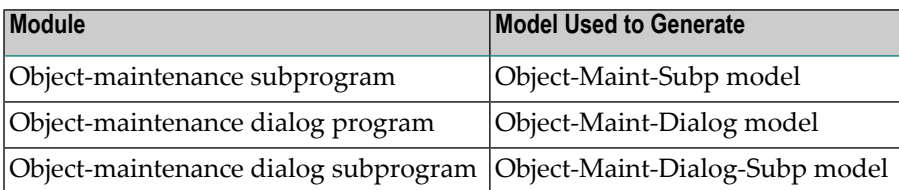

To maintain an object, such as add a new record or modify an existing one, an object-maintenance dialog invokes an object-maintenance subprogram.

#### **To implement an object-maintenance process using the Object-Maint models:**

1 Define the files and relationships in the Predict data dictionary.

Identify the object, the integrity between objects, and the automatic rules that apply to each object. For more information, see **Define Natural [Construct](#page-8-0) Objects**.

2 Create the subprogram using the Object-Maint-Subp model.

This subprogram updates all entities within the object. Subprograms generated by the Object-Maint-Subp model contain the full range of integrity checks (as defined by the Predict relationships) and object semantics, whether they are in the form of Predict automatic rules or object manipulation within user exits.

The Object-Maint-Subp model also creates the parameter data areas (PDAs) for the object: the object PDA and the restricted PDA. The object PDA contains fields to store all occurrences of attributes defined in the object. This PDA is the only part of the object that is exposed to the rest of the application (for update purposes only). The restricted PDA stores information that is used internally by the subprogram. The values in this PDA must only be altered by the subprogram.

3 Create maps to input values for the object (if a dialog program invokes the object).

Use the Map model or Natural Map editor to create the maps, which extract fields from the object PDA.

4 Create the object-maintenance dialog program or subprogram using the Object-Maint-Dialog or Object-Maint-Dialog-Subp model.

This module provides the user interface to the object.

The following sections describe the Object-Maint models in the order they are implemented.

## <span id="page-133-0"></span>**Object-Maint-Subp Model**

The Object-Maint-Subp model generates a subprogram that maintains complex data objects. The subprogram updates all entities within an object and contains a full range of integrity checks (as defined by Predict relationships) and object semantics (in the form of Predict automatic rules or object manipulation within user exits).

This section covers the following topics:

- [CDAOBJ2](#page-133-1) Data Area
- [Object](#page-135-0) PDA
- [Restricted](#page-136-0) PDA
- Editing and [Processing](#page-137-0) of Entities
- [Additional](#page-137-1) Checks within User Exits
- [Processing](#page-139-0) Order in Adabas Files
- Processing Order in [Non-Adabas](#page-139-1) Files
- [Pre-editing](#page-140-0) Checks
- [Post-editing](#page-140-1) Checks
- Object Instance [Hierarchy](#page-141-0) Tree
- Data Access [Subroutines](#page-144-0)
- Store a [Before](#page-145-0) Image of Data
- <span id="page-133-1"></span>■ Parameters for the [Object-Maint-Subp](#page-145-1) Model
- User Exits for the [Object-Maint-Subp](#page-150-0) Model

#### **CDAOBJ2 Data Area**

The Object-Maint-Subp model uses the CDAOBJ2 data area. This data area contains parameters that are common to all object-maintenance subprograms. For example:

```
1 CDAOBJ2
```

```
 *
  This data area contains all
 * parameters that are common to
 * OBJECT-MAINT-SUBPrograms.
 *
  2 INPUTS
  3 #FUNCTION (A15) /* GET, NEXT, UPDATE, DELETE,
                                          /* STORE, EXISTS, INITIALIZE
                                          /* Other User Defined Functions.
  4 #CLEAR-AFTER-UPDATE (L) /* Initialize object variables
                                          /* after a successful UPDATE,
                                           * /* DELETE or STORE.
  4 #RETURN-OBJECT (L)
  4 #ET-IF-SUCCESSFUL (L) /* Commit the record updates
```

```
4 #USE-ISN (1) /* If the OBJECT was 
/* generated with the 
/* condition code 
/* GET-BY-ISN and 
/* this flag is true the 
/* GET-OBJECT and 
/* HOLD-OBJECT subroutines
/* will retrieve the 
/* record by ISN 
  4 #IGNORE-HELD-ID-CHECK (L) /* Can be used to ignore
 * /* the HELD-ID check;
                                     /* This check can be
 * /* ignored if hash locking
                                     /* is used
  4 #BACKOUT-ISSUED (L) /*when true the Object Maint issued a backout transaction
  2 OUTPUTS
  4 #OBJECT-CONTAINS-DERIVED-DATA (L)
  4 #EXISTS (L) /* Requested object exists.
```
The following sections describe some of the fields in this data area.

#### **Conditional END OF TRANSACTION (ET) Statement**

The Object-Maint-Subp model supports a conditional END OF TRANSACTION (ET) statement. When client and server components are on different platforms, the ET logic is not easily transmitted across the network. To make this process simpler and more automated, the Object-Maint-Subp model generates a conditional ET statement that is controlled by two logical variables: #UPDATE-PERFORMED and #ET-IF-SUCCESSFUL.

Both variables must be set to True before an ET is performed. The #UPDATE-PERFORMED variable is internally set in the object-maintenance subprogram (depending on the method that was requested). The #ET-IF-SUCCESSFUL variable is set by the callers of the subprogram and passed across different platforms via the CDAOBJ2 data area.

If both components reside on the same platform:

■ The object-maintenance dialog modules can continue to issue the ET as before (by default, the dialog module issues the ET)

or

■ The object-maintenance subprogram can perform the ET

The following conditional statement is generated:

```
IF #UPDATE-PERFORMED AND CDAOBJ2.#ET-IF-SUCCESSFUL THEN
   END OF TRANSACTION
END-IF
```
**Note:** If upgrading a generated object-maintenance subprogram from Natural Construct V3 to version 4 or higher, you must also regenerate the calling dialogs. The order of generation is important; first regenerate the object-maintenance subprograms and then regenerate the dialog modules.

#### **GET-BY-ISN Option**

The Natural Construct administrator can set up the Object-Maint-Subp model to generate code that retrieves data by ISN for Adabas files. This functionality allows a GET BY ISN statement to be converted into a CALLNAT to the object-maintenance subprogram. The GET BY ISN code is only executed if:

- CDAOBJ2.#USE-ISN is set to True
- ObjectName.OBJECT-ISN has a value
- the NEXT or FORMER actions are not being used

If an object is generated with the GET-BY-ISN condition code and the #USE-ISN field set to True, the GET-OBJECT and HOLD-OBJECT subroutines retrieve the record by ISN.

To determine whether the GET-BY-ISN condition code is set, see Determine Which Condition Codes are Set.

<span id="page-135-0"></span>**Note:** For information on using the Adabas ISN as a unique primary key for maintenance, see Use \*ISN as the Unique Primary Key for Maintenance.

#### **Object PDA**

The Object-Maint-Subp model generates the object PDA. This PDA allows data to be transferred between an object-maintenance subprogram and the object-maintenance dialog program or subprogram, and/or any other programs that invoke the object-maintenance subprogram.

The following example shows a PDA generated by the Object-Maint-Subp model:

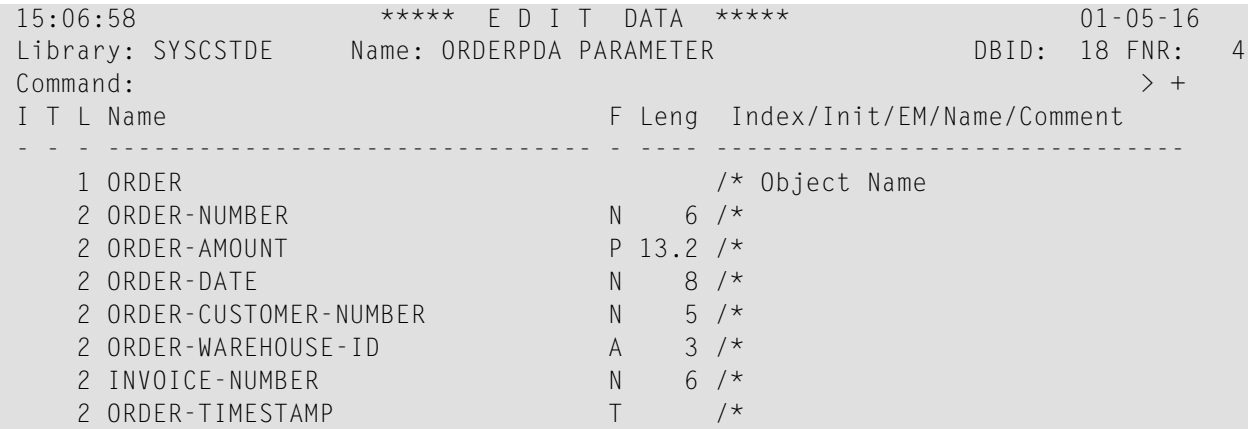

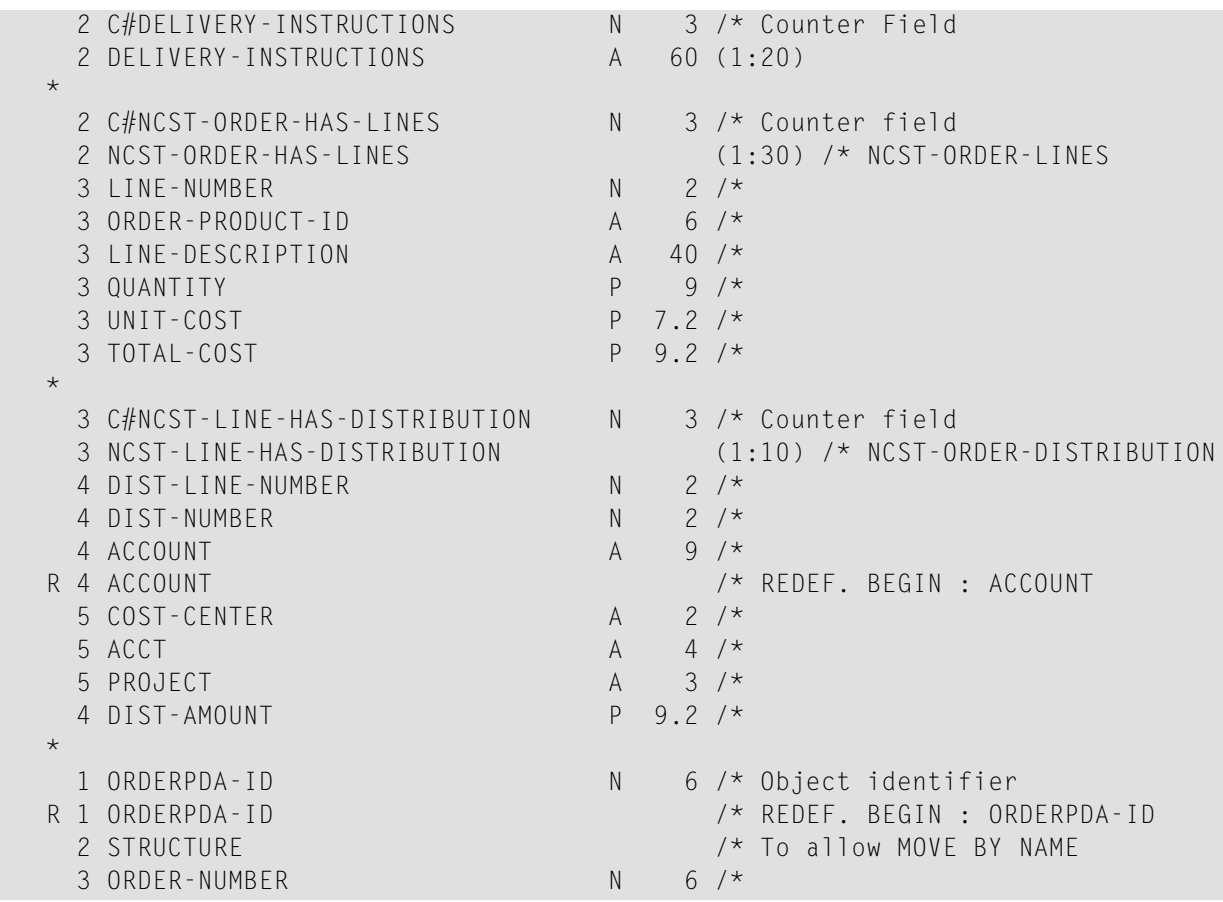

#### <span id="page-136-0"></span>**Restricted PDA**

The Object-Maint-Subp model also generates the restricted object PDA. The generated objectmaintenance subprogram uses the restricted object PDA to store information that is used across multiple applications. An example of such information is the Adabas ISNs (Internal Sequence Numbers) of all entities within an object when the object is read. In this way, the entities can be easily retrieved for an Update action. The actual contents of the restricted PDA are only used internally by the generated object-maintenance subprograms.

For more information, see **Define Object [Relationships](#page-10-0) in Predict** and **[Support](#page-17-0) for Predict [Automatic](#page-17-0) Rules**.

**Note:** An object-maintenance subprogram has no user-interface component. For more in- $\overline{a}$ formation, see **Parameters forthe [Object-Maint-Subp](#page-145-1) Model**. To see a sample subprogram, refer to ORDERN in the Natural Construct demo system.

#### <span id="page-137-0"></span>**Editing and Processing of Entities**

An object consists of a primary entity and all its child entities (sub-entities). Each entity is processed in the following order:

- 1. Pre-editing checks, which consist of all the edit checks done before the child or children of the current entity are processed.
- 2. Processing, during which the current entity is updated, added, or deleted.
- 3. Post-editing checks, which consist of all the edit checks done after the child or children of the current entity are processed.

#### **Automatic Validation**

The generated subprogram performs automatic validation using information stored in Predict. It checks for:

- The uniqueness of a key, if required
- Foreign referential constraints (inter-object relationships)
- Predict automatic rules
- <span id="page-137-1"></span>■ Cardinality constraints for Predict relationships

#### **Additional Checks within User Exits**

<span id="page-137-2"></span>This section describes different uses for user exits supplied for the Object-Maint-Subp model. The following topics are covered:

- Provide Conditional ET [Statements](#page-137-2) within User Exits
- Specify Validation [Subroutines](#page-138-0)

#### **Provide Conditional ET Statements within User Exits**

In addition to a conditional END OF TRANSACTION (ET) statement, the Object-Maint-Subp model offers user exits called BEFORE-ET, BEFORE-ET-PROCESSING and AFTER-ET-PRO-CESSING. These exits provide the same capabilities for the ET statement in the object-maintenance subprogram as are available in dialog modules. The following conditional statement and user exits (if requested) are generated:

```
 **SAG DEFINE EXIT BEFORE-ET 
 * Any special processing before an ET, where this code will be executed 
 * whether an ET is issued or not. 
 **SAG END-EXIT 
      IF #UPDATE-PERFORMED AND CDAOBJ2.#ET-IF-SUCCESSFUL THEN 
IF #UPDATE-PERFORMED AND CDAOBJ2.#ET-IF-SUCCESSFUL THEN
**SAG DEFINE EXIT BEFORE-ET-PROCESSING
```

```
 /* Any special processing before an ET.
**SAG END-EXIT
    END OF TRANSACTION
**SAG DEFINE EXIT AFTER-ET-PROCESSING
    /* Any special processing after an ET.
**SAG END-EXIT
END-IF
```
For information about these user exits, see *BEFORE-ET*, *BEFORE-ET-PROCESSING* and *AFTER-ET-PROCESSING*, *Natural Construct Generation*.

#### <span id="page-138-0"></span>**Specify Validation Subroutines**

You can specify additional edit checks within the UPDATE-EDITS user exit and additional referential integrity checks within the EXTENDED-RI-CHECKS user exit. The UPDATE-EDITS user exit contains validation subroutines that execute edit checks at different points during the processing of an entity. You can create subroutines for each entity within an object.

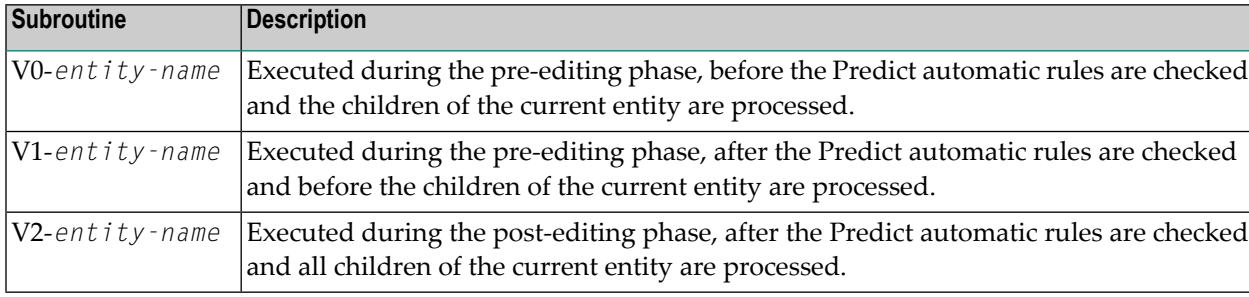

The UPDATE-EDITS user exit contains the following validation subroutines:

The EXTENDED-RI-CHECKS user exit contains the following validation routine:

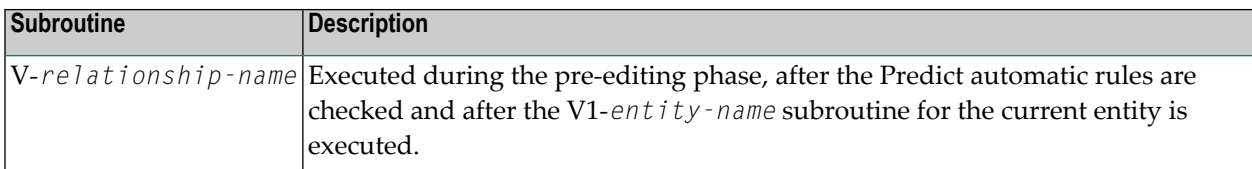

For more information about these validation subroutines and user exits, see **Object [Instance](#page-141-0) [Hierarchy](#page-141-0) Tree** and *UPDATE-EDITS* and *EXTENDED-RI-VIEWS*, *Natural Construct Generation*.

#### <span id="page-139-0"></span>**Processing Order in Adabas Files**

In Adabas files, Natural Construct processes each entity in the following order:

- 1. Performs pre-edit checks.
- 2. Processes all children.
- 3. Performs post-editing checks.
- <span id="page-139-1"></span>4. Adds, updates, or deletes the entity.

#### **Processing Order in Non-Adabas Files**

In non-Adabas files (VSAM, DB2, DL1/IMS), Natural Construct processes each entity in the following order:

#### **Add or Update Action**

- 1. Performs pre-edit checks on the current entity.
- 2. Adds or updates the entity.
- 3. Processes all children of the entity.
- 4. Performs post-edit checks.
	- **Note:** For VSAM, DB2, or DL1/IMS files with a primary key, if the key for an entity is updated to a new value, the record with the new key value is added before the child records are processed and the record with the old key value is deleted after the child records are processed. Otherwise, the key is updated as usual.

#### **Delete Action**

J.

- 1. Performs pre-edit checks on the current entity.
- 2. Processes all children of the entity.
- 3. Deletes the entity.
	- Note: For relational database and DL1/IMS files with referential integrity rules (Predict type R relationships) defined for intra-object relationships with type  $C$  (Cascade) constraint type, the DELETE statement is generated only at the primary level. The DBMS handles the cascading delete through all child records.

#### <span id="page-140-0"></span>**Pre-editing Checks**

This editing is performed before the children of the current entity are processed. Natural Construct creates pre-editing subroutines (called EDIT-OBJECT for the primary entity and E-*entity-name* for sub-entities) and executes them in the following order:

#### **Add or Update Action**

- 1. Builds the key for the current entity.
- 2. Ensures the uniqueness of the key (if required).
- 3. Executes the V0-*entity-name* subroutine within the UPDATE-EDITS user exit.
- 4. Enforces the Predict automatic rules.
- 5. Executes the V1-*entity-name* subroutine within the UPDATE-EDITS user exit.
- 6. Enforces the Restricted Update for Insertion (RUI) rules.
- 7. Enforces the Restricted Update (RU) rules (if the entity is greater than level 1).

#### **Delete Action**

- 1. Executes the D-*entity-name* subroutine within the DELETE-EDITS user exit.
- <span id="page-140-1"></span>2. Enforces the Restricted Delete (RD) rules.

#### **Post-editing Checks**

This editing is performed by the V2-*entity-name* subroutine after the children of the current entity are processed. Natural Construct generates the PERFORM V2-*entity-name* statement in the following subroutines:

- CHECK-AND-UPDATE-OBJECT (for the primary entity)
- C-*entity-name* (for the sub-entity)

Post-editing allows the upperlevel to maintain some desired redundancy. For example, an insurance policy requires a premium for each vehicle insured under the policy. For performance reasons, the policy has a redundant field called POLICY-TOTAL-PREMIUM. You can determine the total premium by looking at the primary entity for the object; you do not have to go through all the vehicle entities.

#### <span id="page-141-0"></span>**Object Instance Hierarchy Tree**

An object is built from a primary entity and its child entities (sub-entities), which are defined in Predict with entity relationships. An instance (object value) of the object consists of occurrences (records) of the constituent entities. Depending on the update constraint type specified, the following interpretations of null occurrence are adopted:

- For update constraint type C (Cascade), an entity record is set to null if its key suffix value is set to null. An exception to this occurs when the length of the key for the child entity is equal to the length of the key for its parent entity (there is no suffix, for example). In this case, a record is set to null if all non-key attributes are null.
- $\blacksquare$  For update constraint type L (suffix is a line number) and type N (renumbered suffix), an entity record is set to null if all the non-key attributes are set to null.

Each instance of the object can be represented by an object instance hierarchy tree, where the occurrence of the primary entity forms the node at the root of the tree and each occurrence of its child entities forms a node at a lower level. A null occurrence of an entity within the object does not correspond to any node of the hierarchy tree. With this representation, the following properties can be observed:

- Each non-null occurrence of an entity must correspond to a non-null occurrence of its parent entity; if an entity occurrence is set to null, so are all the occurrences of its child entities. This property of existence can be seen as a downward propagation from parent to child. If a record is set to null during an update, that record and all its child records are deleted.
- The attributes (field values) of an entity occurrence can propagate downward to those of its child entities. This type of propagation can be seen while traversing a pre-order tree. When a node is encountered for the first time, it can take on the attributes of its parent node. (To implement this propagation, refer to the V0-*entity-name* and V1-*entity-name* subroutines in the UPDATE-EDITS user exit.)
- The attributes of an entity occurrence can propagate upward to those of its parent entity. This type of propagation can be seen while traversing a post-order tree. When a node is encountered for the last time, the entity occurrence can contribute to the attributes of its parent since all of its attributes (and its child attributes) are already processed. (To implement this propagation, refer to the V2-*entity-name* subroutine in the UPDATE-EDITS user exit.)
	- **Tip:** An instance of an object can be referred to as an instance of a class.

Consider an insurance policy object defined with the following entity relationships:

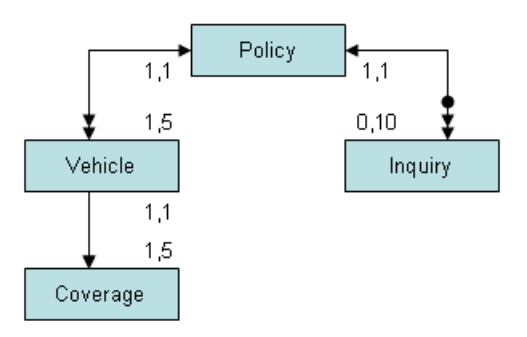

An object instance consisting of a policy with two inquiries and two vehicles, where the first vehicle has two coverages and the second has three, can be represented by the following object hierarchy tree:

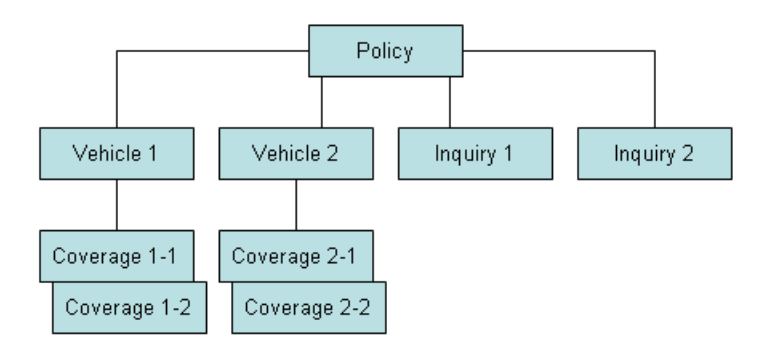

This object hierarchy tree can be equally represented by the following diagram, which illustrates the pre-order and post-order traversing of a tree:

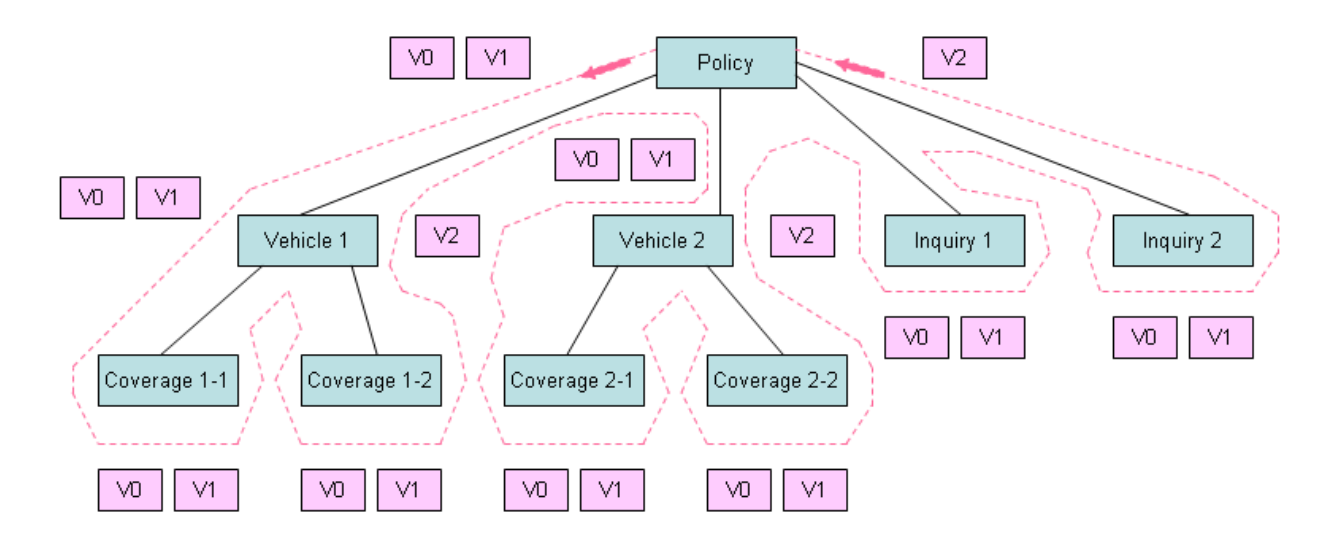

In this diagram, the V0 and V1 on the left side or bottom of each node represent the V0-*entityname* and V1-*entity-name* subroutines; the V2 on the right side of the node represents the V2-*entity-name* subroutine for the corresponding entity. In this example, the following subroutines are involved:

```
V0-INS-POLICY and V1-INS-POLICY
V2-INS-POLICY
V0-INS-VEHICLE and V1-INS-VEHICLE
V2-INS-VEHICLE
V0-INS-COVERAGE and V1-INS-COVERAGE
V0-INS-INQUIRY and V1-INS-INQUIRY
```
Each node corresponding to an occurrence of the INS-COVERAGE and INS-INQUIRY entities does not have any child nodes and is called a leaf (of the tree). While traversing the object instance hierarchy tree, the first time a leaf is encountered is also the last time. Therefore, a leaf does not have a V2-*entity-name* subroutine.

The Object-Maint-Subp model generates PERFORM-*subroutine* statements that allow attributes to propagate with the V0-, V1-, or V2-*entity-name* subroutines.

#### **Example of PERFORM Statements**

The following example shows PERFORM statements generated by the Object-Maint-Subp model:

```
*PROCESS INS-POLICY
   *FOR EACH POLICY:
     PERFORM V0-INS-POLICY
     PERFORM INS-POLICY-PREDICT-VERIFICATIONS
     (Check Predict automatic rules for INS-POLICY)
     PERFORM V1-INS-POLICY
    *PROCESS INS-VEHICLE
     *PROCESS INS-INQUIRY
     PERFORM V2-INS-POLICY
```
```
 *PROCESSING FOR THE INS-POLICY
*PROCESS INS-VEHICLE
    *FOR EACH VEHICLE:
     PERFORM V0-INS-VEHICLE
     PERFORM INS-VEHICLE-PREDICT-VERIFICATIONS
     (Check Predict automatic rules for INS-VEHICLE)
     PERFORM V1-INS-VEHICLE
     *PROCESS INS-COVERAGE
     PERFORM V2-INS-VEHICLE
     *PROCESSING FOR THE INS-VEHICLE
*PROCESS INS-COVERAGE
    *FOR EACH COVERAGE:
     PERFORM V0-INS-COVERAGE
     PERFORM INS-COVERAGE-PREDICT-VERIFICATIONS
     (Check Predict automatic rules for INS-COVERAGE)
     PERFORM V1-INS-COVERAGE
     *PROCESSING FOR THE INS-COVERAGE
*PROCESS INS-INQUIRY
    *FOR EACH INQUIRY:
     PERFORM V0-INS-INQUIRY
     PERFORM INS-INQUIRY-PREDICT-VERIFICATIONS
     (Check Predict automatic rules for INS-INQUIRY)
     PERFORM V1-INS-INQUIRY
     *PROCESSING FOR THE INS-INQUIRY
```
#### **Data Access Subroutines**

If a Natural object contains a FIND statement that must be converted to an object-maintenance subprogram, you can create a new data access function and code the FIND statement in user exits. To accommodate this functionality, and the GET BY ISN data access statement, certain code has been placed in subroutines. This allows the same code to be executed — regardless of the access method. These subroutines are:

- HOLD-PRIMARY-RECORDS-FOUND (when the data is accessed with a hold)
- GET-PRIMARY-RECORDS-FOUND (when the data is accessed without a hold)
- NO-PRIMARY-RECORDS-FOUND

For examples of these subroutines, refer to the GET-OBJECT and HOLD-OBJECT routines.

# <span id="page-145-1"></span>**Store a Before Image of Data**

An object-maintenance subprogram generated by the Object-Maint-Subp model stores a "before" image of data (for example, what an order looked like before a user made changes). The before image is kept on the database and is re-requested before an update is performed.

To do this, the code must be generated with the hash-locking feature. Logical variables are then stored as Alpha format in the local data area to process the hashed values. All data has to hash to the same value as when the data was requested. If it does, then the data has not changed.

- **Note:** For information about hash locking, see **[Hash-Locking](#page-149-0) Option**.
- **Tip:** As the local data area is populated with the original data, you can use this data in your Q own logic.

#### **Parameters for the Object-Maint-Subp Model**

The Object-Maint-Subp model has two specification panels: Standard Parameters and Additional Parameters. This section describes these panels. The following topics are covered:

- Standard [Parameters](#page-145-0) Panel
- Additional [Parameters](#page-146-0) Panel

**Note:** For more information about creating an object-maintenance process, see *Design Methodology*, *Natural Construct Generation*.

#### **Standard Parameters Panel**

<span id="page-145-0"></span>

The following example shows the first specification panel, the Standard Parameters panel:

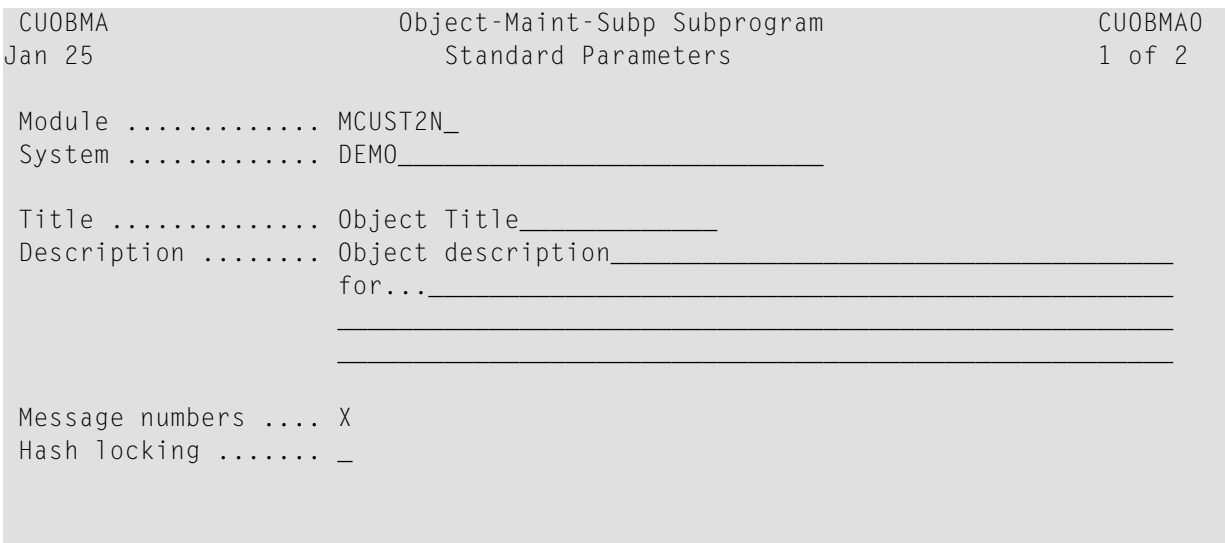

```
Enter-PF1---PF2---PF3---PF4---PF5---PF6---PF7---PF8---PF9---PF10--PF11--PF12---
right help retrn quit right main right main
```
The fields in the upper portion of this panel are similar for all models. For a description of these fields, see Common Fields on the Standard Parameters Panel. For information on the hash-locking option, see **[Hash-Locking](#page-149-0) Option**.

#### <span id="page-146-0"></span>**Additional Parameters Panel**

The following example shows the second specification panel, the Additional Parameters panel:

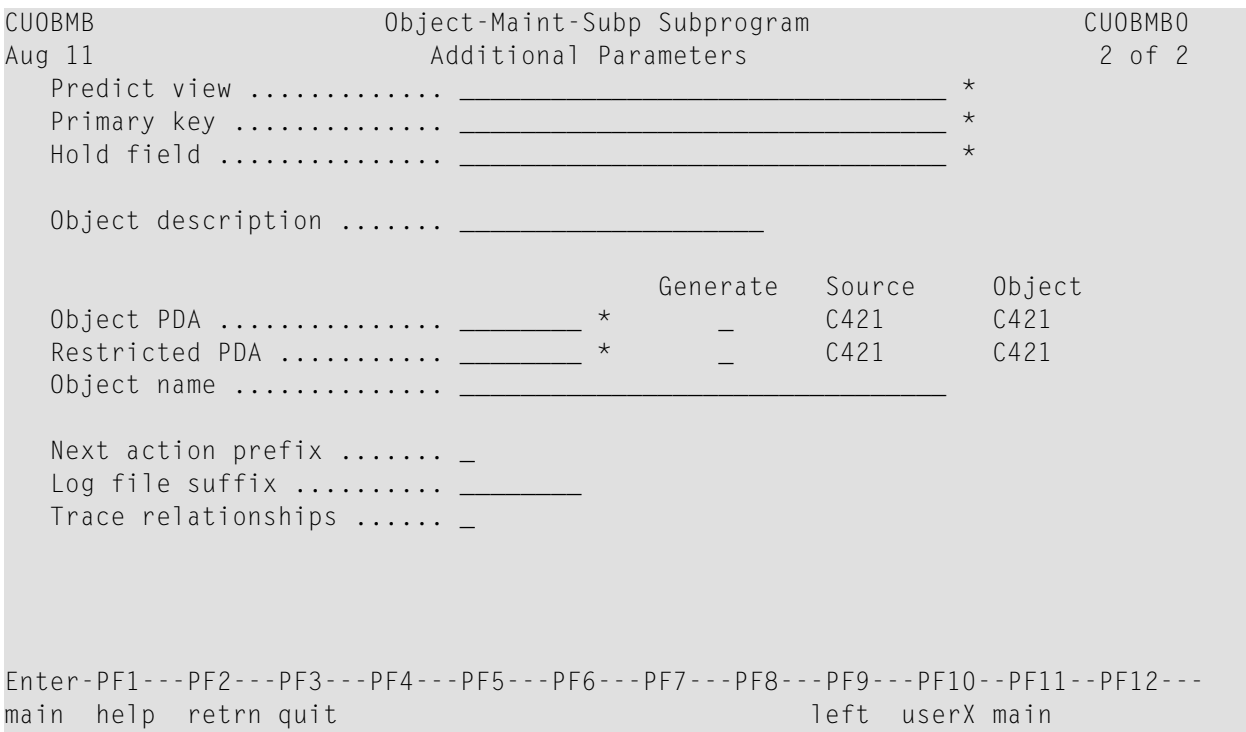

**Tip:** If the Predict view is blank and there is a value in Object PDA, you can enter the name of another PDA (which must be generated by Natural Construct and available in the current library) in Object PDA to populate the Predict view, Primary key and Object name fields with the values from this PDA.

 $\mathbf Q$ 

The fields on this panel are:

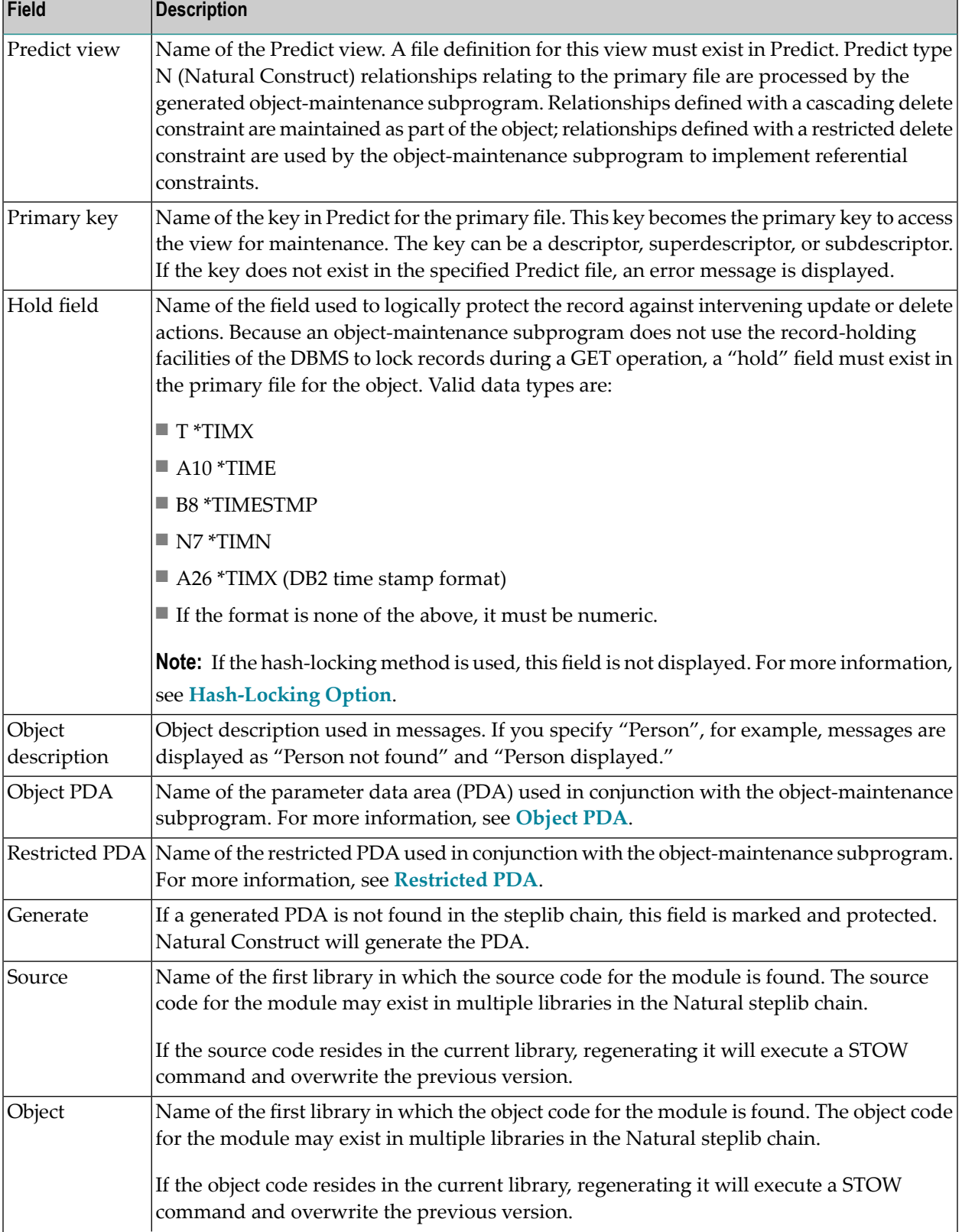

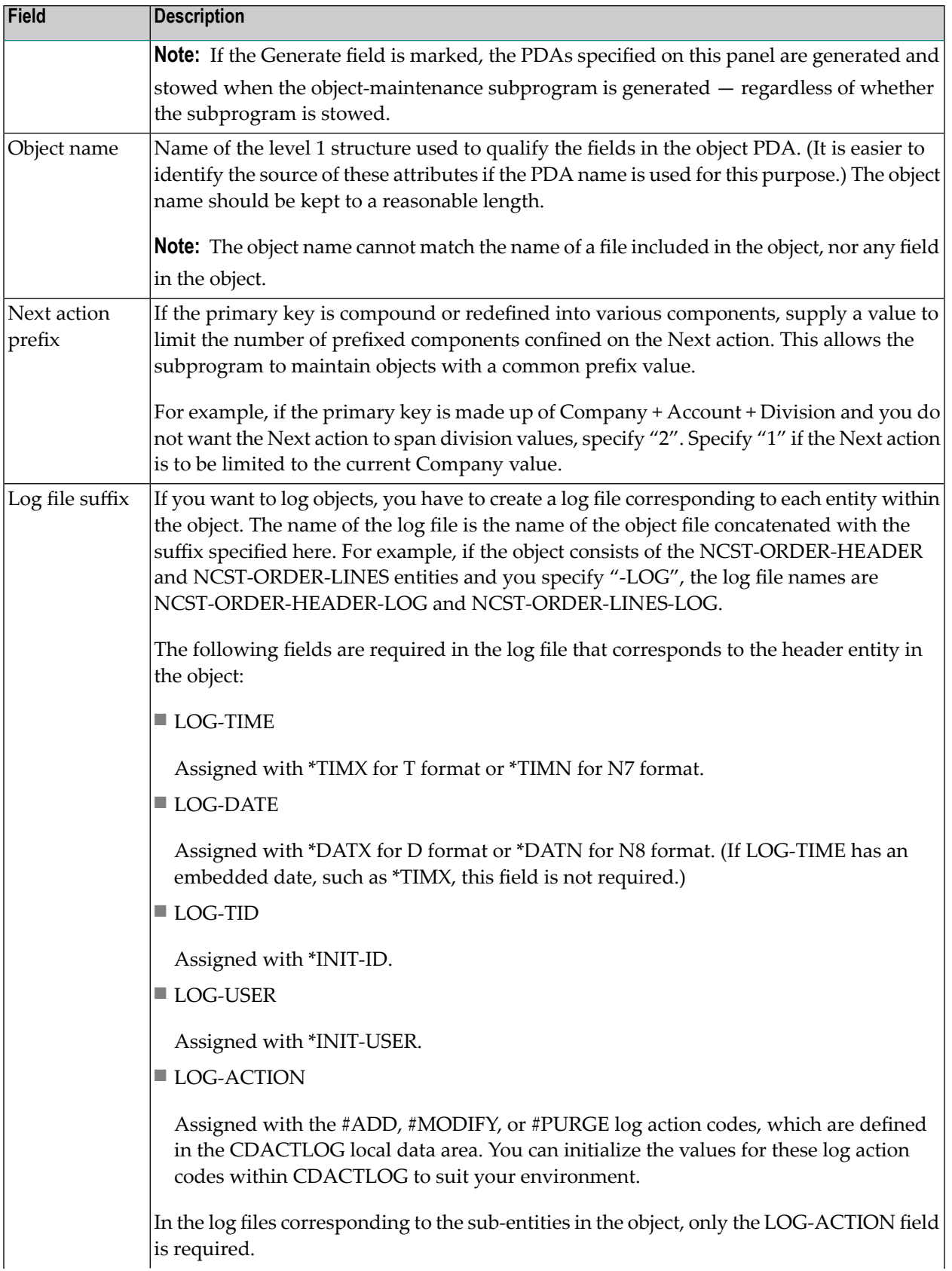

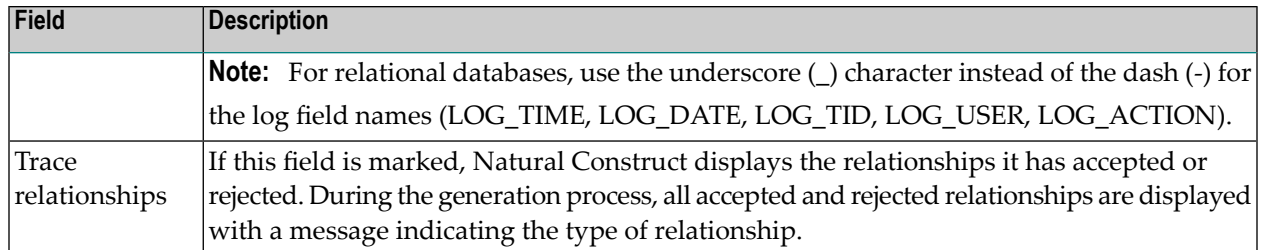

#### <span id="page-149-0"></span>**Hash-Locking Option**

The Natural Construct administrator can change optimistic record locking from the default timestamp method to the hash-locking method. If the hash-locking method of record locking is specified, the Hold field is not available on the Additional Parameters panel. Instead, an Object LDA field is displayed, showing the name of the object local data area generated for the objectmaintenance subprogram. For example:

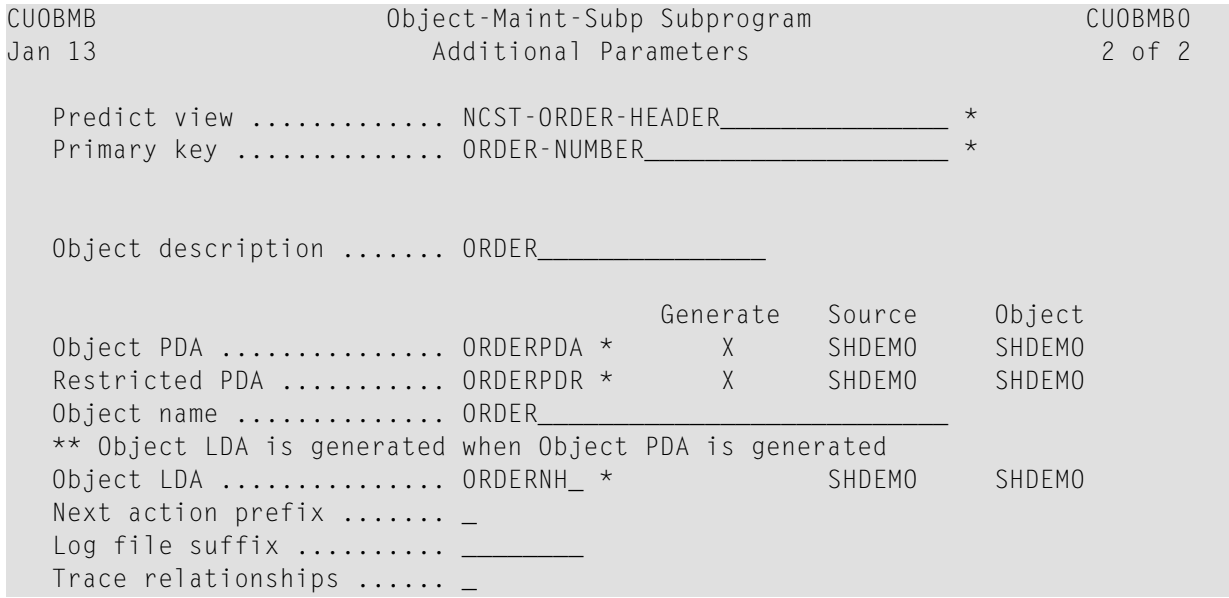

The hash-locking method retains the functionality of the object-maintenance subprogram. The only difference is that it checks all the object data, not just the timestamp, to ensure there have been no intervening modifications.

If the hash-locking method was specified:

- An object LDA is generated
- The generated code contains the #HASH-RETRIEVE and #HASH-DATABASE fields in the restricted PDA and will reference a Natural user exit called USR4011N
	- **Tip:** You can use this option to store a before image of data. For information, see **[Store](#page-145-1) a [Before](#page-145-1) Image of Data**.

Q

# **User Exits for the Object-Maint-Subp Model**

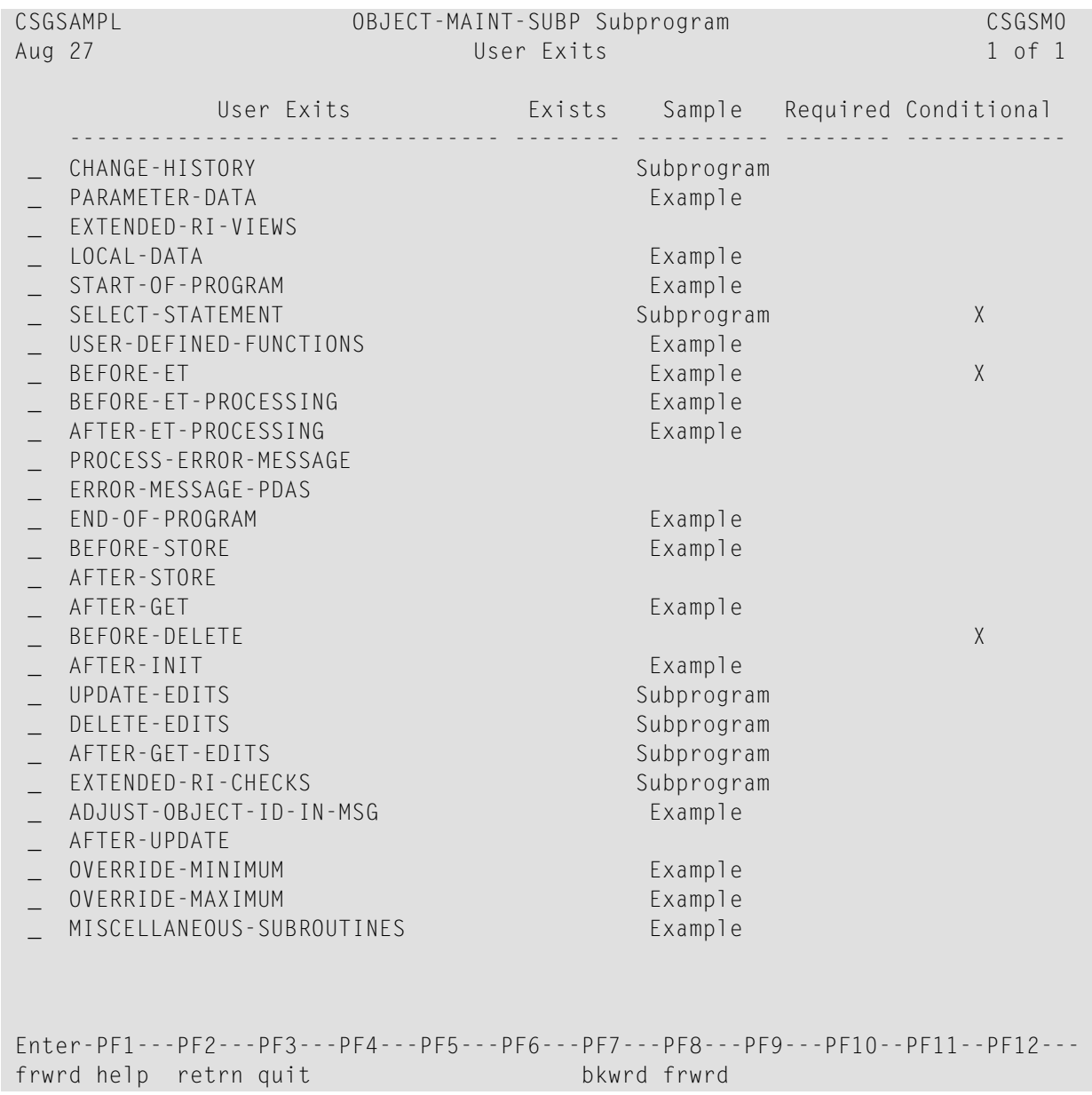

The following example shows the User Exits panel for the Object-Maint-Subp model:

#### **Notes:**

- 1. For information about the standard user exits, see *User Exits for the Generation Models*, *Natural Construct Generation*.
- 2. For information about the User Exit editor, see *User Exit Editor*, *Natural Construct Generation*.

The following user exits are specific to the Object-Maint-Subp model:

- [AFTER-STORE](#page-151-0) User Exit
- [AFTER-UPDATE](#page-151-1) User Exit
- [BEFORE-DELETE](#page-151-2) User Exit
- [BEFORE-STORE](#page-151-3) User Exit

# <span id="page-151-0"></span>**AFTER-STORE User Exit**

The code in this exit is executed after the data is stored, but before the END TRANSACTION is issued. For example, it can be used in conjunction with Adabas TRS (Text Retrieval System). As TRS cannot invert a document index unless the document record exists, the code in this exit calls TRS to invert the document. In that way, the transaction can be backed out if there are any problems with TRS.

# <span id="page-151-1"></span>**AFTER-UPDATE User Exit**

The code in this exit is executed after the data is updated, but before the END TRANSACTION is issued. For example, it can be used in conjunction with Adabas TRS (Text Retrieval System). As TRS does not have an update document index function, the code in this exit calls TRS to delete the document index and then calls TRS again to invert the document.

# <span id="page-151-2"></span>**BEFORE-DELETE User Exit**

<span id="page-151-3"></span>The code in this exit is executed before the data is deleted. For example, it can be used in conjunction with Adabas TRS (Text Retrieval System). TRS requires the document index to be deleted before the document record is deleted. The code in this exit can call TRS to delete the document index so the document record can be deleted.

# **BEFORE-STORE User Exit**

The code in this exit is executed before the STORE command is issued. Use this exit when you want to change the primary key for an object (for example, when you want to generate a unique primary key number).

# **Object-Maint-Dialog Model**

The Object-Maint-Dialog model generates the dialog component (Natural program) of an objectmaintenance process. The dialog component communicates with the user and invokes methods (data actions) implemented by the object-maintenance subprogram. To generate a complete maintenance process using Natural Construct's object-oriented approach, the Object-Maint-Dialog model must be used in conjunction with the Object-Maint-Subp model (which also generates the object PDA and restricted PDA). The dialog program performs the following functions:

■ Executes all INPUT/OUTPUT functions:

- input object data and actions executed on the object
- mark fields in error and display error messages
- Invokes the object-maintenance subprogram and passes it the object and action to be executed.
- Supports left/right scrolling for multiple panels.
- Controls up to four scroll regions on each panel. A region can also be scrolled simultaneously on two panels.
- Displays information for related entities outside the object (sub-entities).

The following example shows a generated object-maintenance dialog (only the first panel is displayed):

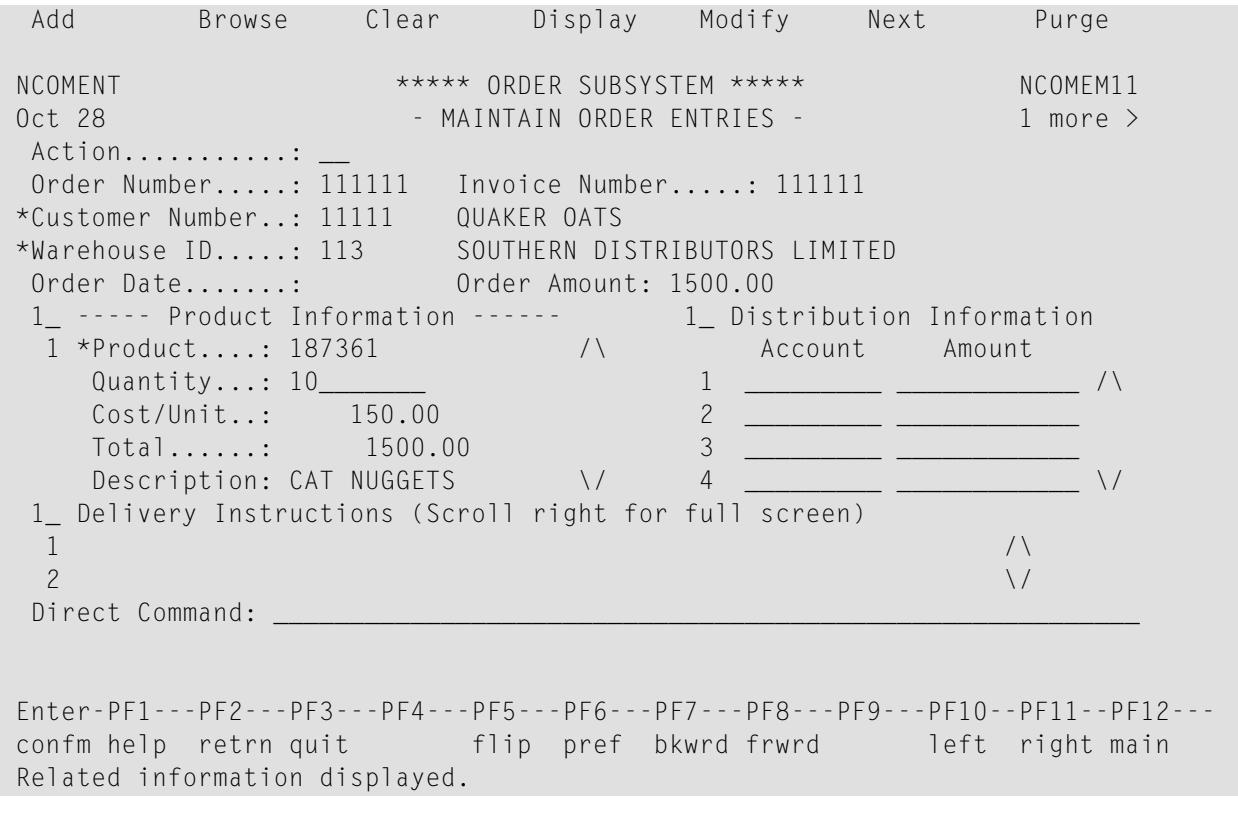

#### **Notes:**

- 1. PF5 (flip) and PF6 (pref) are available on the panel. For a description of these PF-keys, see *Defining PF-Keys for Generated Applications*, *Natural Construct Generation*.
- 2. By default, this program prompts users to press Enter to confirm a Purge action. If you choose a confirmation key other than Enter, users must confirm Add, Modify, and Purge actions. For a description of how to change the confirmation key, see *Confirmation Key Setup*, *Natural Construct Generation*.

3. To see the specifications for this example, refer to the NCOMENT program in the Natural Construct demo system.

This section covers the following topics:

- Multiple Scroll [Regions](#page-153-0)
- Parameters for the [Object-Maint-Dialog](#page-153-1) Model
- User Exits for the [Object-Maint-Dialog](#page-164-0) Model

# <span id="page-153-0"></span>**Multiple Scroll Regions**

In the Object-Maint-Dialog model example, there are three scroll regions:

- Product Information (order lines entity).
- Distribution Information (distribution entity).
- Delivery Instructions (array within the primary entity).

<span id="page-153-1"></span>Depending on where the user places the cursor, pressing PF7 (bkwrd) or PF8 (frwrd) scrolls through the data in each of the regions.

# **Parameters for the Object-Maint-Dialog Model**

The Object-Maint-Dialog model has four specification panels: Standard Parameters, Additional Parameters, Scroll Region Parameters, and Related File Parameters. This section describes these panels. The following topics are covered:

- Standard [Parameters](#page-154-0) Panel
- Additional [Parameters](#page-154-1) Panel
- Scroll Region [Parameters](#page-156-0) Panel
- Related File [Parameters](#page-159-0) Panel
- Variables You Can Use with [Object-Maint-Dialog](#page-162-0) Model Maps

**Note:** Forinformation about creating an object-maintenance process, see *Design Methodology*, *Natural Construct Generation*.

#### <span id="page-154-0"></span>**Standard Parameters Panel**

The following example shows the first specification panel, the Standard Parameters panel:

 CUOMMA Object-Maint-Dialog Program CU--MA0 Sep 16 Standard Parameters 1 of 4 Module ............. System ............. CST341S Global data area ... CDGDA\_\_\_ \* With block  $\dots\dots\dots$ Title ............... Object Dialog... Description ........ This program is used to maintain the...\_  $\mathcal{L}_\text{max}$  , and the set of the set of the set of the set of the set of the set of the set of the set of the set of the set of the set of the set of the set of the set of the set of the set of the set of the set of the  $\mathcal{L}_\text{max}$  , and the set of the set of the set of the set of the set of the set of the set of the set of the set of the set of the set of the set of the set of the set of the set of the set of the set of the set of the  $\mathcal{L}_\text{max}$  , and the set of the set of the set of the set of the set of the set of the set of the set of the set of the set of the set of the set of the set of the set of the set of the set of the set of the set of the First header ....... \_\_\_\_\_\_\_\_\_\_\_\_\_\_\_\_\_\_\_\_\_\_\_\_\_\_\_\_\_\_\_\_\_\_\_\_\_\_\_\_\_\_\_\_\_\_\_\_ Second header ...... \_ Command ............ Message numbers .... \_ Password ........... \_ Enter-PF1---PF2---PF3---PF4---PF5---PF6---PF7---PF8---PF9---PF10--PF11--PF12-- right help retrn quit right main right main

<span id="page-154-1"></span>The fields on this panel are similar for all models. For a description of these fields, see Common Fields on the Standard Parameters Panel.

#### **Additional Parameters Panel**

The following example shows the second specification panel, the Additional Parameters panel:

CUOMMB Object-Maint-Dialog Program CUOMMB0 Nov 19 2 of 4 Object maint subprogram .. \_\_\_\_\_\_\_ \* #ACTION field length  $\dots$ . 1 Add  $\dots$ . X Browse  $\dots$  Clear .... X Display .. X Modify ... X Next ..... X Purge .... X Former ... Window support ........... \_ Push-button support ...... \_ Mark cursor field ........

```
Enter-PF1---PF2---PF3---PF4---PF5---PF6---PF7---PF8---PF9---PF10--PF11--PF12---
    help retrn quit windw and the left right main
```
# The fields on this panel are:

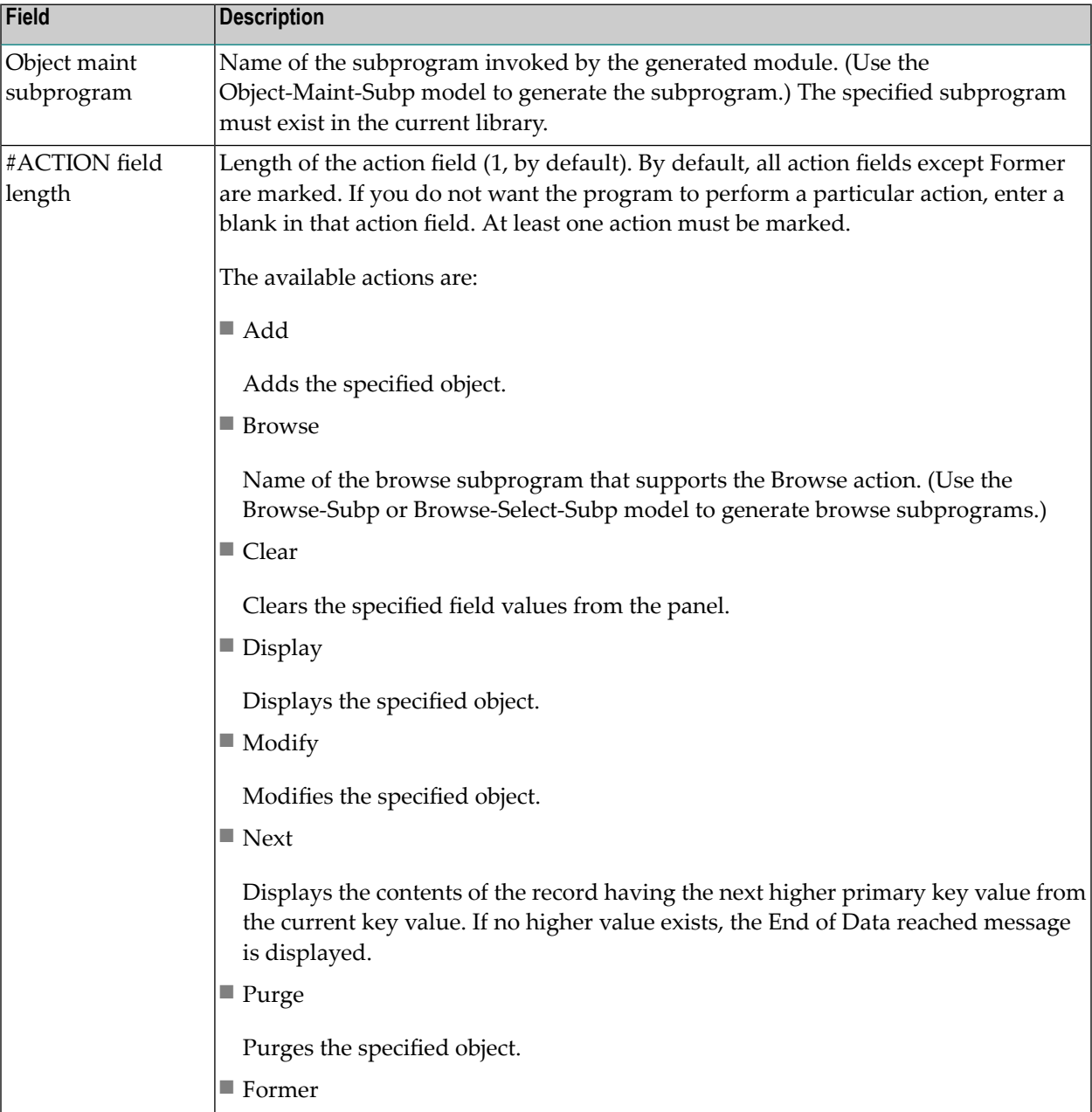

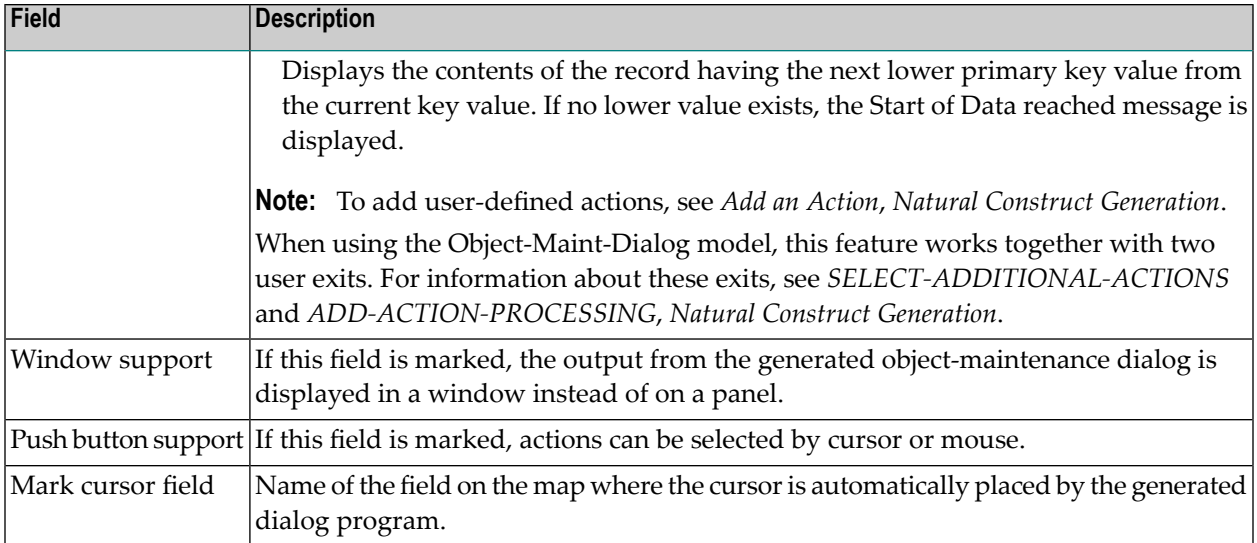

#### **Change the Default Window Settings**

#### **To change the default window settings for your object-maintenance dialog:**

<span id="page-156-0"></span>■ Press PF5 (windw) on the Additional Parameters panel.

The Window Parameters window is displayed. For a description of this window, see Change the Default Window Settings.

#### **Scroll Region Parameters Panel**

The following example shows the third specification panel, the Scroll Region Parameters panel:

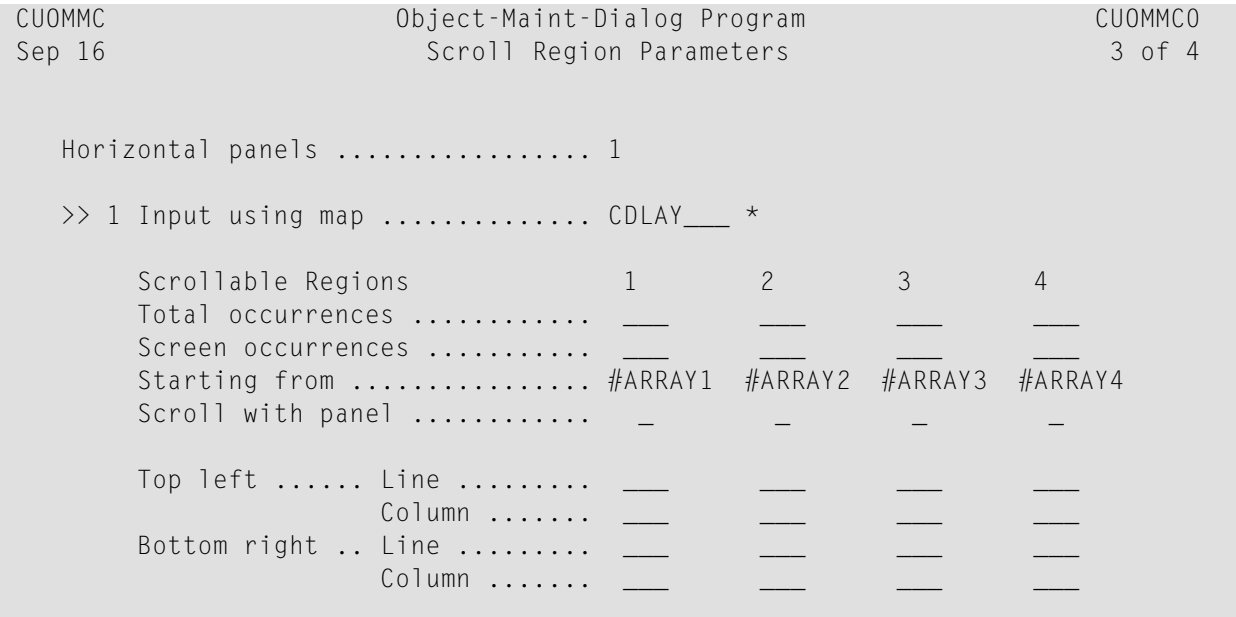

```
Depth occurrences ............ __
 Enter-PF1---PF2---PF3---PF4---PF5---PF6---PF7---PF8---PF9---PF10--PF11--PF12---
     help retrn quit deflt bkwrd frwrd 1eft right main
```
The fields on this panel are:

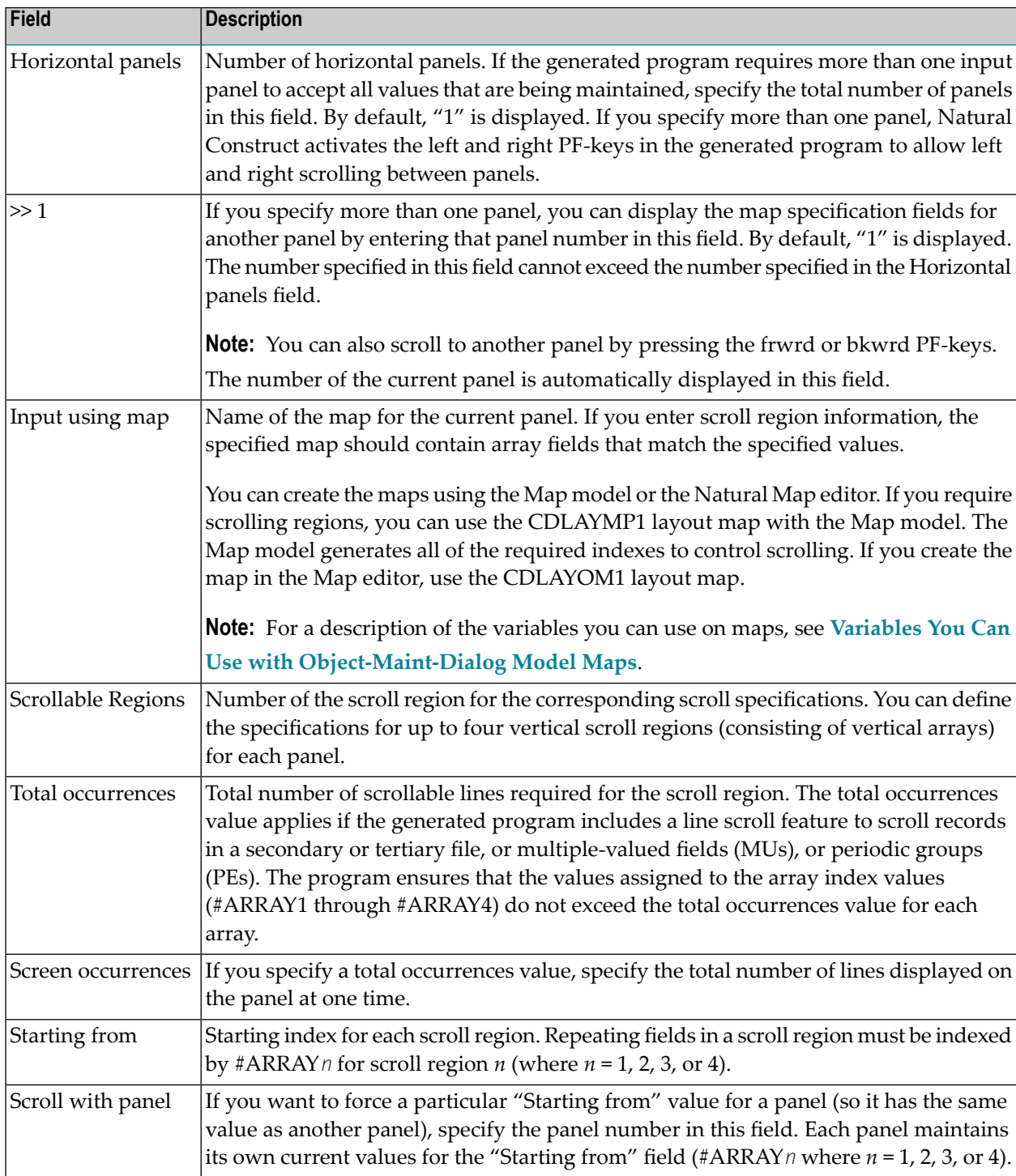

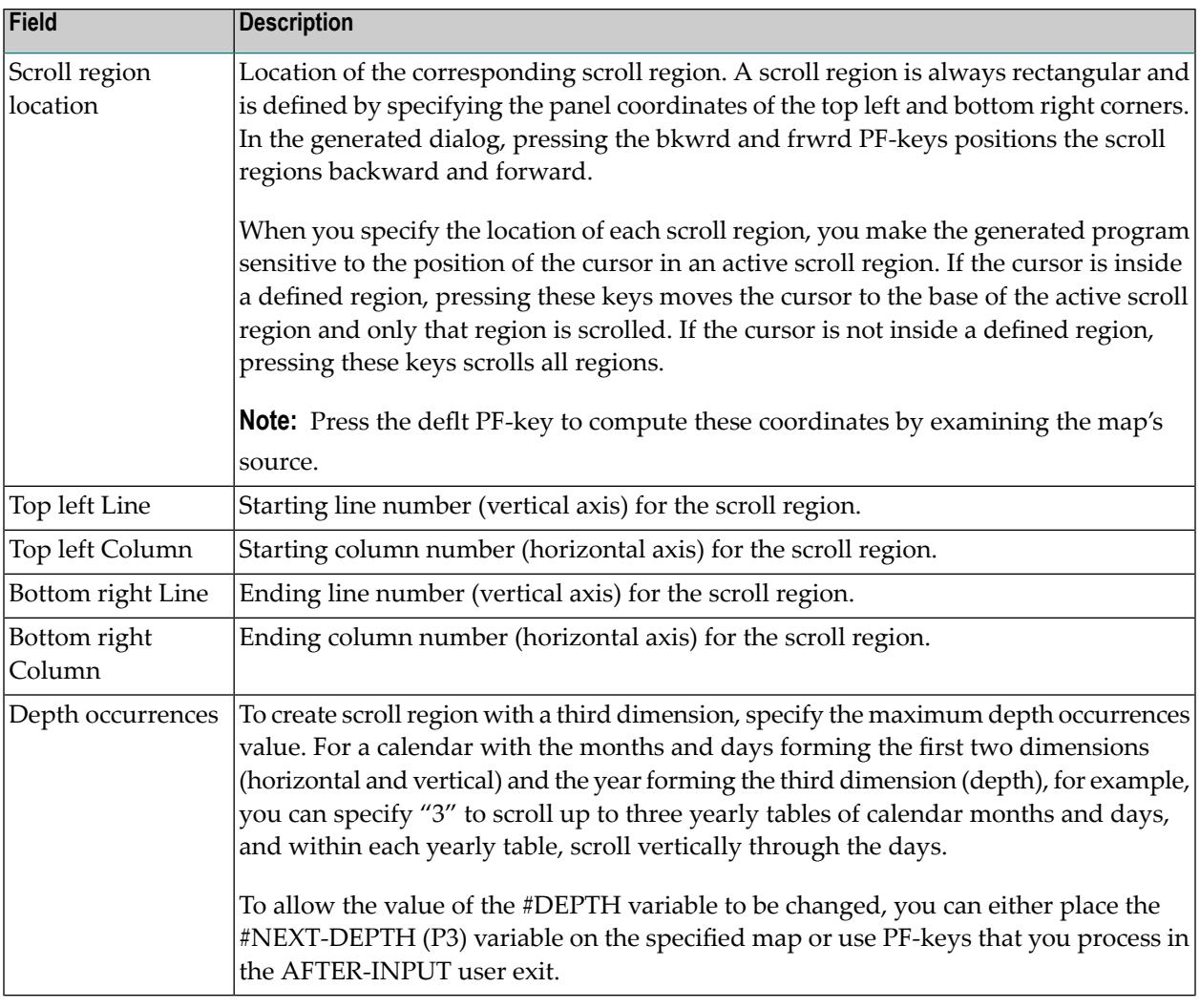

 $\mathbf{Q}$ **Tip:** You can think of a two-dimensional (2D) array as a collection of many one-dimensional (1D) arrays. And you can think of a fixed instance of a third dimension of a three-dimensional (3D) array as a 2D array. Therefore, a vertical scroll region used in this model can consist of 1D, 2D, or 3D arrays.

This section covers the following topics:

- Retrieve Default Values for Scroll Region [Parameters](#page-159-1)
- Display [Specifications](#page-159-2) for Previous Panel

■ Display [Specifications](#page-159-3) for Next Panel

### <span id="page-159-1"></span>**Retrieve Default Values for Scroll Region Parameters**

If the object-maintenance map contains scrolling regions with one-dimensional arrays, you can retrieve the default values for the scroll region parameters by pressing PF5 (deflt). The values for the scroll region parameters are read from the specified map. The scroll regions must be indexed by #ARRAY1 through #ARRAY4.

# <span id="page-159-2"></span>**Display Specifications for Previous Panel**

<span id="page-159-3"></span>Press PF7 (bkwrd) to display the scroll region specifications (Map name, Scroll region, etc.) for the previously-defined panel.

# **Display Specifications for Next Panel**

<span id="page-159-0"></span>Press PF8 (frwrd) to display the scroll region specifications (Map name, Scroll region, etc.) for the next panel.

# **Related File Parameters Panel**

The following example shows the fourth specification panel, the Related File Parameters panel:

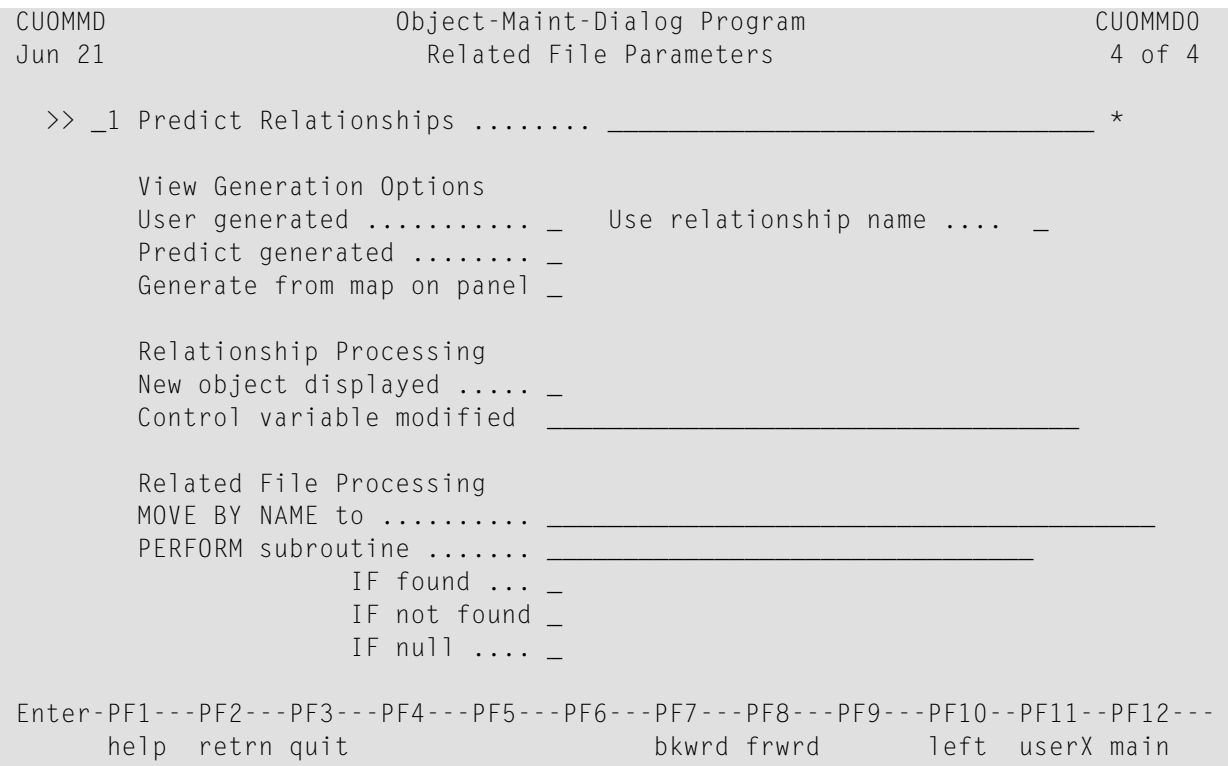

Use this panel to retrieve additional panel information. Specify the Predict relationships that relate foreign keys within the object to other tables and then define how you want Natural Construct to process the specified relationship.

The fields on this panel are:

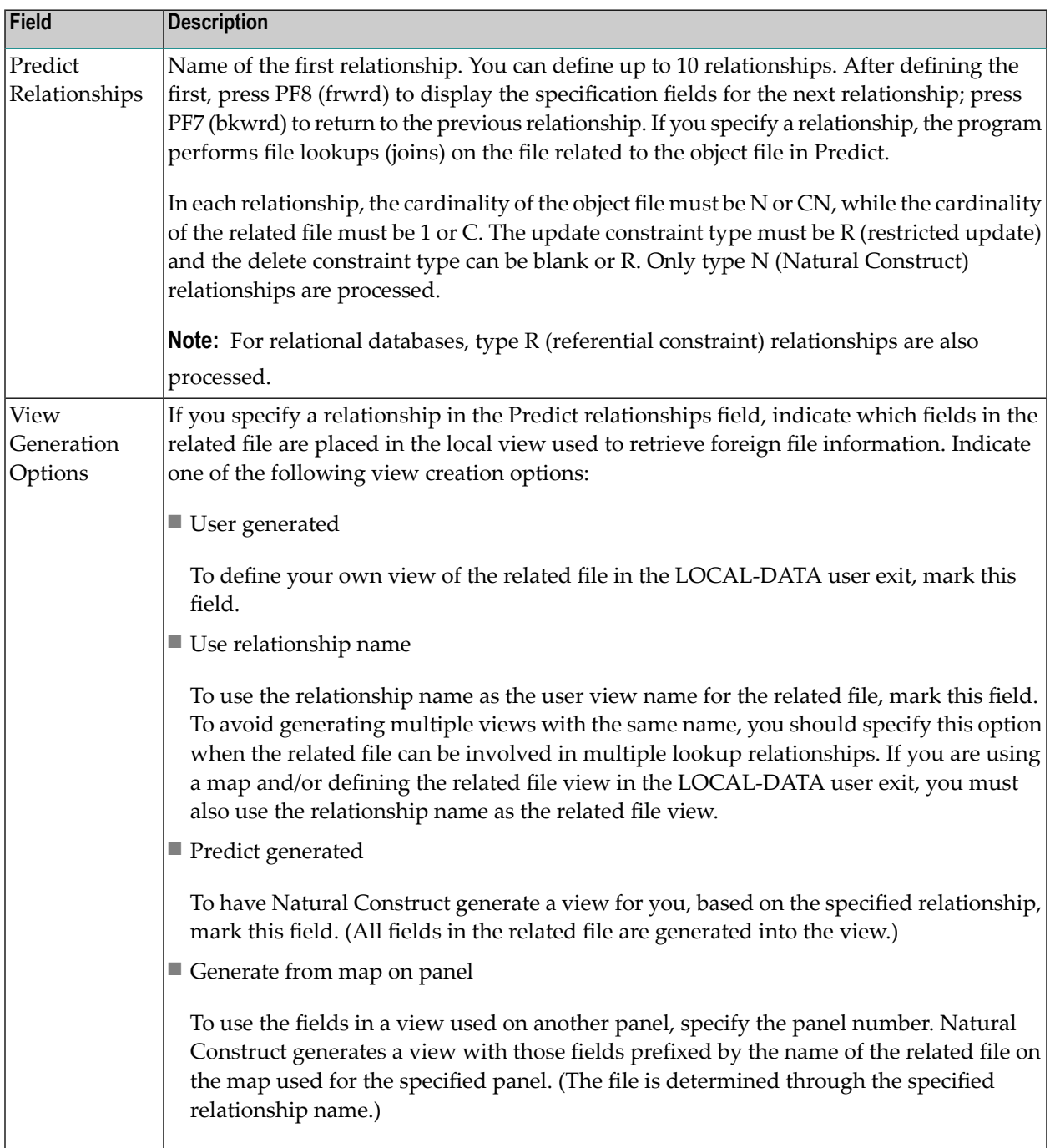

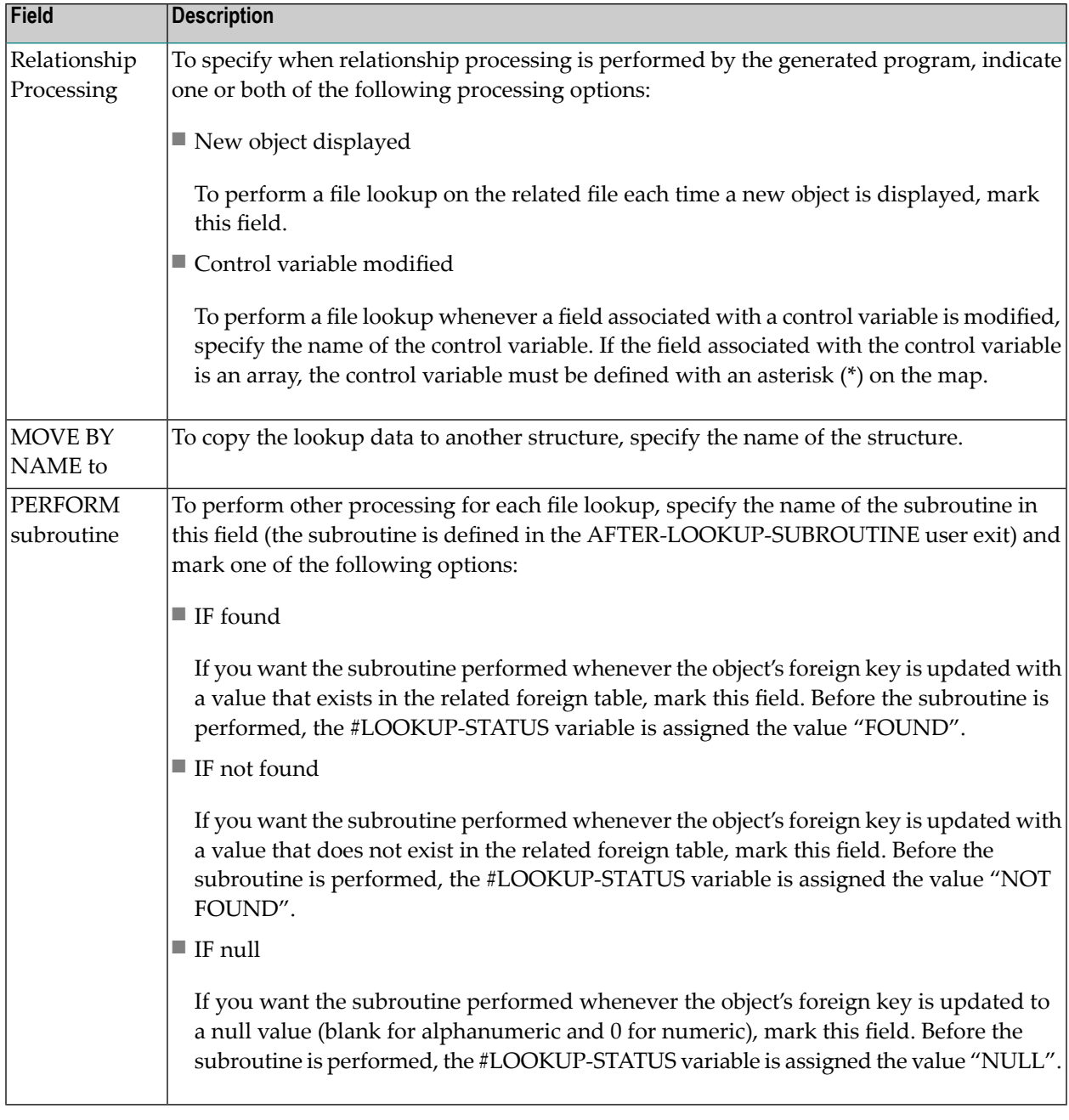

**Note:** If the object field defined by the relationship is within an array, the control variable must be defined with an asterisk (\*) notation on the map; the occurrence that triggered the subroutine is given in the #I1 variable.

# <span id="page-162-0"></span>**Variables You Can Use with Object-Maint-Dialog Model Maps**

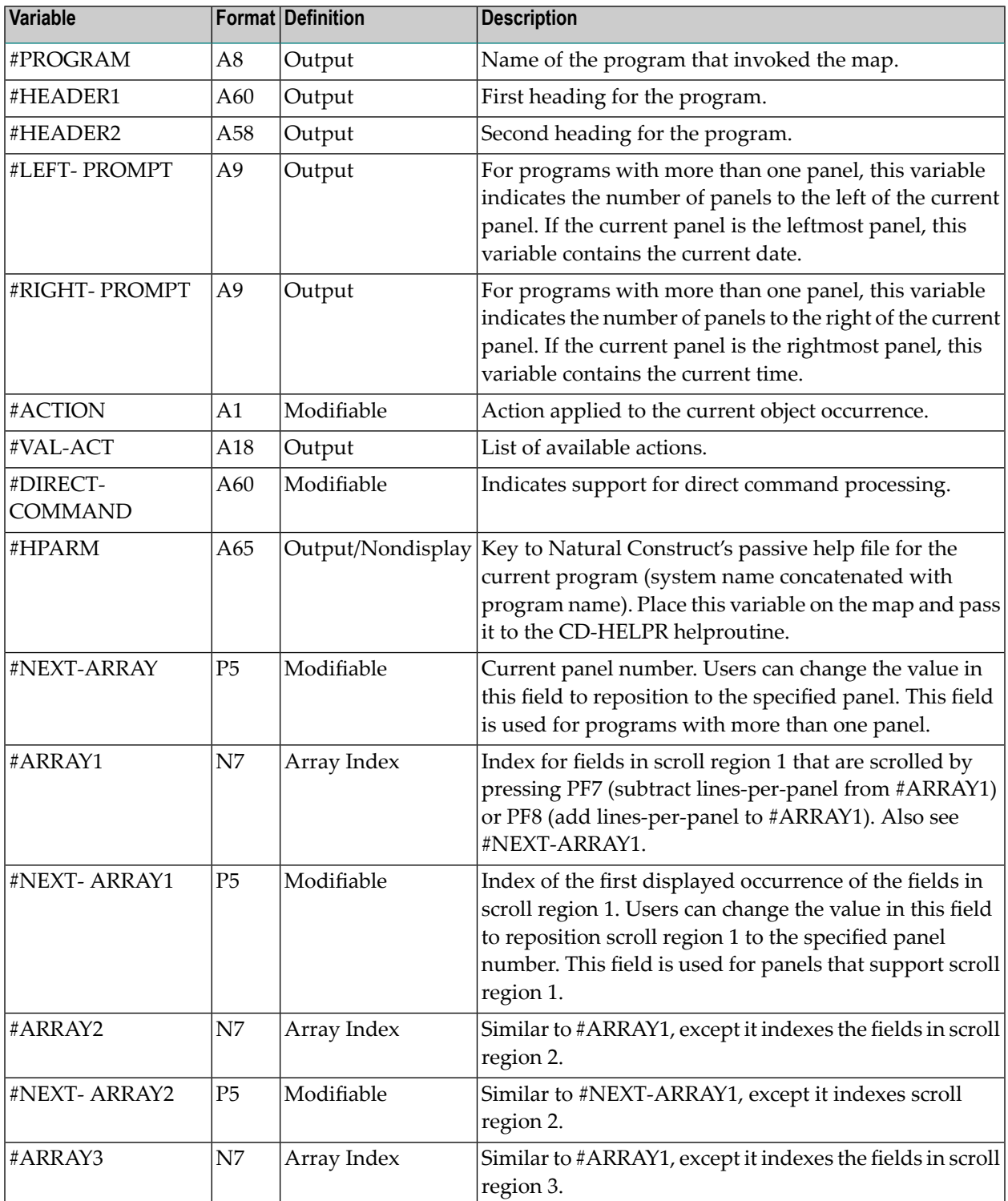

You can use the following variables with maps for object-maintenance programs or subprograms:

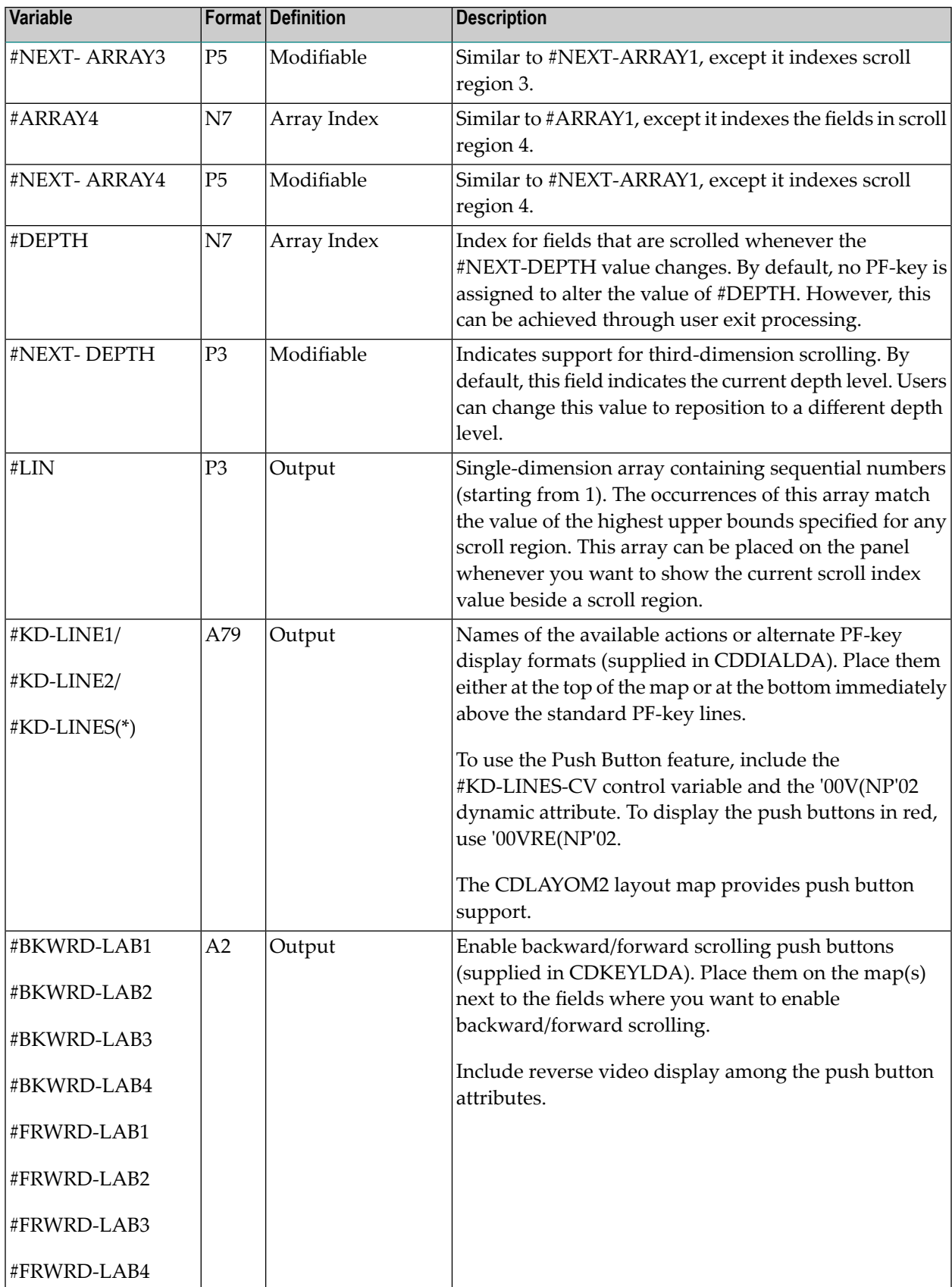

# <span id="page-164-0"></span>**User Exits for the Object-Maint-Dialog Model**

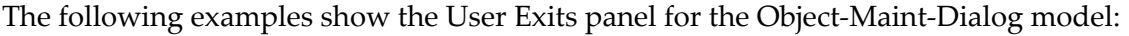

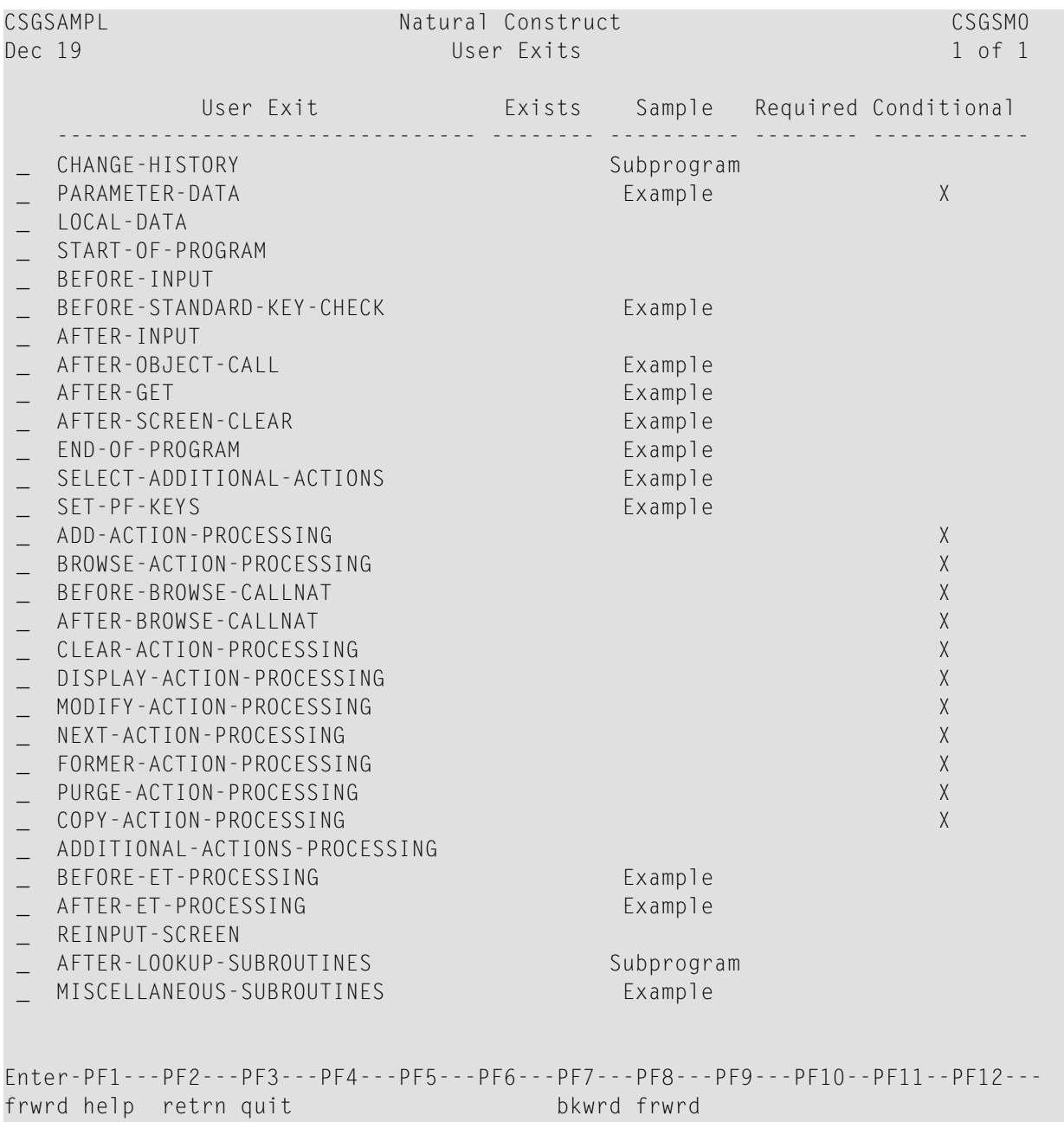

# **Notes:**

- 1. For information about these user exits, see *User Exits for the Generation Models*, *Natural Construct Generation*.
- 2. For information about the User Exit editor, see *User Exit Editor*, *Natural Construct Generation*.

# **Object-Maint-Dialog-Subp Model**

The Object-Maint-Dialog-Subp model generates a dialog component (Natural subprogram) of a maintenance process, similar to the object-maintenance dialog program described in the preceding section. The only difference between the two is that the action in the object-maintenance dialog subprogram is controlled by the calling program.

A browse-select program, for example, can call an object-maintenance dialog subprogram and pass it the #ACTION parameter(specifying the action to be performed). When this happens, certain attributes on the map used by the object-maintenance dialog subprogram are modified by two control variables the model generates. These variables define the display attributes of the map, according to the #ACTION parameter:

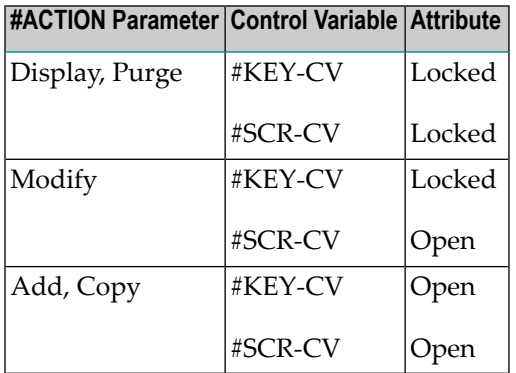

The control variables generated by the Object-Maint-Dialog-Subp model are:

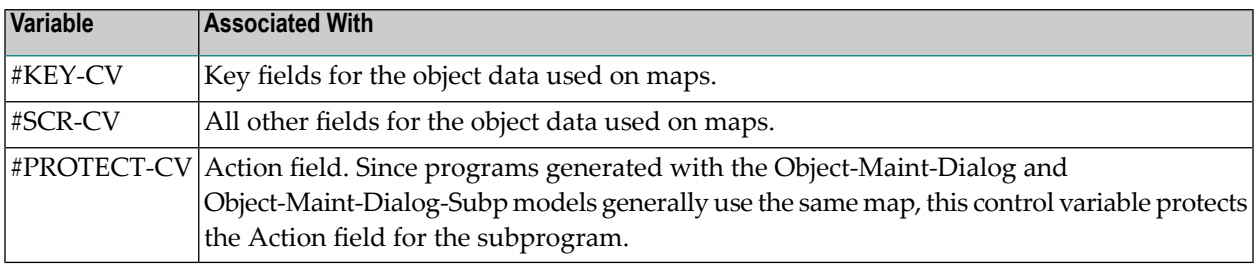

The following example shows a generated object-maintenance dialog subprogram:

```
NCOSELN ****** ORDER SUBSYSTEM ***** NCOSEM11
 May 30 - MAINTAIN ORDER ENTRIES - 1 more >
  *Action (A,D,M,P,C): D Order Number: 90008_ 
  *Customer Number....: 22222 KENT VETERINARY CLINIC 
  *Warehouse ID.......: 638 WATERLOO WAREHOUSING LTD. 
   Invoice Number.....: 333331 
   Order Date.........: 93/04/26 Order Amount: 229898.50 
   1_ ----- Product Information ------ 1_ -- Distribution Information -- 
    1 *Product....: 333333 Account Amount 
     Quantity...: 500Cost/Unit..: 50.00 2 676767678 90.00<br>Total......: 25000.00 3 989898989 80.00
 Total......: 25000.00 3 989898989 80.00_______ 
 Description: OATS AND BARLEY CE 4 789078900 89.00_______ 
   1_ Delivery Instructions (Scroll right for full screen) 
    1 TO BE DELIVERED TO SHIPPING/RECEIVING IF BEFORE 5:00 PM, 
    2 ELSE TO NIGHT DROP-OFF.SSS 
  Direct Command:
  Enter-PF1---PF2---PF3---PF4---PF5---PF6---PF7---PF8---PF9---PF10--PF11--PF 
       help retrn quit flip bkwrd frwrd left right ma
   Order 90008 displayed successfully.
```
This section covers the following topics:

- Parameters for the [Object-Maint-Dialog-Subp](#page-166-0) Model
- User Exits for the [Object-Maint-Dialog-Subp](#page-167-0) Model

<span id="page-166-0"></span>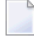

**Note:** To see the specifications for this example, refer to the NCOSELN subprogram in the Natural Construct demo system.

# **Parameters for the Object-Maint-Dialog-Subp Model**

The specification panels for the Object-Maint-Dialog-Subp model are similar to the panels for the Object-Maint-Dialog model, with one exception. The Additional Parameters panel for the Object-Maint-Dialog-Subp model contains the Multiple action support field. If this field is specified, the generated subprogram allows users to perform multiple actions in succession.

Note: For information about the parameters on these panels, see [Parameters](#page-153-1) for the Object-**[Maint-Dialog](#page-153-1) Model**.

# <span id="page-167-0"></span>**User Exits for the Object-Maint-Dialog-Subp Model**

The User Exits panels for the Object-Maint-Dialog-Subp model are identical to the User Exits panels for the Object-Maint-Dialog model. For information about these panels, see **User [Exits](#page-164-0) for the [Object-Maint-Dialog](#page-164-0) Model**.